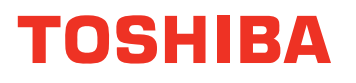

# **User's Manual**

**PORTÉGÉ M700/M710**

## **TOSHIBA**

## **Table of Contents**

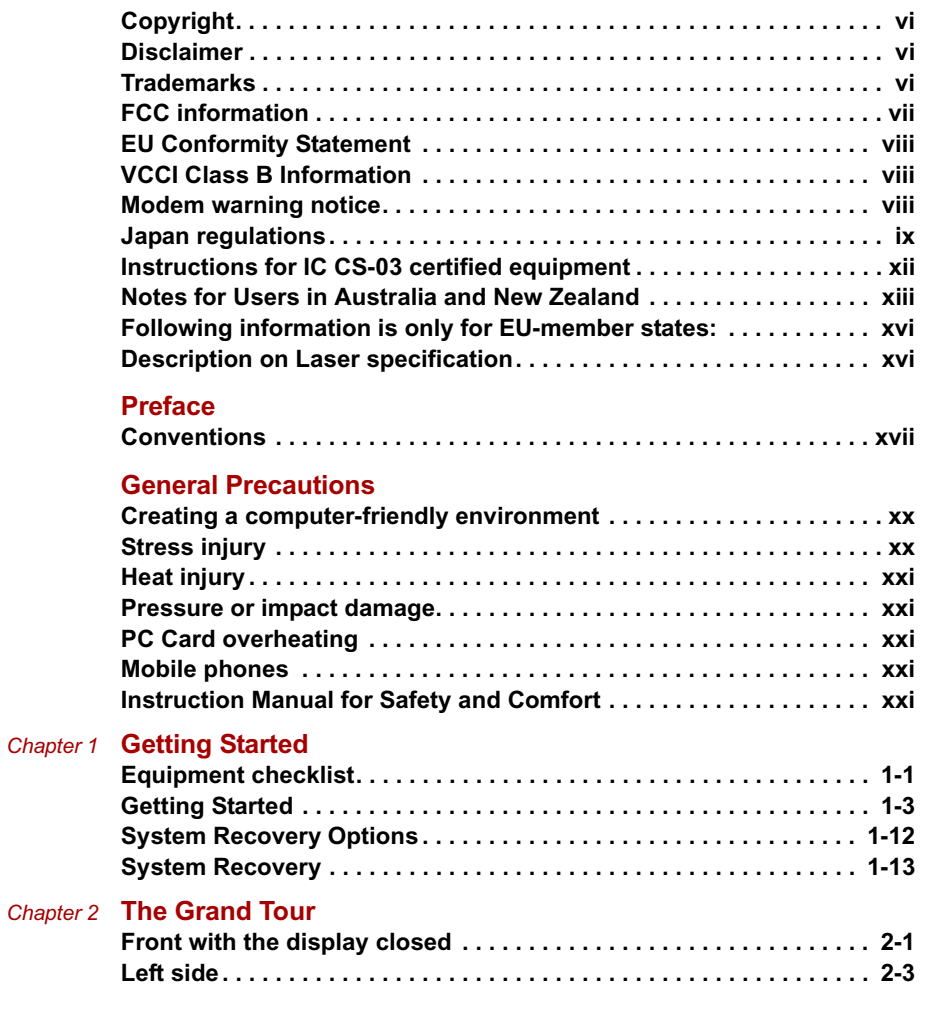

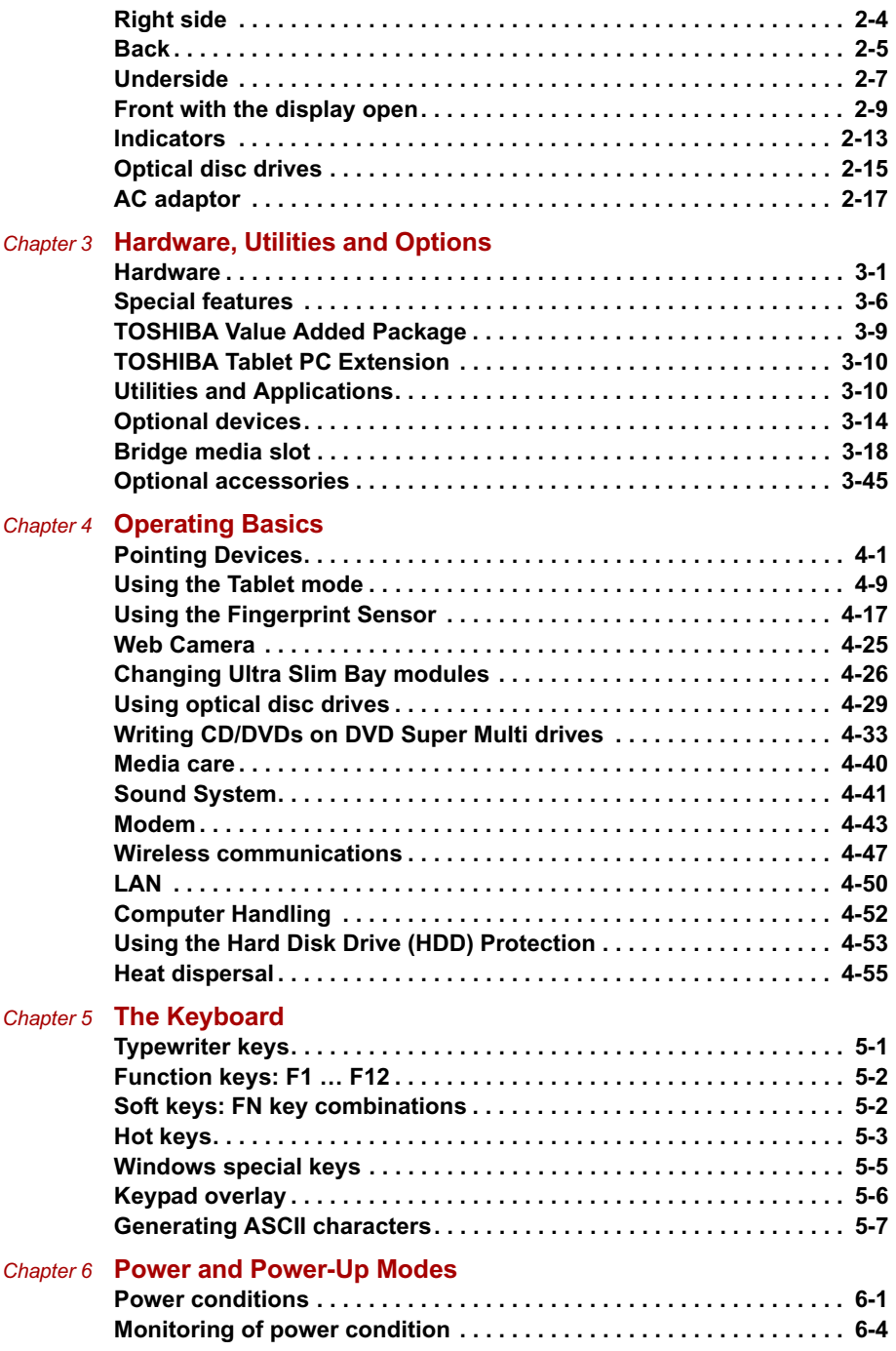

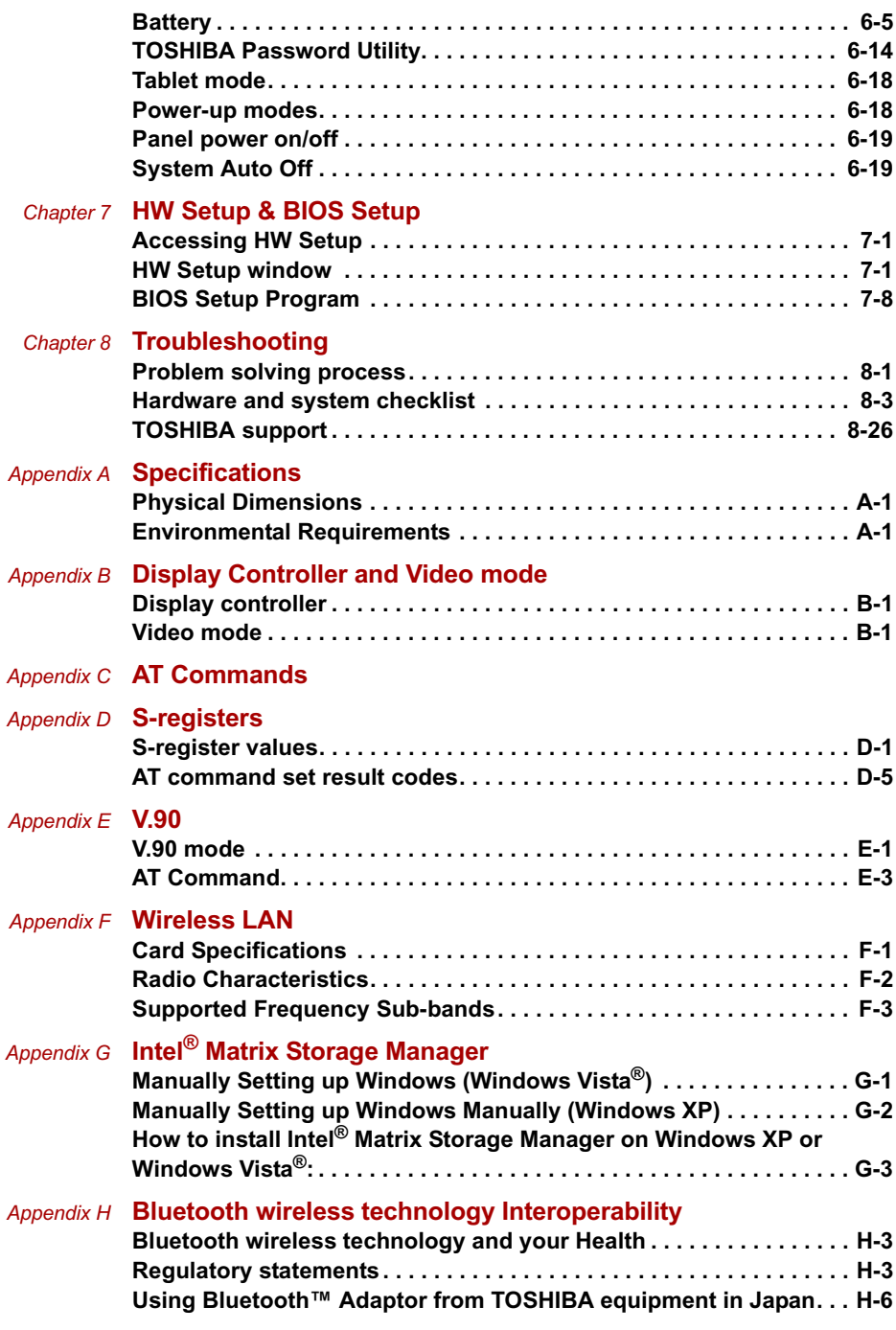

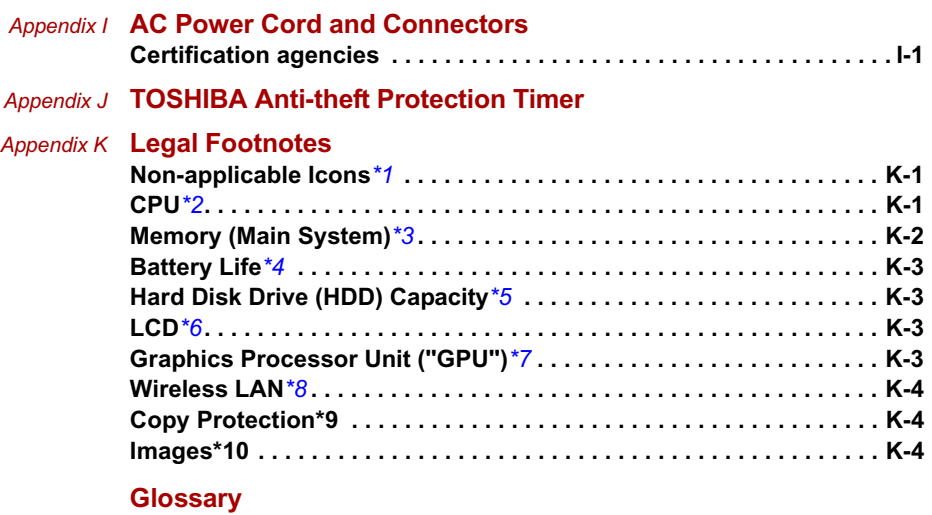

**Index**

## **Copyright**

© 2007 by TOSHIBA Corporation. All rights reserved. Under the copyright laws, this manual cannot be reproduced in any form without the prior written permission of TOSHIBA. No patent liability is assumed, with respect to the use of the information contained herein.

*TOSHIBA PORTÉGÉ M700/M710 Portable Personal Computer User's Manual*

First edition November 2007

Copyright authority for music, movies, computer programs, databases and other intellectual property covered by copyright laws belongs to the author or to the copyright owner. Copyrighted material can be reproduced only for personal use or use within the home. Any other use beyond that stipulated above (including conversion to digital format, alteration, transfer of copied material and distribution on a network) without the permission of the copyright owner is a violation of copyright or author's rights and is subject to civil damages or criminal action. Please comply with copyright laws in making any reproduction from this manual.

## **Disclaimer**

This manual has been validated and reviewed for accuracy. The instructions and descriptions it contains are accurate for the TOSHIBA PORTÉGÉ M700/M710 Portable Personal Computer at the time of this manual's production. However, succeeding computers and manuals are subject to change without notice. TOSHIBA assumes no liability for damages incurred directly or indirectly from errors, omissions or discrepancies between the computer and the manual.

## **Trademarks**

IBM is a registered trademark and IBM PC is a trademark of International Business Machines Corporation.

Intel, Intel SpeedStep, Intel Core and Centrino are trademarks or registered trademarks of Intel Corporation.

Windows, Microsoft and Windows Vista are registered trademarks of Microsoft Corporation.

Bluetooth is a trademark owned by its proprietor and used by TOSHIBA under license.

InterVideo and WinDVD are registered trademarks of InterVideo Inc.

Photo CD is a trademark of Eastman Kodak.

Memory Stick and i.LINK are trademark and registered trademark of Sony Corporation.

Other trademarks and registered trademarks not listed above may be used in this manual.

## **FCC information**

## **FCC notice "Declaration of Conformity Information"**

This equipment has been tested and found to comply with the limits for a Class B digital device, pursuant to part 15 of the FCC rules. These limits are designed to provide reasonable protection against harmful interference in a residential installation. This equipment generates, uses and can radiate radio frequency energy and, if not installed and used in accordance with the instructions, may cause harmful interference to radio communications. However, there is no guarantee that interference will not occur in a particular installation. If this equipment does cause harmful interference to radio or television reception, which can be determined by turning the equipment off and on, the user is encouraged to try to correct the interference by one or more of the following measures:

- Reorient or relocate the receiving antenna.
- Increase the separation between the equipment and receiver.
- Connect the equipment into an outlet on a circuit different from that to which the receiver is connected.
- Consult the dealer or an experienced radio/TV technician for help.

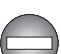

*Only peripherals complying with the FCC class B limits may be attached to this equipment. Operation with non-compliant peripherals or peripherals not recommended by TOSHIBA is likely to result in interference to radio and TV reception. Shielded cables must be used between the external devices and the computer's external monitor port, Universal Serial Bus (USB 2.0) ports, i.LINK (IEEE1394) port and microphone jack. Changes or modifications made to this equipment, not expressly approved by TOSHIBA or parties authorized by TOSHIBA could void the user's authority to operate the equipment.*

#### **FCC conditions**

This device complies with part 15 of the FCC Rules. Operation is subject to the following two conditions:

- 1. This device may not cause harmful interference.
- 2. This device must accept any interference received, including interference that may cause undesired operation.

#### **Contact**

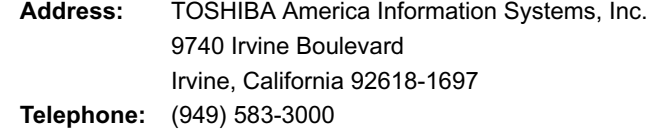

## **EU Conformity Statement**

This product and - if applicable - the supplied accessories too are marked with "CE" and comply therefore with the applicable harmonized European standards listed under the Low Voltage Directive 2006/95/EC, the EMC Directive 2004/108/EC and/or R&TTE Directive 1999/5/EC.

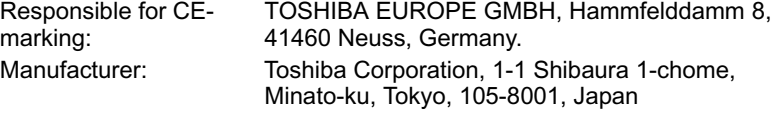

The complete official EU CE Declaration can be obtained on following internet page:

http://epps.toshiba-teg.com/

## **VCCI Class B Information**

```
この装置は、情報処理装置等電波障害自主規制協議会(VCCI)の基準
に基づくクラスB情報技術装置です。この装置は、家庭環境で使用すること
を目的としていますが、この装置がラジオやテレビジョン受信機に近接して
使用されると、受信障害を引き起こすことがあります。
取扱説明書に従って正しい取り扱いをして下さい。
```
## **Modem warning notice**

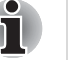

*This information is applicable to the models equipped with a built-in modem.*

## **Conformity Statement**

The equipment has been approved to [Commission Decision "CTR21"] for pan-European single terminal connection to the Public Switched Telephone Network (PSTN).

However, due to differences between the individual PSTNs provided in different countries/regions the approval does not, of itself, give an unconditional assurance of successful operation on every PSTN network termination point.

In the event of problems, you should contact your equipment supplier in the first instance.

## **Network Compatibility Statement**

This product is designed to work with, and is compatible with the following networks. It has been tested to and found to conform with the additional requirements conditional in EG 201 121.

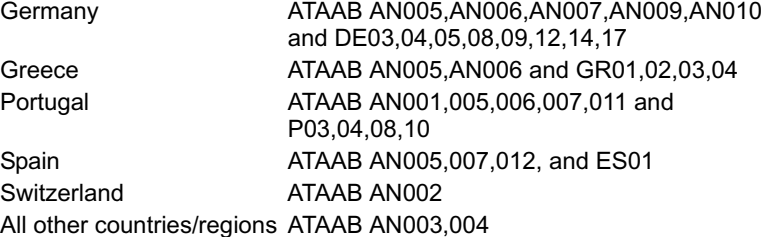

Specific switch settings or software setup are required for each network, please refer to the relevant sections of the user guide for more details.

The hookflash (timed break register recall) function is subject to separate national type approvals. It has not been tested for conformity to national type regulations, and no guarantee of successful operation of that specific function on specific national networks can be given.

## **Japan regulations**

#### **Region selection**

If you are using the computer in Japan, technical regulations described in the Telecommunications Business Law require that you select the Japan region mode. It is illegal to use the modem in Japan with any other selection.

## **Redial**

Up to two redial attempts can be made. If more than two redial attempts are made, the modem will return **Black Listed**. If you are experiencing problems with the Black Listed code, set the interval between redials at one minute or longer.

Japan's Telecommunications Business Law permits up to two redials on analogue telephones, but the redials must be made within a total of three minutes.

The internal modem is approved by Japan Approvals Institute for Telecommunications Equipment.

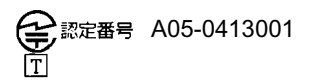

This label is located on the module.

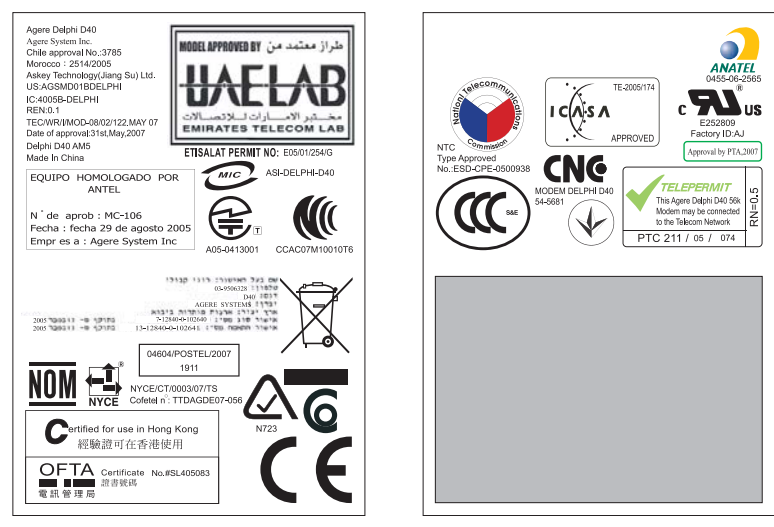

### **Pursuant to FCC CFR 47, Part 68:**

When you are ready to install or use the modem, call your local telephone company and give them the following information:

- The telephone number of the line to which you will connect the modem
- The registration number that is located on the device

The FCC registration number of the modem will be found on either the device which is to be installed, or, if already installed, on the bottom of the computer outside of the main system label.

■ The Ringer Equivalence Number (REN) of the modem, which can vary. For the REN of your modem, refer to your modem's label.

The modem connects to the telephone line by means of a standard jack called the USOC RJ11C.

#### **Type of service**

Your modem is designed to be used on standard-device telephone lines. Connection to telephone company-provided coin service (central office implemented systems) is prohibited. Connection to party lines service is subject to state tariffs. If you have any questions about your telephone line, such as how many pieces of equipment you can connect to it, the telephone company will provide this information upon request.

#### **Telephone company procedures**

The goal of the telephone company is to provide you with the best service it can. In order to do this, it may occasionally be necessary for them to make changes in their equipment, operations, or procedures. If these changes might affect your service or the operation of your equipment, the telephone company will give you notice in writing to allow you to make any changes necessary to maintain uninterrupted service.

## **If problems arise**

If any of your telephone equipment is not operating properly, you should immediately remove it from your telephone line, as it may cause harm to the telephone network. If the telephone company notes a problem, they may temporarily discontinue service. When practical, they will notify you in advance of this disconnection. If advance notice is not feasible, you will be notified as soon as possible. When you are notified, you will be given the opportunity to correct the problem and informed of your right to file a complaint with the FCC. In the event repairs are ever needed on your modem, they should be performed by TOSHIBA Corporation or an authorized representative of TOSHIBA Corporation.

#### **Disconnection**

If you should ever decide to permanently disconnect your modem from its present line, please call the telephone company and let them know of this change.

### **Fax branding**

The Telephone Consumer Protection Act of 1991 makes it unlawful for any person to use a computer or other electronic device to send any message via a telephone fax machine unless such message clearly contains in a margin at the top or bottom of each transmitted page or on the first page of the transmission, the date and time it is sent and an identification of the business, other entity or individual sending the message and the telephone number of the sending machine or such business, other entity or individual. In order to program this information into your fax modem, you should complete the setup of your fax software before sending messages.

## **Instructions for IC CS-03 certified equipment**

1. The Industry Canada label identifies certified equipment. This certification means that the equipment meets certain telecommunications network protective, operational and safety requirements as prescribed in the appropriate Terminal Equipment Technical Requirements document(s). The Department does not guarantee the equipment will operate to the user's satisfaction.

Before installing this equipment, users should ensure that it is permissible to be connected to the facilities of the local telecommunications company. The equipment must also be installed using an acceptable method of connection.

The customer should be aware that compliance with the above conditions may not prevent degradation of service in some situations. Repairs to certified equipment should be coordinated by a representative designated by the supplier. Any repairs or alterations made by the user to this equipment, or equipment malfunctions, may give the telecommunications company cause to request the user to disconnect the equipment.

Users should ensure for their own protection that the electrical ground connections of the power utility, telephone lines and internal metallic water pipe systems, if present, are connected together. This precaution may be particularly important in rural areas.

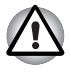

*Users should not attempt to make such connections themselves, but should contact the appropriate electric inspection authority, or electrician, as appropriate.*

2. The user manual of analog equipment must contain the equipment's Ringer Equivalence Number (REN) and an explanation notice similar to the following:

The Ringer Equivalence Number (REN) of the modem, which can vary. For the REN of your modem, refer to your modem's label.

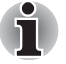

*The Ringer Equivalence Number (REN) assigned to each terminal device provides an indication of the maximum number of terminals allowed to be connected to a telephone interface. The termination on an interface may consist of any combination of devices subject only to the requirement that the sum of the Ringer Equivalence Numbers of all the devices does not exceed 5.*

3. The standard connecting arrangement (telephone jack type) for this equipment is jack type(s): USOC RJ11C.

The IC registration number of the modem is shown below. Canada: 4005B-DELPHI

## **Notes for Users in Australia and New Zealand**

## **Modem warning notice for Australia**

Modems connected to the Australian telecoms network must have a valid Austel permit. This modem has been designed to specifically configure to ensure compliance with Austel standards when the country/region selection is set to Australia. The use of other country/region setting while the modem is attached to the Australian PSTN would result in you modem being operated in a non-compliant manner. To verify that the country/region is correctly set, enter the command ATI which displays the currently active setting.

To set the country/region permanently to Australia, enter the following command sequence:

> AT%TE=1 ATS133=1 AT&F AT&W AT%TE=0 ATZ

Failure to set the modem to the Australia country/region setting as shown above will result in the modem being operated in a non-compliant manner. Consequently, there would be no permit in force for this equipment and the Telecoms Act 1991 prescribes a penalty of \$12,000 for the connection of non-permitted equipment.

#### **Notes for use of this device in New Zealand**

- The grant of a Telepermit for a device in no way indicates Telecom acceptance of responsibility for the correct operation of that device under all operating conditions. In particular the higher speeds at which this modem is capable of operating depend on a specific network implementation which is only one of many ways of delivering high quality voice telephony to customers. Failure to operate should not be reported as a fault to Telecom.
- In addition to satisfactory line conditions a modem can only work properly if:
	- a/ it is compatible with the modem at the other end of the call and.
	- b/ the application using the modem is compatible with the application at the other end of the call - e.g., accessing the Internet requires suitable software in addition to a modem.
- This equipment shall not be used in any manner which could constitute a nuisance to other Telecom customers.
- Some parameters required for compliance with Telecom's PTC Specifications are dependent on the equipment (PC) associated with this modem. The associated equipment shall be set to operate within the following limits for compliance with Telecom Specifications:
	- a/ There shall be no more than 10 call attempts to the same number within any 30 minute period for any single manual call initiation, and
	- b/ The equipment shall go on-hook for a period of not less than 30 seconds between the end of one attempt and the beginning of the next.
	- c/ Automatic calls to different numbers shall be not less than 5 seconds apart.
- Immediately disconnect this equipment should it become physically damaged, and arrange for its disposal or repair.
- The correct settings for use with this modem in New Zealand are as follows:
	- ATB0 (CCITT operation)
	- AT&G2 (1800 Hz guard tone)
	- AT&P1 (Decadic dialing make-break ratio =33%/67%)
	- ATS0=0 (not auto answer)
	- ATS6=4 (Blind dial delay)
	- ATS7=less than 90 (Time to wait to carrier after dialing)
	- ATS10=less than 150 (loss of carrier to hangup delay, factory default of 15 recommended)
	- ATS11=90 (DTMF dialing on/off duration=90 ms)
	- ATX2 (Dial tone detect, but not (U.S.A.) call progress detect)
- When used in the Auto Answer mode, the S0 register must be set with a value of 3 or 4. This ensures:
	- a person calling your modem will hear a short burst of ringing before the modem answers. This confirms that the call has been successfully switched through the network.
	- caller identification information (which occurs between the first and second ring cadences) is not destroyed.
- The preferred method of dialing is to use DTMF tones (ATDT...) as this is faster and more reliable than pulse (decadic) dialing. If for some reason you must use decadic dialing, your communications program must be set up to record numbers using the following translation table as this modem does not implement the New Zealand "Reverse Dialing" standard.
	- Number to be dialed: 0 1 2 3 4 5 6 7 8 9
	- Number to program into computer: 0 9 8 7 6 5 4 3 2 1
	- Note that where DTMF dialing is used, the numbers should be entered normally.
- The transmit level from this device is set at a fixed level and because of this there may be circumstances where the performance is less than optimal. Before reporting such occurrences as faults, please check the line with a standard Telepermitted telephone, and only report a fault if the phone performance is impaired.
- It is recommended that this equipment be disconnected from the Telecom line during electrical storms.
- When relocating the equipment, always disconnect the Telecom line connection before the power connection, and reconnect the power first.
- This equipment may not be compatible with Telecom Distinctive Alert cadences and services such as FaxAbility.

#### **NOTE THAT FAULT CALLOUTS CAUSED BY ANY OF THE ABOVE CAUSES MAY INCUR A CHARGE FROM TELECOM**

#### **General conditions**

As required by PTC 100, please ensure that this office is advised of any changes to the specifications of these products which might affect compliance with the relevant PTC Specifications.

The grant of this Telepermit is specific to the above products with the marketing description as stated on the Telepermit label artwork. The Telepermit may not be assigned to other parties or other products without Telecom approval.

A Telepermit artwork for each device is included from which you may prepare any number of Telepermit labels subject to the general instructions on format, size and color on the attached sheet.

The Telepermit label must be displayed on the product at all times as proof to purchasers and service personnel that the product is able to be legitimately connected to the Telecom network.

The Telepermit label may also be shown on the packaging of the product and in the sales literature, as required in PTC 100.

The charge for a Telepermit assessment is \$337.50. An additional charge of \$337.50 is payable where an assessment is based on reports against non-Telecom New Zealand Specifications. \$112.50 is charged for each variation when submitted at the same time as the original.

An invoice for \$NZ1237.50 will be sent under separate cover.

## **Following information is only for EU-member states:**

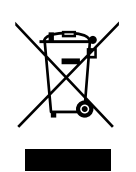

The use of the symbol indicates that this product may not be treated as household waste. By ensuring this product is disposed of correctly, you will help prevent potential negative consequences for the environment and human health, which could otherwise be caused by inappropriate waste handling of this product. For more detailed information about recycling of this product, please contact your local city office, your household waste disposal service or the shop where you purchased the product.

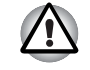

*This symbol may not stick depending on the country and region where you purchased.*

## **Description on Laser specification**

The optical disc drive such as DVD Super Multi drive that is used in this computer is equipped with laser. The classification label with the following sentence is affixed to the surface of the drive.

CLASS 1 LASER PRODUCT LASER KLASSE 1 LUOKAN 1 LASERLAITE APPAREIL A LASER DE CLASSE 1 KLASS 1 LASER APPARAT

The drive with the above label is certified by the manufacturer that the drive complies with the requirement for laser product on the date of manufacturing pursuant to article 21 of Code of Federal Regulations by the United States of America, Department of Health & Human Services, Food and Drug Administration.

In other countries, the drive is certified to comply with the requirement pursuant to IEC 60825-1 and EN 60825-1 on class 1 laser product.

This computer is equipped with the optical disc drive in the following list according to the model.

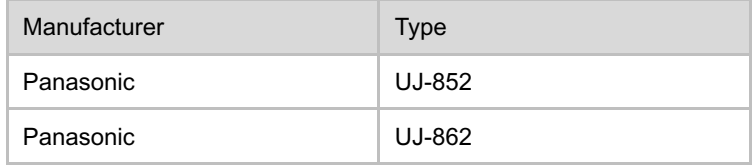

## TOSHIBA

## **Preface**

Congratulations on your purchase of the PORTÉGÉ M700/M710 series computer. This powerful notebook computer provides excellent expansion capability, includes multimedia functionality, and is designed to provide years of reliable, high-performance computing.

This manual tells how to set up and begin using your PORTÉGÉ M700/M710 computer. It also provides detailed information on configuring your computer, basic operations and care, using optional devices and troubleshooting.

If you are a new user of computers or if you're new to portable computing, first read over the Chapter 1, *Getting Started* and Chapter 3, *Hardware, Utilities and Options* chapters to familiarize yourself with the computer's features, components and accessory devices. Then read Chapter 1, *Getting Started* for step-by-step instructions on setting up your computer.

If you are an experienced computer user, please continue reading the preface to learn how this manual is organized, then become acquainted with this manual by browsing through its pages. Be sure to read the *Special features* section in Chapter 3, *Hardware, Utilities and Options* to learn about features that are uncommon or unique to this computer, as well as the section on Chapter 7, *HW Setup & BIOS Setup*, to understand how to setup and configure these features.

Read Chapter 3, *Hardware, Utilities and Options* if connecting optional products or external devices.

## **Conventions**

This manual uses the following formats to describe, identify, and highlight terms and operating procedures.

#### **Abbreviations**

On first appearance, and whenever necessary for clarity, abbreviations are enclosed in parentheses following their definition. For example: Read Only Memory (ROM). Acronyms are also defined in the Glossary.

### **Icons**

Icons identify ports, dials, and other parts of your computer. The indicator panel also uses icons to identify the components it is providing information on.

#### **Keys**

The keyboard keys are used in the text to describe many computer operations. A distinctive typeface identifies the key top symbols as they appear on the keyboard. For example, **ENTER** identifies the ENTER key.

### **Key operation**

Some operations require you to simultaneously use two or more keys. We identify such operations by the key top symbols separated by a plus sign (+). For example, **CTRL** + **C** means you must hold down **CRTL** and at the same time press **C**. If three keys are used, hold down the first two and at the same time press the third.

**ABC** When procedures require an action such as clicking an icon or entering text, the icon's name or the text you are to type in is represented in the typeface you see to the left.

### **Display**

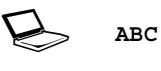

ABC Mames of windows or icons or text generated by<br>the computer that appear on its display screen are presented in the type face you see to the left.

#### **Messages**

Messages are used in this manual to bring important information to your attention. Each type of message is identified as shown below.

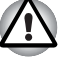

*Pay attention! A caution informs you that improper use of equipment or failure to follow instructions may cause data loss or damage your equipment.*

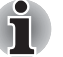

*Please read. A note is a hint or advice that helps you make best use of your equipment.*

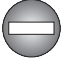

*Indicates a potentially hazardous situation, which could result in death or serious injury, if you do not follow instructions.*

## **Terminology**

This term is defined in this document as follows:

**Start** The word "**Start**" refers to the "  $\mathbb{F}_{\mathbb{F}}$  " button in Microsoft<sup>®</sup> Windows Vista<sup>®</sup>.

## **TOSHIBA**

## **General Precautions**

TOSHIBA computers are designed to optimize safety, minimize strain and withstand the rigors of portability. However, certain precautions should be observed to further reduce the risk of personal injury or damage to the computer.

Be certain to read the general precautions below and to note the cautions included in the text of the manual.

## **Creating a computer-friendly environment**

Place the computer on a flat surface that is large enough for the computer and any other items you are using, such as a printer.

Leave enough space around the computer and other equipment to provide adequate ventilation. Otherwise, they may overheat.

To keep your computer in prime operating condition, protect your work area from:

- Dust, moisture, and direct sunlight.
- Equipment that generates a strong electromagnetic field, such as stereo speakers (other than speakers that are connected to the computer) or speakerphones.
- Rapid changes in temperature or humidity and sources of temperature change such as air conditioner vents or heaters.
- Extreme heat, cold, or humidity.
- Liquids and corrosive chemicals.

## **Stress injury**

Carefully read the *Instruction Manual for Safety and Comfort*. It contains information on the prevention of stress injuries to your hands and wrists that can be caused by extensive keyboard use. *Instruction Manual for Safety and Comfort* also includes information on work space design, posture and lighting that can help reduce physical stress.

## **Heat injury**

- Avoid prolonged physical contact with the computer. If the computer is used for long periods, its surface can become very warm. While the temperature will not feel hot to the touch, if you maintain physical contact with the computer for a long time, for example if you rest the computer on your lap or if you keep your hands on the palm rest, your skin might suffer a low-heat injury.
- If the computer has been used for a long time, avoid direct contact with the metal plate supporting the various interface ports as this can become hot.
- The surface of the AC adaptor can become hot when in use but this condition does not indicate a malfunction. If you need to transport the AC adaptor, you should disconnect it and let it cool before moving it.
- Do not lay the AC adaptor on a material that is sensitive to heat as the material could become damaged.

## **Pressure or impact damage**

Do not apply heavy pressure to the computer or subject it to any form of strong impact as this can damage the computer's components or otherwise cause it to malfunction.

## **PC Card overheating**

Some PC Cards can become hot during prolonged use which may result in errors or instability in the operation of the device in question. In addition, you should also be careful when you remove a PC Card that has been used for a long time.

## **Mobile phones**

Please be aware that the use of mobile phones can interfere with the audio system. The operation of the computer will not be impaired in any way, but it is recommended that a minimum distance of 30cm is maintained between the computer and a mobile phone that is in use.

## **Instruction Manual for Safety and Comfort**

All important information on the safe and proper use of this computer is described in the enclosed Instruction Manual for Safety and Comfort. Be sure to read it before using the computer.

## TOSHIBA

## **Chapter 1**

## **Getting Started**

This chapter provides an equipment checklist, and basic information to start using your computer.

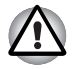

*Some of the features described in this manual may not function properly if you use an operating system that was not pre-installed by TOSHIBA.*

## **Equipment checklist**

Carefully unpack your computer, taking care to save the box and packaging materials for future use.

## **Hardware**

Check to make sure you have all the following items:

- PORTÉGÉ M700/M710 Portable Personal Computer
- AC adaptor and power cord (2-pin plug or 3-pin plug)
- Battery pack (Is pre-installed in some computers)
- Slice Expansion Battery (Is included with some models)
- Tablet PC Pen (Is included with some models)
- Reserve Pen (Is included with some models)
- Ultra Slim Bay Weight Saver (Is included with some models)
- Ultra Slim Bay Case (Is provided with some models)

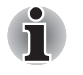

For some models, Tablet PC Pen is included together with spare pen *tips and a tip removal tool in the small case coming with the product.*

For some models, Reserve Pen is included in the small case coming *with the product.*

## **Documentation**

- PORTÉGÉ M700/M710 Series User Information Guide
- Instruction Manual for Safety and Comfort
- End User License Agreement

If any of the items are missing or damaged, contact your dealer immediately.

## **Software**

The following Windows® operating system and utility software are preinstalled.

- Microsoft<sup>®</sup> Windows Vista<sup>®</sup>
- TOSHIBA Value Added Package
- Recovery Disc Creator
- DVD Video Player
- TOSHIBA SD Memory Utilities
- TOSHIBA SD Memory Boot Utility
- CD/DVD Drive Acoustic Silencer
- TOSHIBA Assist
- TOSHIBA ConfigFree
- TOSHIBA HDD Protection
- TOSHIBA Disc Creator
- TOSHIBA Tablet PC Extension
- TOSHIBA Tablet Access Code Logon Utility
- Fingerprint Utility
- Windows Mobility Center
- Online Manual
	- PORTÉGÉ M700/M710 User's Manual (This manual)

## **Getting Started**

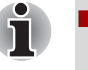

All users should be sure to read the section Starting up for the first time*.*

Be sure to read the enclosed Instruction Manual for Safety and Comfort *for information on the safe and proper use of this computer. It is intended to help you be more comfortable and productive while using a notebook computer. By following the recommendations in it you may reduce your chance of developing a painful or disabling injury to your hand, arms, shoulders or neck.*

This section provides basic information to start using your computer. It covers the following topics:

- About the Tablet mode
- Connecting the AC adaptor
- Opening the display
- Turning on the power
- Starting up for the first time
- Turning off the power
- Restarting the computer
- **Creating Optical Recovery Discs**
- Restoring the pre-installed software from the Recovery hard disk drive
- Restoring the pre-installed software from your created Recovery Discs

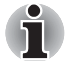

- Use a virus-check program and make sure it is updated regularly.
- *Never format storage media without checking its content formatting destroys all stored data.*
- It is a good idea to periodically back up the internal hard disk drive or *other main storage device to external media. General storage media is not durable or stable over long periods of time and under certain conditions may result in data loss.*
- Before you install a device or application, save any data in memory to *the hard disk drive or other storage media. Failure to do so may result in the loss of data.*

## **About the Tablet mode**

Change to "The TOSHIBA PORTÉGÉ M700/M710" computer can be used in two ways, as an ordinary laptop PC and as a Tablet PC. You can use the computer as Tablet PC, operated with the supplied Tablet PC Pen, by turning the display panel through 180 degrees and closing it. This manual calls the use as an ordinary laptop PC "Laptop mode", and the use as a Tablet PC "Tablet mode". Refer to *Changing to the Tablet mode* section in Chapter 4, Operating Basics for details on changing the mode.

### **Connecting the AC adaptor**

Attach the AC adaptor when you need to charge the battery or you want to operate from AC power. It is also the fastest way to get started, because the battery pack will need to be charged before you can operate from battery power.

The AC adaptor can be connected to any power source supplying from 100 to 240 volts and 50 or 60 hertz. For details on using the AC adaptor to charge the battery pack, refer to Chapter 6, *Power and Power-Up Modes*.

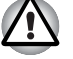

■ *Always use the TOSHIBA AC adaptor that was included with your computer, or use AC adaptors specified by TOSHIBA to avoid any risk of fire or other damage to the computer. Use of an incompatible AC adaptor could cause fire or damage to the computer possibly resulting in serious injury. TOSHIBA assumes no liability for any damage caused by use of an incompatible adaptor.*

- *Never plug the AC adaptor into a power source that does not correspond to both the voltage and the frequency specified on the regulatory label of the unit. Failure to do so could result in a fire or electric shock, possibly resulting in serious injury.*
- Always use or purchase power cables that comply with the legal *voltage and frequency specifications and requirements in the country of use. Failure to do so could result in a fire or electric shock, possibly resulting in serious injury.*
- The supplied power cord conforms to safety rules and regulations in *the region the product is bought and should not be used outside this region. For use in other regions, please buy power cords that conform to safety rules and regulations in the particular region.*
- *Do not use a 3-pin to 2-pin conversion plug.*
- When you connect the AC adaptor to the computer, always follow the *steps in the exact order as described in the User's Manual. Connecting the power cable to a live electrical outlet should be the last step otherwise the adaptor DC output plug could hold an electrical charge and cause an electrical shock or minor bodily injury when touched. As a general safety precaution, avoid touching any metal parts.*
- *Never place your computer or AC adaptor on a wooden surface, furniture, or any other surface that could be marred by exposure to heat since the computer base and AC adaptor's surface increase in temperature during normal use.*
- Always place your computer or AC adaptor on a flat and hard surface *that is resistant to heat damage.*

*Refer to the enclosed Instruction Manual for Safety and Comfort for detailed precautions and handling instructions.*

1. Connect the power cord to the AC adaptor.

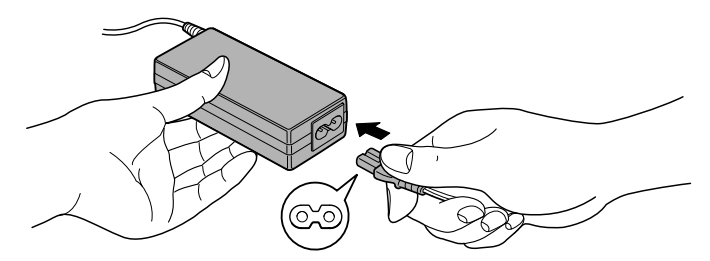

*Figure 1-1 Connecting the power cord to the AC adaptor (2-pin plug)*

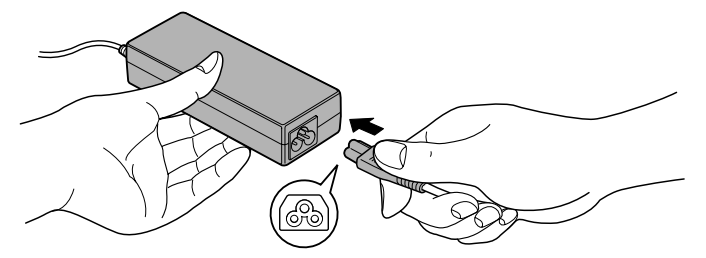

*Figure 1-2 Connecting the power cord to the AC adaptor (3-pin plug)*

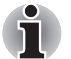

*Either a 2-pin or 3-pin adaptor/cord will be included with the computer depending on the model.*

2. Connect the AC adaptor's DC output plug to the DC IN 15V jack on the back of the computer.

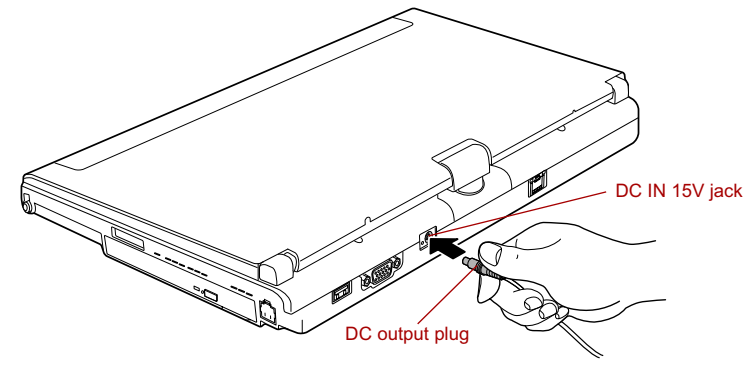

*Figure 1-3 Connecting the DC output plug to the computer*

3. Plug the power cord into a live wall outlet - the **Battery** and **DC IN** indicators on the front of the computer should glow.

## **Opening the display**

The display panel can be opened to a wide range of angles for optimal viewing.

While holding down the palm rest with one hand so that the main body of the computer is not raised, slowly lift the display panel - this will allow the angle of the display panel to be adjusted to provide optimum clarity.

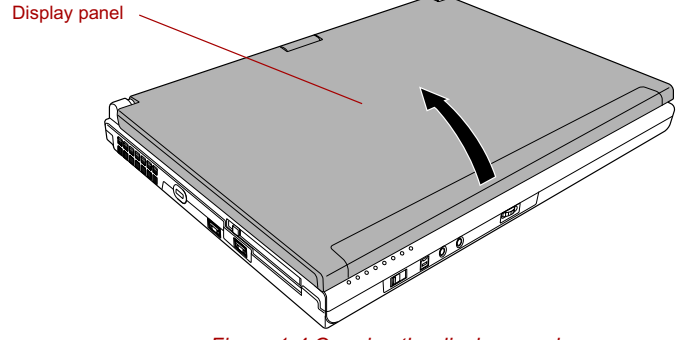

*Figure 1-4 Opening the display panel*

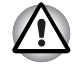

*Use reasonable care when opening and closing the display panel. Opening it vigorously or slamming it shut could damage the computer.*

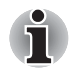

Be careful not to open the display panel too far as this could put stress *on the display panel's hinges and cause damage.*

- *Do not press or push on the display panel.*
- *Do not lift the computer by the display panel.*
- Do not close the display panel with pens or any other objects left in *between the display panel and the keyboard.*
- When opening or closing the display panel, place one hand on the *palm rest to hold the computer in place and use the other hand to slowly open or close the display panel (Do not use excessive force when opening or closing the display panel).*

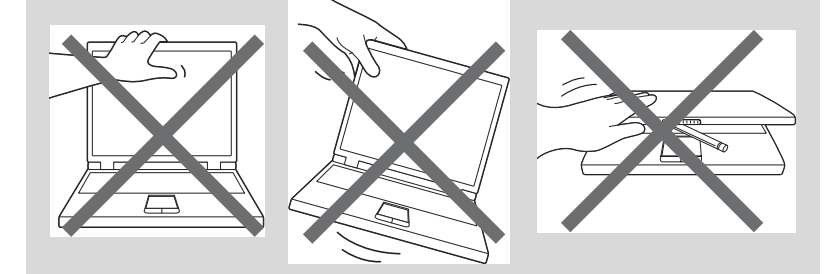

### **Turning on the power**

This section describes how to turn on the power - the **Power** indicator will then indicate the status. Please refer to the *Monitoring of power condition* section in Chapter 6, Power and Power-Up Modes for more information.

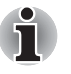

After you turn on the power for the first time, do not turn it off until you have set up the operating system. Please refer to the section Starting up for the first time *for more information.*

- *Volume cannot be adjusted during Windows Setup.*
- 1. Open the display panel.
- 2. Slide the Power Button Lock Switch to the right.
- 3. Press and hold the computer's power button for two or three seconds.

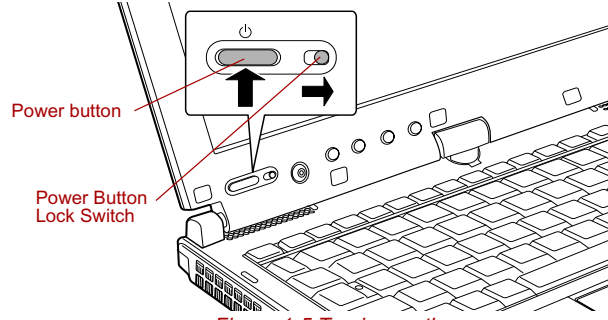

*Figure 1-5 Turning on the power*

## **Starting up for the first time**

The Microsoft Windows Vista® Startup Screen will be the first screen displayed when you turn on the power. Follow the on-screen instructions on each screen in order to properly install the operating system.

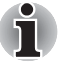

*When it is displayed, be sure to read the* **Software License Terms** *carefully.*

### **Turning off the power**

The power can be turned off in one of three modes, either Shut Down (Boot) Mode, Hibernation Mode or Sleep Mode.

#### *Shut Down mode (Boot Mode)*

When you turn off the power in Shut Down Mode no data will be saved and the computer will boot to the operating system's main screen the next time it is turned on.

- 1. If you have entered data, either save it to the hard disk drive or to other storage media.
- 2. Make sure all disk/disc activity has stopped before removing the CD/DVD or floppy diskette.

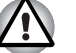

■ *Make sure the* **Hard Disk Drive** *and* **Ultra Slim Bay's module** indicator is off. If you turn off the power while a disk (disc) is being *accessed, you may lose data or damage the disk.*

- *Never turn off the power while an application is running. Doing so could cause loss of data.*
- *Never turn off the power, disconnect an external storage device or remove storage media during data read/write. Doing so can cause data loss.*
- 3. Click **Start**.
- 4. Click the arrow button  $\left(\sqrt{2}i\right)$  located in the power management buttons
	- and select **Shut Down** from the menu.
- 5. Turn off any peripheral devices connected to your computer.

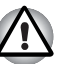

*Do not turn the computer or peripheral devices back on immediately - wait a short period to avoid any potential damage.*

### *Sleep Mode*

If you have to interrupt your work, you are able to turn off the power without exiting from your software by placing the computer into Sleep Mode. In this mode data is maintained in the computer's main memory so that when you turn on the power again, you can continue working right where you left off.

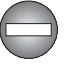

*When you have to turn off your computer aboard an aircraft or in places where electronic devices are regulated or controlled, always completely shut down the computer. This includes turning off any wireless communication switches or devices, and canceling settings that reactivate the computer automatically, such as a timer recording function. Failure to completely shut down the computer in this way could allow the operating system to reactivate and run pre-programmed tasks or preserve unsaved data, which could interfere with aviation or other systems, possibly causing serious injury.*

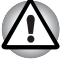

Before entering Sleep Mode, be sure to save your data.

- Do not install or remove a memory module while the computer is in *Sleep Mode. The computer or the memory module could be damaged.*
- Do not remove the battery pack while the computer is in Sleep Mode *(unless the computer is connected to an AC power source). Data in memory could be lost.*
- When the AC adaptor is connected, the computer will go into Sleep *Mode according to the settings in the Power Options (to access it,* **Start** *->* **Control Panel** *->* **System and Maintenance** *->* **Power Options***).*
- To restore the operation of the computer from Sleep Mode, press and *hold the power button or any key on the keyboard for a short amount of time. Please note that keyboard keys can only be used if the Wake-up on Keyboard option is enabled within the HW Setup utility.*
- If the computer enters Sleep Mode while a network application is *active, the application might not be restored when the computer is next turned on and the system returns from Sleep Mode.*
- To prevent the computer from automatically entering Sleep Mode, *disable Sleep Mode within the Power Options (to access it,* **Start** *->*  **Control Panel** *->* **System and Maintenance** *->* **Power Options***). However, please be aware that this configuration will nullify the computer*'*s Energy Star compliance.*
- To use the Hybrid Sleep function, configure it in the Power Options.

#### *Benefits of Sleep Mode*

The Sleep Mode feature provides the following benefits:

- Restores the previous working environment more rapidly than does the Hibernation Mode feature.
- Saves power by shutting down the system when the computer receives no input or hardware access for the time period set by the System Sleep Mode feature.
- Allows the use of the panel power off feature.

#### *Executing Sleep Mode*

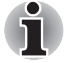

*You can also enable Sleep Mode by pressing* **FN** *+* **F3** *- please refer to Chapter 5,* The Keyboard*, for further details.*

You can enter Sleep Mode in one of four ways:

- Click **Start** then click the power button ( | <sub>→</sub> ) located in the power
	- management buttons ( $\Box$  ().  $\Box$  (). Please note that this feature must be enabled within the Power Options (to access it, click **Start** -> **Control Panel** -> **System and Maintenance** -> **Power Options**).
- Click **Start** then click the arrow button (■ ) and select **Sleep** from the menu.
- Close the display panel. Please note that this feature must be enabled within the Power Options (to access it, click **Start** -> **Control Panel** -> **System and Maintenance** -> **Power Options**).
- Press the power button. Please note that this feature must be enabled within the Power Options (to access it, click **Start** -> **Control Panel** -> **System and Maintenance** -> **Power Options**).

When you turn the power back on, you can continue where you left when you shut down the computer.

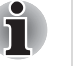

*When the computer is in Sleep Mode, the Power indicator will blink orange.*

If you are operating the computer on battery power, you can lengthen *the overall operating time by turning it off into Hibernation Mode - Sleep Mode will consume more power while the computer is off.*

#### *Sleep Mode limitations*

Sleep Mode will not function under the following conditions:

- Power is turned back on immediately after shutting down.
- Memory circuits are exposed to static electricity or electrical noise.

#### *Hibernation Mode*

The Hibernation Mode feature saves the contents of memory to the hard disk drive when the computer is turned off so that, the next time it is turned on, the previous state is restored. Please note that the Hibernation Mode feature does not save the status of any peripheral devices connected to the computer.

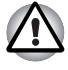

Save your data. While entering Hibernation Mode, the computer saves *the contents of memory to the hard disk drive. However, for safety sake, it is best to save your data manually.*

- Data will be lost if you remove the battery or disconnect the AC adaptor *before the save is completed. Wait for the* **Hard Disk Drive** *indicator to go out.*
- Do not install or remove a memory module while the computer is in *Hibernation Mode. Data will be lost.*

#### *Benefits of Hibernation Mode*

The Hibernation Mode feature provides the following benefits:

- Saves data to the hard disk drive when the computer automatically shuts down because of a low battery condition.
- You can return to your previous working environment immediately when you turn on the computer.
- Saves power by shutting down the system when the computer receives no input or hardware access for the time period set by the System Hibernate feature.
- Allows the use of the panel power off feature.

#### *Starting Hibernation Mode*

*You can also enable Hibernation Mode by pressing* **FN** *+* **F4** *- please refer to Chapter 5,* The Keyboard*, for further details.*

To enter Hibernation Mode, follow the steps below.

- 1. Click **Start**.
- 2. Click the arrow button  $\left(\frac{1}{2}\right)$  in the power management buttons

and select **Hibernate** from the menu.

#### *Automatic Hibernation Mode*

The computer can be configured to enter Hibernation Mode automatically when you press the power button or close the lid. In order to define these settings, you can follow the steps as described below:

- 1. Click **Start** and click the **Control Panel**.
- 2. Click **System and Maintenance** and click **Power Options**.
- 3. Click **Choose what the power button does** or **Choose what closing the lid does**.
- 4. Enable the desired Hibernation Mode settings for **When I press the power button** and **When I close the lid**.
- 5. Click the **Save changes** button.

#### *Data save in Hibernation Mode*

When you turn off the power in Hibernation Mode, the computer will take a moment to save the current data in memory to the hard disk drive. During this time, the **Hard Disk Drive** indicator will glow.

After you turn off the computer, and the content of memory has been saved to the hard disk drive, turn off the power to any peripheral devices.

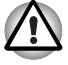

*Do not turn the computer or devices back on immediately. Wait a moment to let all capacitors fully discharge.*

### **Restarting the computer**

Certain conditions require that you reset the computer, for example if:

- You change certain computer settings.
- An error occurs and the computer does not respond to your keyboard commands.

If you need to restart the computer, there are three ways this can be achieved:

■ Click **Start** then click the arrow button (■ ) in the power management

buttons (  $\left( \begin{array}{ccc} 0 & \cdots & 0 \\ \hline \end{array} \right)$  and select **Restart** from the menu.

Press CTRL, ALT and DEL simultaneously (once) to display the menu window, then select **Restart** from the **Shut down options**.

■ Press the power button and hold it down for five seconds. Once the computer has turned itself off, wait between ten and fifteen seconds before turning the power on again by pressing the power button.

## **System Recovery Options**

About 1.5GB hidden partition is allocated on the hard disk drive for the System Recovery Options.

This partition stores files which can be used to repair the system in the event of a problem.

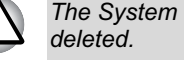

*The System Recovery Options feature will be unusable if this partition is* 

## **System Recovery Options**

The System Recovery Options feature is installed on the hard disk when shipped from the factory. The System Recovery Options menu includes tools to repair startup problems, run diagnostics or restore the system.

See the **Windows Help and Support** content for more information about **Startup Repair**.

The System Recovery Options can also be run manually to repair problems.

The procedure is as follows. Follow the instructions shown on the onscreen menu.

- 1. Turn off the computer.
- 2. While holding the **F8** key, turn on the computer.
- 3. The **Advanced Boot Options** menu will be displayed. Use the arrow keys to select **Repair Your Computer** and press **ENTER**.
- 4. Follow the on-screen instructions.

The Windows Vista® CompletePC Backup feature can be used on Windows Vista® Business Edition and Ultimate Edition.

## **System Recovery**

This section describes the creation of Recovery Discs and their use.

#### **Creating Optical Recovery Discs**

This section describes how to create Recovery Discs.

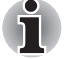

- Be sure to connect the AC adaptor when you create Recovery Discs.
- Be sure to close all other software programs except the Recovery Disc *Creator.*
- Do not run software such as screen savers which can put a heavy load *on the CPU.*
- *Operate the computer at full power.*
- *Do not use power-saving features.*
- *Do not write to the disc when the virus check software is running. Wait for it to finish, then disable virus detection programs including any software that checks files automatically in the background.*
- *Do not use utilities, including those intended to enhance hard disk drive access speed. They may cause unstable operation and damage data.*
- Do not shut down/log off or Sleep/Hibernate while writing or rewriting *the disc.*
- Set the computer on a level surface and avoid places subjected to *vibrations such as airplanes, trains, or cars.*
- *Do not use on unstable tables or other any other unstable surfaces.*

A recovery image of the software on your computer is stored on the hard disk drive, and can be copied to either CD or DVD media by using the following steps:

- 1. Select either blank CD or DVD media.
- 2. The application will allow you to choose from a variety of different media onto which the recovery image can be copied including CD-R, CD-RW, DVD-R, DVD-R DL, DVD-RW, DVD+R, DVD+R DL and DVD+RW.

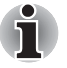

*Please note that some of the above media may not be compatible with the optical disc drive installed into your computer. You should therefore verify the optical disc drive supports the blank media you have chosen before proceeding.*

- 3. Turn on your computer and allow it to load the Windows Vista<sup>®</sup> operating system from the hard disk drive as normal.
- 4. Insert the first blank media into the optical disc drive tray.
- 5. Double click the **Recovery Disc Creator** icon on the Windows Vista® desktop, or select the application from **Start** Menu.
- 6. After Recovery Disc Creator starts, select the type of media and the title you wish to copy, and then click the **Create** button.

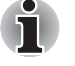

*If your optical disc drive can only write to CDs, select 'CD' as the 'Disc Set' within the Recovery Disc Creator application.*

*Otherwise, if your optical disc drive can write both CDs and DVDs, select the type of media you want to create.*

## **Restoring the pre-installed software from the Recovery hard disk drive**

A portion of the total hard disk drive space is configured as a hidden recovery partition. This partition stores files which can be used to restore pre-installed software in the event of a problem.

If you subsequently set up your hard disk drive again, do not change, delete or add partitions in a manner other than specified in the manual, otherwise you may find that space for the required software is not available.

In addition, if you use a third-party partitioning program to reconfigure the partitions on your hard disk drive, you may find that it becomes impossible to setup your computer.

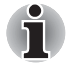

*When the sound mute feature has been activated by pressing the* **FN** *+*  **ESC** *key, be sure to disable this to allow sounds to be heard before starting the restore process. Please refer to Chapter 5,* The Keyboard*, for further details.*

*You can not use System Recovery Options if restoring the pre-installed software without System Recovery Options.*

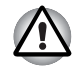

*When you reinstall the Windows operating system, the hard disk will be reformatted and all data will be lost.*

- 1. Turn off your computer.
- 2. While holding down **0** (zero) key on the keyboard, turn on your computer.
- 3. A menu will be displayed from which you should follow the on-screen instructions.

## **Restoring the pre-installed software from your created Recovery Discs**

If the pre-installed files are damaged, you are able to either use the Recovery Discs you have created or the hard disk drive recovery process to restore the computer to the state it was in when you originally received it. To perform this restoration, follow the steps below:

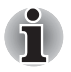

*When the sound mute feature has been activated by pressing the* **FN** *+*  **ESC** *key, be sure to disable this to allow sounds to be heard before starting the restore process. Please refer to Chapter 5,* The Keyboard*, for further details.*

*You can not use System Recovery Options if restoring the pre-installed software without System Recovery Options.*

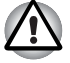

*When you reinstall the Windows operating system, the hard disk will be reformatted and all data will be lost.*

- 1. Load the Recovery Discs into the optical disc drive and turn off the computer's power.
- 2. While holding down **F12** key on the keyboard, turn on your computer when the **TOSHIBA** logo screen appears, release the **F12** key.
- 3. Use the left and right cursors key to select the CD-ROM icon from the menu. Please refer to the *Boot Priority* section in Chapter 7, HW Setup & BIOS Setup for further information.
- 4. A menu will be displayed from which you should follow the on-screen instructions.

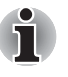

*When removing pre-installed drivers / utilities or when installing, you can setup the respective drivers / utilities from the following folder. C:\TOSAPINS\\*\*\**
# **TOSHIBA**

# **Chapter 2**

## **The Grand Tour**

This chapter identifies the various components of the computer - it is recommended that you become familiar with each before you operate the computer.

#### *Legal Footnote (Non-applicable Icons)\*1*

For more information regarding Non-applicable Icons, please refer to the Legal Footnotes section in Appendix K or click the \*1 above.

## **Front with the display closed**

The following figure shows the computer's front with its display panel in the closed position.

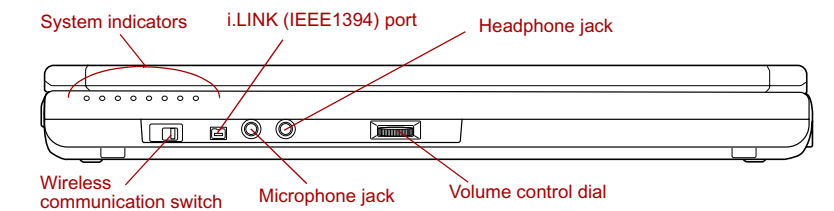

*Figure 2-1 Front of the computer with display panel closed*

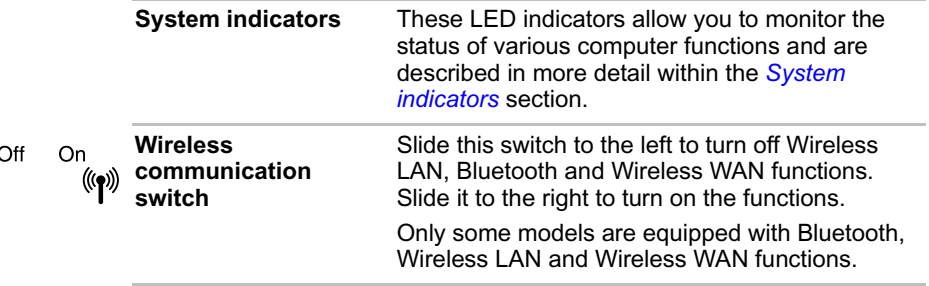

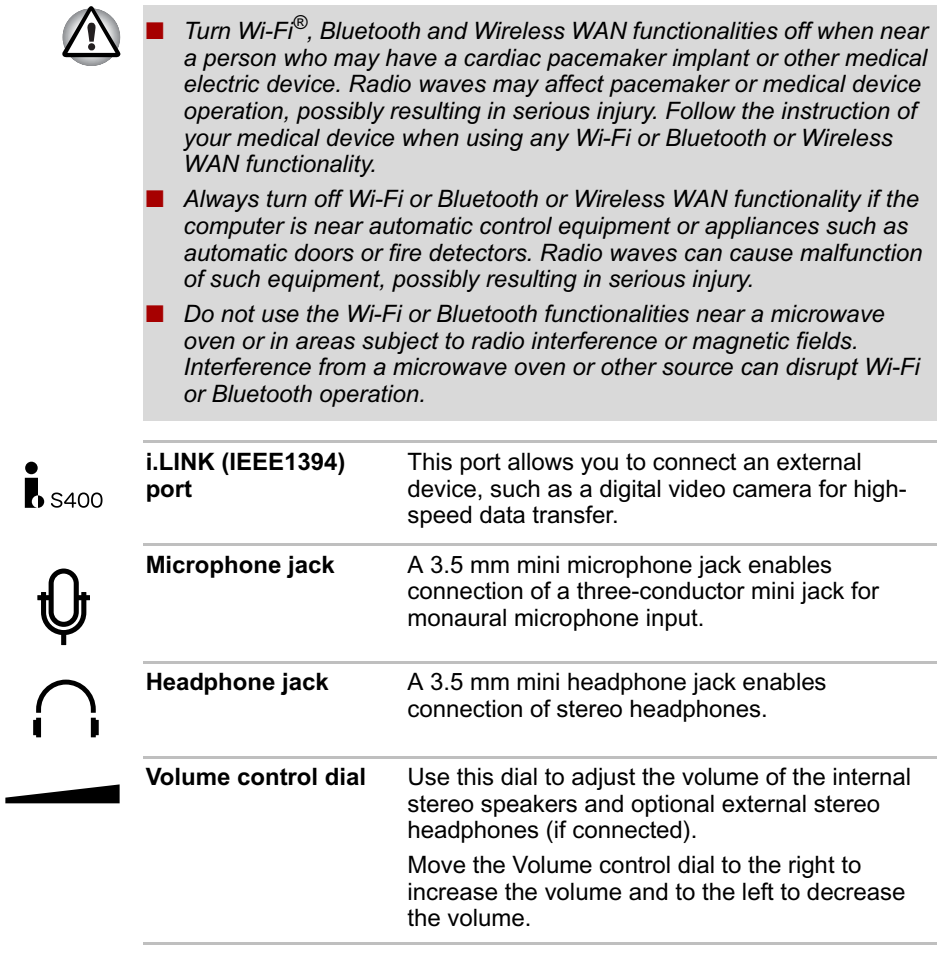

## **Left side**

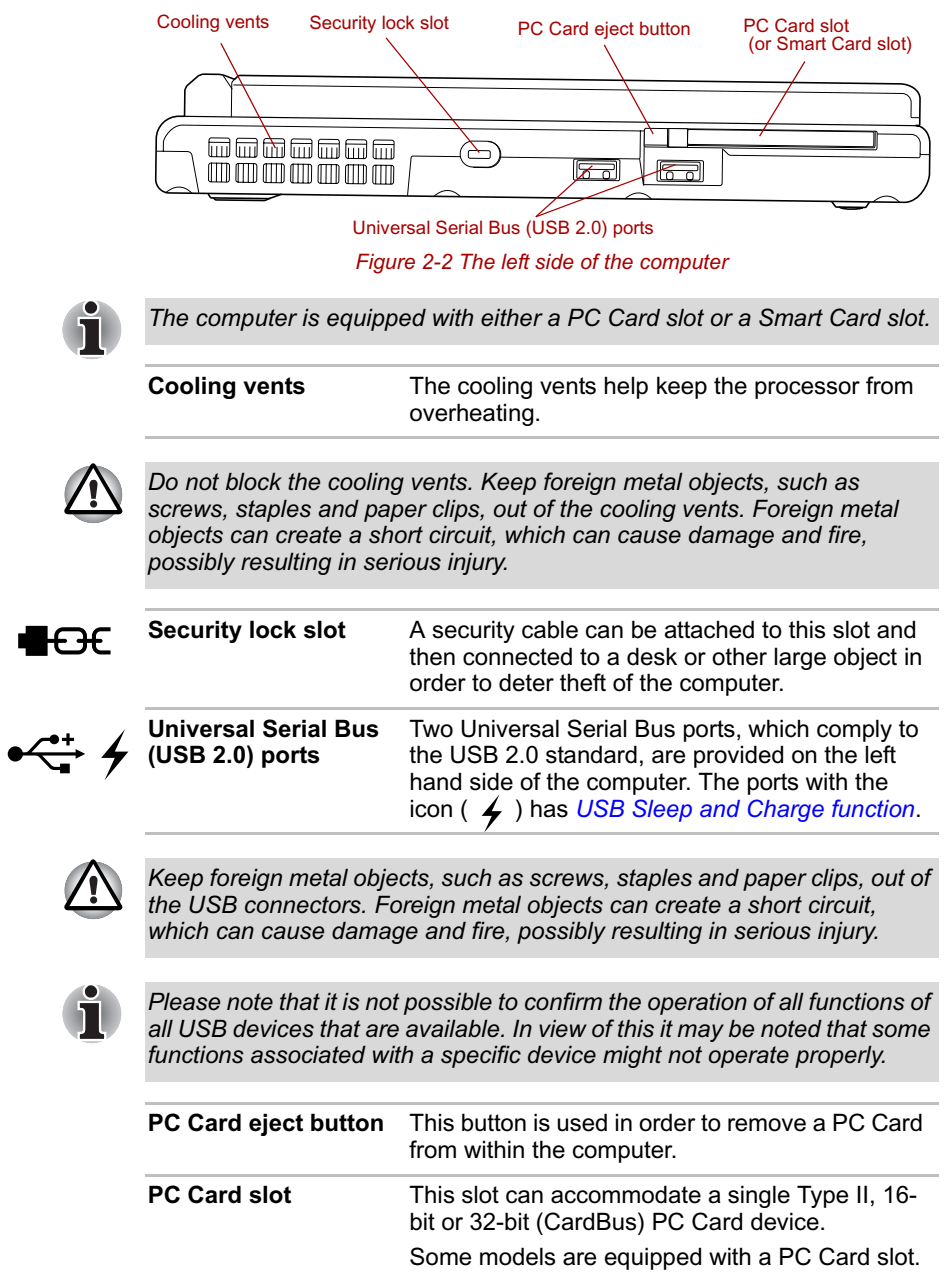

The following figure shows the computer's left side.

User's Manual 2-3

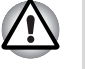

*Keep foreign metal objects, such as screws, staples and paper clips, out of the PC Card slot. Foreign metal objects can create a short circuit, which can cause damage and fire, possibly resulting in serious injury.*

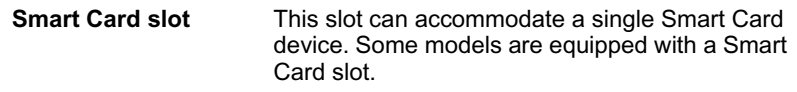

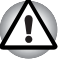

*Keep foreign metal objects, such as screws, staples and paper clips, out of the Smart Card slot. Foreign metal objects can create a short circuit, which can cause damage and fire, possibly resulting in serious injury.*

## **Right side**

The following figure shows the computer's right side.

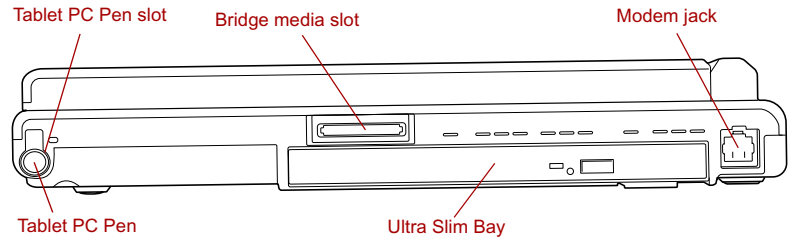

*Figure 2-3 The right side of the computer*

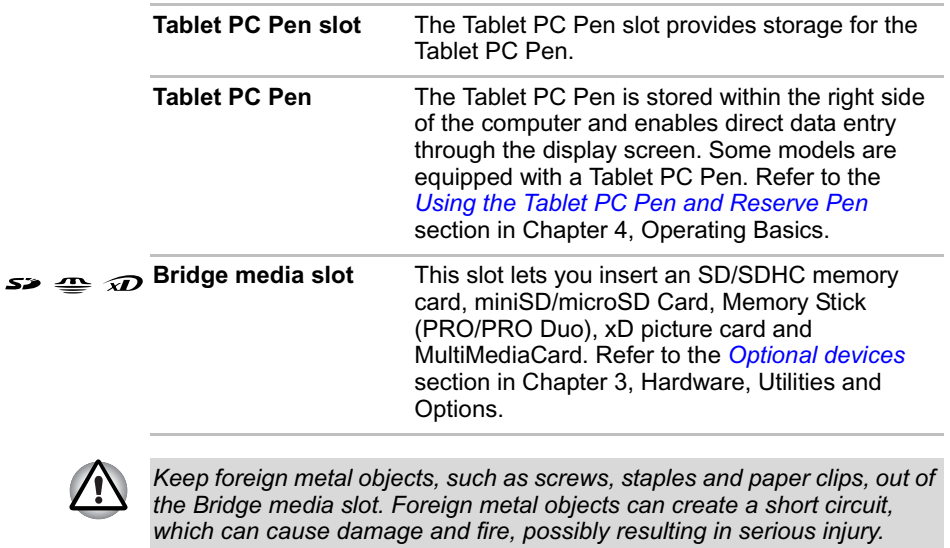

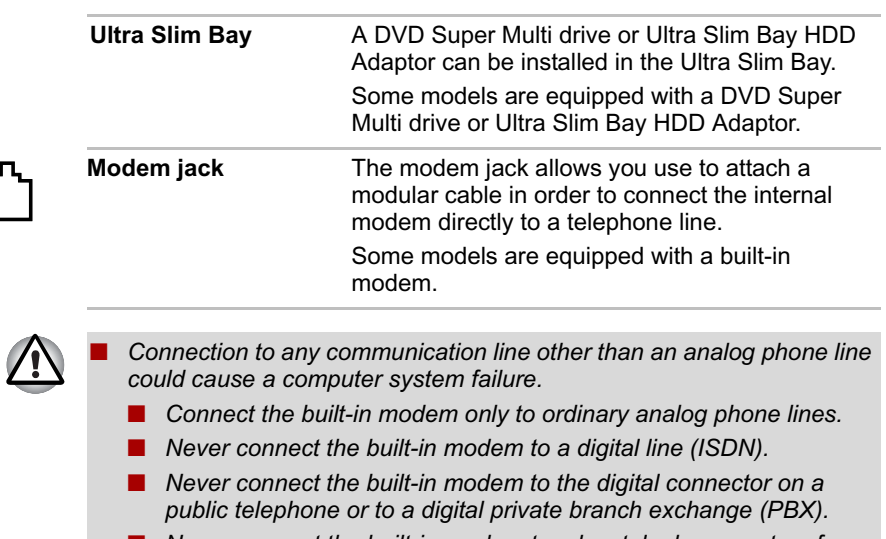

- Never connect the built-in modem to a key telephone system for *residences or offices.*
- Never operate your computer on AC power during a thunderstorm. If *you see lightning or hear thunder, immediately turn off the computer. An electric surge caused by the storm, may result in a system failure, loss of data or hardware damage.*

## **Back**

The following figure shows the computer's back.

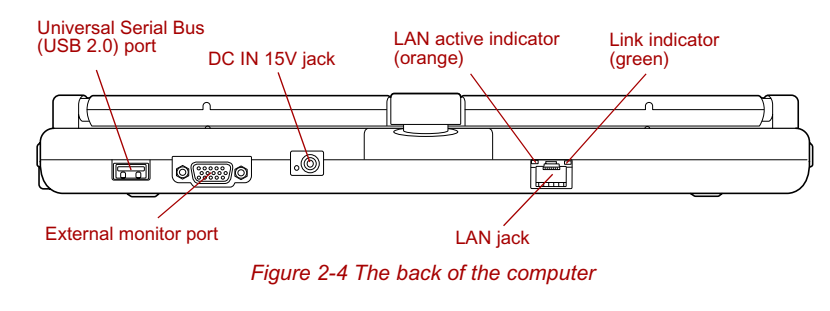

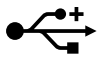

**Universal Serial Bus (USB 2.0) port** One Universal Serial Bus port, which complies to the USB 2.0 standard, is provided on the back of the computer.

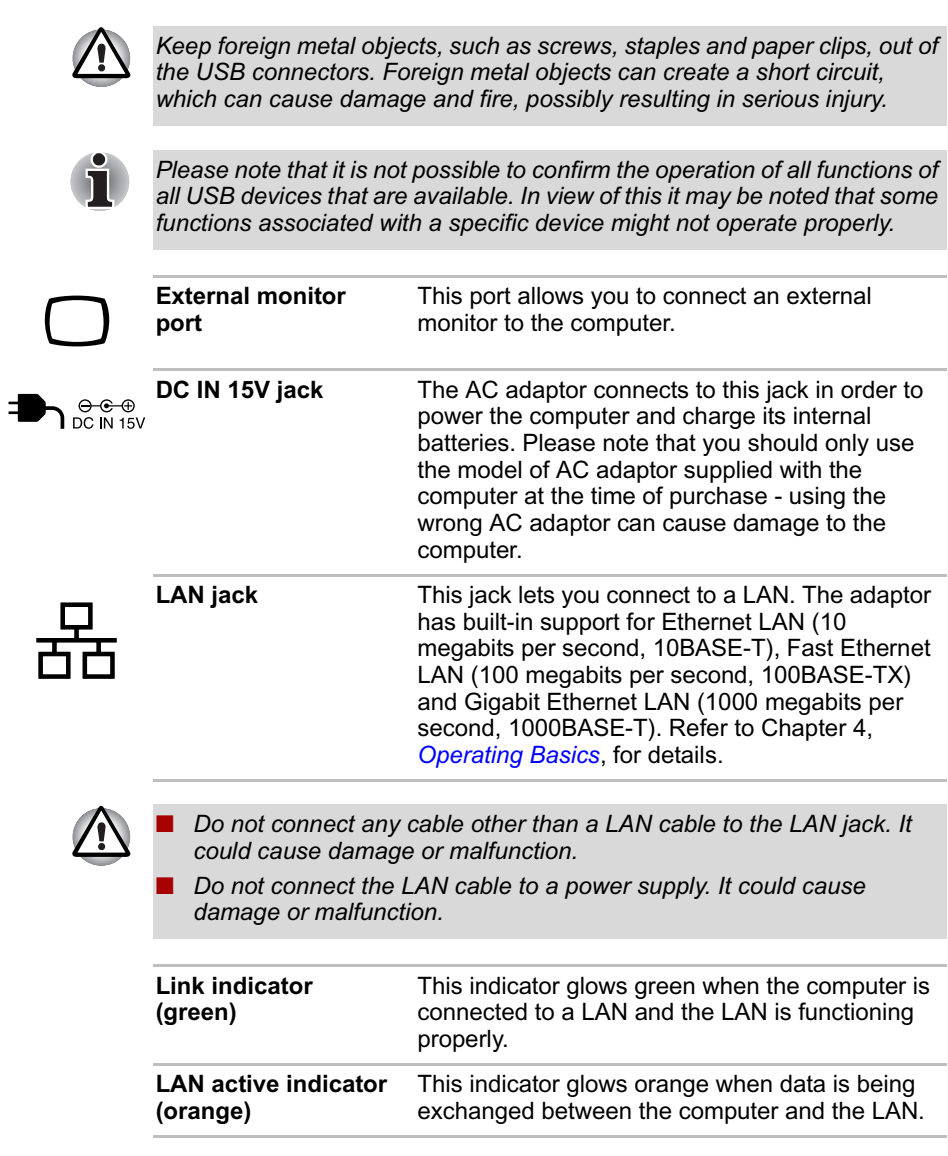

## **Underside**

The following figure shows the underside of the computer. You should ensure that the display is closed before the computer is turned over to avoid causing any damage.

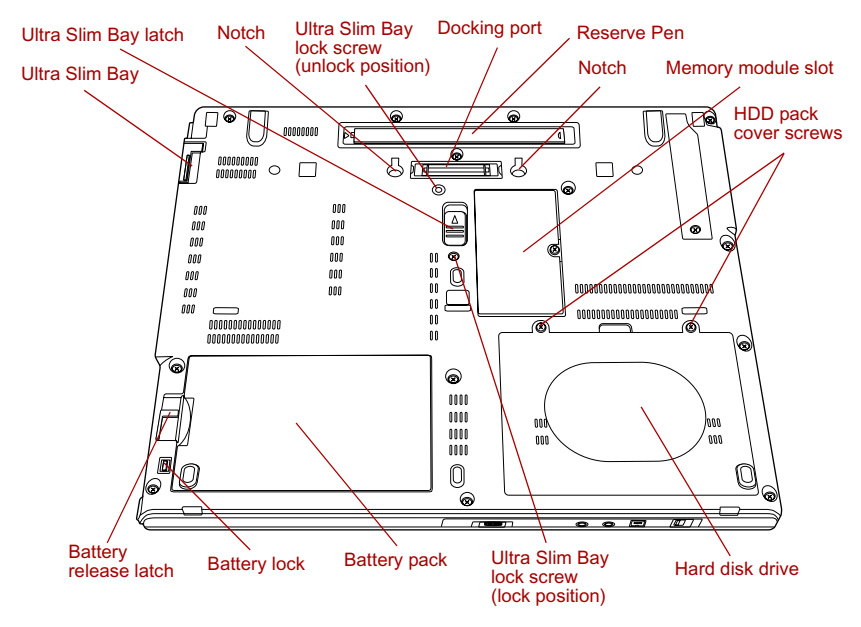

*Figure 2-5 The underside of the computer*

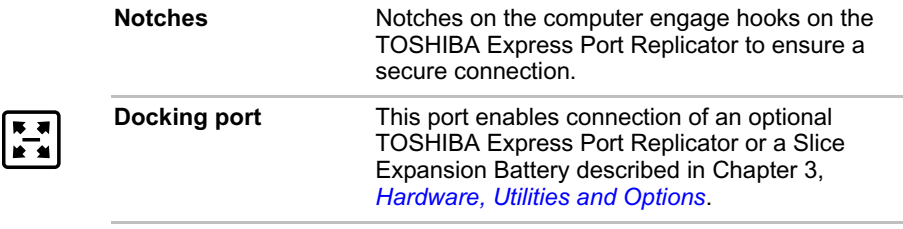

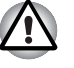

**Only the TOSHIBA Express Port Replicator can be used with this** *computer. Do not attempt to use any other Port Replicator.*

■ *Keep foreign objects out of the docking port. A pin or similar object can damage the computer's circuitry. A plastic shutter protects the connector.*

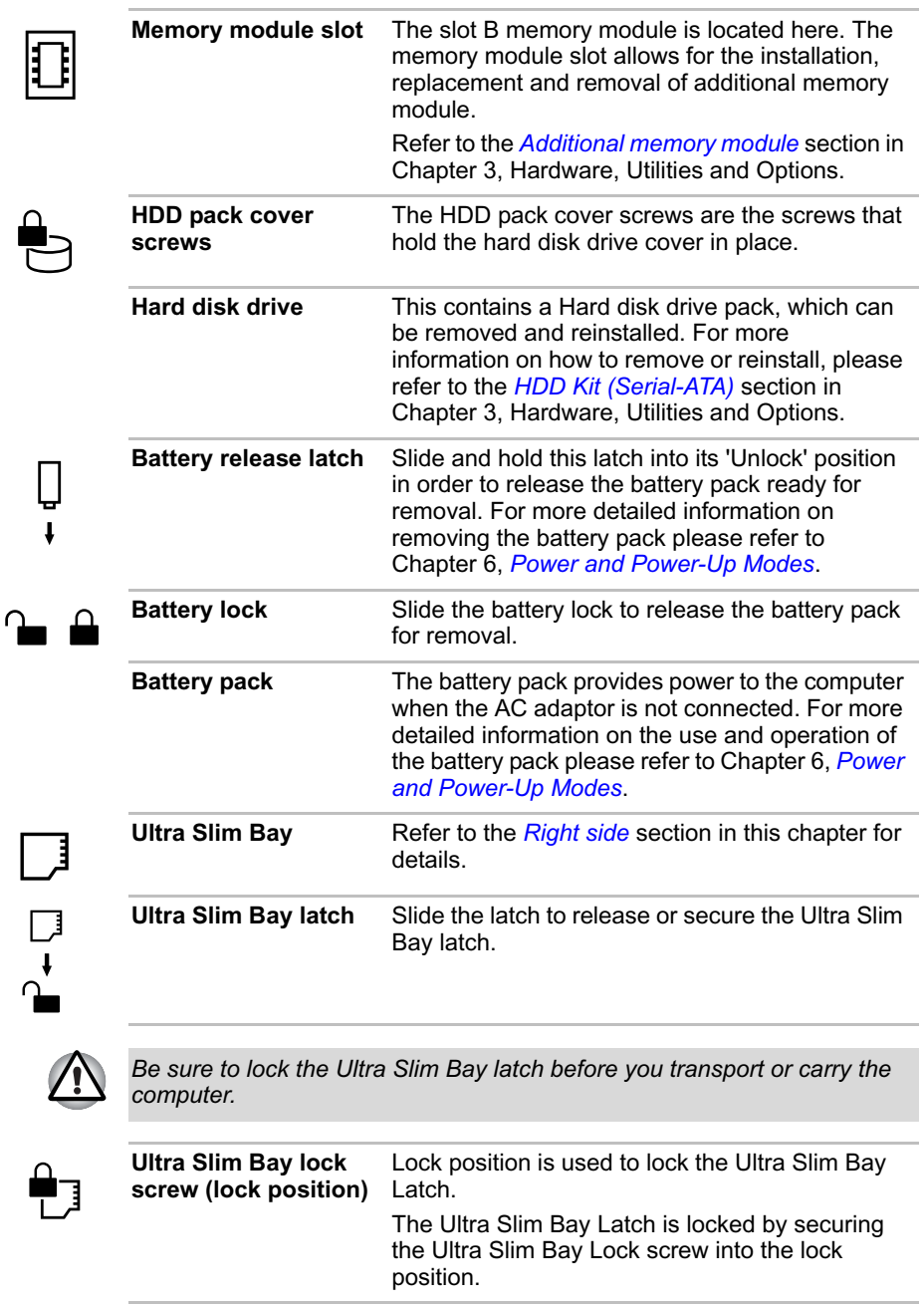

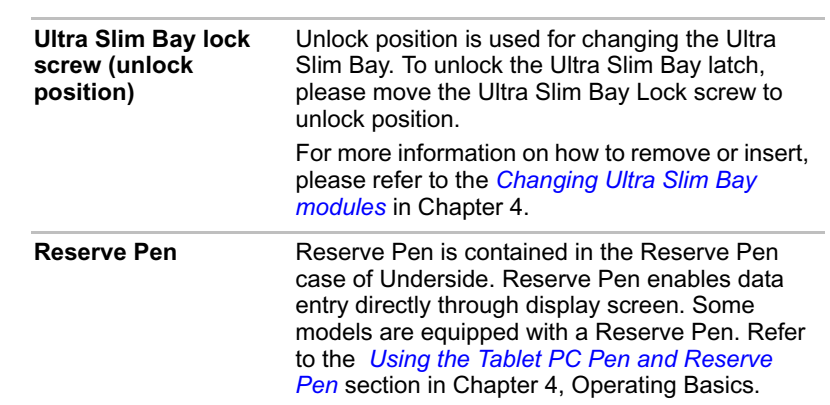

## **Front with the display open**

This section shows the computer with the display panel open. In order to open the display, lift the display panel up and position it at a comfortable viewing angle for you.

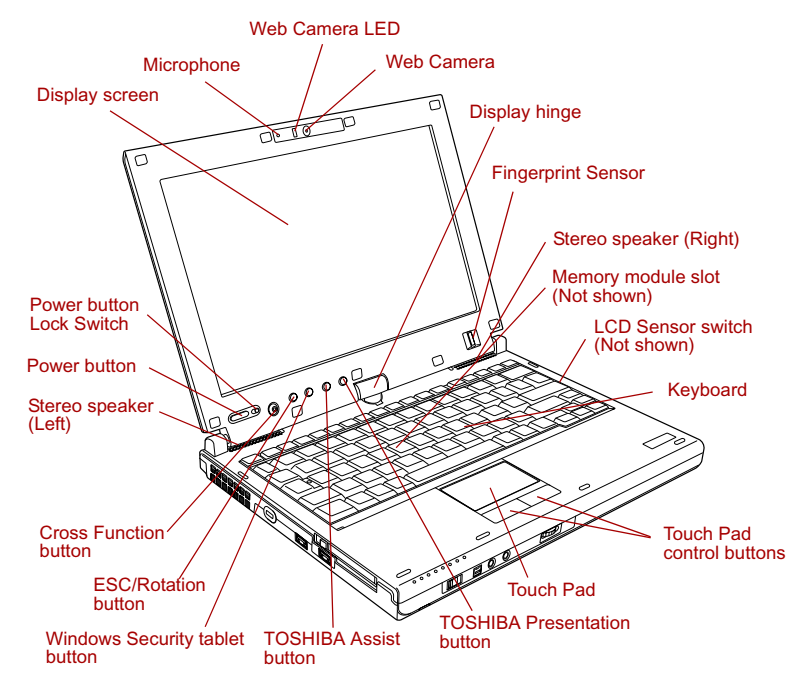

*Figure 2-6 The front of the computer with the display panel open*

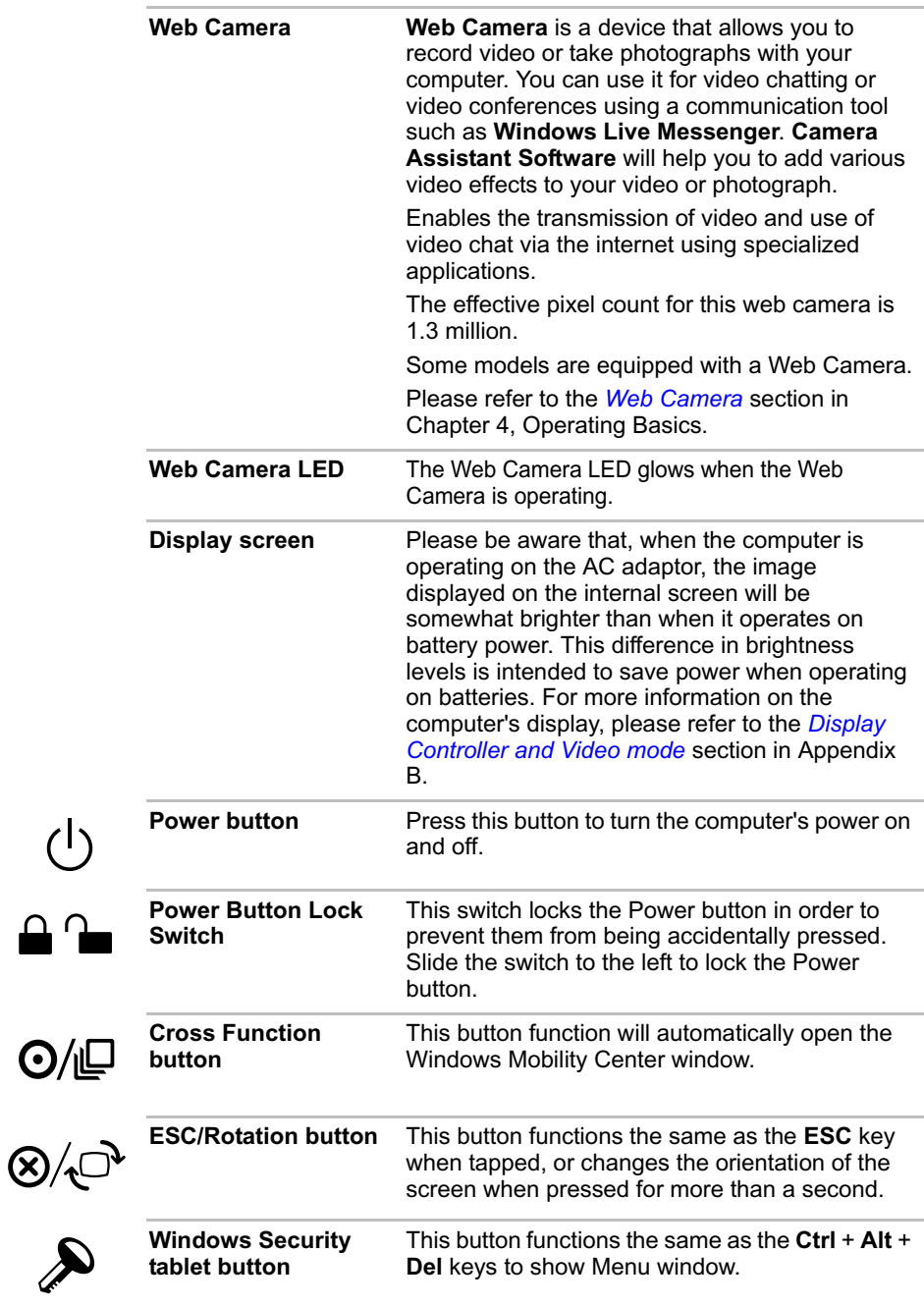

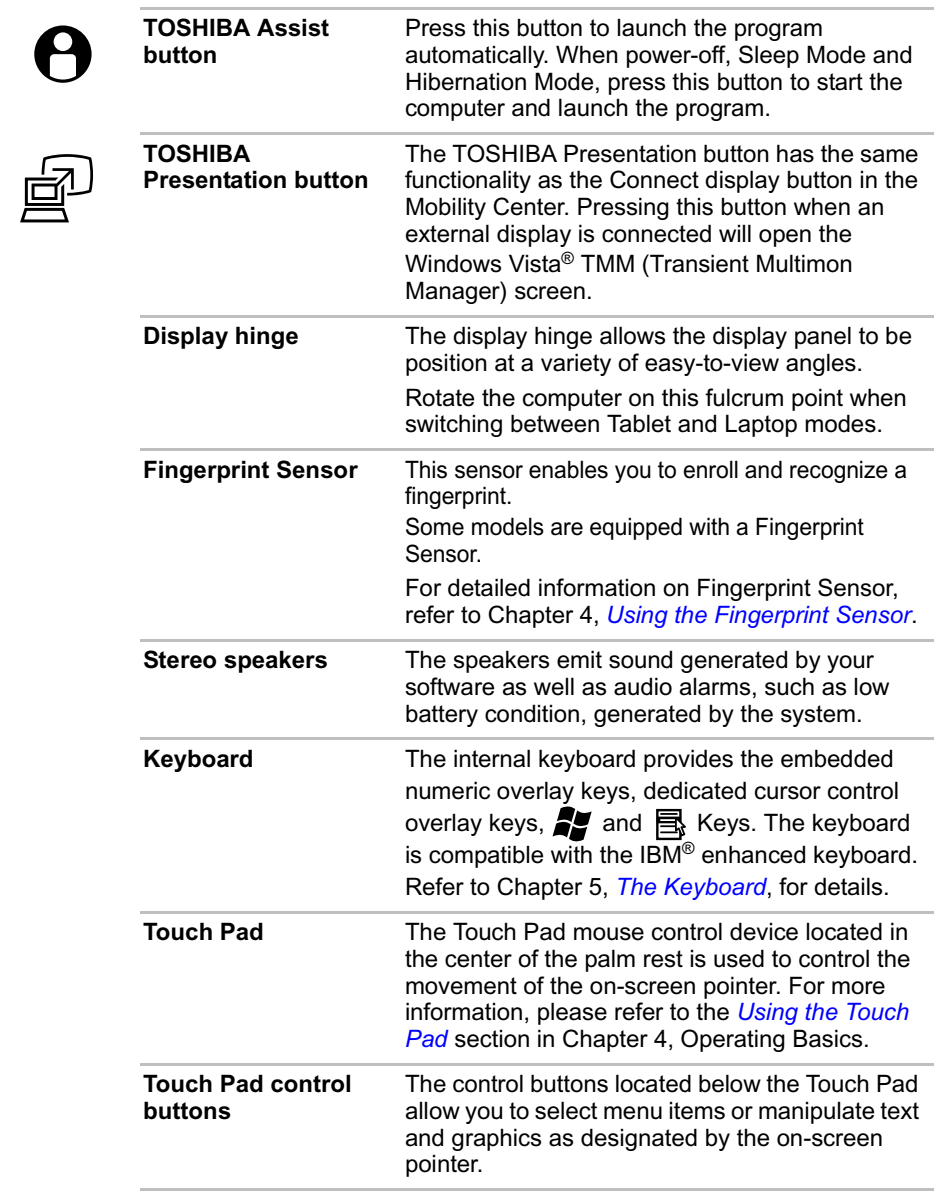

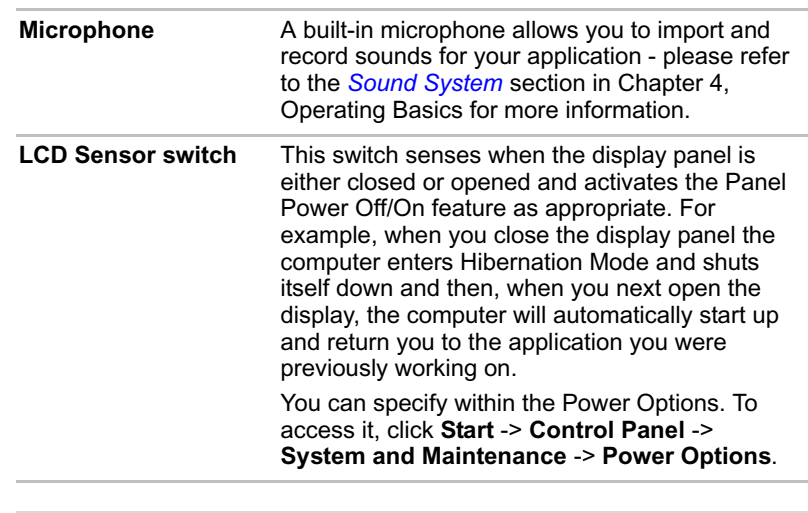

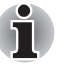

*Do not put any magnetic objects close to this switch as they may cause the computer to automatically enter Hibernation Mode and shut down even if the Panel Power Off feature is disabled.*

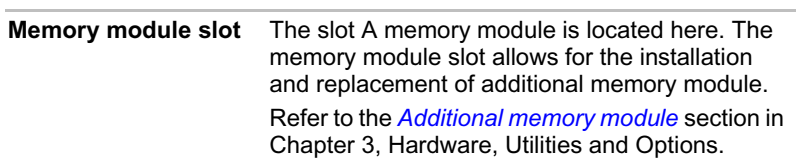

## **Indicators**

This section explains indicator functions.

### **System indicators**

The LED system indicators for specific computer operations glow when those operations are in progress.

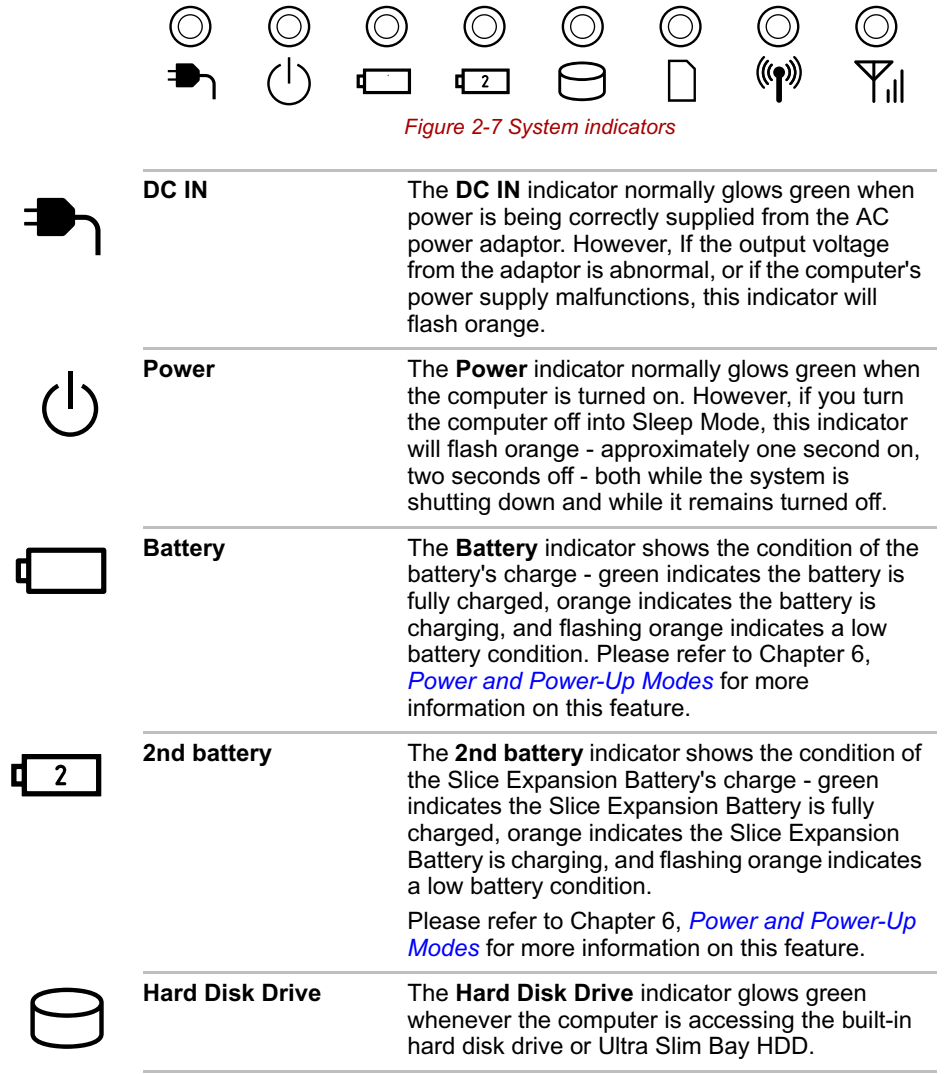

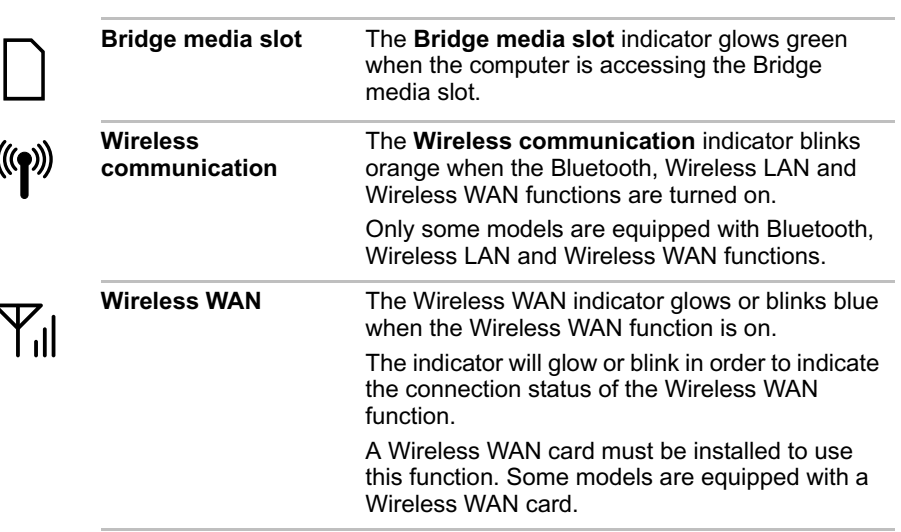

#### **Keyboard indicators**

 $\ddot{\phantom{0}}$ 

The following figures show the positions of the **CAPS LOCK** indicator and the keypad overlay indicators which show the following conditions:

- When the **CAPS LOCK** indicator glows, the keyboard will produce capitals when any letter is typed.
- When the **Arrow Mode** indicator glows, the keypad overlay allows you to use cursor functions.
- When the **Numeric Mode** indicator glows, the keypad overlay allows you to enter numbers.

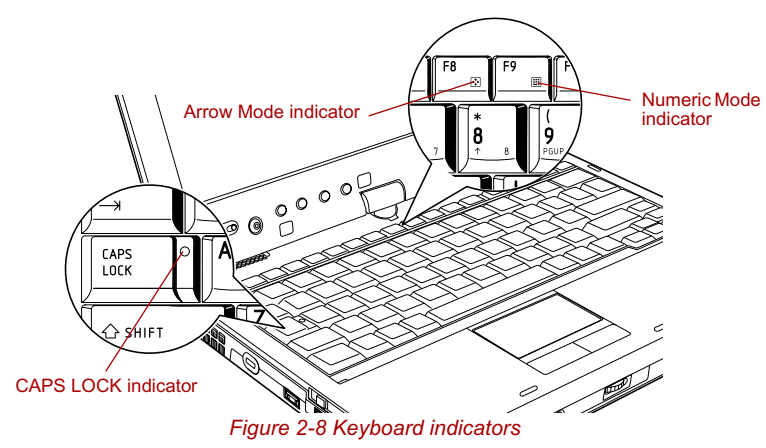

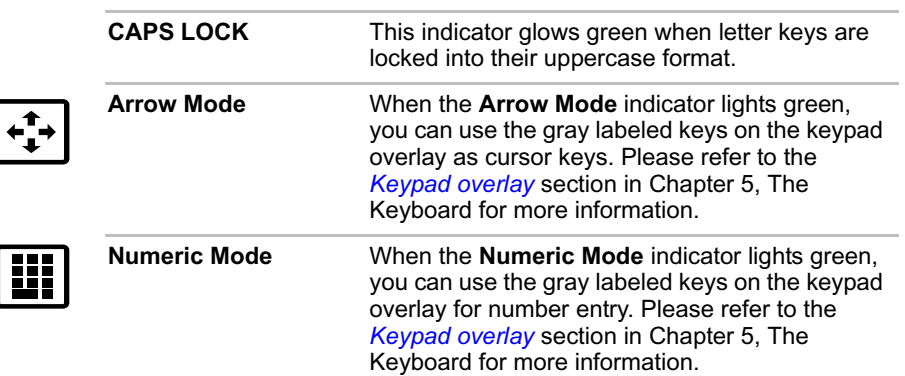

## **Optical disc drives**

The computer is configured with a DVD Super Multi drive. Some models are equipped with an optical disc drive. An ATAPI interface controller is used for CD/DVD-ROM operation. When the computer is accessing a CD/DVD, an indicator on the drive glows.

For information on loading and unloading discs refer to the *Using optical disc drives* section in Chapter 4, Operating Basics.

#### **Region codes for DVD drives and media**

DVD Super Multi drives and their associated media are manufactured according to the specifications of six marketing regions. When you purchase DVD-Video, make sure it matches your drive, otherwise it will not play properly.

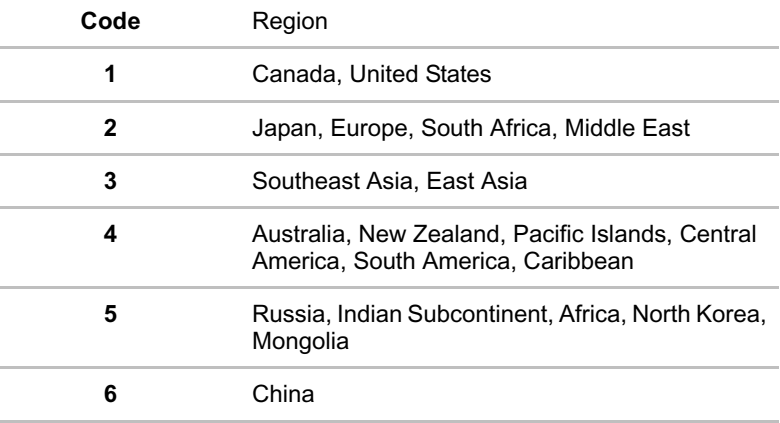

#### **Writable discs**

This section describes the types of writable CD/DVD discs. Check the specifications of your drive to see the types of discs it can write. Use TOSHIBA Disc Creator to write compact discs. Refer to Chapter 4, *Operating Basics*.

#### **CDs**

- CD-R discs can be written only once. The recorded data cannot be erased or changed.
- CD-RW discs including multi speed CD-RW discs, high-speed CD-RW discs and ultra-speed CD-RW discs can be recorded more than once.

#### **DVDs**

- DVD-R, DVD+R, DVD-R (Dual Layer) and DVD+R (Double Layer) discs can be written only once. The recorded data cannot be erased or changed.
- DVD-RW, DVD+RW and DVD-RAM discs can be recorded more than once.

#### **Formats**

The drive supports the following formats.

#### *DVD Super Multi drive*

The drive supports the formats CD-ROM, DVD-ROM, DVD-Video, CD-DA, CD-Text, Photo CD™ (single/multi-session), CD-ROM Mode 1, Mode 2, CD-ROM XA Mode 2 (Form1, Form2), Enhanced CD (CD-EXTRA), Addressing Method 2, CD-R, CD-RW, DVD-R, DVD-R DL, DVD-RW, DVD+R, DVD+R DL, DVD+RW and DVD-RAM.

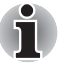

*Some types and formats of DVD-R DL and DVD+R DL discs may be unreadable.*

#### **DVD Super Multi drive**

The full-size DVD Super Multi drive module lets you record data to rewritable CD/DVDs as well as run either 12 cm (4.72") or 8cm (3.15") CD/DVDs without using an adaptor.

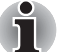

*The read speed is slower at the center of a disc and faster at the outer edge.*

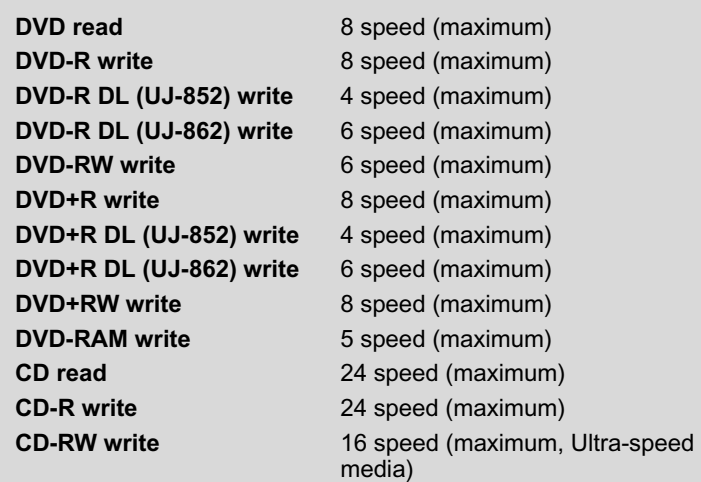

## **AC adaptor**

The AC adaptor can automatically adjust to any voltage ranging from 100 to 240 volts and to a frequency of either 50 or 60 hertz, enabling you to use this computer in almost all country/region. The adaptor converts AC power to DC power and reduces the voltage supplied to this computer.

To recharge the battery, simply connect the AC adaptor to a power source and to the computer. Please refer to Chapter 6, *Power and Power-Up Modes* for further information.

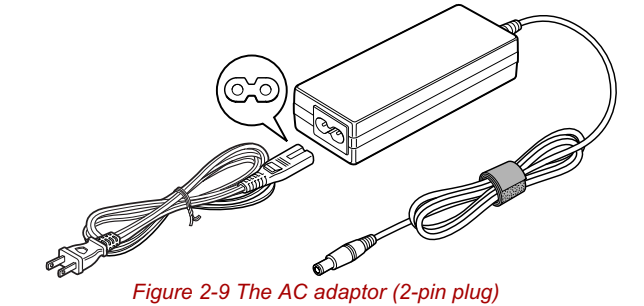

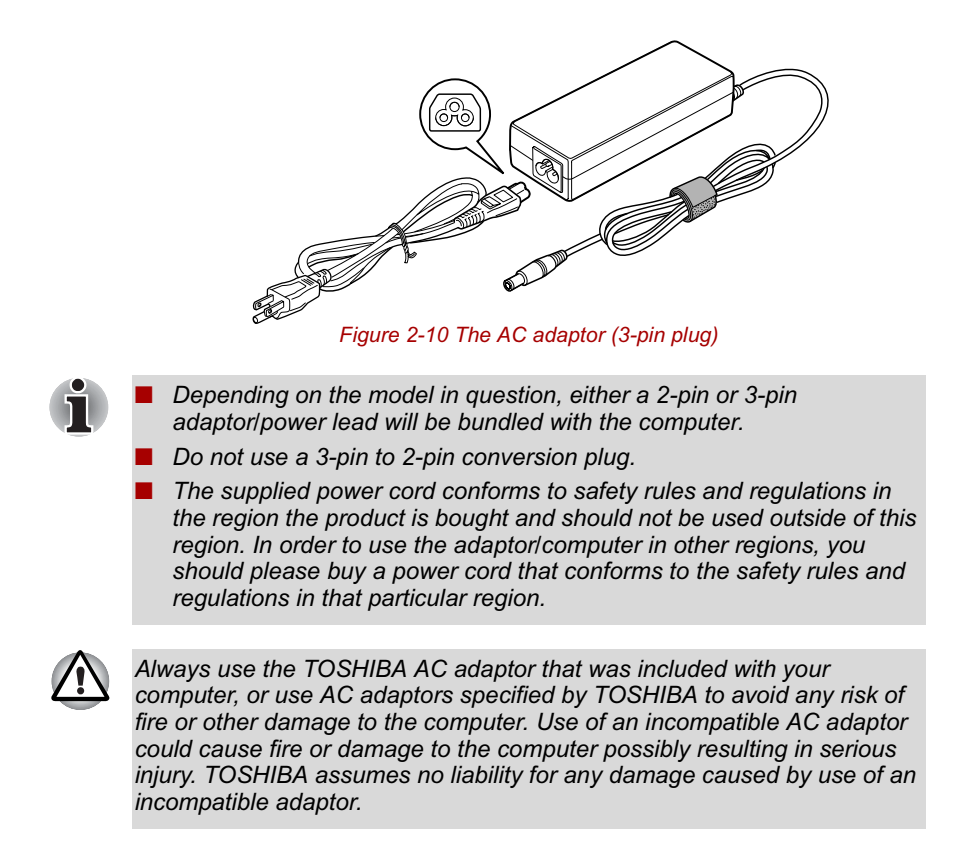

# **TOSHIBA**

# **Chapter 3**

## **Hardware, Utilities and Options**

#### **Hardware**

This section describes the hardware of your computer. The actual specifications may vary depending on the model you purchased.

#### *Processor*

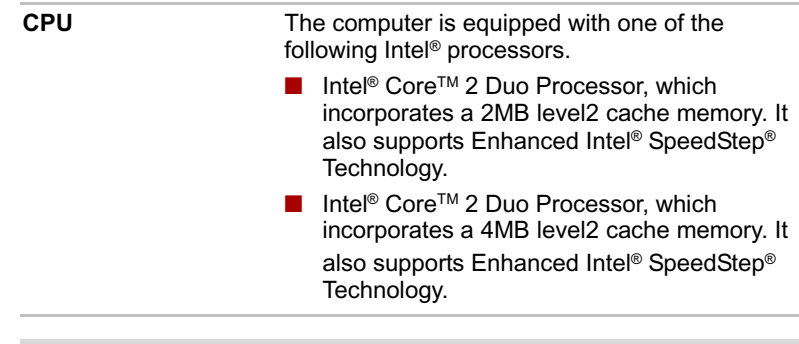

*Some models in this series carry Intel® Centrino® Duo processor technology, which is based on three separate technologies of Intel® CoreTM 2 Duo processor, Intel® PRO/Wireless Network Connection, and Mobile Intel® 965 Express Chipset Family.*

#### *Legal Footnote (CPU)\*2*

For more information on the CPU, please refer to the Legal Footnotes section in Appendix K or Click the \*2 above.

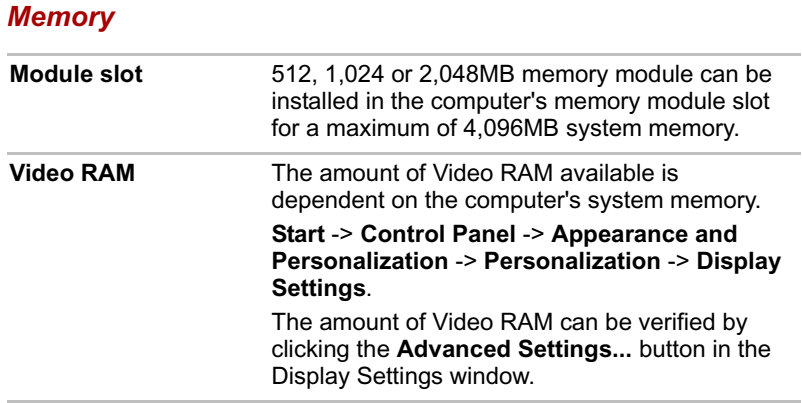

## *Legal Footnote (Memory (Main System))\*3*

For more information regarding Memory (Main System), please refer to the Legal Footnotes section in Appendix K or click the \*3 above.

#### *Power*

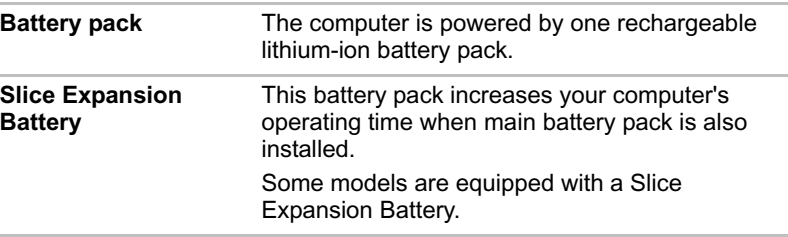

### *Legal Footnote (Battery Life)\*4*

For more information regarding Battery Life, please refer to the Legal Footnotes section in Appendix K or click the \*4 above.

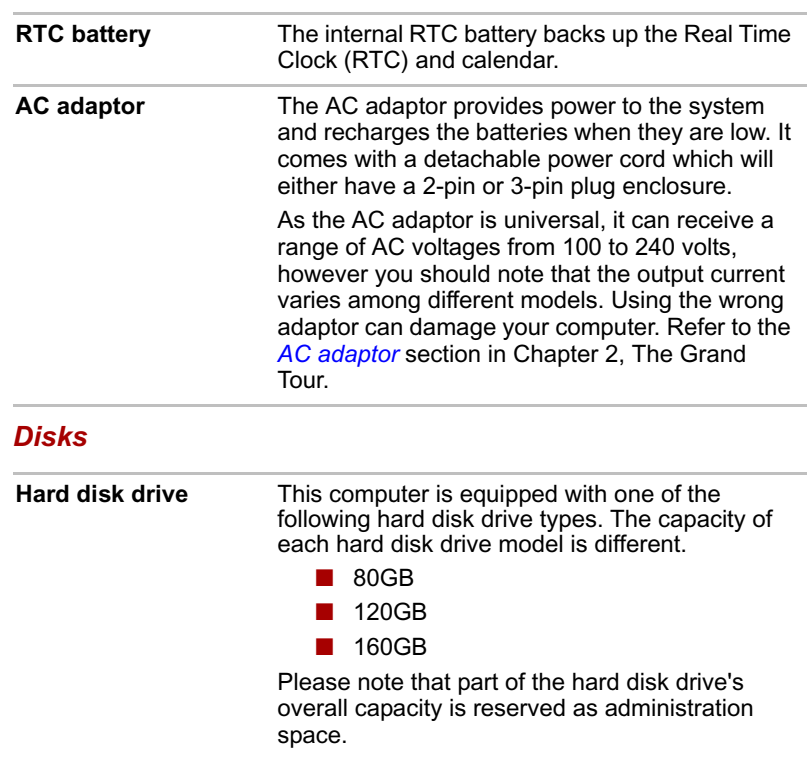

### *Legal Footnote (Hard Disk Drive (HDD) Capacity)\*5*

For more information regarding Hard Disk Drive (HDD) Capacity, please refer to the Legal Footnotes section in Appendix K or click the \*5 above.

#### *Optical disc drive*

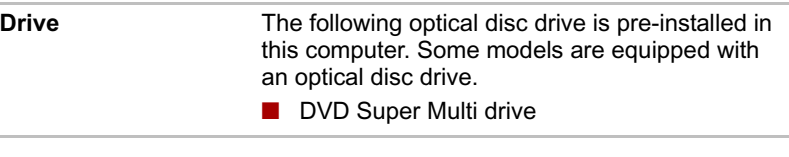

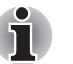

*2.6GB and 5.2GB DVD-RAM media cannot be read from or written to.*

#### *Display*

The computer's internal display panel supports high-resolution video graphics and can be set to a wide range of viewing angles for maximum comfort and readability.

**Display panel** 12.1" TFT LCD screen, 16 million colors, with a resolution of 1280 horizontal x 800 vertical pixels WXGA. The function of the display screen varies from model to model. ■ Digitizer screen model: Operations on the display screen can be done by using the Tablet PC Pen which comes with the computer. Digitizer and touch screen model: Operations on the display screen can be done by a finger or using the Tablet PC Pen which comes with the computer. ■ Display screen model: Operations on the display screen can not be done by using Tablet PC Pen or a finger. In order to prevent damages to the display screen please refrain from touching it.

#### *Legal Footnote (LCD)\*6*

For more information regarding the LCD, please refer to the Legal Footnotes section in Appendix K or click the \*6 above.

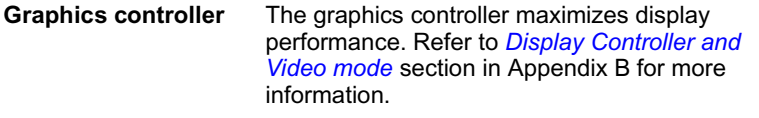

#### *Legal Footnote (Graphics Processor Unit ("GPU"))\*7*

For more information regarding the Graphics Processor Unit ("GPU"), please refer to the Legal Footnotes section in Appendix K or click the \*7 above.

#### *Sound*

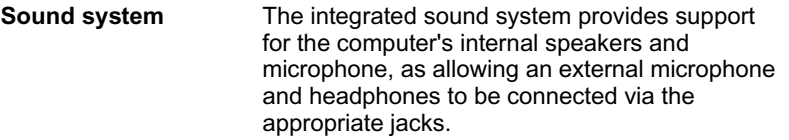

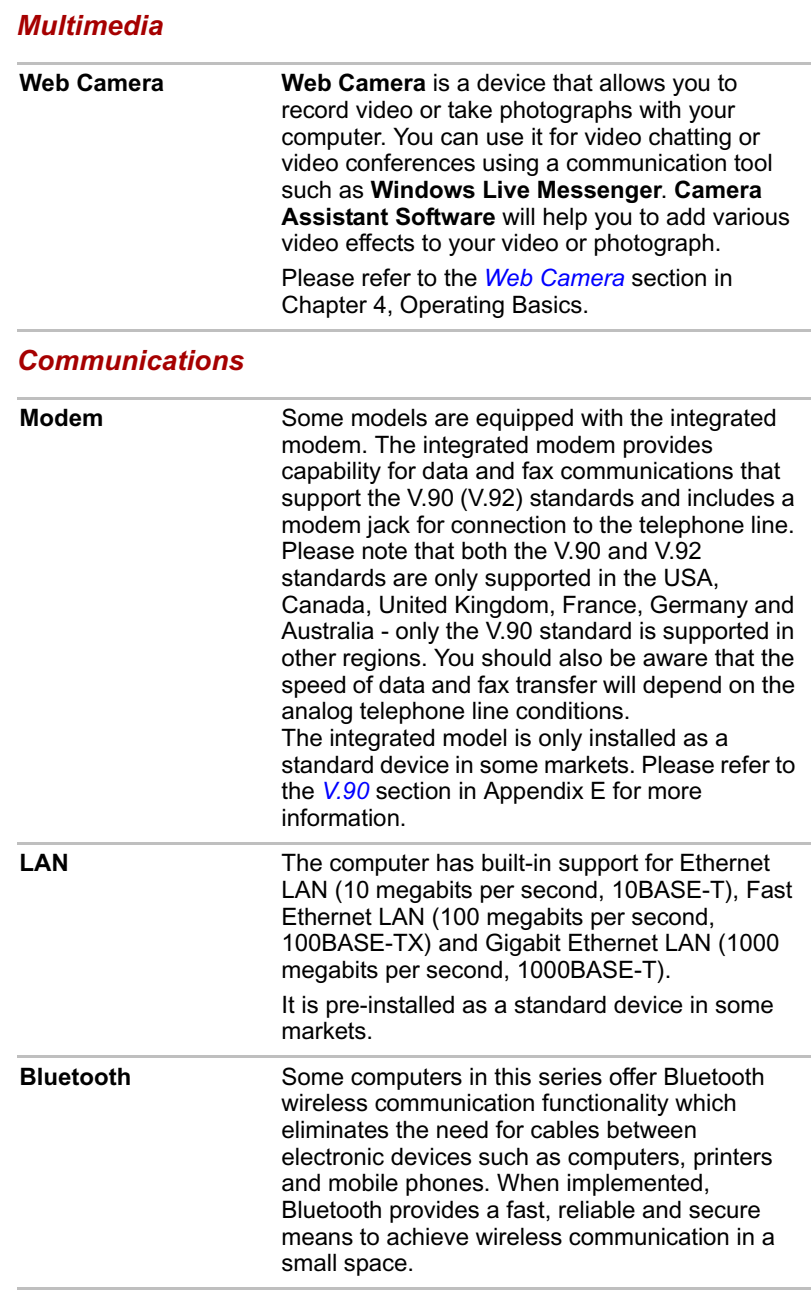

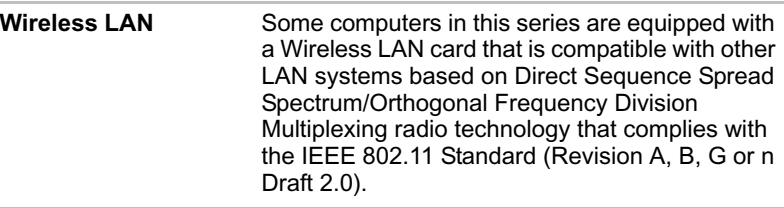

## *Legal Footnote (Wireless LAN)\*8*

For more information regarding Wireless LAN, please refer to the Legal Footnotes section in Appendix K or click the \*8 above.

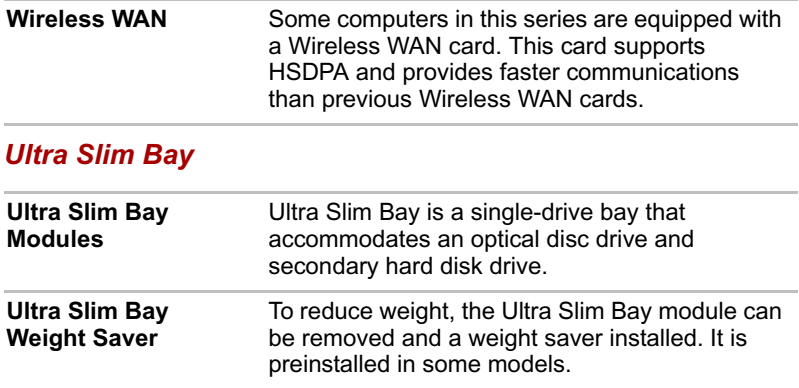

## **Special features**

The following features are either unique to TOSHIBA computers or are advanced features which make the computer more convenient to use.

Access each function using the following procedures.

\*1 To access the Power Options, click **Start** -> **Control Panel** -> **System and Maintenance** -> **Power Options**.

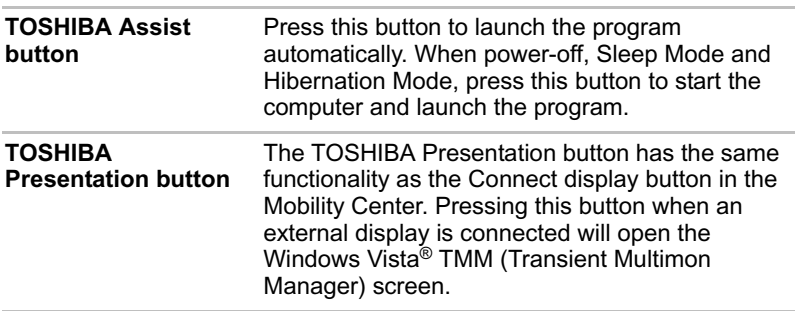

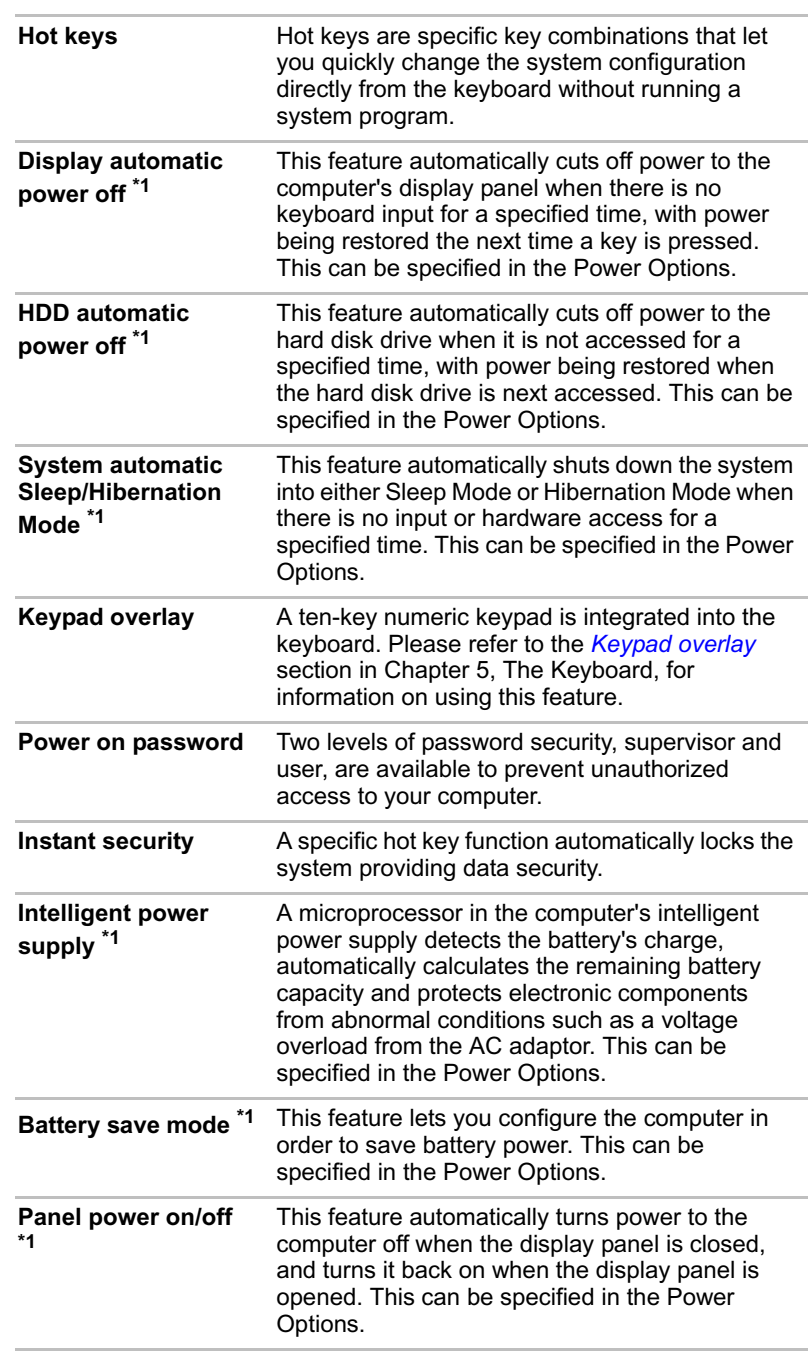

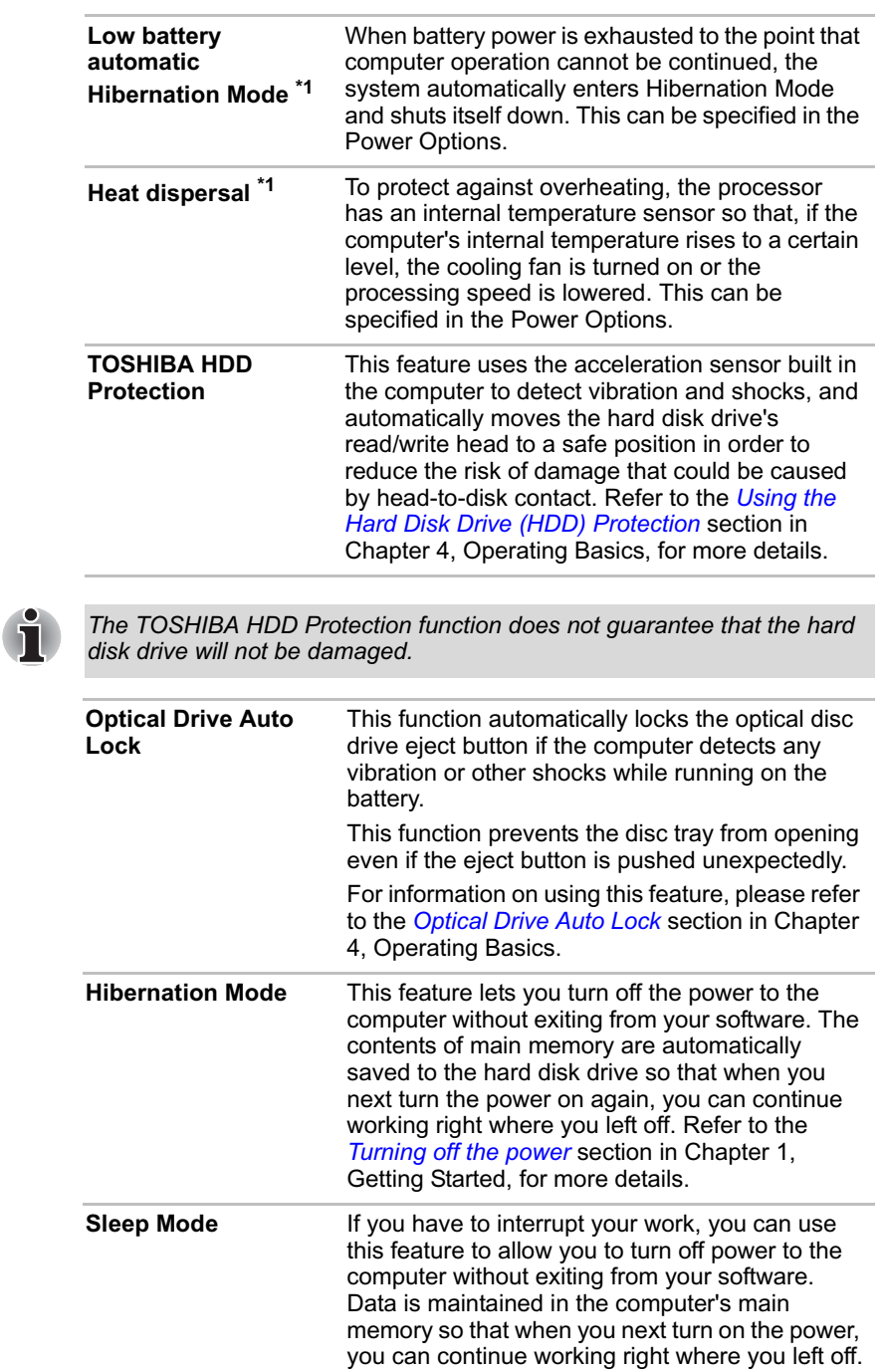

## **TOSHIBA Value Added Package**

This section describes the TOSHIBA Component features pre-installed on the computer.

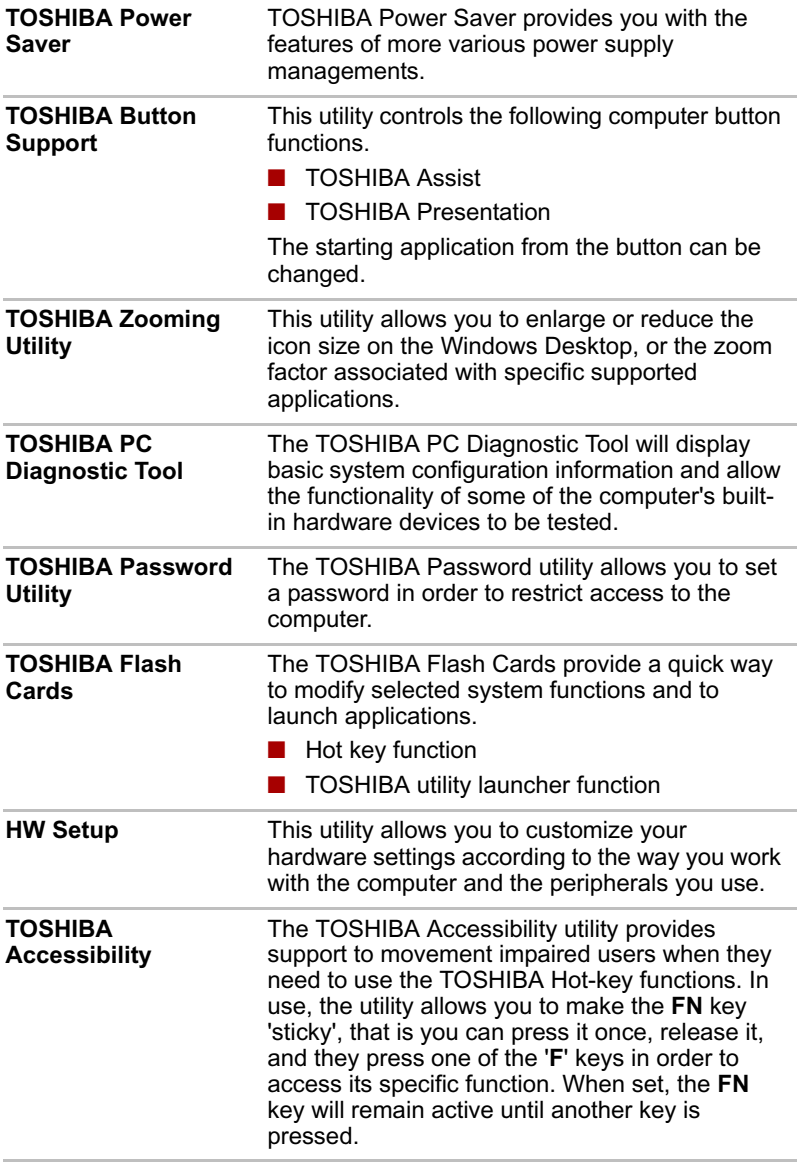

## **TOSHIBA Tablet PC Extension**

This section describes the pre-installed TOSHIBA Component features that come with the computer. To access these components, click **Start** -> **All Programs** -> **TOSHIBA**.

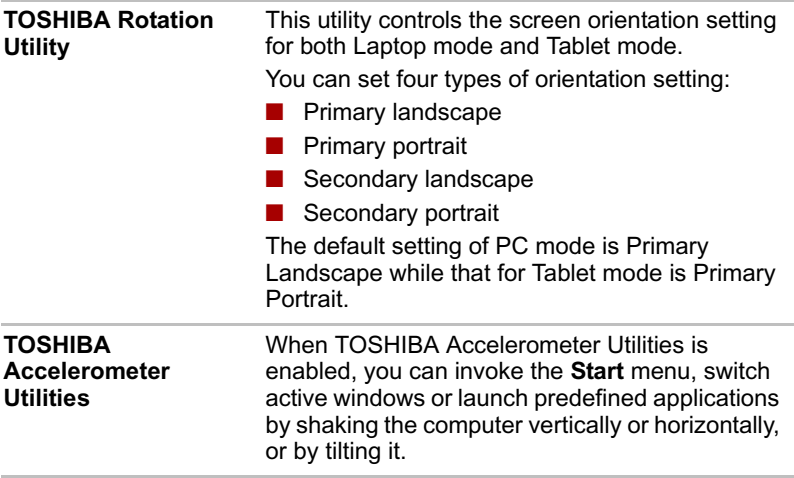

## **Utilities and Applications**

This section describes the pre-installed utilities that come with the computer and details how to start them. For further information on their operation, please refer to each utility's online manual, help files or README.TXT file.

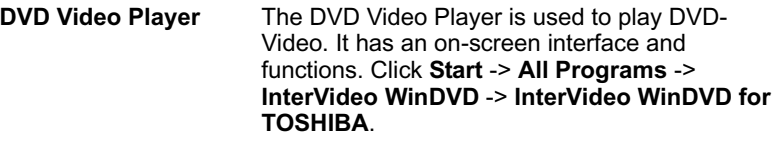

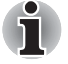

■ *Frame dropping, audio skipping or out of synch audio and video may occur during playback of some DVD Video titles. Make sure to connect the computer's AC adaptor when playing a DVD Video. Power-saving features may interfere with smooth playback.*

*When using the WinDVD™ software, a horizontal white line may appear during playback of a DVD media in VR-format. If this occurs, set the Windows Color scheme to "Windows® Aero™". Adding additional memory is also recommended.*

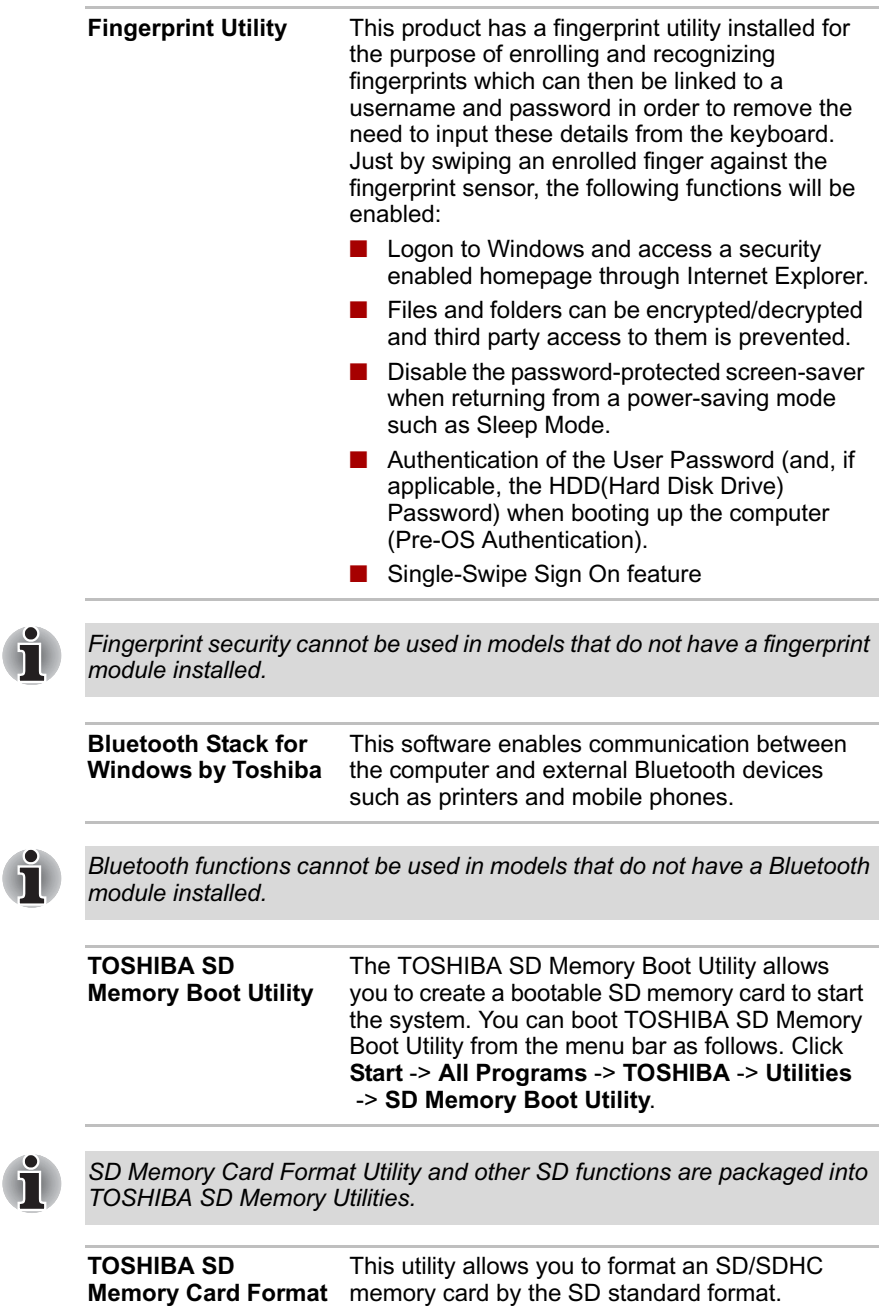

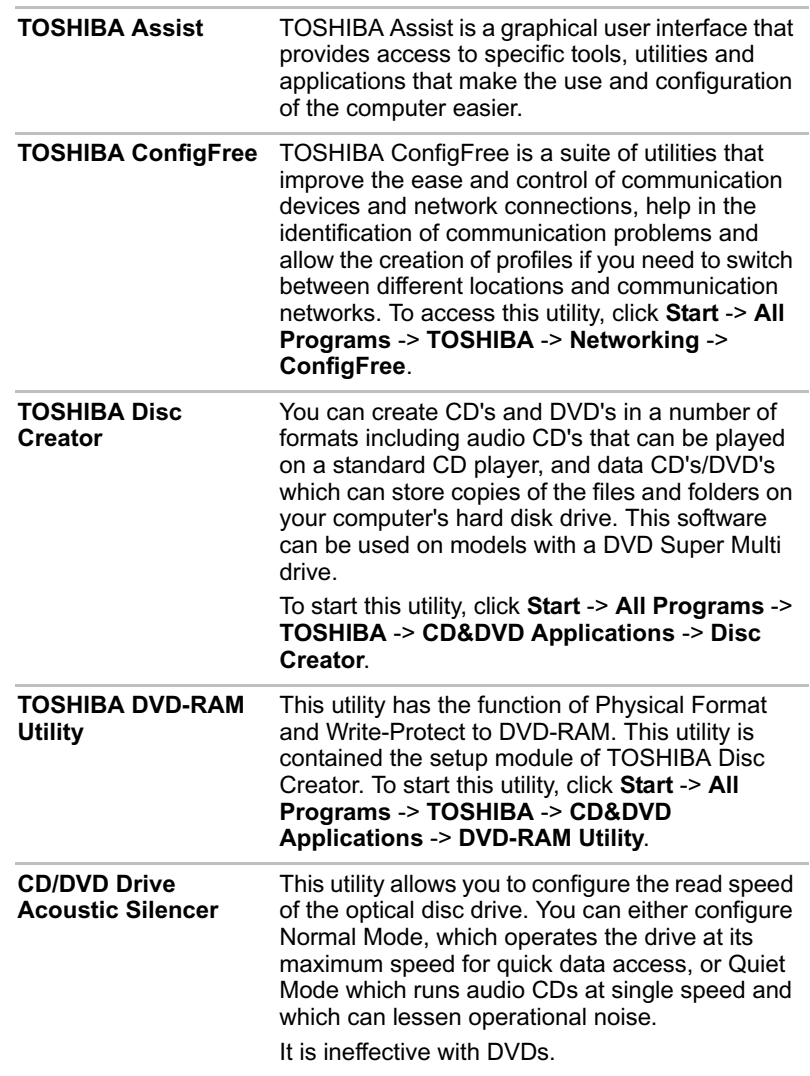

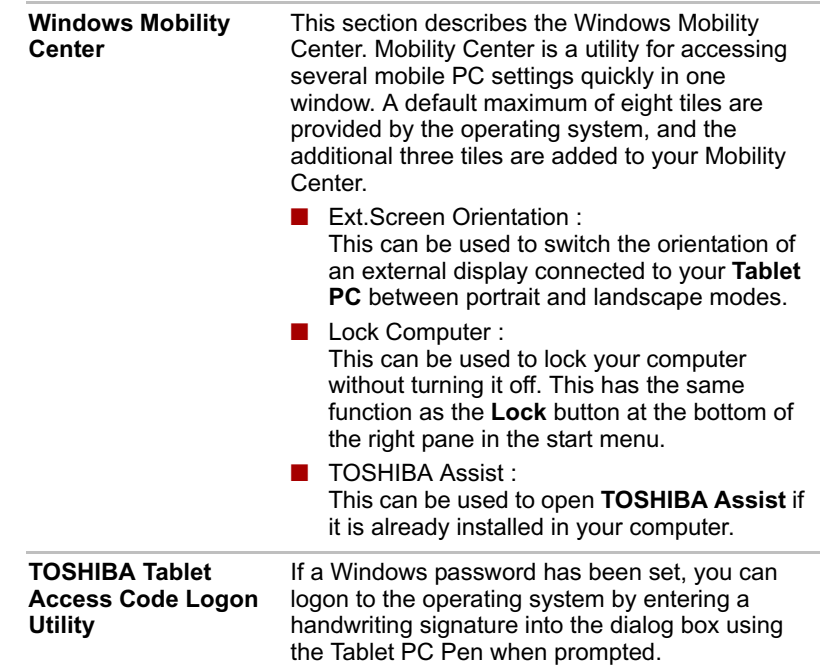

## **Optional devices**

Optional devices can expand the computer's capabilities and its versatility. This section describes the connection or installation of the following devices:

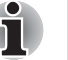

*To connect optional devices (such as USB device or External monitor) to the computer, be sure to check the shape and orientation of the connector before connecting.*

#### *Cards/memory*

- PC Card
- Smart Card
- Bridge media slot
	- Secure Digital (SD) Card (SD memory card, SDHC memory card, miniSD Card, microSD Card)
	- Memory Stick (Memory Stick, Memory Stick PRO, Memory Stick PRO Duo)
	- xD picture card
	- MultiMediaCard
- Additional memory module

#### *Peripheral devices*

- HDD Kit (Serial-ATA)
- Ultra Slim Bay HDD Adaptor
- External monitor
- USB
	- USB FDD Kit
	- USB Sleep and Charge function
	- USB WakeUp function
- i.LINK (IEEE1394)
- TOSHIBA Express Port Replicator

#### *Other*

■ Security lock

#### **PC Card**

Some models are equipped with a PC Card slot. The computer is equipped with a single PC Card slot that can accommodate a Type II format card. Any PC Card that meets industry standards, either manufactured by TOSHIBA or another vendor, can be installed as the slot supports 16-bit PC Cards and 32-bit CardBus cards. For reference, CardBus supports the newer standard of 32-bit PC Cards and provides superior performance for the greater demands of applications such as multimedia data transmission.

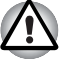

*PC Cards can sometimes become hot during computer operation. Before you remove a PC Card always wait for it to cool. You could get burned removing a hot PC Card.*

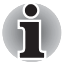

The computer is equipped with either a PC Card slot or a Smart Card *slot.*

When inserted in the PC Card slot, some PC Cards may block the *optical disc drive tray and prevent it from opening. If this occurs please remove the PC Card each time you wish to open or close the optical disc drive tray.*

#### *Inserting a PC Card*

The Windows hot-install feature allows you to insert PC Cards while the computer is turned on.

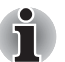

*Do not insert a PC Card while the computer is in Sleep Mode or Hibernation Mode as you may find that some cards do not work properly.*

To insert a PC Card, follow the steps as detailed below:

- 1. Insert the PC Card into the PC Card slot on the side of the computer.
- 2. Press the PC Card gently to ensure a firm connection is made.

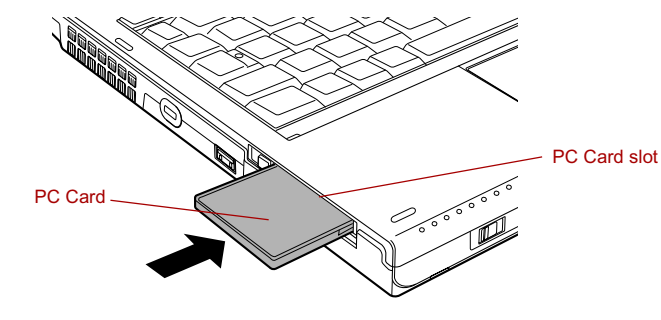

*Figure 3-1 Inserting the PC Card*

3. After inserting the PC Card, you should refer to its documentation and also check the configuration in Windows in order to ensure that it is correct.

#### *Removing a PC Card*

To remove a PC Card, follow the steps as detailed below:

- 1. Open the **Safely Remove Hardware** icon on the Windows Taskbar.
- 2. Point to **PC Card** and click the left Touch Pad control button.
- 3. Press the PC card eject button to extend it.

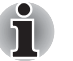

*If the PC card is not inserted all the way, the eject button may not cause it to pop out sufficiently to allows it to be grasped. Be sure to push the PC card firmly into the computer and slide the eject button again.*

- 4. Press the extended PC Card eject button in order to eject the PC Card partially out of the computer.
- 5. Grasp the PC Card and remove it.

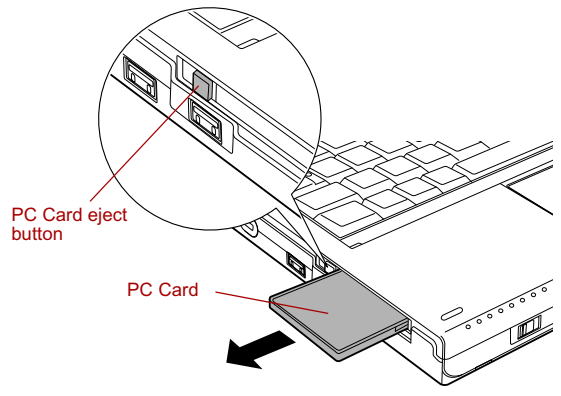

*Figure 3-2 Removing the PC Card*

#### **Smart Card**

Some models are equipped with a Smart Card slot.

A Smart Card is a credit card sized plastic card. An extremely thin integrated circuit (IC chip) is embedded into the card on which information can be recorded. These cards can be used for a wide variety of applications including telephone related and electronic monetary payments.

This section contains information on the proper use of the Smart Card slot, and it is strongly recommended that you read it before operating the computer.

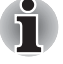

Your computer supports ISO7816-3 asynchronous cards (support *protocols are T=0 and T=1) with a working voltage of 5V.*

The computer is equipped with either a PC Card slot or a Smart Card *slot.*

#### *Inserting a Smart Card*

The Smart Card slot is located on the left side of the computer. The Windows hot-install feature allows you to insert a Smart Card while the computer is turned on.

To install a Smart Card, follow the steps as detailed below:

- 1. Insert the Smart Card into the Smart Card slot with the metal connectors facing up.
- 2. Press the Smart Card gently to ensure a firm connection is made. The computer will identify the Smart Card and display an icon in the Windows Taskbar.

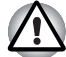

- When inserting a Smart Card into the Smart Card slot, make sure to *confirm that the card is oriented correctly before inserting.*
- *Insert the Smart Card until it reaches the end of the Smart Card slot. There will be about 2cm of the Smart Card sticking out of the Smart Card slot. Do not attempt to insert it further.*
- Always remove the Smart Card from the Smart Card slot before moving *the computer.*
- *Remove the Smart Card after use.*

*Failure to follow these instructions may result in damage to the computer and/or damage to the Smart Card.*

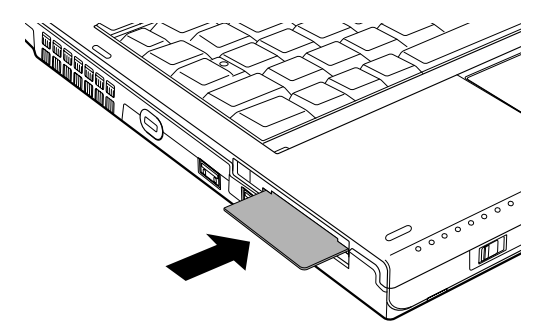

*Figure 3-3 Inserting a Smart Card*

3. After inserting the Smart Card, you should refer to its documentation and also check the configuration in Windows in order to ensure that it is correct.

#### *Removing a Smart Card*

To remove a Smart Card, follow the steps as detailed below:

- 1. Open the **Safely Remove Hardware** icon on the Windows Taskbar.
- Before removing the Smart Card, confirm that the Smart Card is not *working with any program or system.*
- *Be careful not to bend the Smart Card while removing it from the computer.*
- 2. Point to **Smart Card** and click the left Touch Pad control button.
- 3. Grasp the Smart Card and remove it.

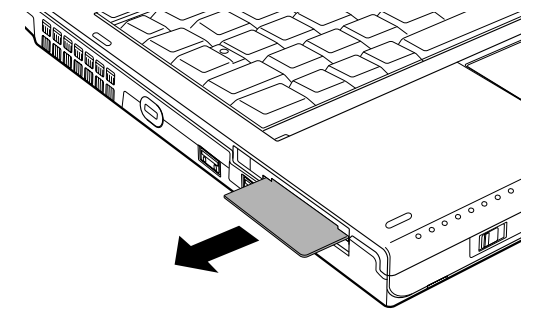

*Figure 3-4 Removing a Smart Card*

## **Bridge media slot**

The computer is equipped with a Bridge media slot that can accommodate some kinds of memory media with various memory capacities so that you can easily transfer data from devices, such as digital cameras and Personal Digital Assistants.

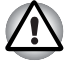

Keep foreign objects out of the Bridge media slot. Never allow metal *objects, such as screws, staples and paper clips, to enter the computer or Keyboard. Foreign metal objects can create a short circuit, which can cause computer damage and fire, possibly resulting in serious injury.*

Memory Stick Duo is not compatible with the Bridge media slot. Do not *insert Memory Stick Duo into the slot or you may not be able to remove it. Data may be lost or damaged if you use any memory media other than those supported.*
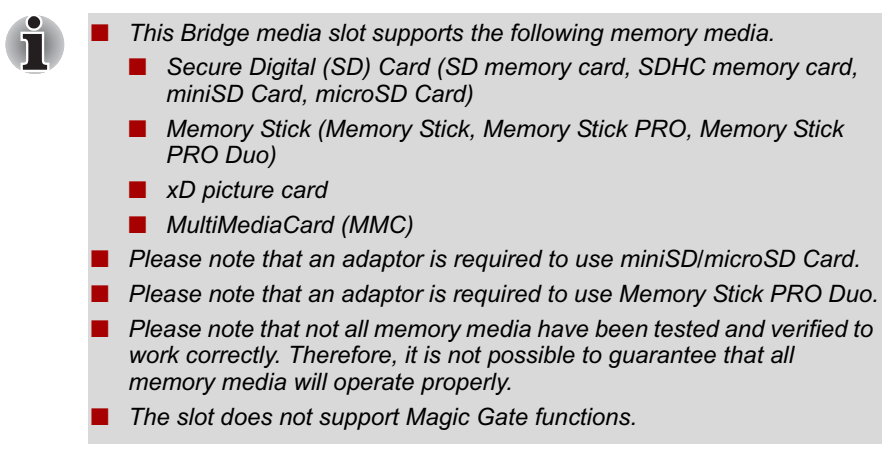

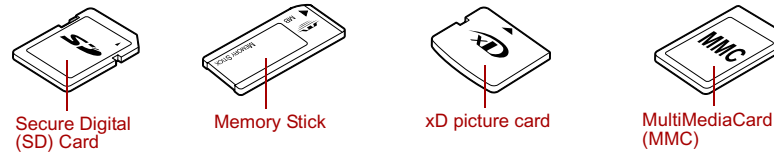

*Figure 3-5 Examples of memory media*

#### **Memory media**

This section provides the important safety precautions in order to handle your memory media.

#### *Points to note about the SD/SDHC memory card*

SD/SDHC memory cards comply with SDMI (Secure Digital Music Initiative), which is a technology adopted to prevent unlawful copy or playback of digital music. For this reason, you cannot copy or playback protected material on another computer or other device, and you may not reproduce any copyrighted material except for your personal enjoyment. Below is a simple explanation for distinguishing SD memory cards from SDHC memory cards.

- SD and SDHC memory cards appear the same externally.
- The logo on SD and SDHC memory cards is different, so pay careful attention to the logo when purchasing.

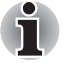

- The SD memory card logo is  $(S^2)$ .
- The SDHC memory card logo is (

■ The maximum capacity of SD memory cards is 2GB. The maximum capacity of SDHC memory cards is 8GB.

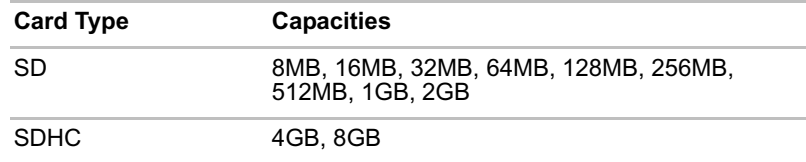

#### *Memory media format*

New media cards are formatted according to specific standards. If you wish to reformat a media card, be sure to do so with a device that uses media cards.

#### *Formatting an SD/SDHC memory card*

SD/SDHC memory cards are sold already formatted in conformity to specific standards. If you format the SD/SDHC memory card again, be sure to format it with the TOSHIBA SD Memory Card Format utility, not with the format command provided within Windows.

In order to run the TOSHIBA SD Memory Card Format utility, click **Start** -> **All Programs** -> **TOSHIBA** -> **Utilities** -> **SD Memory Card Format**.

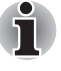

*The TOSHIBA SD Memory Card Format utility does not format the protected area of the SD/SDHC memory card - should you need to format all areas of the memory card, including the protected area, you will need to obtain an appropriate application that applies the copy protection system.*

# **Media care**

Observe the following precautions when handling the card.

#### *Card care*

- Do not twist or bend cards.
- Do not expose cards to liquids or store in humid areas or lay media close to containers of liquid.
- Do not touch the metal part of a card or expose it to liquids or let it get dirty.
- After using card, return it to its case.
- The card is designed so that it can be inserted only one way. Do not try to force the card into the slot.
- Do not leave a card partially inserted in the slot. Press the card until you hear it click into place.

#### *Memory card care*

- Set the write-protect switch to the lock position, if you do not want to record data.
- Memory cards have a limited lifespan, so it is important to backup important data.
- Do not write to a card if the battery power is low. Low power could affect writing accuracy.
- Do not remove a card while read/write is in progress.

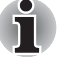

*For more details on using memory cards, see manuals accompanying the cards.*

#### *About the write-protect*

The following memory media have a function for protect.

- SD Card (SD memory card, SDHC memory card)
- Memory Stick (Memory Stick, Memory Stick PRO, Memory Stick PRO Duo)
- MultiMediaCard (MMC)

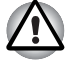

*Set the write-protect switch to the lock position, if you do not want to record data.*

# **Inserting a memory media**

The following instructions apply to all types of supported media devices. To insert a memory media, follow the steps as detailed below:

- 1. Turn the memory media so that the contacts (metal areas) are face down.
- 2. Insert the memory media into the Bridge media slot on the side of the computer.
- 3. Press the memory media gently to ensure a firm connection is made.

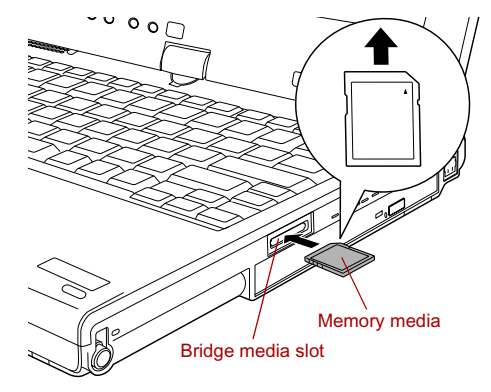

*Figure 3-6 Inserting a memory media*

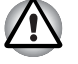

Make sure memory media is oriented properly before you insert it. If *you insert the media in wrong direction, you may not be able to remove it.*

- When inserting memory media, do not touch the metal contacts. You *could expose the storage area to static electricity, which can destroy data.*
- Do not turn the computer off or switch to Sleep Mode or Hibernation *Mode while files are being copied - doing so may cause data to be lost.*

#### **Removing a memory media**

The following instructions apply to all types of supported media devices. To remove a memory media, follow the steps as detailed below:

- 1. Open the **Safely Remove Hardware** icon on the Windows Taskbar.
- 2. Point to **memory media** and click the left Touch Pad control button.
- 3. Press the memory media to partially extend it out of the computer.
- 4. Grasp the media and remove it.

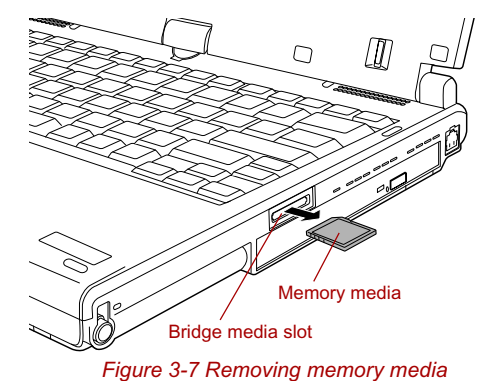

■ *Make sure the* **Bridge Media slot** *indicator is out before you remove the memory media or turn off the computer's power. If you remove the memory media or turn off the power while the computer is accessing the memory media, you may lose data or damage the media.*

- Do not remove the memory media while the computer is in Sleep or *Hibernation Mode. The computer could become unstable or data in the memory media could be lost.*
- Do not remove only the miniSD/microSD Card while leaving the *adaptor in the Bridge Media slot.*

#### **Additional memory module**

This computer is equipped with two memory slots; Slot A is beneath the keyboard and Slot B is in the underside of the computer.

You can install additional memory into the computer in order to increase the amount of system memory that is available. This section describes how to install and remove optional memory modules.

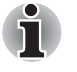

You should place a mat beneath the computer in order to prevent the *computer's lid from becoming scratched or damaged when you are installing/replacing the memory module. In this instance you should avoid mats that are made of materials that hold or generate static electricity.*

When installing or removing a memory module, you must ensure that *you do not touch any other internal areas of the computer.*

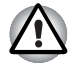

- Use only memory modules approved by TOSHIBA.
- Do not try to install or remove a memory module under the following *conditions.*
	- *a. The computer is turned on.*
	- *b. The computer was shut down in either Sleep or Hibernation Mode.*
	- *c. Wake-up on LAN is enabled.*
	- *d. Wake-up on Wireless LAN is enabled.*
	- *e. The wireless communication switch is turned on.*
- Be careful not to let screws or other foreign matter fall into the *computer. It could cause malfunction or electric shock.*
- *Additional memory module is a precision electronic component that may be fatally damaged by static electricity. Since the human body can carry static electricity, it is important that you discharge yourself before touching or installing any additional memory modules. To discharge your body's static electricity, simply touch any metal close to you with bare hands.*

#### *Point to note about memory module error*

If you install a memory module that is not compatible with the computer, the **Power** indicator will flashes (on for 0.5 seconds, off for 0.5 seconds) in the following ways;

- If there is an error in only Slot A or no memory module is inserted in Slot A: repeatedly flashes orange twice, then green.
- If there is an error in Slot B: repeatedly flashes orange, then green twice.
- If there are errors in both Slot A and Slot B: repeatedly flashes orange twice, then green twice.

In all instances you should shut down the computer and remove the incompatible module(s).

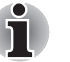

*Use a point size 0 Phillips screwdriver to remove and fasten the screws the use of an incorrect screwdriver can damage the screw heads.*

#### *Installing a memory module (Slot A)*

To install a memory module, follow the steps as detailed below:

- 1. Set the computer to Boot Mode and turn its power off make sure the **Power** indicator is off (refer to the *Turning off the power* section in Chapter 1, Getting Started if required).
- 2. Remove the AC adaptor and all cables and peripherals connected to the computer.
- 3. Turn the computer upside down and remove the battery pack (refer to *Replacing the battery pack* section in Chapter 6, Power and Power-Up Modes, if required).
- 4. Turn your computer over.
- 5. Open the display panel so that the screen faces directly upward.
- 6. Slip your finger under a notch at the end of the keyboard brace and lift up to release latches and remove the keyboard brace.
- 7. Remove two screws securing the keyboard.

*Use a point size 0 Phillips screwdriver.* Keyboard brace  $\overline{\circ}$  $\circ$ **CONTROL Screws** *Figure 3-8 Removing the keyboard brace and two screws* ⊘

8. Lift up the back of the keyboard, rotate it toward you and lay in face down on the palm rest.

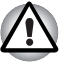

- *Never allow metal objects, such as screws, staples and paper clips, to enter the computer or keyboard. Foreign metal objects can create a short circuit, which can cause computer damage and fire, possibly resulting in serious injury.*
- When you move the keyboard forward, do not touch the keys. Doing so *could cause misalignment. Hold the keyboard by the sides and lay it gently on the palm rest.*
- The keyboard is connected to the computer by a keyboard ribbon *cable. Be careful not to apply tension to this cable when you lift up the keyboard. Do not try to disconnect this cable.*

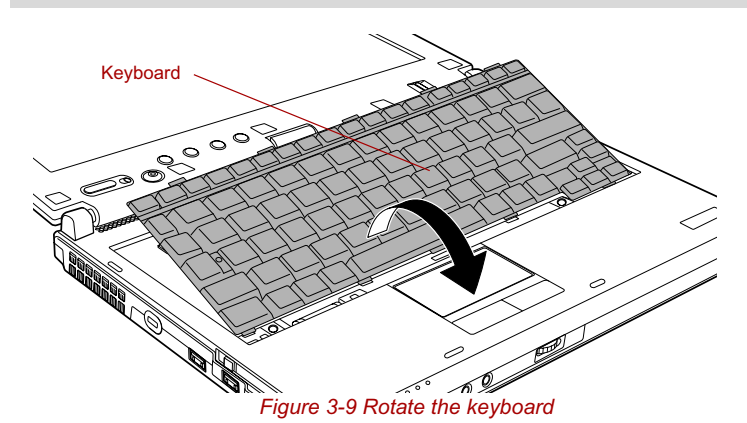

9. Remove the two screws and take off the memory module cover.

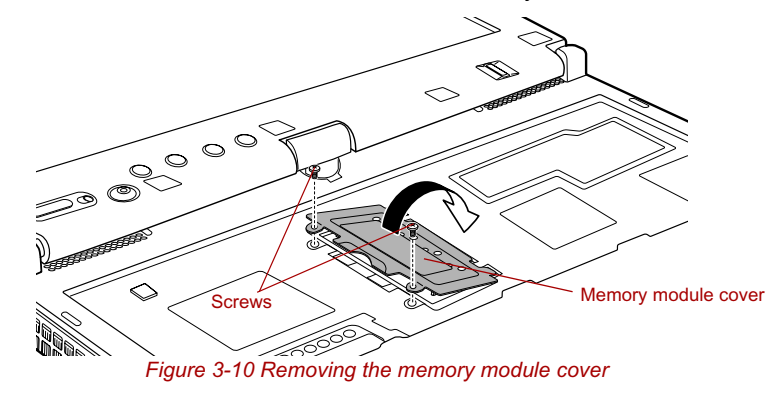

10. Align the notch of the memory module with that of the memory module slot and gently insert the module into the slot at about a 45 degree angle before holding it down until the latches on either side snap into place.

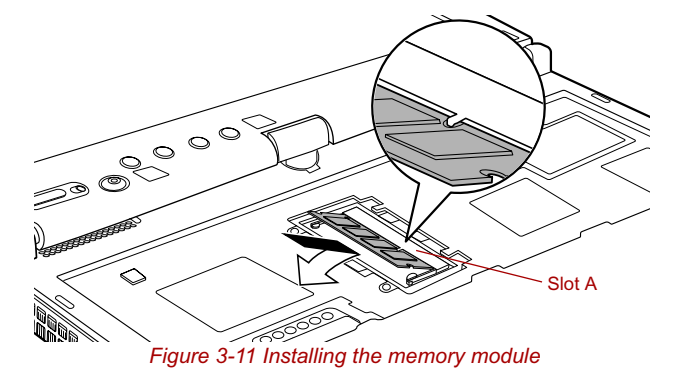

- Never allow metal objects, such as screws, staples and paper clips, to *enter the computer or keyboard. Foreign metal objects can create a short circuit, which can cause computer damage and fire, possibly resulting in serious injury.*
- Do not touch the connectors on the memory module or on the *computer. Debris on the connectors may cause memory access problems.*
- The memory module cover will be hot after using the computer for long *periods of time. Exercise caution when removing.*

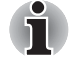

- Slot A is reserved for the first memory module. Use slot B for expansion *memory modules. If only one module is installed, use slot A.*
- When inserting or removing memory modules, make sure to use the *correct slot (A or B).*
- Align the grooves along the edges of the memory module with the *locking tabs on the connector and insert the memory module into the connector firmly - if you find it difficult to install the memory module, gently prise the locking tabs outwards using the tip of your finger. Please also ensure that you hold the memory module along its left and right hand edges - the edges with the grooves in.*

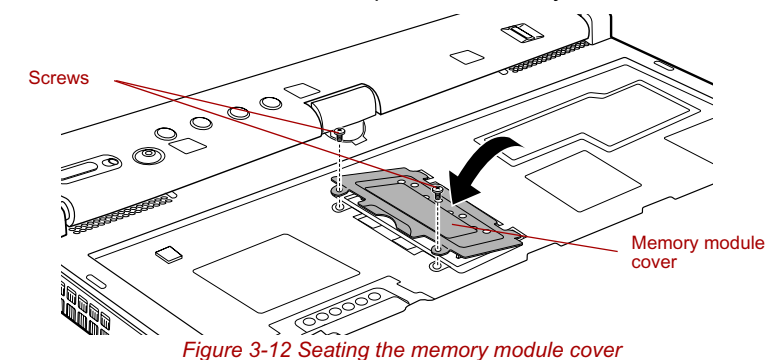

11. Screw in the two screws and replace the memory module cover.

12. Insert the tabs on the front of the keyboard into the corresponding notches on the computer and place the keyboard down.

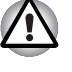

*When seating the keyboard, be sure to connect the circuit board if the keyboard ribbon cable was pulled out while you were removing the keyboard.*

13. Replace the keyboard and secure it using the two screws.

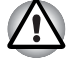

*Be sure to use all two screws removed in step 7. Make sure no screw was dropped into the computer. Make sure no foreign matter can be found inside the computer.*

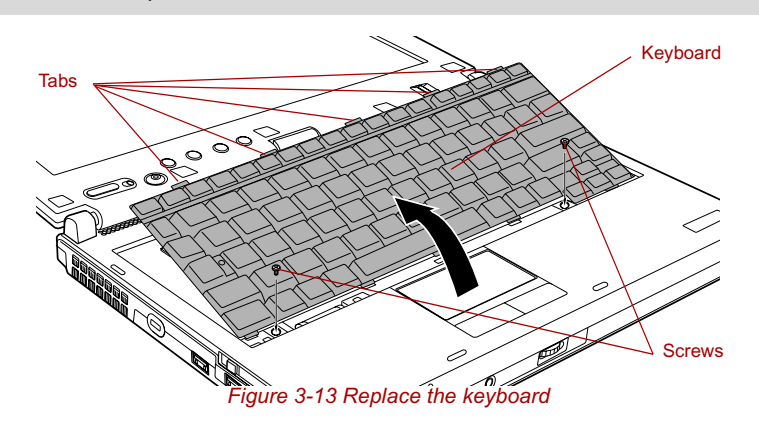

- 14. Set the keyboard brace into its groove and hold down to secure the latches.
- 15. Install the battery pack. Refer to *Replacing the battery pack* section in Chapter 6, Power and Power-Up Modes, for details.
- 16. Turn your computer over.
- 17. Turn the computer on and make sure the added memory is recognized - to confirmed it, **Start** -> **Control Panel** -> **System and Maintenance** - > **System** icon.

# *Removing a memory module (Slot A)*

*The slot A is reserved for main memory. Use the slot B for expanded memory. If only one card is installed, use the slot A.*

To remove the memory module, follow the steps as detailed below:

- 1. Set the computer to Boot Mode and turn its power off make sure the **Power** indicator is off (refer to the *Turning off the power* section in Chapter 1, Getting Started if required).
- 2. Remove the AC adaptor and all cables and peripherals connected to the computer.
- 3. Turn the computer upside down and remove the battery pack (refer to *Replacing the battery pack* section in Chapter 6, Power and Power-Up Modes, if required).
- 4. Follow steps 4 through 9 in *Installing a memory module (Slot A)* to appear the memory module.
- 5. Push the latches to the outside to release the memory module. A spring will force one end of the memory module up.
- 6. Grasp the sides of the memory module and pull it out.

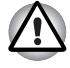

If you use the computer for a long time, the memory modules and the *circuits locating close to the memory modules will become hot. In this case, let them cool to room temperature before you replace them. Or you will get burnt if you touch any of them.*

Do not touch the connectors on the memory module or on the *computer. Debris on the connectors may cause memory access problems.*

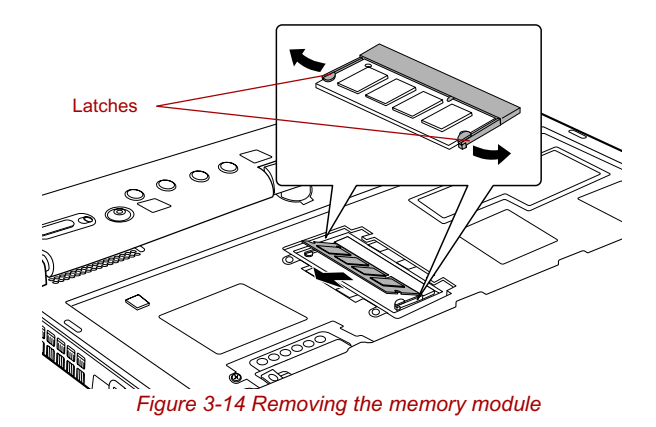

- 7. Rotate the keyboard back into place and secure the keyboard brace as described in the previous section.
- 8. Install the battery pack. Refer to *Replacing the battery pack* section in Chapter 6, Power and Power-Up Modes, for details.
- 9. Turn your computer over.

#### *Installing a memory module (Slot B)*

To install a memory module, follow the steps as detailed below:

- 1. Set the computer to Boot Mode and turn its power off make sure the **Power** indicator is off (refer to the *Turning off the power* section in Chapter 1, Getting Started if required).
- 2. Remove the AC adaptor and all cables and peripherals connected to the computer.
- 3. Close the display panel.

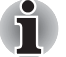

*Always make sure the display panel is closed in Laptop mode before turning the computer upside down.*

- 4. Turn the computer upside down and remove the battery pack (refer to the *Replacing the battery pack* section in Chapter 6, Power and Power-Up Modes, if required).
- 5. Loosen the screw securing the memory module cover in place please note that this screw is attached to the cover in order to prevent it from being lost.

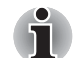

*Use a point size 0 Phillips screwdriver.*

6. Slide your fingernail or a thin object under the cover and lift it off.

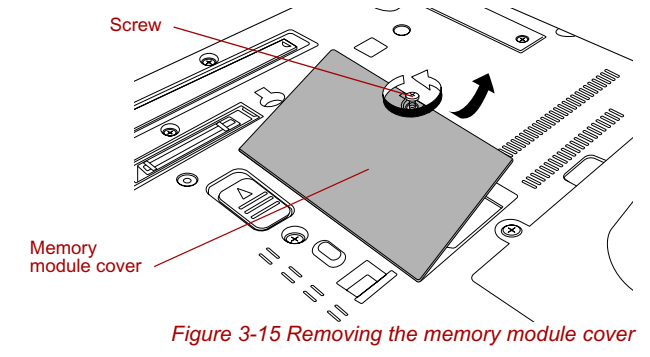

7. Align the notch of the memory module with that of the memory module slot and gently insert the module into the slot at about a 45 degree angle before holding it down until the latches on either side snap into place.

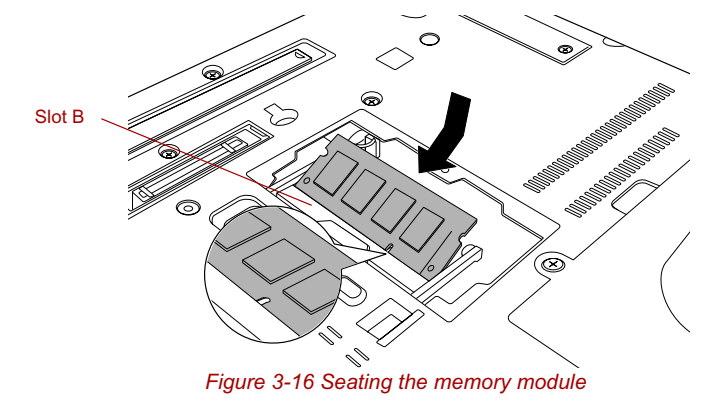

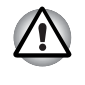

Never allow metal objects, such as screws, staples and paper clips, to *enter the computer. Foreign metal objects can create a short circuit, which can cause computer damage and fire, possibly resulting in serious injury.*

Do not touch the connectors on the memory module or on the *computer. Debris on the connectors may cause memory access problems.*

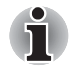

*Align the grooves along the edges of the memory module with the locking tabs on the connector and insert the memory module into the connector firmly - if you find it difficult to install the memory module, gently prise the locking tabs outwards using the tip of your finger.* 

*Please also ensure that you hold the memory module along its left and right hand edges - the edges with the grooves in.*

8. Seat the memory module cover in place and secure it with one screw.

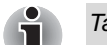

*Take care to ensure that the memory module cover is firmly closed.*

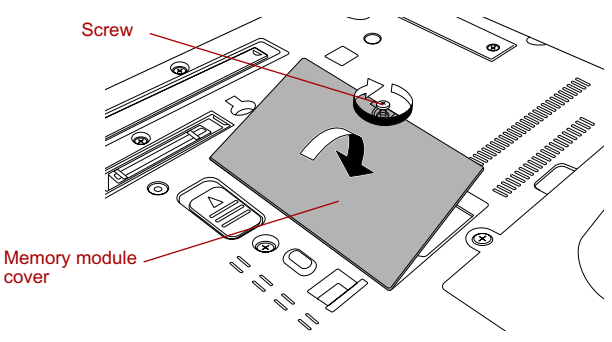

*Figure 3-17 Seating the memory module cover*

- 9. Install the battery pack refer to *Replacing the battery pack* section in Chapter 6, Power and Power-Up Modes, if required.
- 10. Turn your computer over.
- 11. Turn the computer on and make sure the added memory is recognized - to confirmed it, **Start** -> **Control Panel** -> **System and Maintenance** - > **System** icon.

#### *Removing a memory module (Slot B)*

To remove the memory module, follow the steps as detailed below:

- 1. Set the computer to Boot Mode and turn its power off make sure the **Power** indicator is off (refer to the *Turning off the power* section in Chapter 1, Getting Started if required).
- 2. Remove the AC adaptor and all cables and peripherals connected to the computer.
- 3. Close the display panel.

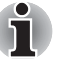

*Always make sure the display panel is closed in Laptop mode before turning the computer upside down.*

- 4. Turn the computer upside down and remove the battery pack (refer to *Replacing the battery pack* section in Chapter 6, Power and Power-Up Modes, if required).
- 5. Loosen the screw securing the memory module cover in place please note that this screw is attached to the cover in order to prevent it from being lost.
- 6. Slide your fingernail or a thin object under the cover and lift it off.
- 7. Push the latches away from the module in order to release it a spring will force one end of the module up at an angle.

8. Grasp the memory module by its edges and remove it from the computer.

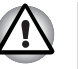

If you use the computer for a long time, the memory modules and the *circuits locating close to the memory modules will become hot. In this case, let them cool to room temperature before you replace them. Or you will get burnt if you touch any of them.*

Do not touch the connectors on the memory module or on the *computer. Debris on the connectors may cause memory access problems.*

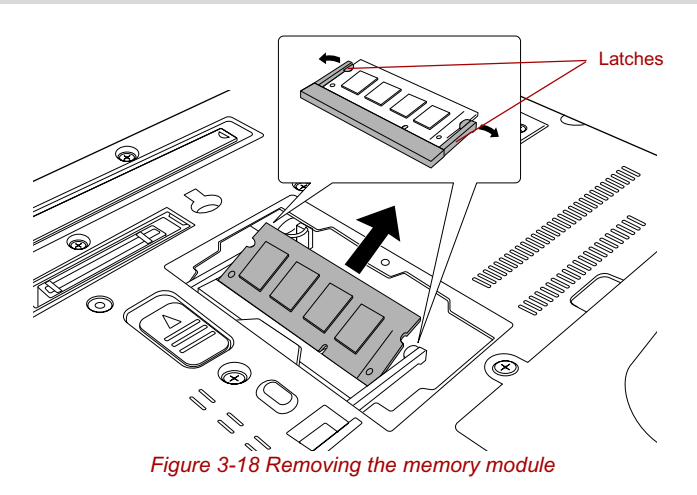

9. Seat the memory module cover in place and secure it with one screw.

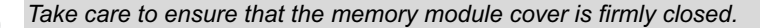

- 10. Install the battery pack refer to *Replacing the battery pack* section in Chapter 6, Power and Power-Up Modes, if required.
- 11. Turn your computer over.

#### **HDD Kit (Serial-ATA)**

An extra hard disk drive expands the flexibility of your system and allows you to carry your data separately without having to carry the computer. The HDD Kit (Serial-ATA) can either replace the hard disk drive installed inside the computer or be connected to the Ultra Slim Bay HDD Adaptor.

Some models are equipped with a Ultra Slim Bay HDD Adaptor.

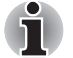

*Use a point size 0 Phillips screwdriver to remove and fasten the screws the use of an incorrect screwdriver can damage the screw heads.*

# *Removing the hard disk drive pack*

To remove the hard disk drive pack, follow the steps as detailed below:

- 1. Set the computer to Boot Mode and turn its power off make sure the **Power** indicator is off (refer to the *Turning off the power* section in Chapter 1, Getting Started if required).
- 2. Remove the AC adaptor and all cables and peripherals connected to the computer.
- 3. Close the display panel.

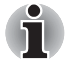

*Always make sure the display panel is closed in Laptop mode before turning the computer upside down.*

- 4. Turn the computer upside down and remove the battery pack (refer to *Replacing the battery pack* section in Chapter 6, Power and Power-Up Modes, if required).
- 5. Loosen two screws securing the hard disk drive cover in place.
- 6. Lift the cover up and out, and remove it from the computer.

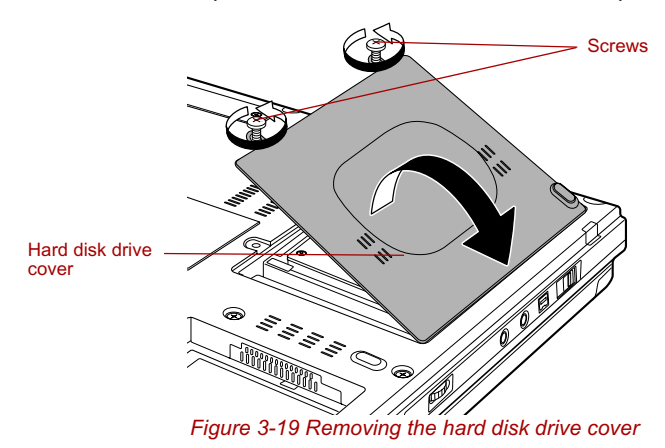

7. Pull the hard disk drive pack up to a vertical position by holding the plastic tab.

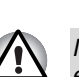

from the connector. *Never allow metal objects, such as screws, staples and paper clips, to* 

8. With the hard disk drive in a vertical position, lift it straight up and away

*enter the computer. Foreign metal objects can create a short circuit, which can cause computer damage and fire, possibly resulting in serious injury.*

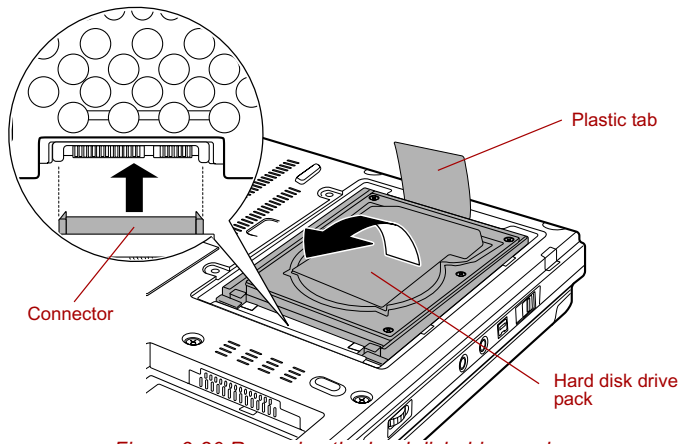

*Figure 3-20 Removing the hard disk drive pack*

#### *Installing the hard disk drive pack*

To install the hard disk drive pack, follow the steps as detailed below:

- 1. Move the connector until it is vertical.
- 2. Hold the hard disk drive vertically with its label on the left.
- 3. Connect the hard disk drive to the connector.

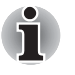

*Ensure that the hard disk drive is connected to the connector in a vertical position. If the hard disk drive is slanted and connected to the connector, it might damage the connector.*

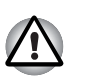

4. With the connector connected, lower the hard disk drive down to the storage position.

*Never allow metal objects, such as screws, staples and paper clips, to enter the computer. Foreign metal objects can create a short circuit, which can cause computer damage and fire, possibly resulting in serious injury.*

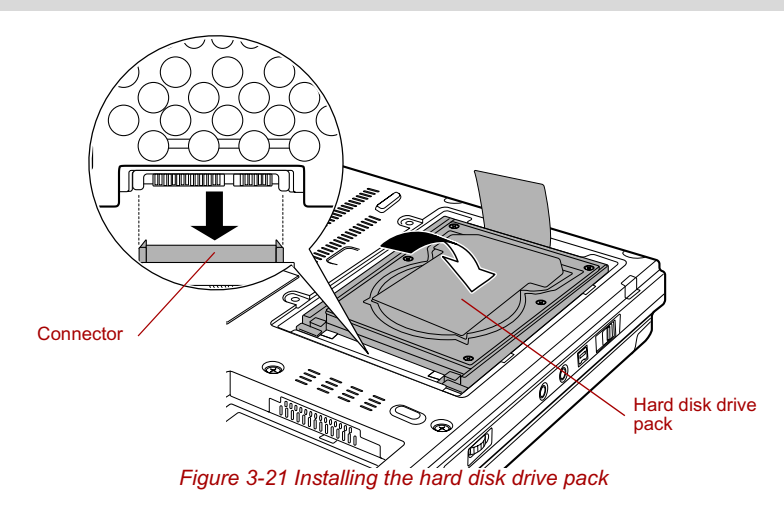

- 5. Seat the cover and press down until the latches click into place.
- 6. Secure the cover with two screws.
- 7. Turn your computer over.

# **Ultra Slim Bay HDD Adaptor**

You can increase your computer's data storage capacity by installing an additional 80GB hard disk drive in the Ultra Slim Bay.

To install a hard disk drive in the Ultra Slim Bay HDD Adaptor follow the steps below.

1. Slide the lock to the unlock position and open the lid.

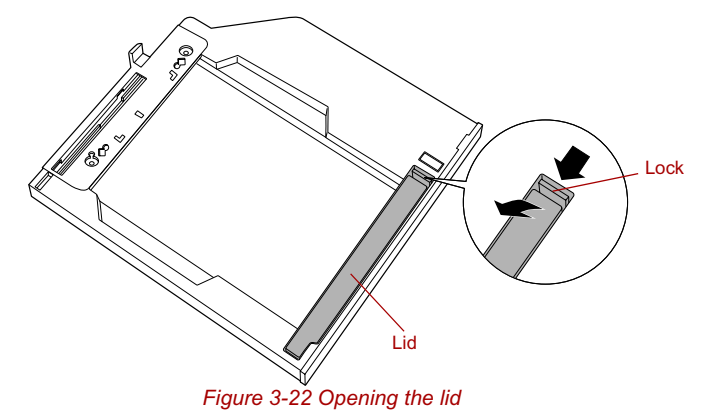

2. Insert the hard disk drive in the Ultra Slim Bay HDD Adaptor and push forward to ensure a firm connection.

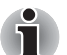

*Tuck the Plastic tab underneath the hard disk drive.*

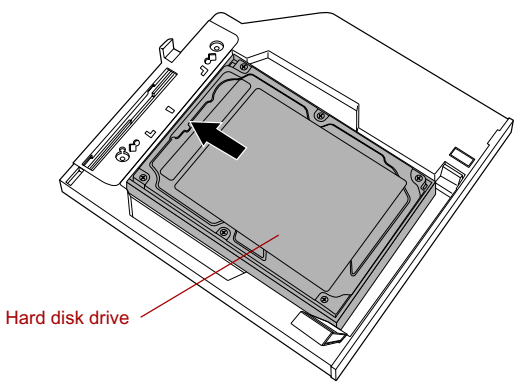

*Figure 3-23 Inserting the hard disk drive*

3. Close the lid and slide the lock to the lock position.

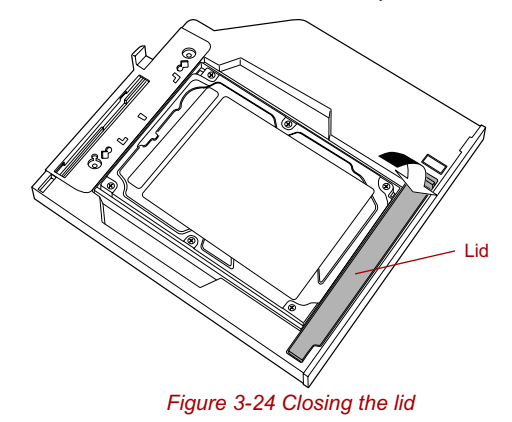

For details on inserting the Ultra Slim Bay HDD Adaptor in the computer's Ultra Slim Bay slot, refer to Chapter 4, *Operating Basics*.

#### **External monitor**

An external analog monitor can be connected to the external monitor port on the computer.

#### *Connecting the monitor cable*

To connect a monitor, follow the steps as detailed below:

- 1. Turn the computer's power off.
- 2. Connect the monitor cable to the external monitor port and tighten the screws on the left and right hand side of the connector as required.

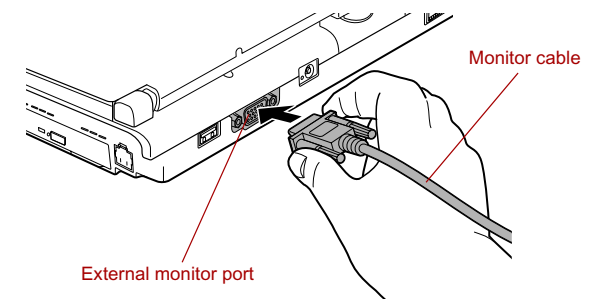

*Figure 3-25 Connecting the monitor cable to the external monitor port*

3. Turn the external monitor's power on.

4. Turn the computer's power on.

When you turn on the power, the computer will automatically recognize the monitor and determine whether it is a color or monochrome device. In the event that you find that there are issues getting an image displayed on the correct monitor, you should consider using the **FN** + **F5** hot key to change the display settings (if you then disconnect the external monitor before you turn the computer's power off, be sure to press **FN** + **F5** hot key again to switch to the internal display).

Please refer to Chapter 5, *The Keyboard*, for further details on using hot keys to change the display setting.

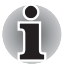

*Do not disconnect the external monitor while in Sleep or Hibernation Mode. Turn off the computer before disconnecting the external monitor.*

# **USB**

The computer is equipped with the Universal Serial Bus ports that can accommodate some kinds of devices.

These ports comply with the USB 2.0 standard.

# *USB FDD Kit*

The USB floppy diskette drive accommodates either a 1.44MB or 720KB floppy diskette and connects to one of the computer's USB ports.

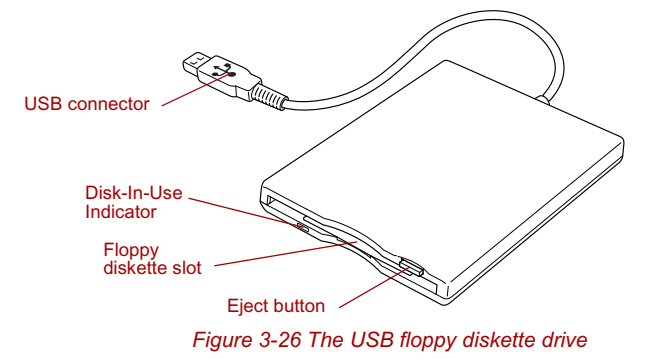

#### *Connecting the USB floppy diskette drive*

To connect the drive, plug the floppy diskette drive's USB connector into a computer's USB port.

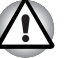

*Make sure the connector is properly aligned with the socket. Do not try to force the connection, doing so can damage the connecting pins.*

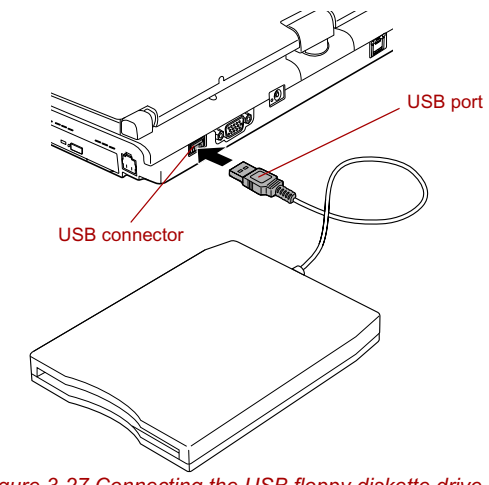

*Figure 3-27 Connecting the USB floppy diskette drive*

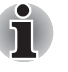

*If you connect the USB floppy diskette drive after the computer has already been turned on, it will take about ten seconds for it to be recognized by the computer. Do not attempt to disconnect and reconnect the drive before this period has elapsed.*

#### *Disconnecting the USB floppy diskette drive*

When you have finished using the USB floppy diskette drive, you can follow the procedures below in order to disconnect it:

1. Wait for the Disk-In-Use Indicator light to go out to make sure all floppy diskette activity has stopped.

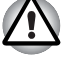

*If you disconnect the USB floppy diskette drive or turn off the power while the computer is accessing the drive you may lose data or damage the floppy diskette or the drive.*

- 2. Click the **Safely Remove Hardware** icon on the Windows Taskbar.
- 3. Click the USB floppy diskette drive device that you want to remove.
- 4. Carefully pull the floppy diskette drive's USB connector out from within the computer's USB port.

#### *USB Sleep and Charge function*

Your computer can supply USB bus power (DC5V) to the USB port even when the power of the computer is turned OFF. "Power OFF" includes Sleep Mode, Hibernation Mode or shutdown state.

This function can only be used for ports that support the USB Sleep and Charge function (hereinafter called "compatible ports").

Compatible ports are USB ports that have the  $(\neq)$  symbol icon.

You can use the "USB Sleep and Charge function" to charge certain USBcompatible external devices such as mobile phones or portable digital music players.

However, the "USB Sleep and Charge function" may not work with certain external devices even if they are compliant with the USB specification. In those cases, turn the power of the computer ON to charge the device.

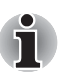

The "USB Sleep and Charge function" only works for compatible ports. *This function is disabled in the default setting. To enable it, you must change [Disabled] to [Enabled] in the BIOS Setup. Refer to the* USB Sleep and Charge function *section in Chapter 7, HW Setup & BIOS Setup.*

When "USB Sleep and Charge function" is set to [Enabled] in BIOS *Setup, USB bus power (DC5V) will be supplied to compatible ports even when the power of the computer is turned OFF. USB bus power (DC5V) is similarly supplied to the external devices which are connected to the compatible ports. However, some external devices cannot be charged solely by supplying USB bus power (DC5V).*

*As for the specifications of the external devices, please contact the device manufacturer or check the specifications of the external devices thoroughly before use.*

- Using the USB sleep and charge function to charge external devices *will take longer than charging the devices with their own chargers.*
- If external devices are connected to compatible ports when the AC *adaptor is not connected to the computer, the battery of the computer will be depleted even when the power of the computer is turned OFF. As such, we recommend that you connect the AC adaptor to the computer when using the USB sleep and charge function.*
- *External devices connected to the USB bus power (DC5V) function that interfaces with the power ON/OFF of the computer may always be in an operational state.*
- When there is a current overflow of the external devices connected to *the compatible ports, USB bus power (DC5V) supply may be stopped for safety reasons.*

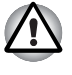

*Metal paper clips or hair pins/clips will generate heat if they come into contact with USB ports. Do not allow USB ports to come into contact with metal products, for example when carrying the computer in your bag.*

#### *USB WakeUp function*

This function restores the computer from Sleep Mode depending on the external devices connected to the USB ports.

The "USB WakeUp function" operates under Windows Vista® OS and it works for all USB ports.

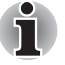

■ *"USB WakeUp function" will supply USB bus power (DC5V) to all USB ports ,including compatible ports, even when the computer is in Sleep Mode.*

USB bus power (DC5V) will not be supplied if the computer is in *Hibernation Mode or shutdown state.*

*When "USB Sleep and Charge function" is set to [Enabled] in BIOS Setup, the "USB WakeUp function" does not work for compatible ports. The WakeUp setting (function to allow the WakeUp) check box will be displayed on the Device Manager. You can change the settings but the USB WakeUp function will not work. For example, if a mouse or USB keyboard is connected to a compatible port, moving the mouse/keyboard will not "wakeup" the computer.*

*In that case, attach the mouse or keyboard to an USB port that does*  not have the USB Sleep and Charge function-compatible icon (4).

# **i.LINK (IEEE1394)**

i.LINK (IEEE1394) is used for high-speed data transfer for a range of compatible devices such as:

- Digital video cameras
- Hard disk drives
- MO drives
- Writable optical disc drives

*i.LINK uses a four-pin connector, which does not carry any electric current. External devices will need their own power supply to operate.*

#### *Precautions*

- Make a back-up of your data before transferring it to the computer. There is a possibility that the original data will be damaged. There is a particular risk that some frames will be deleted in the case of digital video transfer. TOSHIBA assumes no liability for such loss of data.
- Do not transfer data in areas where static electricity is easily generated or in areas subjected to electronic noise. Data can be destroyed.
- If you are transferring data through an IEEE1394 hub, do not connect or disconnect other devices from the hub during data transfer. There is a likelihood that data will be damaged. Connect all devices to the hub before you turn on the computer's power.
- You may not use any copyrighted video or music data copied from a video camera except for your personal enjoyment.
- If you connect/disconnect an i.LINK device to/from another i.LINK device that is currently exchanging data with the computer, data frames might be dropped.
- Make sure data transfer has ended or turn off the computer, before you:
	- Connect/disconnect an i.LINK device to/from the computer.
	- Connect/disconnect an i.LINK device to/from another i.LINK device that is connected to the computer.

#### *Connecting the i.LINK (IEEE1394) cable*

To connect the i.LINK (IEEE1394) cable, follow the steps as detailed below:

1. Make sure the connectors are properly aligned and plug the i.LINK (IEEE1394) cable into the computer.

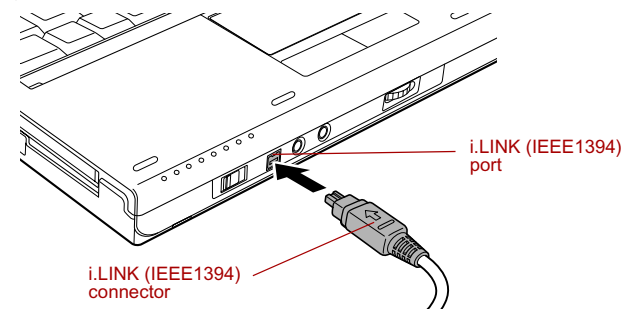

*Figure 3-28 Connecting the i.LINK (IEEE1394) cable into the computer*

2. Plug the other end of the cable into the device.

Note the following when you use i.LINK:

- You may need to install drivers for your i.LINK devices.
- Not all i.LINK devices have been tested. Therefore, compatibility with all i.LINK devices cannot be guaranteed.
- Some devices might not support sleep or automatic off functions.
- Do not connect or disconnect an i.LINK device while it is using an application or when the computer is automatically shutting it down to save power. Data might be destroyed.

#### *Disconnecting the i.LINK (IEEE1394) cable*

To disconnect the i.LINK (IEEE1394) cable, follow the steps as detailed below:

- 1. Open the **Safely Remove Hardware** icon on the Windows Taskbar.
- 2. Point to **i.LINK (IEEE1394) device** and click.
- 3. Disconnect the cable from the computer then from the i.LINK device.

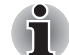

*Refer also to the documentation that came with your i.LINK device.*

#### **TOSHIBA Express Port Replicator**

In addition to the ports available on the computer, the TOSHIBA Express Port Replicator. The TOSHIBA Express Port Replicator connects directly to the docking interface on the underside of the computer. The AC adaptor connects the TOSHIBA Express Port Replicator to a power source.

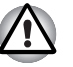

*The computer must be configured properly before connecting to a LAN. Logging onto a LAN using the computer's default settings could cause a malfunction in LAN operation. Check with your LAN administrator regarding set-up procedures.*

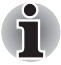

- You must connect the AC adaptor before you connect to a TOSHIBA *Express Port Replicator.*
- When a TOSHIBA Express Port Replicator is connected to the *computer, you can not use the following computer's ports: LAN jack, DC IN 15V jack and External monitor port.*
- When connecting an AC Adaptor to the TOSHIBA Express Port *Replicator, use only the AC Adaptor included with TOSHIBA Express Port Replicator. Do not use the computer's AC Adaptor.*

The following ports are available on the TOSHIBA Express Port Replicator.

- RJ45 LAN jack
- External monitor port
- DC IN 15V jack
- Security lock slot
- Universal Serial Bus 2.0 port (four)
- DVI port

- As the port operation of all DVI (Digital Visual Interface) monitors has *not been confirmed, some DVI monitors may not function properly.*
- Set the TOSHIBA Express Port Replicator's Slide Adjuster to SLIDE *position #4 when connecting this computer to the TOSHIBA Express Port Replicator. Refer to the TOSHIBA Express Port Replicator User's Manual for more details on connection methods.*

## **Security lock**

A security locks enable you to anchor your computer a desk or other heavy object in order to help prevent unauthorized removal or theft. The computer has a security lock slot on its left side into which you can attach one end of the security cable, while the other end attaches to a desk or similar object. The methods used for attaching security cables differ from product to product. Please refer to the instructions for the product you are using for more information.

#### *Connecting the security lock*

In order to connect a security cable to the computer, follow the steps as detailed below:

- 1. Turn the computer so its left hand side faces you.
- 2. Align the security cable with the 'lock hole' and secure it in place.

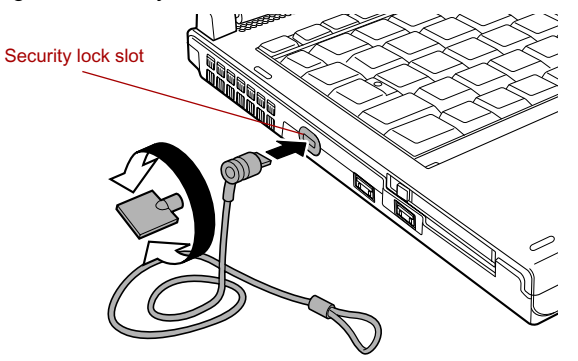

*Figure 3-29 Security lock*

# **Optional accessories**

You are able to add a number of options and accessories in order to make your computer even more powerful and convenient to use. For reference, the following list details some of the items that are available from your reseller or TOSHIBA dealer:

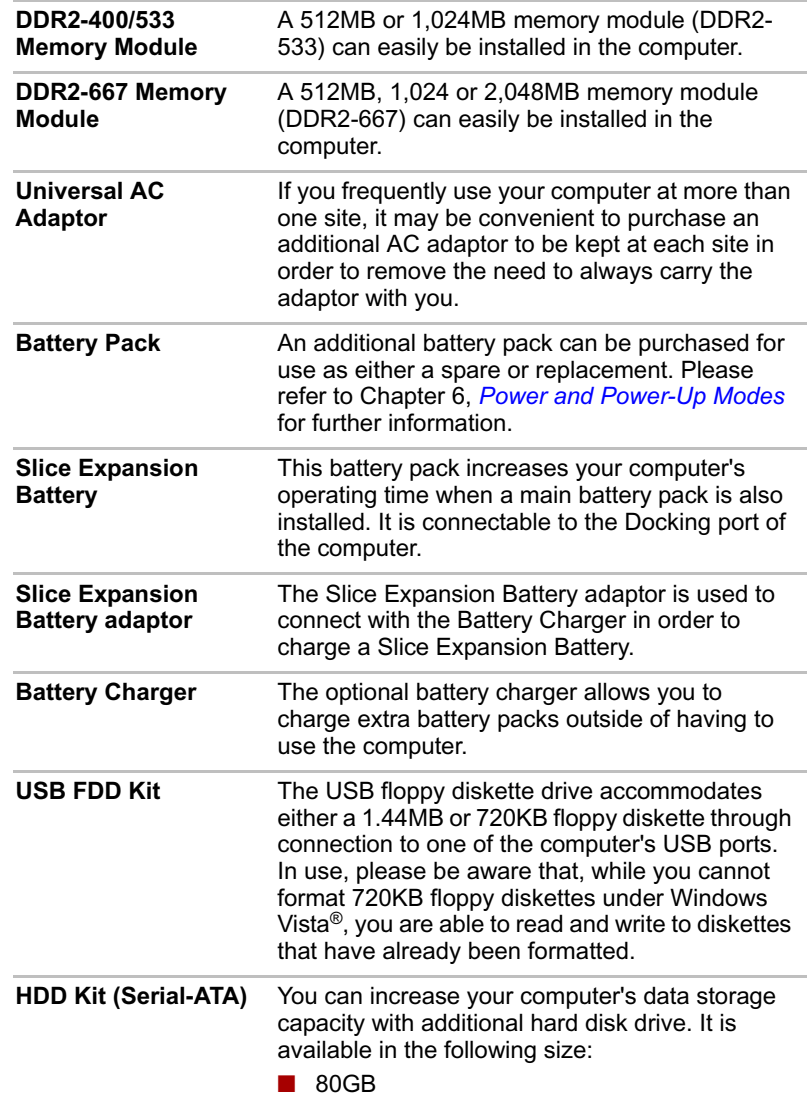

Hardware, Utilities and Options

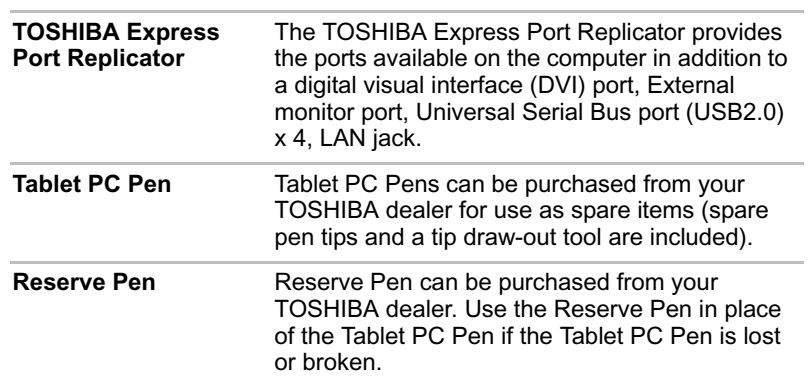

# *Ultra Slim Bay options*

The following module can be installed in the Ultra Slim Bay. All other module is option.

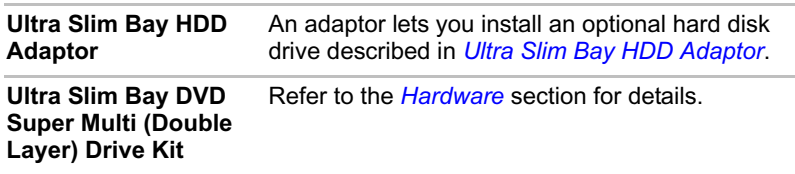

# **TOSHIBA**

# **Chapter 4**

# **Operating Basics**

This chapter describes the basic operations of your computer, highlights the precautions that should be taken when using it.

# **Pointing Devices**

The pointing devices of this computer vary from model to model.

- Digitizer screen model: The Touch Pad and the Tablet PC Pen which comes with the computer can be used as a pointing device.
- Digitizer and touch screen model: The Touch Pad and Tablet PC Pen which comes with the computer or a finger can be used as pointing devices.
- Display screen model: The Touch Pad can be used as a pointing device.

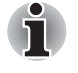

Digitizer and touch screen model: The Touch pointer is provided as a *supplementary tool for operations which are difficult to carry out only using your finger.*

■ *Display screen model: Operations on the display screen can not be done either by using Tablet PC Pen or your finger. Please refrain from touching the display screen to avoid damaging it.*

# **Using the Touch Pad**

To use the Touch Pad, simply touch and move your fingertip across it in the direction you want the on-screen pointer to go.

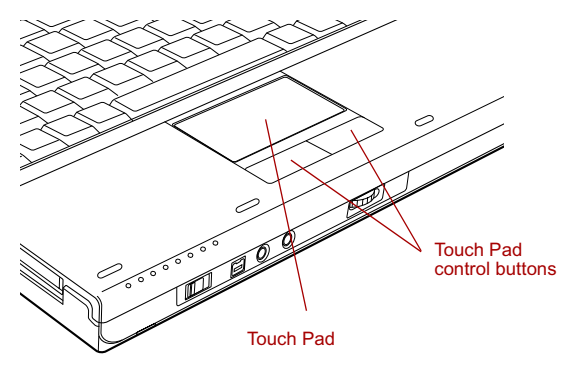

*Figure 4-1 Touch Pad and Touch Pad control buttons*

The two buttons below the Touch Pad are used like the buttons on a standard mouse - press the left button to select a menu item or to manipulate text or graphics designated by the pointer, and press the right button to display a menu or other function depending on the software you are using.

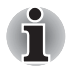

*You can also tap the Touch Pad to perform functions similar to those of the left button on a standard mouse.*

**Click:** Tap once

**Double-click:** Tap twice

**Drag and drop:** Tap to select the item(s) you want to move, leave your finger on the Touch Pad after the second tap and then move the item(s) to their new destination.

# **Using the Tablet PC Pen and Reserve Pen**

You can use the Tablet PC Pen to execute actions and enter data. Hold the Tablet PC Pen in a natural position and tap, press or trace on the screen lightly.

Some computers in the series are equipped with a Tablet PC Pen and a Reserve Pen.

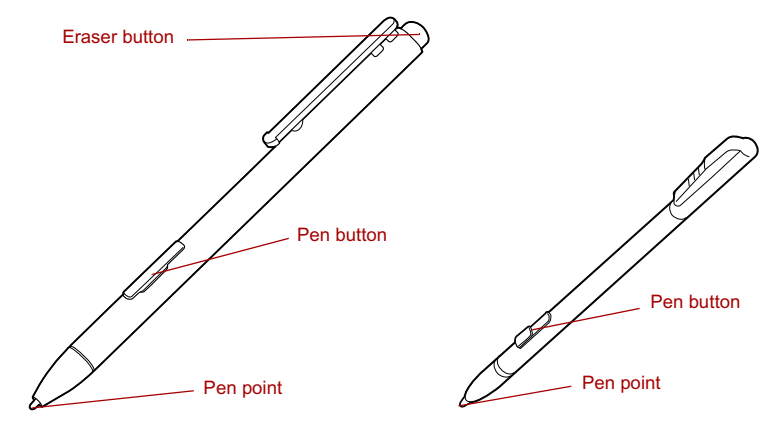

*Figure 4-2 The Tablet PC Pen (the left) and Reserve Pen (the right)*

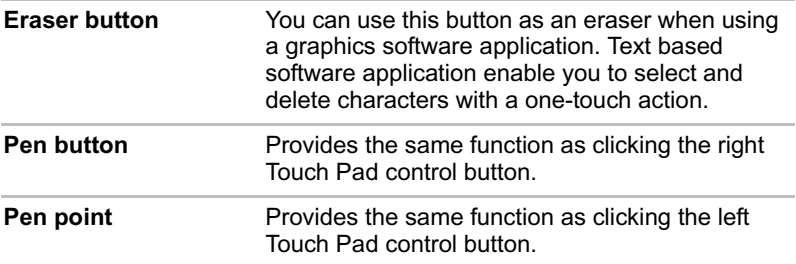

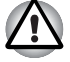

- *Observe the following precautions on the handling of the Tablet PC Pen.*
- In order to avoid damages to the display screen, please refrain from *doing anything other than the specified operation methods. Failure to do so could cause a malfunction or characteristic deterioration.*
- Do not tap or press the Tablet PC Pen forcefully against the display as *this could damage the Tablet PC Pen and the screen itself.*
- Avoid using or keeping the Tablet PC Pen in areas where the *temperature can change rapidly or in places, such as a car, where the Tablet PC Pen is exposed to direct sunlight. Store the Tablet PC Pen without any pressure being applied to the buttons. Failure to do so could cause a malfunction or characteristic deterioration.*
- The Tablet PC Pen is composed of precision parts. Do not drop the *Tablet PC Pen. Strong impact causes a malfunction or characteristic deterioration.*
- Do not apply excessive force to the Tablet PC Pen point and the side *buttons. Excessive force applied to these parts causes short life or characteristic deterioration (Allowable force to pen point, Eraser button, Pen button: less than 1 kg, for less than 30 seconds).*
- Avoid water entering the Tablet PC Pen or condensation forming within *it as either condition will cause a malfunction.*
- Do not disassemble the Tablet PC Pen. It causes maladjustment or *short life.*
- Do not stain the Tablet PC Pen with cosmetics or chemicals as this will *cause a deterioration in appearance. Use a glass wiping cloth or dry cloth to clean the Tablet PC Pen. Do not use volatile liquids such as alcohol, thinner or petroleum benzine to clean the Tablet PC Pen.*
- Do not apply excessive force to the Tablet PC Pen point as a bent or *deformed pen point will cause a malfunction.*
- Keep the small parts of the Tablet PC Pen, such as the pen point or the *knob of the side buttons, away from infants and small children to prevent the accidental ingestion by them.*
- Do not use a ball point pen instead of the Tablet PC Pen included with *the product.*
- Do not use a broken pen tip.
- The pen tip cannot be replaced if it is worn (Reserve Pen only).

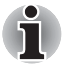

You can change the Tablet PC Pen setting and the Touch pointer *setting, using the Pen and Input Device.*

■ *TOSHIBA is not liable for any problems arising on the products due to the use of the Tablet PC Pen in an environment where the above conditions are not satisfied or because of its use by unspecified number of users.*

#### *Removing the Tablet PC Pen*

To remove the Tablet PC Pen, follow the steps as described below:

- 1. Slide the Tablet PC Pen from the Tablet PC Pen slot, so that it protrudes slightly.
- 2. Pull the Tablet PC Pen to remove it from the Tablet PC Pen slot.

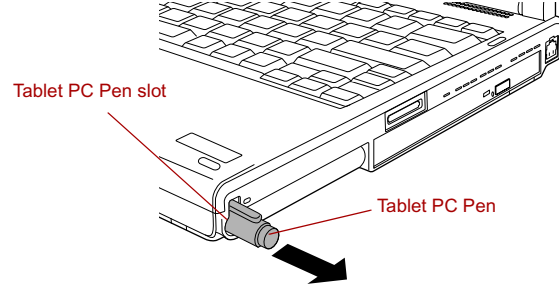

*Figure 4-3 Removing the Tablet PC Pen*

#### *Inserting the Tablet PC Pen*

The Tablet PC Pen is included in the small case coming with the product. Remove the Tablet PC Pen from small case and install it to the computer as follows:

1. Insert the Tablet PC Pen into the Tablet PC Pen slot until it clicks.

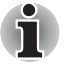

*The Tablet PC Pen and the Reserve Pen are different in shape. Do not insert the Reserve Pen into the Tablet PC Pen slot.*

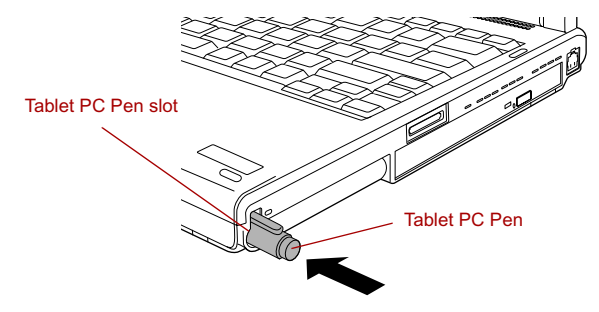

*Figure 4-4 Inserting the Tablet PC Pen*

#### *Pen actions*

You can use the Tablet PC Pen to enter data, start programs, move objects and execute other actions.

#### *Single tap*

Lightly tap the tip of the Tablet PC Pen on an object and lift it immediately to execute an action. A single tap is similar to clicking the left touch pad control button.

#### *Double tap*

Lightly tap the tip of the Tablet PC Pen twice on an object and lift it immediately to execute an action. A double-tap is similar to double-clicking the left touch pad control button.

#### *Press and hold*

Touch the tip of the Tablet PC Pen to the display screen and hold it there to display a pop-up menu or other action. Press and hold is similar to clicking the right touch pad control button.

#### *Drag*

Touch the Tablet PC Pen to the screen. Without lifting the Tablet PC Pen, drag it across the screen to select text or objects.

#### *Drag and drop*

Touch the Tablet PC Pen to the screen to select an object. Without lifting the Tablet PC Pen, drag it across the screen. Lift the Tablet PC Pen to drop the object to a new location.

# *Replacing the pen tip*

To replace the pen tip, follow the steps as described below:

- 1. Pinch the tip with a draw-out tool and pull it out.
- 2. Insert a new pen tip into the Tablet PC Pen carefully, and press it securely.

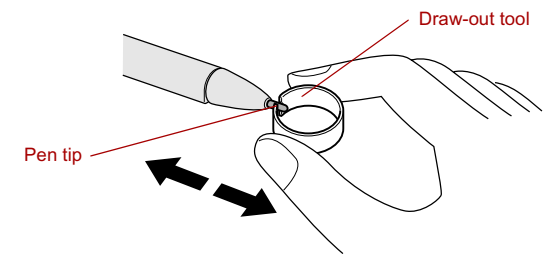

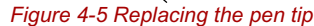

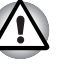

*Do not continue to use a broken pen tip as this may result in scratching of the display panel. When the pen tip breaks replace it with one of the refills delivered with the Tablet PC Pen. When these refills have run out, you can purchase a new pen set from a TOSHIBA authorized dealer.*

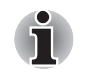

A short and worn pen point is difficult to pull out. Replace the pen point *with a refill before it becomes too short to remove.*

It is recommended that you keep another pen set as a spare. You can *buy replacement pen sets from your TOSHIBA authorized dealer.*

#### *Removing the Reserve Pen case*

To remove the Reserve Pen case, follow the steps as detailed below:

- 1. Save your work.
- 2. Turn the computer's power off ensure that the **Power** indicator is off.
- 3. Remove all cables and peripherals that are connected to the computer.
- 4. Close the display panel and turn the computer upside down.

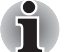

*Always make sure the display panel is closed in Laptop mode before turning the computer upside down.*

5. Slide and then lift out the Reserve Pen case.

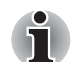

*Push lightly the point shown by the arrow using an object with a thin tip.*

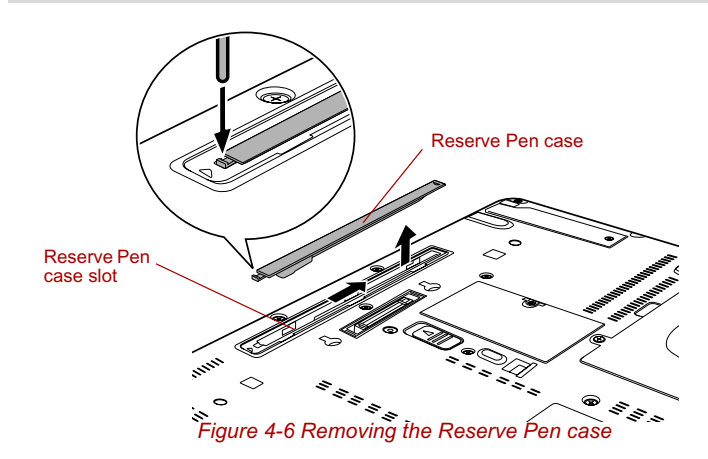

## *Inserting the Reserve Pen case*

- To insert the Reserve Pen case, follow the steps as detailed below:
- 1. Insert the Reserve Pen case into the Reserve Pen case slot on the computer and slide it until it locks.

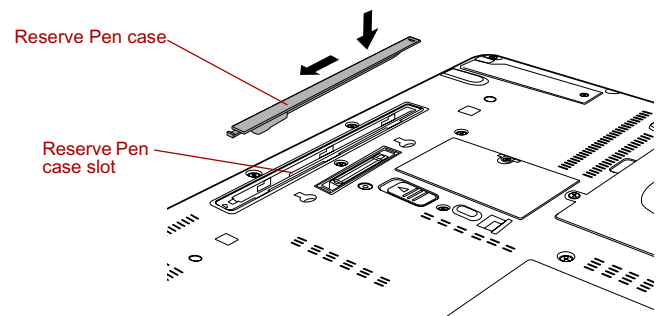

*Figure 4-7 Inserting the Reserve Pen case*

# *Storing and Removing the Reserve Pen from the Reserve Pen case*

Follow the procedures below to remove the Reserve Pen from the Reserve Pen case.

# *Removing the Reserve Pen from the Reserve Pen case*

1. Lift the Reserve Pen up from the Reserve Pen case by its end.

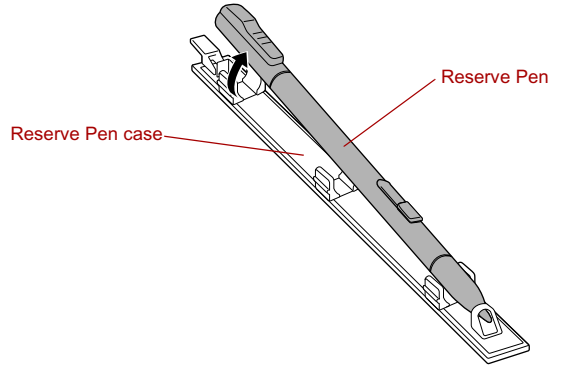

*Figure 4-8 Removing the Reserve Pen from the Reserve Pen case*

# *Storing the Reserve Pen in the Reserve Pen case*

1. Insert the tip of the Reserve Pen into the Reserve Pen case holder and press down.

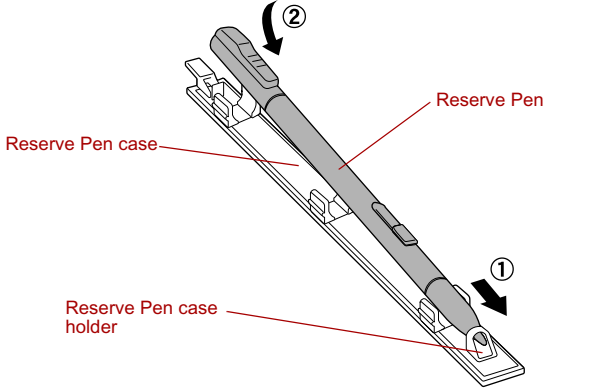

*Figure 4-9 Storing the Reserve Pen in the Reserve Pen case*
## **Using the Tablet mode**

This section explains Tablet mode functions and use.

#### **Operating the computer in Tablet mode**

When operating the computer in Tablet mode, follow the instructions below.

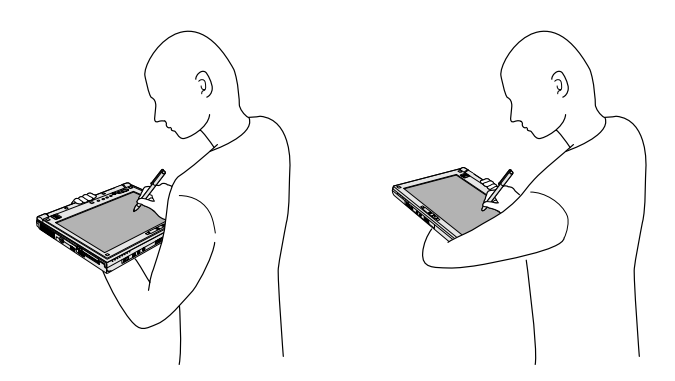

*Figure 4-10 Operating the computer in Tablet mode (using a Tablet PC Pen)*

- Hold the computer firmly on your forearm. Do not block the vent.
- Remove the AC adaptor from the computer when using it in Tablet mode held in your forearm.
- Do not use the computer while walking or driving a car.
- Change to Laptop mode and turn off the computer before carrying it. Do not carry the computer with power on or in Sleep Mode. Do not carry the computer while the **Hard Disk Drive** indicator is glowing.
- Do not expose the computer to rapid temperature changes (such as would be the case if you brought the computer from a cold environment into a warm room). When rapid temperature changes are unavoidable, leave the computer for around two hours before turning it on to prevent the formation of condensation.
- Remove all external peripheral devices and their connection cables from the computer before carrying.
- Do not drop the computer or apply excessive impact to it. Do not leave the computer in a car or similar environment where it is exposed to direct sunlight.
- Do not put the computer in a bag when it is in Tablet mode.
- The function of the display screen varies from model to model.
	- Digitizer screen model: Please use the Tablet PC Pen to operate, which comes with the computer.
		- Please carefully observe the following items in order to avoid damaging the display screen. Incorrect use could cause the screen to be scratched.
		- Do not press on the screen with anything other than the included touch pen (especially with anything pointed)
		- Prevent long fingernails and rings or other metal from touching the screen
		- Do not apply excessive pressure to the screen
	- Digitizer and touch screen model: Please operate either using the Tablet PC Pen which comes with the computer or your finger. Please carefully observe the following items in order to avoid damaging the display screen. Incorrect use could cause the screen to be scratched.
		- Do not press on the screen with anything other than the included touch pen (especially with anything pointed)
		- Prevent long fingernails and rings or other metal from touching the screen
		- Do not apply excessive pressure to the screen
		- If you operate simultaneously by finger and Tablet PC Pen, then the operation of Tablet PC Pen gets executed. Operations done by the finger are not available.
		- Only touch one location at a time when operating using your finger. If you touch multiple locations simultaneously, the input will not be correctly interpreted.
	- Display screen model: Operations on the display screen can not be done either by using Tablet PC Pen or your finger. Please refrain from touching the display screen to avoid damaging it.

■ The display panel works as a touch sensitive digitizer screen. However, the outer edges of the screen may be less sensitive. Please keep the Tablet PC Pen or your finger inside the display area when you use it near the edges of the display panel. The position of the pen may not be recognized if you move the Tablet PC Pen or your finger too fast towards the outer edge. Please be sure to slide the Tablet PC Pen or your finger slowly in areas near the edges of the screen.

Use the Tablet PC Pen or your finger in the areas enclosed by the dotted line as shown in the following figure.

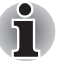

*Display screen model: Operations on the display screen can not be done either by using Tablet PC Pen or your finger. Please refrain from touching the display screen to avoid damaging it.*

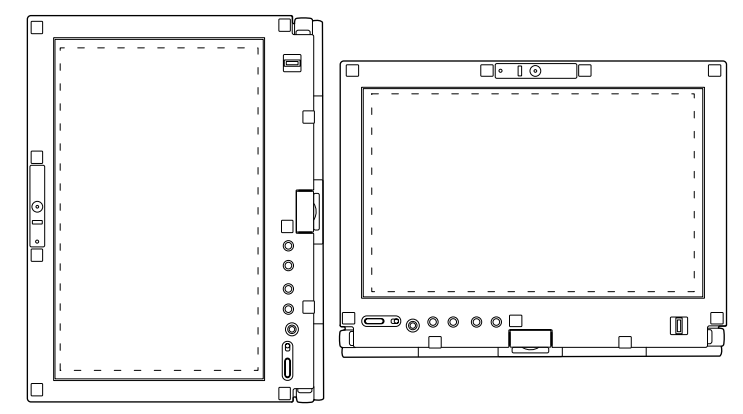

*Figure 4-11 Use area of a Tablet PC Pen*

- When performing operations on the display screen using the Table PC *Pen or a finger, the on-screen cursor position may deviate from the actual pen (or finger) position in the following situations:*
	- *If the screen resolution is lower than 1280 x 800 (For example 800 x 600)*
	- When the Aspect Ratio Options in the Intel<sup>®</sup> GMA Driver for Mobile *(Intel® Graphics Media Accelerator Driver for mobile) Display Settings are set to Maintain Aspect Ratio or Center Desktop*

*Adjust one of the following settings to correct cursor position deviation.*

- Set the resolution to 1280 x 800
- Set the Aspect Ratio Options to Full Screen (No Border)
- Do not block the vent of the computer when holding it. If you continue *to expose your skin to the hot air expelled from the vent for a long time, your skin might suffer low temperature injury.*

## **Changing to the Tablet mode**

To change from Laptop mode to the Tablet mode, follow the instructions below.

1. Open the display panel to the upright position.

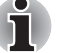

*When rotating the display panel, be sure to keep the display panel at a 90-degree angle to the keyboard.*

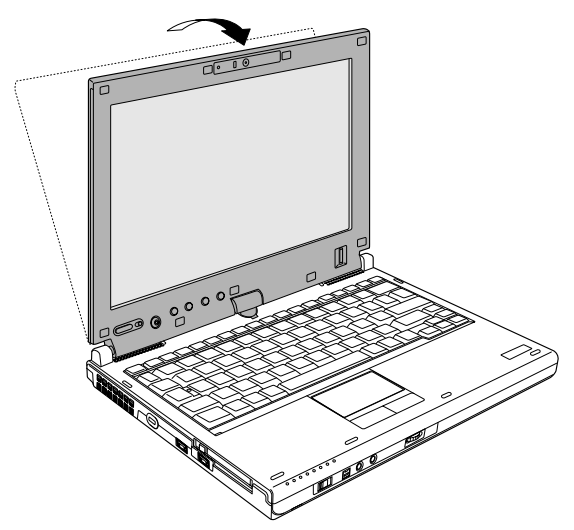

*Figure 4-12 Changing to the Tablet mode (1)*

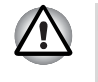

Place the computer on a stable, flat surface such as a desktop and *rotate the display panel slowly, holding the panel at its lower part.* To change from Laptop mode to Tablet mode you must rotate the

*display panel 180 degrees clockwise.*

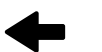

**Tablet mode icon** Turn the display panel to the direction indicated by the Tablet mode icon.

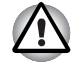

*To change from Tablet mode to Laptop mode you must rotate the display panel 180 degrees counter-clockwise.*

**Laptop mode icon** Turn the display panel to the direction indicated by the Laptop mode icon.

2. Rotate the display panel clockwise slowly.

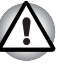

- When rotating display panel of your computer, be sure to slowly turn it *in the proper direction, and not apply excessive force or speed.*
- *Do not attempt to rotate the display panel past the maximum rotation point. Forcing the display panel past the maximum rotation point will damage the display panel.*
- *Rotating the display panel counter-clockwise will break the hinge and cause the computer to cease to function correctly.*

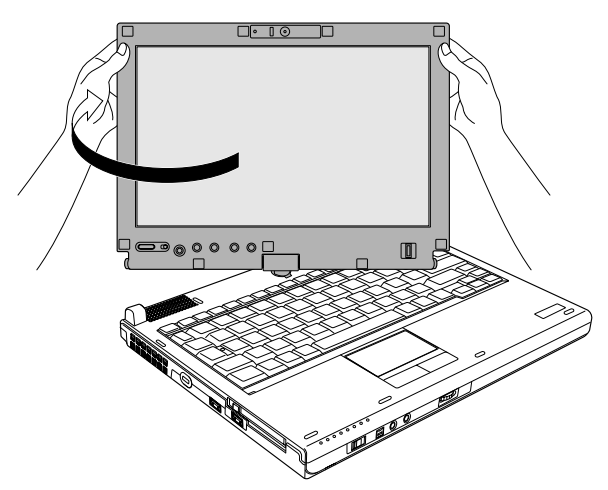

*Figure 4-13 Changing to the Tablet mode (2)*

3. Close the display panel slowly with display surface facing upwards.

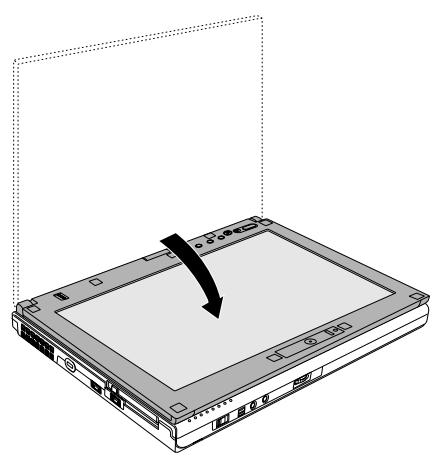

*Figure 4-14 Changing to the Tablet mode (3)*

## **Changing to the Laptop mode**

To change the operating mode to the Laptop mode, follow the steps as detailed below:

- 1. Raise the display to the upright position carefully.
- 2. Rotate the display counter-clockwise slowly.
- 3. Close the display.

## **Changing the screen orientation**

The orientation of the computer screen can be changed to one of the following four display modes:

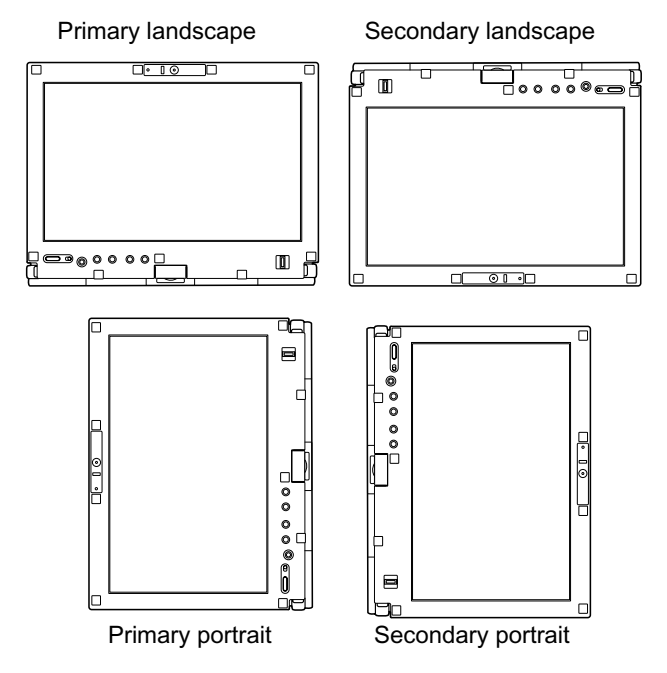

*Figure 4-15 Four display modes*

*Execute the following applications on Primary landscape:* ■ *3D game software* ■ *3D screen saver Playback of a motion picture as would be the case using DVD-Video playback on the computer connected to an external DVD-ROM Drive.* The screen cannot automatically rotate in the following cases. *You should first quit the running application and then rotate the screen:* ■ *Running of an application that changes the screen resolution dynamically, such as a game that is running in full-screen mode.* ■ *DOS prompt in full-screen mode.* ■ *Running of 3D screen saver.* ■ *Do not play 3D game software or replay DVD-Video in a display mode other than Primary landscape. An abnormality will appear on the Windows screen display when you replay a DVD-Video in a mode other than Primary landscape because DVD playback software can boot only in the Primary landscape mode.* An abnormality will appear on the Windows screen display when you *change from Tablet mode to Laptop mode while a 3D screen saver is running. In this case, press any key while in Laptop mode to deactivate* 

## *Method 1: Changing the screen orientation using TOSHIBA Accelerometer Utilities and TOSHIBA Rotation Utility*

When the TOSHIBA Accelerometer Utilities and TOSHIBA Rotation Utility are running, changes in the orientation of the top and bottom of the screen is automatically recognized by pressing ESC/Rotation button for more than a second.

### *Method 2: Changing the screen orientation using Taskbar*

- 1. Click **Start** and open **Control Panel**.
- 2. Select **Mobile PC**.
- 3. Open **Tablet PC Settings**.

*the 3D screen saver.*

4. Click **Change** button in **Display** tab.

5. Select a screen orientation from the Orientation pull down menu and change the screen.

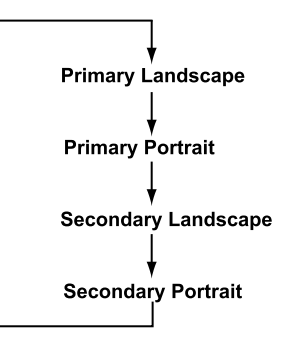

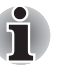

*You can set the orientation of the desktop screen just after rotating the display from* **Start** -> **All Programs** *->* **TOSHIBA** *->* **Tablet PC** *->* **Rotation Utility***.*

## **Using Accelerometer Utilities**

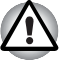

*When you shake the computer:*

- *Do not shake the computer too strongly as this may cause the computer to be dropped or hit those people or items around you.*
- Avoid using the computer in crowded places (e.g. in commuter trains or *in busy streets).*

*This may cause injury to children or adults, or damage to the computer.*

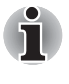

*When the TOSHIBA HDD protection function is turned on and the Tilt function (function to start applications, etc. by waving the computer vertically or horizontally) is used, the TOSHIBA HDD protection message may be displayed on the screen. Turn off the TOSHIBA HDD protection function in order to stop such messages from displaying.*

It is safer if you hold the computer with both hands horizontally as shown in the below example.

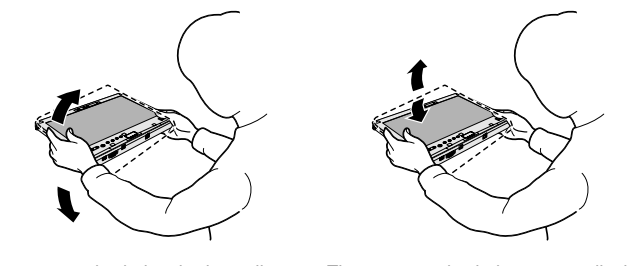

The computer is shaken horizontally. The computer is shaken perpendicularly.

*Figure 4-16 Shake the computer*

User's Manual 4-16

# **Using the Fingerprint Sensor**

This product has a fingerprint utility installed for the purpose of enrolling and recognizing fingerprints. By enrolling the ID and password onto the fingerprint authentication feature, it is no longer necessary to input the password from the keyboard. Fingerprint feature enables you to:

- Logon to Windows and access a security enabled homepage through Internet Explorer.
- Files and folders can be encrypted/decrypted and third party access to them prevented.
- Disable the password-protected screen-saver when returning from a power-saving mode such as Sleep Mode.
- Authentication of the User Password (and, if applicable, the HDD(Hard Disk Drive) Password) when booting up the computer (Pre-OS Authentication).
- Single-Swipe Sign On feature

*Fingerprint cannot be used in models that do not have a fingerprint module installed.*

## **How to Swipe your Finger**

Using the following steps when swiping fingers for fingerprint registration or authentication will help to minimize authentication failures:

Align the first joint of the finger to the center of the sensor. Lightly touch the sensor and swipe finger levelly towards you when in portrait mode, and sideways when in either landscape mode or Laptop mode. While lightly touching the sensor, swipe the finger towards you when in portrait mode, and sideways when in either landscape mode or Laptop mode until the sensor surface becomes visible.

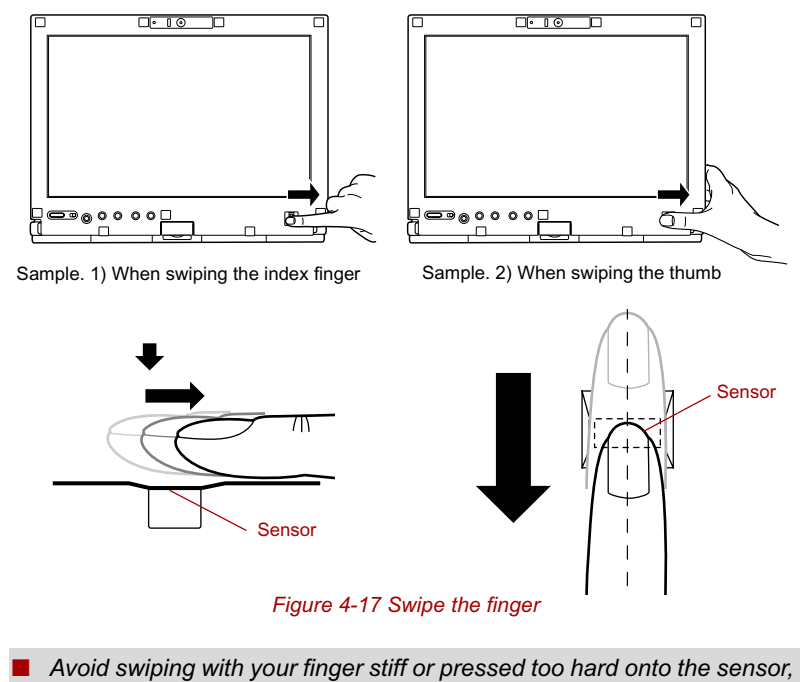

The following illustrations show the recommended way to swipe your finger over the fingerprint sensor.

- *and take care to ensure that the center of the fingerprint is touching the sensor before swiping. Either of these conditions may cause fingerprint reading to fail.*
- *Check the center of the fingerprint whorl before swiping and then ensure this is swiped along the center line of the sensor.*
- *There is a possibility of authentication failures if the finger is swiped too quickly or too slowly - follow any on-screen instructions to adjust the speed used during the swipe process.*

#### **Points to note about the Fingerprint Sensor**

Please be aware of the following considerations when using the fingerprint sensor. A failure to follow these guidelines might result in damage to the sensor, sensor failure, fingerprint recognition problems or a lower fingerprint recognition success rate.

- Do not scratch or poke the sensor with your nails or any hard or sharp objects.
- Do not press the sensor strongly.
- Do not touch the sensor with a wet finger or any wet objects keep the sensor surface dry and free from water vapor.
- Do not touch the sensor with a soiled or dirty finger as minute foreign particles of dust and dirt may scratch it.
- Do not paste stickers or write on the sensor.
- Do not touch the sensor with a finger or any other object which may have a build-up of static electricity on it.

Observe the following before you place your finger on the sensor whether for fingerprint enrollment/registration or recognition.

- Wash and dry your hands thoroughly.
- Remove static electricity from your fingers by touching any metal surface. Static electricity is a common cause of sensor failures, especially when the weather is dry.
- Clean the sensor with a lint-free cloth do not use detergent or any other chemicals to clean the sensor.
- Avoid the following finger conditions for enrollment or recognition as they may result in fingerprint enrollment errors or a drop in the fingerprint recognition success rate
	- Soaked or swollen finger, for example as may occur after taking a bath.
	- Injured finger
	- Wet finger
	- Soiled or oily finger
	- Extremely dry skin condition on finger

Observe the following to improve the fingerprint recognition success rate.

- Enroll two or more fingers.
- Enroll additional fingers if a recognition failure often occurs when using already enrolled fingers.
- Check the condition of your finger any conditions which have changed since enrollment, such as injury, rough skin, and extremely dry, wet, soiled, dirty, oily, soaked or swollen fingers, may lower the recognition success rate. Also if the fingerprint is worn down or the finger becomes thinner or fatter, the recognition success rate may be lowered.
- As the fingerprint for each finger is different and unique you should ensure that only the registered or enrolled fingerprint or fingerprints are used for identification.
- Check the position and speed at which you swipe your finger across the sensor - please refer to the preceding drawing.
- The fingerprint sensor compares and analyzes the unique characteristics in a fingerprint. However, there may be instances where certain users are unable to register their fingerprints due to insufficient unique characteristics in their fingerprints.
- The recognition success rate may differ from user to user.

#### **Setup Procedure**

Please use the following procedure when first using fingerprint authentication.

#### *Fingerprint Registration*

You should initially enroll the required authentication data using the **Fingerprint Enrollment** Wizard.

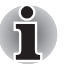

- In use, the fingerprint authentication system will use the same *username and password as defined within the Windows operating system. If no Windows password has been configured, you must do this before starting the fingerprint registration process.*
- *This sensor has the memory space for at least twenty-one fingerprint patterns. You might be able to register more fingerprint patterns depending on the sensor memory usage.*
- 1. To run this program, click **Start** -> **All Programs** -> **TrueSuite Access Manager** -> **Fingerprint Application**.

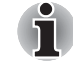

*You are also able to start the Fingerprint Enrollment Wizard by using the following methods.*

- *Click the Fingerprint Application icon in the Taskbar.*
- 2. The **Verify** screen will be displayed, enter the Windows logon password and click the **Next** button.
- 3. On the **User's Fingers** screen click the box above the finger you wish to register.

If any of the previously enrolled fingerprints is selected again, the latest information will be enrolled and any previous information over-written.

- 4. The **Fingerprint Enrollment** screen will be displayed and the tutorial will begin. First click "Replay video" and confirm the proper movement for the finger you wish to register. Then confirm the message displayed on this screen and ensure that there is a check mark in the **Run Interactive Tutorial** box. Once this has been done, click **Next**.
- 5. At the **Scanning Practice** screen, you are able to practice swiping (three times) your finger to ensure you use the correct method. Click "Try again" to if you wish to practice again. You have finished practicing, click **Next** button.

6. Register your fingerprint on the **Fingerprint Image Capture** screen. Let the computer read the finger to be registered 3 times. An image of your fingerprint will be shown on the screen each time the fingerprint is

successfully read. Once the fingerprint is successfully read for the third time, the message **Successfully combined** will be displayed beneath the fingerprint images. Click the **Next** button.

7. When the **Store To Sensor** screen is displayed, check **Store fingerprint to Sensor**. Click **Finish** to complete fingerprint registration.

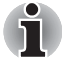

*It is strongly recommended that you register 2 or more fingerprints. Repeat the procedure from step 3 to register another fingerprint.*

## *How to Delete the Fingerprint Data*

Saved fingerprint data is stored in special non-volatile memory inside the fingerprint sensor. Therefore, if you give the computer to someone else, or dispose of it in any way, the following process is recommended to delete your fingerprint information:

- 1. To run this program, click **Start** -> **All Programs** -> **TrueSuite Access Manager** -> **Fingerprint Application**.
- 2. The **Verify** screen will be displayed, so either swipe your registered finger or enter the Windows logon password and click the **Next** button.
- 3. The **User's Fingers** screen is displayed.
	- To delete all registered fingerprints
	- 1. Click **Delete All Fingerprints**.
	- 2. Follow the on-screen instructions to deleted the registered fingerprints.
	- To delete individual fingerprints
	- 1. Click the fingerprint mark above the registered finger.
	- 2. Click **Delete All Fingerprints**.
	- 3. "Are you sure you want to delete this fingerprint?" will be displayed on the screen, click **Yes** button.
	- 4. When **Delete All Fingerprints** is selected, the user selection screen will be displayed, so select which user's fingerprint data to delete.
		- Selecting "Delete current user's fingerprints" will delete the fingerprint data for the currently logged in user.
		- Selecting "Delete all users' fingerprints" will delete the fingerprint data for all users, however this item can only be selected if the currently logged in user has administrator privileges.
	- 5. A message will be displayed asking for confirmation to delete the fingerprint data, click the **Yes** button.

In use, please be aware of the following limitations of the fingerprint sensor:

- A warning message will be displayed when recognition is abnormal or recognition is not successful within a fixed duration.
- The fingerprint sensor compares and analyzes the unique characteristics in a fingerprint. However, there may be instances where certain users are unable to register their fingerprints due to insufficient unique characteristics in their fingerprints.
- The recognition success rate may differ from user to user.
- Toshiba does not guarantee that this fingerprint recognition technology will be error-free.
- Toshiba does not guarantee that the fingerprint sensor will recognize the enrolled user or accurately screen out unauthorized users at all times. Toshiba is not liable for any failure or damage that might arise out of the use of this fingerprint recognition software or utility.

## **Points to note about the Fingerprint Utility software**

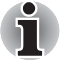

*You are able to backup saved fingerprint data and information within the by using the Import or Export User Data facility under the fingerprint management software. However, please be aware that any encrypted files cannot be backup within File protection using this function - in these instances it is recommended that you backup these files to external media using standard file copy processes.*

The Encrypting File System (EFS) is a Windows Vista® feature.

If a file is encrypted using EFS, it cannot be encrypted further using the fingerprint authentication function.

### **Windows Logon via Fingerprint Authentication**

If required, you are also able to use fingerprint authentication in place of the usual Windows logon process using your username and password.

This method is especially useful where there are many users using the same computer as it removes the need for actual user selection when the system is started.

#### *Fingerprint Authentication Procedure*

- 1. Start up the computer.
- 2. At the Windows **Welcome** screen, choose any of the enrolled fingers and swipe the fingerprint on the sensor - if the authentication process is successful, the user will automatically be logged in to Windows.

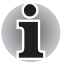

*If the fingerprint authentication process fails you will need to log into Windows using the appropriate username and password. In addition, you should use this manual login process if fingerprint authentication fails for three consecutive tries - a warning message will be displayed when authentication is not normal or is not successful within a fixed duration.*

## **Fingerprint Pre-OS Authentication**

#### *General*

The fingerprint authentication system can be used to replace the keyboard based password authentication system that is used when the computer is turned on.

If you do not want to use the fingerprint authentication system for password authentication while booting up the computer, instead you prefer using the keyboard entry method, simply press the **BACK SPACE** key or the ESC/Rotation button when the Fingerprint Pre-OS Authentication screen is displayed.

Using this process will switch the password input screen across to the keyboard based entry screen.

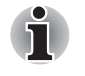

You must ensure that you use the TOSHIBA Password Utility to *register a User Password before using the Fingerprint Pre-OS Authentication and its extended function to allow fingerprints to be used to access the computer when it is turned on.*

- If the fingerprint authentication process fails five times, a preset time *limit is exceeded, or you press the* **BACK SPACE** *key,* **[Password =]**  *will be displayed on the screen and you will have to enter either the User Password or Supervisor Password manually in order to start the computer.*
- When swiping your finger, please ensure that you do it slowly and at a *constant speed. If you find that this does not improve the authentication rate, you should try to adjust the speed at which the finger is swiped.*
- If there are any changes in the environment or settings related to *authorization, you will be required to provide authorization information such as a User Password (and, if applicable, the HDD(Hard Disk Drive) password).*

## *How to Enable Fingerprint Pre-OS Authentication Settings*

It is necessary to first enroll your fingerprint with the Fingerprint Application prior to enabling and configuring the Fingerprint Pre-OS Authentication System. You should check that your fingerprint is enrolled before configuring the settings (please refer to the Manual for Fingerprint Registration/Enrollment for further instructions).

- 1. To run this program, click **Start** -> **All Programs** -> **TrueSuite Access Manager** -> **Fingerprint Application with Admin**.
- 2. UserAccountControl screen is displayed, click the **Allow** button. This setting can only be changed if the currently logged in user has administrator privileges.
- 3. Swipe a registered finger on the fingerprint sensor.
- 4. Click the **Setting menu** at the TrueSuiteAccessManager screen.
- 5. Administrator Setting screen is displayed, check the "Enable Pre-OS Fingerprint Authentication" check box and then click **OK**.
- 6. Click the **Exit** button at the TrueSuiteAccessManager screen.

#### **Fingerprint Single-Swipe Sign On Feature**

#### *General*

This is a feature that allows the user to complete the authentication for both the User/BIOS Password (and, if applicable, the HDD(Hard Disk Drive) Password) and logging onto Windows using only one fingerprint authentication when booting up.

It is necessary to register the User/BIOS Password and Windows Logon Password before using the Fingerprint Pre-OS Authentication and this Fingerprint Single-Swipe Sign On Feature. Please use the TOSHIBA Password Utility to register your User/BIOS Password. If Windows Logon is not the default for your system, see Manual to register your Windows Logon Password.

Only one fingerprint authentication is required to replace the User/BIOS Password (and, if applicable, the HDD(Hard Disk Drive) Password) and the Windows Logon Password.

#### *How to Enable Fingerprint Single-Swipe Sign On Feature*

It is necessary to first enroll your fingerprint with the Fingerprint application prior to enabling and configuring the Fingerprint Single-Swipe Sign On feature. You should check that your fingerprint is enrolled before configuring the settings (please refer to the Manual for Fingerprint Registration/Enrollment for further instructions).

- 1. To run this program, click **Start** -> **All Programs** -> **TrueSuite Access Manager** -> **Fingerprint Application with Admin**.
- 2. UserAccountControl screen is displayed, click the **Allow** button. This setting can only be changed if the currently logged in user has administrator privileges.
- 3. Swipe a registered finger on the fingerprint sensor.
- 4. Click the **Setting menu** at the TrueSuiteAccessManager screen.
- 5. Administrator Setting screen is displayed, check the "Enable Single-Sign On Fingerprint Authentication" check box and then click **OK**.
- 6. Click the **Exit** button at the TrueSuiteAccessManager screen.

#### *Fingerprint utility limitations*

TOSHIBA does not guarantee that the fingerprint utility technology will be completely secure or error-free, or that it will accurately screen out unauthorized users at all times. TOSHIBA is not liable for any failure or damage that might arise out of the use of the fingerprint software.

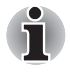

■ *The fingerprint sensor compares and analyzes the unique characteristics in a fingerprint. However, there may be instances where certain users are unable to register their fingerprints due to insufficient unique characteristics in their fingerprints.*

The recognition success rate may differ from user to user.

# **Web Camera**

**Web Camera** is a device that allows you to record video or take photographs with your computer. You can use it for video chatting or video conferences using a communication tool such as **Windows Live Messenger**. **Camera Assistant Software** will help you to add various video effects to your video or photograph.

Enables the transmission of video and use of video chat via the internet using specialized applications.

The effective pixel count for this web camera is 1.3 million.

Please refer to the Camera Assistant Software Online Help for details.

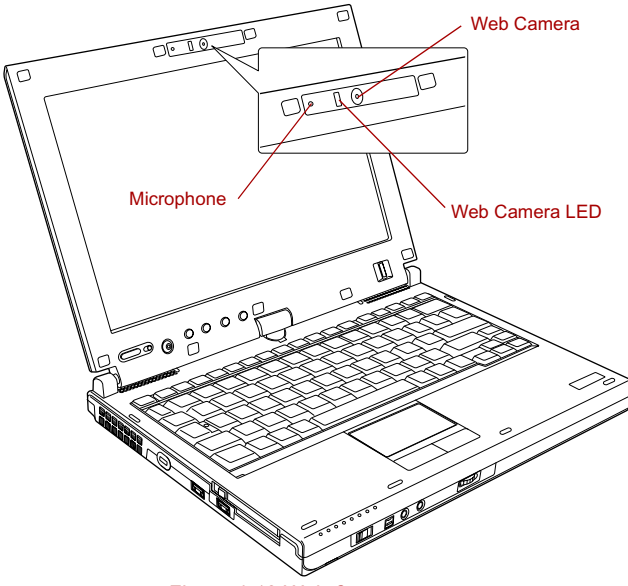

*Figure 4-18 Web Camera*

- Do not point the web camera directly at the sun.
- Do not touch or press strongly on the web camera lens. Doing so may *reduce image quality. Use an eyeglass cleaner (cleaner cloth) or other soft cloth to clean the lens if it becomes dirty.*
- Setting the [Size] to more than "800x600" will cause a larger amount of *data to be written to the hard disk drive and may interfere with smooth recording.*
- When recording in dimly lit environments, the following procedure can *be used to select "Night Mode" which allows for brighter images with less noise.*
	- *1. Click the* **Properties** *button on the [Web Camera] menu.*
	- *2. Check* **Night Mode** *on the [Options] tab.*
	- *3. Click the* **OK** *button.*

*The number of frames per second is lowered when "video recording" in "Night Mode". This may result in the playback of the recorded video file seeming unsmooth.*

## **Changing Ultra Slim Bay modules**

This section explains how to change modules in the Ultra Slim Bay. The illustrations show replacement of the optical disc drive with the Ultra Slim Bay HDD Adaptor.

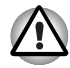

*To avoid injury, do not put your hand into the Ultra Slim Bay slot.*

## **Removing a module**

- To remove the optical disc drive, follow the steps as described below:
- 1. Save your work.
- 2. Turn the computer's power off ensure that the **Power** indicator is off.
- 3. Remove all cables and peripherals that are connected to the computer.
- 4. Close the display panel.

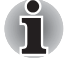

*Always make sure the display panel is closed in Laptop mode before turning the computer upside down.*

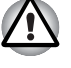

*Wait for all disk indicators to go out before you turn over the computer and do not lay the computer down gently. Shock can damage the HDD or other components.*

- 5. Turn the computer upside down and remove the battery pack (refer to *Replacing the battery pack* section in Chapter 6, Power and Power-Up Modes, if required).
- 6. Remove the Ultra Slim Bay lock screw from the Lock position.
- 7. Set the Ultra Slim Bay lock screw in the Unlock position.
- 8. Slide the Ultra Slim Bay latch to the unlock position.
- 9. Grasp the optical disc drive and slide it out.

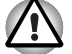

*The optical disc drive and other Ultra Slim Bay modules can become hot with use. Be careful when removing the module.*

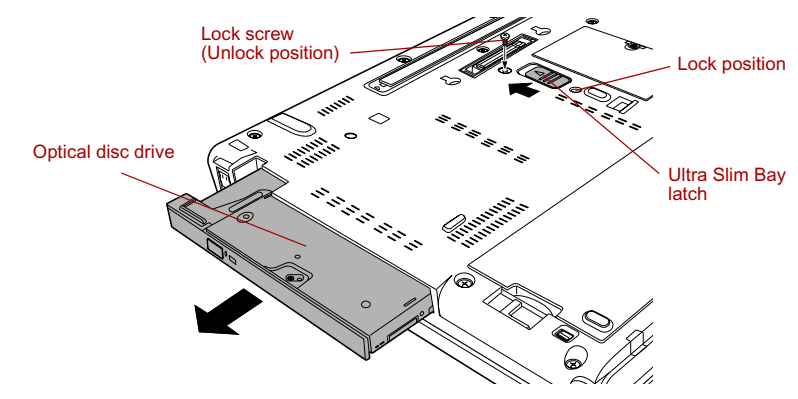

*Figure 4-19 Removing the optical disc drive*

## **Inserting a module**

To insert the Ultra Slim Bay HDD Adaptor, follow the steps as described below:

- 1. Insert the Ultra Slim Bay HDD Adaptor in the computer as shown below and press until the Ultra Slim Bay latch clicks.
- 2. Remove the Ultra Slim Bay lock screw from the Unlock position.
- 3. If you want to lock the Ultra Slim Bay HDD Adaptor, set the Ultra Slim Bay lock screw in the hole for the lock position.

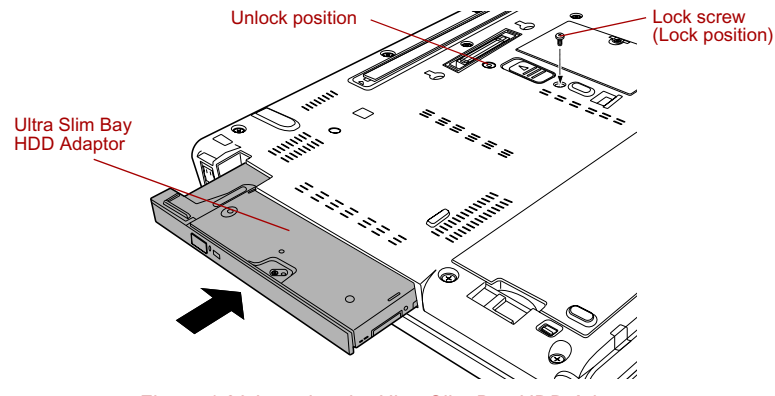

*Figure 4-20 Inserting the Ultra Slim Bay HDD Adaptor*

## *Ultra Slim Bay Case (UJ-862 model only)*

The DVD Super Multi drive (UJ-862) is equipped with an Ultra Slim Bay Case. This section explains how to remove and install the DVD Super Multi drive unit (UJ-862).

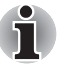

*Store the DVD Super Multi drive unit (UJ-862 model only) in the Ultra Slim Bay Case when removing it from the computer or transporting it. Refer to Ultra Slim Bay Case (UJ-862 model only) section in this chapter.*

#### *Removing a unit*

To remove the DVD Super Multi drive unit from the Ultra Slim Bay Case, follow the steps as described below:

- 1. Slide the Ultra Slim Bay latch to the unlock position.
- 2. Grasp the DVD Super Multi drive unit and slide it out.

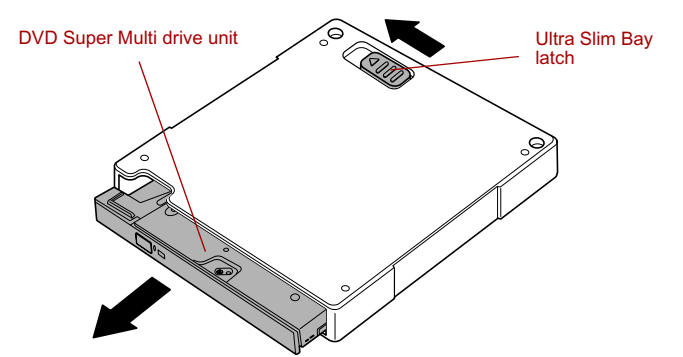

*Figure 4-21 Removing the DVD Super Multi drive unit*

### *Inserting a unit*

To insert the DVD Super Multi drive unit into the Ultra Slim Bay Case, follow the steps as described below:

1. Insert the DVD Super Multi drive unit in the Ultra Slim Bay Case as shown below and press until the Ultra Slim Bay latch clicks.

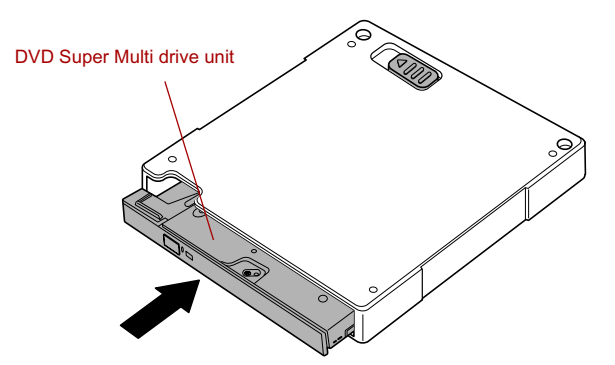

*Figure 4-22 Inserting the DVD Super Multi drive unit*

# **Using optical disc drives**

The full-size drive provides high-performance execution of CD/DVD-ROMbased programs. You can run either 12 cm (4.72") or 8 cm (3.15") CD/DVDs without an adaptor. An ATAPI interface controller is used for CD/DVD-ROM operation. When the computer is accessing a CD/DVD-ROM, an indicator on the drive glows.

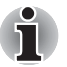

*Use the WinDVD application to view DVD-Video discs.*

If you have a DVD Super Multi drive, refer also to the *Writing CD/DVDs on DVD Super Multi drives* section for precautions on writing to CDs/DVDs.

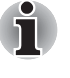

*When the power of the optical disc drive is off, pressing the* **FN** + **Tab** *keys will turn the power of the optical disc drive on. Furthermore, it is possible to set it to turn the power of the optical disc drive on and eject the tray at the same time.*

## **Loading discs**

To load CD/DVDs, follow the steps as detailed below:

- 1. When the computer's power is on, press the eject button to open the disc tray slightly.
- 2. Grasp the disc tray gently and pull until it is fully opened.

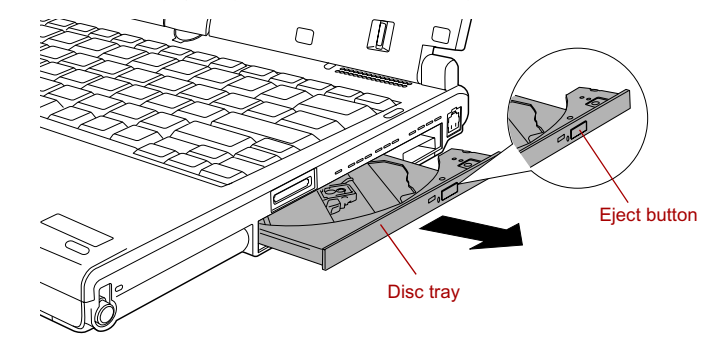

*Figure 4-23 Pressing the eject button and pulling the disc tray open*

3. Lay the CD/DVD, label side up, in the disc tray.

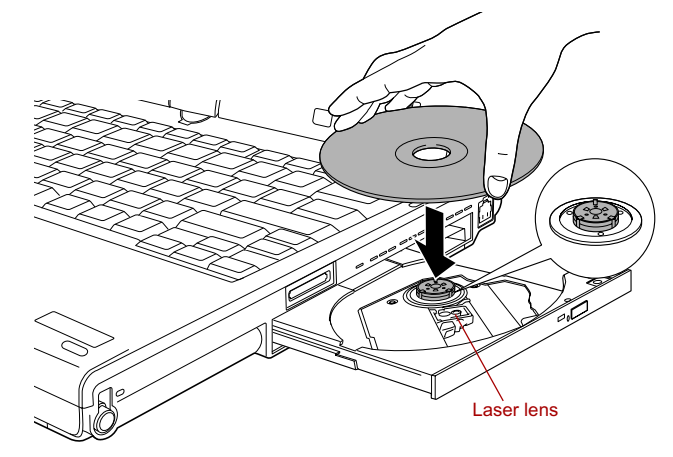

*Figure 4-24 Inserting a CD/DVD*

*When the disc tray is fully opened, the edge of the computer will extend slightly over the CD/DVD tray. Therefore, you will need to turn the CD/DVD at an angle when you place it in the disc tray. After seating the CD/DVD, however, make sure it lies flat.*

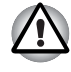

- Do not touch the laser lens or any portion of its surrounding casing as *this could cause misalignment.*
- *Prevent foreign objects from entering the drive. Check the surface of the disc tray, especially the area behind the front edge of the disc tray, to make sure there are no such objects before closing the drive.*
- 4. Press gently at the center of the CD/DVD until you feel it click into place. The CD/DVD should lie below the top of the spindle, flush with the spindle base.

5. Push the center of the disc tray to close it. Press gently until it locks into place.

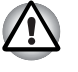

*If the CD/DVD is not seated properly when the disc tray is closed, the CD/DVD might be damaged. Also, the disc tray might not open fully when you press the eject button.*

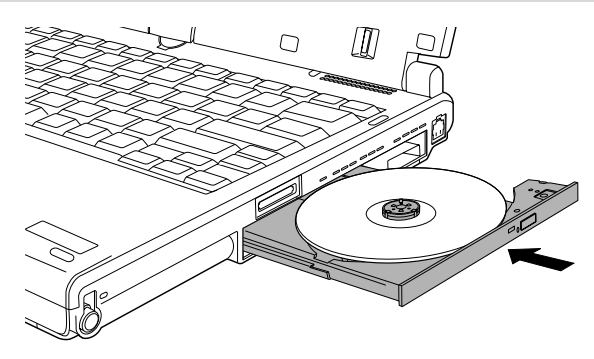

*Figure 4-25 Closing the CD/DVD disc tray*

## **Removing discs**

To remove the CD/DVD, follow the steps as detailed below:

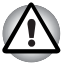

*Do not press the eject button while the computer is accessing the media drive. Wait for the optical disc drive indicator to go out before you open the disc tray. Also, if the CD/DVD is spinning when you open the disc tray, wait for it to stop before you remove it.*

1. To pop the disc tray partially open, press the eject button. Gently pull the disc tray out until it is fully opened.

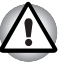

*When the disc tray pops open slightly, wait a moment to make sure the CD/DVD has stopped spinning before pulling the disc tray fully open.*

2. The CD/DVD extends slightly over the sides of the disc tray so you can grasp it. Gently lift out the CD/DVD.

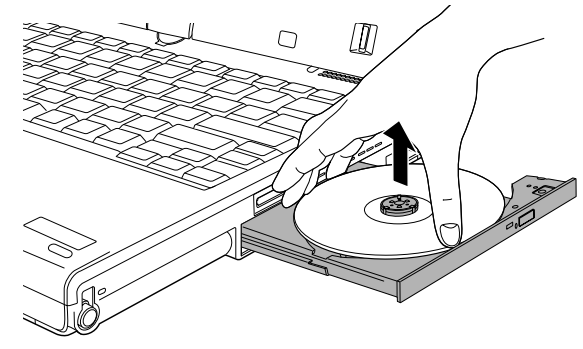

*Figure 4-26 Removing a CD/DVD*

3. Push the center of the disc tray to close it. Press gently until it locks into place.

## **Optical Drive Auto Lock**

This function automatically locks the optical disc drive eject button if the computer detects any vibration or other shocks while running on the battery.

This function prevents the disc tray from opening even if the eject button is pushed unexpectedly.

When the Optical Drive Auto Lock is on, there will be key mark on the bottom right of the Optical Drive Power icon in the Taskbar.

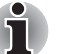

*To enable this function, turn the Optical Drive Power ON.*

### *Setting the Optical Drive Auto Lock*

Right click the Optical Drive Power icon in the Taskbar to change the Optical Drive Auto Lock settings.

### *Enabling and Disabling Optical Drive Auto Lock*

- 1. Right click on the **Optical Drive Power** icon on the Taskbar.
- 2. Click **Optical Drive Auto Lock** -> **Enable or Disable**.

#### *Lock Time Settings for Optical Drive Auto Lock*

This sets the amount of time required to pass before the optical disc drive eject button unlocks when the Computer detects vibration or other shock.

- 1. Right click on the **Optical Drive Power** icon on the Taskbar.
- 2. Click **Unlock time settings** -> **1s or 3s or 5s**.

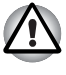

■ *When the Optical Drive Auto Lock is engaged, the* **FN***+***Tab** *key combination and Eject Buttons on application screens are disabled.*

**Optical Drive Auto Lock is not enabled immediately after the computer** *is started, the Disc tray is closed, or the optical disc drive is switched from OFF to ON using the* **FN***+***Tab** *keys.*

## **How to remove CD/DVD when the disc tray will not open**

Pressing the eject button will not open the disc tray when the computer power is off. If the power is off, you can open the disc tray by inserting a slender object (about 15 mm) such as a straightened paper clip into the eject hole near the eject button.

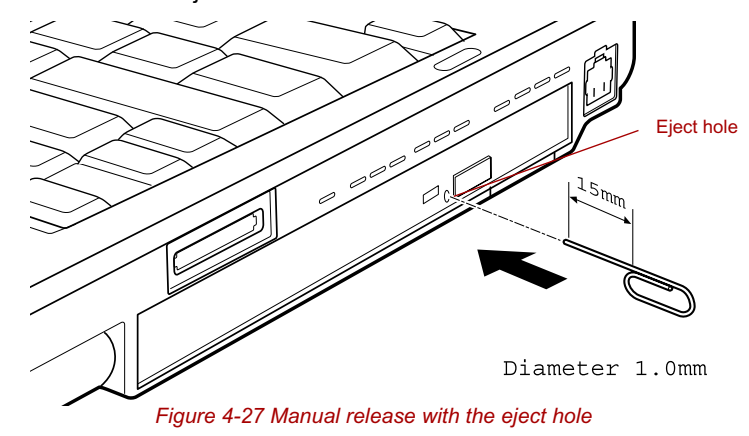

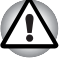

*Turn off the power before you use the eject hole. If the CD/DVD is spinning when you open the disc tray, the CD/DVD could fly off the spindle and cause injury.*

## **Writing CD/DVDs on DVD Super Multi drives**

You can use the DVD Super Multi drive to write data to either CD-R, CD-RW, DVD-R, DVD-R (Dual Layer), DVD-RW, DVD+R, DVD+R (Double Layer), DVD+RW or DVD-RAM discs. TOSHIBA Disc Creator is provided as writing software with this computer.

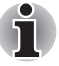

- *Please refer to the* Writable discs*, Chapter 2 for details about the types of writable CD and DVD discs that can be supported by this computer.*
- Do not turn off the power to the optical disc drive while the computer is *accessing it as this may cause you to lose data.*
- *To write data to CD-R/-RW media, use the* **TOSHIBA Disc Creator**  *feature that is installed on your computer.*
- When the power of the optical disc drive is off, the disc tray will not *open even if the eject button is pushed. Use the ODD to turn the power of the optical disc drive on. Please refer to Chapter 5,* Hot keys*.*

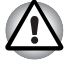

*When writing information to media using an optical drive, you should always ensure that you connect the AC adaptor to a live power socket. It is possible that, if data is written while powered by the battery pack, the write process may sometimes fail due to low battery power - in these instances data loss may occur.*

#### **Important message**

Before you write or rewrite to any of the media supported by the DVD Super Multi Drive, please read and follow all of the setup and operating instructions in this section. If you fail to do so, you may find that the DVD Super Multi drive may not function properly, and you may fail to write or rewrite information successfully - this may cause you to either lose data or incur other damage to the drive or media.

## **Disclaimer**

TOSHIBA does not bear responsibility for the following:

- Damage to any CD-R, CD-RW, DVD-R, DVD-R (Dual Layer), DVD-RW, DVD+R, DVD+R (Double Layer), DVD+RW or DVD-RAM disc that may be caused by writing or rewriting with this product.
- Any change or loss of the recorded contents of CD-R, CD-RW, DVD-R, DVD-R (Dual Layer), DVD-RW, DVD+R, DVD+R (Double Layer), DVD+RW or DVD-RAM media that may be caused by writing or rewriting with this product, or for any business profit loss or business interruption that may be caused by the change or loss of the recorded contents.
- Damage that may be caused by using third party equipment or software.

Given the technological limitations of current optical disc writing drives, you may experience unexpected writing or rewriting errors due to disc quality or problems with hardware devices. In view of this, it is good practice to make two or more copies of important data, in case of any undesired change or loss of the recorded contents.

## **Before writing or rewriting**

■ Based on TOSHIBA's limited compatibility testing, we suggest the following manufacturers of CD-R, CD-RW, DVD-R, DVD-R (Dual Layer), DVD-RW, DVD+R, DVD+R (Double Layer), DVD+RW or DVD-RAM media, however, it must be noted that disc quality can affect write or rewrite success rates. Please also be aware that in no event does TOSHIBA guarantee the operation, quality or performance of any disc.

#### **CD-R:**

 TAIYO YUDEN CO., LTD. MITSUBISHI CHEMICAL CORPORATION RICOH Co., Ltd.

## **CD-RW: (Multi-Speed and High-Speed)**

 MITSUBISHI CHEMICAL CORPORATION RICOH Co., Ltd.

#### **CD-RW: (Ultra-Speed)**

MITSUBISHI CHEMICAL CORPORATION

#### **DVD-R:**

**DVD Specifications for Recordable Disc for General Version 2.0** TAIYO YUDEN CO., LTD. Matsushita Electric Industrial Co., Ltd

#### **DVD-R (Dual Layer):**

MITSUBISHI CHEMICAL CORPORATION

#### **DVD+R:**

MITSUBISHI CHEMICAL CORPORATION RICOH Co., Ltd.

#### **DVD+R (Double Layer):**

MITSUBISHI CHEMICAL CORPORATION

#### **DVD-RW:**

#### **DVD Specifications for Recordable Disc for Version 1.1 or version 1.2**

VICTOR COMPANY OF JAPAN.LIMITED

MITSUBISHI CHEMICAL CORPORATION

### **DVD+RW:**

MITSUBISHI CHEMICAL CORPORATION RICOH Co., Ltd.

#### **DVD-RAM:**

**DVD Specifications for DVD-RAM Disc for Version 2.0, Version 2.1 or Version 2.2** Matsushita Electric Industrial Co., Ltd. Hitachi Maxell Ltd.

- *DVD Super Multi drive cannot use discs that allow writing faster than 16x speed (DVD-R and DVD+R media), 8x speed (DVD-R (Dual Layer), DVD+RW and DVD+R (Double Layer) media), 6x speed (DVD-RW media), 5x speed (DVD-RAM media).*
- Some types and formats of DVD-R (Dual Layer) and DVD+R (Double *Layer) discs may be unreadable.*
- 2.6GB and 5.2GB DVD-RAM media cannot be read from or written to.
- *DISC created in DVD-R (Dual Layer) format4 (Layer Jump Recording) cannot be read.*
- If the disc is poor in quality, or is dirty or damaged, writing or rewriting errors may be noted - ensure that you check all discs for dirt or damage before you use them.
- The actual number of rewrites to CD-RW, DVD-RW, DVD+RW or DVD-RAM media will be affected by the quality of the disc itself and the way in which it is used.
- There are two types of DVD-R media available, authoring discs and general use discs. Do not attempt to use authoring discs as only general use discs can be written to by a computer drive.
- You can use both DVD-RAM discs that can be removed from a cartridge and DVD-RAM discs designed without a cartridge.
- You may find that other computer DVD-ROM drives or other DVD players may not be able to read DVD-R, DVD-R (Dual Layer), DVD-RW, DVD+R, DVD+R (Double Layer) or DVD+RW discs.
- Data written to a CD-R, DVD-R, DVD-R (Dual Layer), DVD+R or DVD+R (Double Layer) discs cannot be deleted either in whole or in part.
- Data deleted/erased from a CD-RW, DVD-RW, DVD+RW or DVD-RAM disc cannot be recovered. You must check the content of the disc carefully before you delete it, taking care that, if multiple drives that can write data to discs are connected, you do not delete data from the wrong one.
- In writing to DVD-R, DVD-R (Dual Layer), DVD-RW, DVD+R, DVD+R (Double Layer), DVD+RW or DVD-RAM media, some space is required for file management, so you may not be able to write to the full capacity of the disc.
- Since the disc is based on the DVD standard, it might be filled with dummy data if the written data is less than about 1GB. Therefore, in these circumstance, even if you write only a small amount of data, it might take additional time to fill in the dummy data.
- When multiple drives that can write data to discs are connected, be sure that you do not write to or delete data from the wrong drive.
- Be sure to connect the AC adaptor to the computer before you write or rewrite any information.
- Before you enter either Sleep Mode or Hibernation Mode, take care to ensure that any DVD-RAM writing has been completed. In this instance, writing is finished if you can eject the DVD-RAM media.
- Be sure to close all other software programs except for the writing software itself.
- Do not run software such as a screen saver which can put a heavy load on the processor.
- Operate the computer at its full power settings do not use any powersaving features.
- Do not write information while virus checking software is running, instead wait for it to finish, then disable the virus protection applications, including any software that checks files automatically in the background.
- Do not use any hard disk utilities, including those that are intended to enhance hard disk drive access speeds, as they may cause unstable operation and damage data.
- CD-RW (Ultra Speed +) media should not be used as data may be lost or damaged.
- You should always write from the computer's hard disk drive onto the CD/DVD - do not try to write from shared devices such as a server or any other network device.
- Writing with software other than TOSHIBA Disc Creator has not been confirmed, therefore operation with other software applications cannot be guaranteed.

### **When writing or rewriting**

Please observe the following points while you write or rewrite data to CD-R, CD-RW, DVD-R, DVD-R (Dual Layer), DVD-RW, DVD+R, DVD+R (Double Layer), DVD+RW or DVD-RAM media:

- Always copy data from the hard disk drive to the optical media do not use the cut-and-paste function as the original data will be lost if there is a write error.
- Do not perform any of the following actions:
	- Change users in the Windows Vista<sup>®</sup> operating system.
	- Operate the computer for any other function, including such tasks as using a mouse or Touch Pad, or closing/opening the display panel.
	- Start a communication application such as a modem.
	- Apply impact or vibration to the computer.
	- Install, remove or connect external devices, including such items as a PC Card, Smart Card, SD/SDHC Card, USB device, external monitor, i.LINK device, or an optical digital device.
	- Use the audio/video control button to reproduce music or voice.
	- Open the optical disc drive.
- Do not use shut down, log off, Sleep Mode or Hibernation Mode functions while writing or rewriting.
- Make sure that the write/rewrite operation is completed before going into either Sleep Mode or Hibernation Mode (writing is completed if you can remove an optical media on the DVD Super Multi drive).
- If the media is of poor quality, or is dirty or damaged, writing or rewriting errors may occur.
- Set the computer on a level surface and avoid places subject to vibration such as airplanes, trains or cars. In addition, do not use the computer on an unstable surface such as a stand.
- Keep mobile phones and other wireless communication devices away from the computer.

## **TOSHIBA Disc Creator**

Please be aware of the following limitations when you use the TOSHIBA Disc Creator:

- DVD Video cannot be created using TOSHIBA Disc Creator.
- DVD Audio cannot be created using TOSHIBA Disc Creator.
- You cannot use TOSHIBA Disc Creator's 'Audio CD for Car or Home CD Player' function to record music to DVD-R, DVD-R (Dual Layer), DVD-RW, DVD+R, DVD+R (Double Layer) or DVD+RW media.
- Do not use the 'Disc Backup' function of TOSHIBA Disc Creator in order to copy DVD Video or DVD-ROM material that has copyright protection.
- DVD-RAM discs cannot be backed up using the 'Disc Backup' function of TOSHIBA Disc Creator.
- You cannot back up CD-ROM, CD-R or CD-RW media to DVD-R, DVD-R (Dual Layer) or DVD-RW media using the 'Disc Backup' function of TOSHIBA Disc Creator.
- You cannot back up CD-ROM, CD-R or CD-RW media to DVD+R, DVD+R (Double Layer) or DVD+RW media using the 'Disc Backup' function of TOSHIBA Disc Creator.
- You cannot back up DVD-ROM, DVD Video, DVD-R, DVD-R (Dual Layer), DVD-RW, DVD+R, DVD+R (Double Layer) or DVD+RW to CD-R or CD-RW media using the 'Disc Backup' function of TOSHIBA Disc Creator.
- TOSHIBA Disc Creator cannot record in packet format.
- You might not be able to use the 'Disc Backup' function of TOSHIBA Disc Creator to back up a DVD-R, DVD-R (Dual Layer), DVD-RW, DVD+R, DVD+R (Double Layer) or DVD+RW disc that was made with other software on a different optical media recorder.
- If you add data to a DVD-R, DVD-R (Dual Layer), DVD+R or DVD+R (Double Layer) disc that you have already recorded to, you might not be able to read the added data under some circumstances. For example, it cannot be read under 16-bit operating systems, such as Windows 98SE and Windows Me, while in Windows NT4 you will need Service Pack 6 or later, and in Windows 2000, you will need Service Pack 2. In addition to this, some DVD-ROM and DVD-ROM / CD-R/RW drives cannot read this added data regardless of the operating system.
- TOSHIBA Disc Creator does not support recording to DVD-RAM discs to achieve this you should use Windows Explorer or another similar utility.
- When you back up a DVD disc, be sure that the source drive supports recording to DVD-R, DVD-R (Dual Layer), DVD-RW, DVD+R, DVD+R (Double Layer) or DVD+RW media - if this is not the case then the source disc might not be backed up correctly.
- When you back up a DVD-R, DVD-R (Dual Layer), DVD-RW, DVD+R, DVD+R (Double Layer) or DVD+RW disc, be sure to use the same type of disc.
- You cannot partially delete any data written to a CD-RW, DVD-RW or DVD+RW disc.

## *Data Verification*

To verify that data has been written or rewritten correctly to a data CD/DVD you should follow the steps below before you begin the write/rewrite process:

- 1. Display the setting dialog box by one of the following two steps:
	- Click the **Recording settings** button ( **)** for writing on the main toolbar in the **Data Disc** mode.
	- Select **Settings for Each Mode** -> **Data Disc** in the **Settings** menu.
- 2. Mark the **Verify written data** check box.
- 3. Select **File Open** or **Full Compare** mode.
- 4. Click the **OK** button.

#### *How to learn more about TOSHIBA Disc Creator*

Please refer to the Help files for additional TOSHIBA Disc Creator information.

## **Media care**

This section provides tips on protecting data stored on your CD's, DVD's and floppy diskettes. Handle your media with care. Following the simple precautions listed below will increase the lifetime of your media and protect the data stored on it.

## **CD/DVDs**

- 1. Store your CD's and DVD's in the containers they originally came in to protect them and keep them clean.
- 2. Do not bend the CD's or DVD's.
- 3. Do not write on, apply a sticker to, or otherwise mar the surface of the CD or DVD that contains the data.
- 4. Hold the CD or DVD by its outside edge or the edge on the center hole - any fingerprints on the surface of the disc can prevent the drive from properly reading data.
- 5. Do not expose the CD or DVD to direct sunlight, extreme heat or cold.
- 6. Do not place heavy objects on your CD's or DVD's.
- 7. If your CD's or DVD's become dusty or dirty, wipe them with a clean dry cloth from the center hole outwards - do not wipe in a circular direction. If necessary, you can use a cloth that has been lightly dampened in water or a neutral cleaner but you must not use benzine, thinner or any similar cleaning solution.

## **Floppy diskettes**

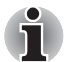

*The USB floppy diskette drive is available only as an option.*

- 1. Store your floppy diskettes in the container they came in to protect them and keep them clean. If a floppy diskette becomes dirty, clean it with a soft, lightly dampened cloth - do not use cleaning fluid.
- 2. Never open the shutter or touch the magnetic surface of your floppy diskette - doing this could permanently damage it and lose data.
- 3. Always handle floppy diskettes with care to prevent the loss of stored data.
- 4. Always apply the floppy diskette label in the correct location and never apply a new label on top of an existing one - in this instance the label could come loose and damage the floppy diskette drive.
- 5. Never use a pencil for writing on a floppy diskette label as the dust from the pencil lead could cause a system malfunction if it found its way onto the computer's components. In this instance, always use a felt-tipped pen and write the label first before applying it to the floppy diskette.
- 6. Never put a floppy diskette in a location where water or other liquid may make contact with it, or where it is excessively damp - either of these conditions could cause data loss.
- 7. Never use a wet or damp floppy diskette this could damage the floppy diskette drive or other devices within the computer.
- 8. Data may be lost if the floppy diskette is twisted, bent, or exposed to direct sunlight, extreme heat or cold.
- 9. Do not place heavy objects on your floppy diskettes.
- 10. Do not eat, smoke, or use items such as erasers near your floppy diskettes as foreign particles inside the jacket of the floppy diskette can damage the magnetic surface.
- 11. Magnetic energy can destroy the data on your floppy diskettes. In view of this you should keep your floppy diskettes away from speakers, radios, televisions and other sources of magnetic fields.

## **Sound System**

This section describes some of the audio control functions.

## **Volume Mixer**

The Volume Mixer utility lets you control the audio volume for playback of devices and applications under Windows.

- To launch the Volume Mixer utility, right click on the speaker icon on the Taskbar, and select **Open Volume Mixer** from the sub menu.
- To adjust the volume level of speakers or headphones, move the **Speakers** slider.
- To adjust the volume level of an application that you are using, move the slider for the corresponding application.

## **Microphone Level**

Follow the steps below to change the microphone recording level.

- 1. Right click on the speaker icon on the Taskbar, and select **Recording Devices** from the sub menu.
- 2. Select **Microphone**, and click **Properties**.
- 3. On the **Levels** tab move the **Microphone** slider to increase or decrease the microphone volume level.

If you feel the microphone volume level is inadequate, move the **Microphone Boost** slider to a higher level.

#### **PC Beep Level**

Follow the steps below to change the PC Beep playback level.

- 1. Right click on the speaker icon on the Taskbar, and select **Playback Devices** in the sub menu.
- 2. Select **Speakers**, and click **Properties**.
- 3. On the **Levels** tab move the **PC Beep** slider to increase or decrease the PC Beep volume level.

## **Audio Enhancements**

In order to apply the sound effects for your current speaker, follow the steps below.

- 1. Right click on the speaker icon on the Taskbar, and select **Playback Devices** from the sub menu.
- 2. Select **Speakers**, and click **Properties**.
- 3. On the **Enhancements** tab select the sound effects you would like, and click **Apply**.

## **Realtek HD Audio Manager**

You can confirm and change the audio configuration using the **Realtek Audio Manager**. To launch the **Realtek Audio Manager**, click **Start** -> **Control Panel** -> **Hardware and Sound** -> **Realtek HD Audio Manager**.

When you first launch the Realtek Audio Manager, you will see two device tabs. **Speakers** is the default output device. **Microphone** is the default input device. To change the default device, click the **Set Default Device** button under the chosen device tab.

## *Information*

Click the **information button t** to view hardware information, software information, and language setting.

## *Power Management*

The audio controller in your computer can be turned off when the audio function is not used. To adjust the configuration of audio power

management, click the **battery button** .

- When audio power management is enabled, the circle button at the upper left of the Power Management is blue and convex.
- When audio power management is disabled, the button is black and concave.

#### *Speaker Configuration*

Click the **playback button b** to confirm the internal speakers or the headphone sound is coming from the right direction.

#### *Default Format*

You can change the sample rate and bit depth of sound.

## **TOSHIBA Mic Effect**

**TOSHIBA Mic Effect** provides you with a hands-free environment for holding mutual communication via the Internet Protocol or Local Area Network. If you wish to communicate with someone on your computer, you can use a messenger application. However, with such an application, you would hear your own voice returning to you as echo during the communication if you did not use a headset system or headphone. TOSHIBA Mic Effect will reduce these echoes generated on your computer.

To apply the echo cancellation, follow the steps below.

- 1. Click the right button of a mouse on the speaker icon on the Taskbar, and select **Playback Devices** in the sub menu.
- 2. On the **Playback** tab, select **Speakers**, and click **Properties**.
- 3. On the **Advanced** tab, select "**16 bit, 48000 Hz (DVD Quality)**" in the pull-down menu of Default Format, and then click **OK**.
- 4. On the **Recording** tab, select **Microphone**, and click **Properties**.
- 5. On the **Advanced** tab, select "**2 channel, 16 bit, 48000 Hz (DVD Quality)**" in the pull-down menu of the Default Format pane.
- 6. On the **TOSHIBA Mic Effect** tab, select the **Enable Echo Canceller** check box, and click **Apply**.

## **Modem**

This section describes how to connect and disconnect the internal modem to and from a telephone jack.

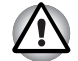

Connection to any communication line other than an analog phone line *could cause a computer system failure.*

- Connect the built-in modem only to ordinary analog phone lines.
- *Never connect the built-in modem to a digital line (ISDN).*
- Never connect the built-in modem to the digital connector on a *public telephone or to a digital private branch exchange (PBX).*
- *Never connect the built-in modem to a key telephone system for residences or offices.*
- *Never operate your computer on AC power during a thunderstorm. If you see lightning or hear thunder, immediately turn off the computer. An electric surge caused by the storm, may result in a system failure, loss of data or hardware damage.*
- Modem functions cannot be used in models which are not equipped *with a modem.*

*This information is applicable to the models equipped with a built-in modem.*

## **Region selection**

Telecommunication regulations vary from one region to another, so you will need to make sure the internal modem's settings are correct for the region in which it will be used.

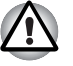

*The built-in modem can be used only in specified countries and regions. Using the modem in an area not specified for use may cause a system failure. Check the specified areas carefully before using it.*

To select a region, follow the steps as detailed below:

1. Click **Start** -> **All Programs** -> **TOSHIBA** -> **Networking** -> **Modem Region Select**.

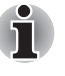

*If it is available, do not use the Country/Region Select function included as part of the modem setup utility within the Control Panel - if you change the country/region setting this way you may find that the change does not take effect.*

- 2. The Region Selection icon will appear in the Windows Taskbar.
- 3. Click the icon with the primary (left) mouse button to display a list of regions that the modem supports, together with a sub-menu which details telephony location information - a check mark will appear next to the currently selected region and telephony location.
- 4. Select either a region from the region menu or a telephony location from the sub-menu.
	- When you click a region it becomes the modem's default selection for any new dialling locations that are created within the Windows Control Panel (Phone and Modem Options).
	- When you select a telephony location, the corresponding region is automatically selected and becomes the modem's default setting.

#### **Properties menu**

Click the icon with the secondary (right) mouse button in order to display a Properties menu on the screen.

#### **Setting**

Within the Properties menu you are able to either enable or disable the following settings:

### *AutoRun Mode*

Allows you to configure whether the Modem Region Select utility starts automatically whenever you start up the operating system.

## *Open the Dialing Properties dialog box after selecting region.*

Allows you to configure whether the dialing properties dialog box will be displayed automatically after you have selected a region.
## *Location list for region selection.*

Displays a sub-menu appears which details location information.

# *Open dialog box, if the modem and Telephony Current Location region code do not match.*

Displays a warning if the current settings for both region code and telephony location are different.

### **Modem Selection**

If the computer cannot recognize the internal modem, a dialog box is displayed from which you should select the appropriate communications port for your modem to use.

## **Dialing Properties**

You should select this item in order to display the dialing properties.

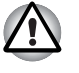

*If you are using the computer in Japan, the Telecommunications Business*  Law requires that you select Japan region mode. It is illegal to use the *modem in Japan with any other selection.*

# **Connecting the modular cable**

To connect the modem's modular cable, follow the steps as detailed below:

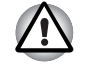

Connection to any communication line other than an analog phone line *could cause a computer system failure.*

- Connect the built-in modem only to ordinary analog phone lines.
- *Never connect the built-in modem to a digital line (ISDN).*
- *Never connect the built-in modem to the digital connector on a public telephone or to a digital private branch exchange (PBX).*
- *Never connect the built-in modem to a key telephone system for residences or offices.*
- **Never operate your computer on AC power during a thunderstorm. If** *you see lightning or hear thunder, immediately turn off the computer. An electric surge caused by the storm, may result in a system failure, loss of data or hardware damage.*
- 1. Plug the end of the modular cable into the computer's modem jack.

2. Plug the other end of the modular cable into a telephone jack.

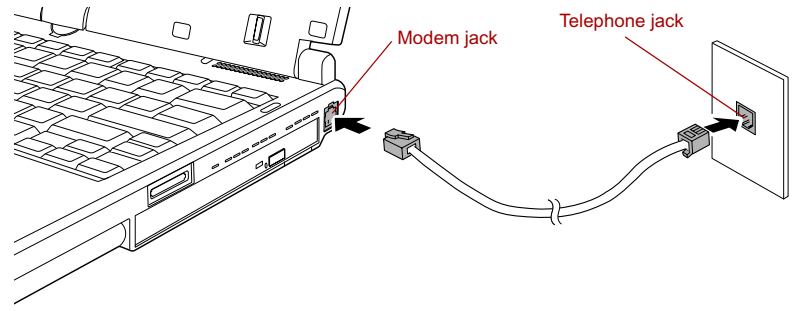

*Figure 4-28 Connecting the internal modem*

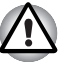

*Do not pull on the cable or move the computer while the cable is connected.*

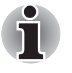

*If you use a storage device such as an optical drive or hard disk drive connected to a 16-bit PC Card, you might experience the following problems with the operation of the modem:*

- *The modem speed is slow or communication is periodically interrupted.*
- Skips or jumps may be noted in sound.

# **Disconnecting the modular cable**

To disconnect the modular cable, follow the steps as detailed below:

- 1. Pinch the lever on the plug in the telephone jack and pull it out from within the connector.
- 2. Pinch the lever on the plug in the computer's modem jack and pull it out from within the computer.

# **Wireless communications**

The computer's wireless communication function supports both Wireless LAN and Bluetooth devices.

Only some models are equipped with both Wireless LAN and Bluetooth functions.

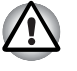

- Do not use the Wireless LAN (Wi-Fi), Bluetooth or Wireless WAN *functionalities near a microwave oven or in areas subject to radio interference or magnetic fields. Interference from a microwave oven or other source can disrupt Wi-Fi, Bluetooth or Wireless WAN operation.*
- *Turn Wi-Fi, Bluetooth and Wireless WAN functionalities off when near a person who may have a cardiac pacemaker implant or other medical electric device. Radio waves may affect pacemaker or medical device operation, possibly resulting in serious injury. Follow the instruction of your medical device when using any Wi-Fi or Bluetooth or Wireless WAN functionality.*
- Always turn off Wi-Fi or Bluetooth or Wireless WAN functionality if the *computer is near automatic control equipment or appliances such as automatic doors or fire detectors. Radio waves can cause malfunction of such equipment, possibly resulting in serious injury.*
- It may not be possible to make a network connection to a specified *network name using the ad hoc network function. If this occurs, the new network(\*) will have to be configured for all computers connected to the same network in order to re-enable network connections.*

*\* Please be sure to use new network name.*

## **Wireless LAN**

The Wireless LAN is compatible with other LAN systems based on Direct Sequence Spread Spectrum / Orthogonal Frequency Division Multiplexing radio technology that complies with the IEEE802.11 Wireless LAN standard (Revision A, B, G or n Draft 2.0).

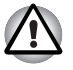

*Do not install or remove a memory module while Wake-up on Wireless LAN is enabled.*

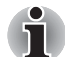

The Wake-up on Wireless LAN function consumes power even when *the system is off. Leave the AC adaptor connected while using this feature.*

- The Wake-up on Wireless LAN function is effective only when it is *connected with an Access Point. This function becomes invalid when the connection is broken.*
- Frequency Channel Selection of 5GHz for IEEE 802.11a or 2.4GHz for 802.11b/g
- Roaming over multiple channels
- Card power management
- Wired Equivalent Privacy (WEP) data encryption based on an 128-bit encryption algorithm
- Wi-Fi Protected Access (WPA)

*The transmission speed over the wireless LAN, and the distance over which the wireless LAN can reach, may vary depending on surrounding electromagnetic environment, obstacles, access point design and configuration, client design and software/hardware configurations. The transmission rate described is the theoretical maximum speed as specified under the appropriate standard - the actual transmission speed will be lower than the theoretical maximum speed.* 

## *Setting*

- 1. Please make sure that the **Wireless Communication Switch** is turned on.
- 2. Click **Start** and then click **Connect To** to display **Connect to a network**  window.
- 3. Click **Set up a connection or network**.
- 4. Follow the wizard. You will need the name of the wireless network together with security settings. Consult the documentation accompanied with your router or ask your wireless network administrator for the settings.

## *Security*

- TOSHIBA strongly recommend that you enable encryption functionality, otherwise your computer will be open to illegal access by an outsider using a wireless connection. If this occurs, the outsider may illegally access your system, eavesdrop, or cause the loss or destruction of stored data.
- TOSHIBA is not liable for the loss of data due to eavesdropping or illegal access through the wireless LAN and the damage thereof.

## **Bluetooth wireless technology**

Bluetooth™ wireless technology eliminates the need for cables between electronic devices such as desktop computers, printers and mobile phones.

You cannot use the computer's built-in Bluetooth functions and an optional Bluetooth devices simultaneously. For reference, Bluetooth wireless technology has the following features:

### *Worldwide operation*

The Bluetooth radio transmitter and receiver operate in the 2.4GHz band, which is license-free and compatible with radio systems in most countries in the world.

# *Radio links*

You can easily establish links between two or more devices, with these links being maintained even if the devices are not within a line-of-sight of each other.

### *Security*

Two advanced security mechanisms ensure a high level of security:

- Authentication prevents access to critical data and makes it impossible to falsify the origin of a message.
- Encryption prevents eavesdropping and maintains link privacy.

# *Bluetooth™ Stack for Windows® by TOSHIBA*

Please note that this software is specifically designed for the following operating systems:

■ Microsoft<sup>®</sup> Windows Vista<sup>®</sup>

Information regarding the use of this software with these operating systems is listed below, with further details being contained with the electronic help files supplied with the software.

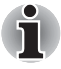

*This Bluetooth™ Stack is based on the Bluetooth™ Version 1.1/1.2/2.0+EDR specification. However, TOSHIBA cannot confirm the compatibility between any computing products and/or other electronic devices that use Bluetooth™, other than TOSHIBA notebook computers.*

# *Release Notes related to the Bluetooth™ Stack for Windows® by TOSHIBA*

- 1. Fax application software: Please be aware that there is some fax application software that you cannot use on this Bluetooth™ Stack.
- 2. Multi-user considerations:

On Windows Vista®, the use of Bluetooth is not supported in a multiuser environment. This means that, when you use Bluetooth, other users that are logged into the same computer will not be able to use this type of functionality.

#### *Product Support:*

The latest information regarding operating system support, language support or available upgrades can be found on our web site http://www.toshiba-europe.com/computers/tnt/bluetooth.htm in Europe or www.pcsupport.toshiba.com in the United States.

## **Wireless communication switch**

You can enable or disable Wireless communication (Wireless LAN, Bluetooth and Wireless WAN) functions, with the on/off switch. No transmissions are sent or received when the switch is off. Slide the switch to the right to turn it on and to the left to turn it off.

## **Wireless communication Indicator**

The wireless communication indicator shows the status of the computer's wireless communication functions.

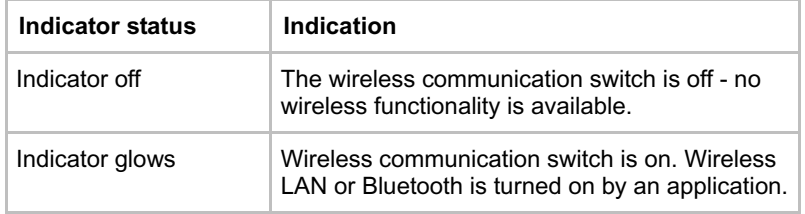

If you used the Taskbar to disable the wireless LAN, restart the computer or perform the following procedure to re-enable it: **Start** -> **Control Panel** -> **System and Maintenance** -> **System** -> **Device Manager** -> **Network adapters** and right click **the wireless device** then choose **enable.**

# **LAN**

The computer has built-in support for Ethernet LAN (10 megabits per second, 10BASE-T), Fast Ethernet LAN (100 megabits per second, 100BASE-TX) and Gigabit Ethernet LAN (1000 megabits per second, 1000BASE-T).

This section describes how to connect/disconnect to a LAN.

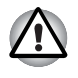

*Do not install or remove a memory module while Wake-up on LAN is enabled.*

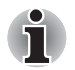

The Wake-up on LAN function consumes power even when the system *is off. Leave the AC adaptor connected while using this feature.*

The Link speed (10/100/1000 megabits per second) changes *automatically depending on the network conditions (connected device, cable or noise and so on).*

# **LAN cable types**

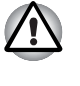

*The computer must be configured properly before connecting to a LAN. Logging onto a LAN using the computer's default settings could cause a malfunction in LAN operation. Check with your LAN administrator regarding set-up procedures.*

If you are using Gigabit Ethernet LAN (1000 megabits per second, 1000BASE-T), be sure to connect with a CAT5E cable or higher. You cannot use a CAT3 or CAT5 cable.

If you are using Fast Ethernet LAN (100 megabits per second, 100BASE-TX), be sure to connect with a CAT5 cable or higher. You cannot use a CAT3 cable.

If you are using Ethernet LAN (10 megabits per second, 10BASE-T), you can connect with a CAT3 or higher cable.

## **Connecting the LAN cable**

To connect the LAN cable, follow the steps as detailed below:

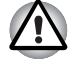

- Connect the AC adaptor before connecting the LAN cable. The AC *adaptor must remain connected during LAN use. If you disconnect the AC Adaptor while the computer is accessing a LAN, the system may hang up.*
- *Do not connect any other cable to the LAN jack except the LAN cable. Otherwise, malfunctions or damage may occur.*
- *Do not connect any power supplying device to the LAN cable that is connected to the LAN jack. Otherwise, malfunctions or damage may occur.*
- 1. Turn off the power to the computer and to all external devices connected to the computer.
- 2. Plug one end of the cable into the LAN jack. Press gently until you hear the latch click into place.

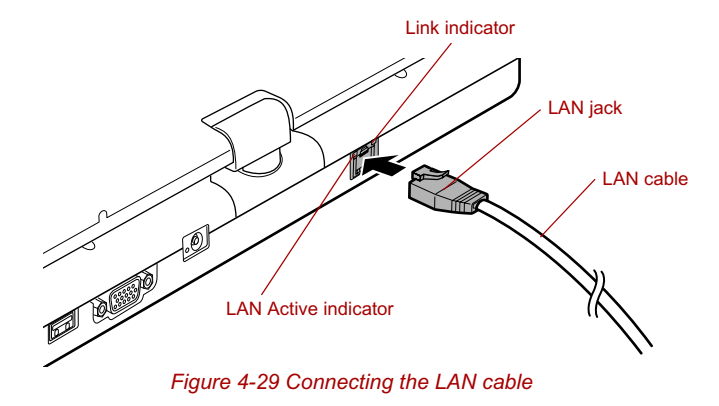

3. Plug the other end of the cable into a LAN hub connector or router. Check with your LAN administrator and hardware or software vendor before using or configuring a network connection.

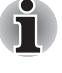

*When the computer is exchanging data with the LAN, the LAN Active indicator glows orange. When the computer is connected to a LAN hub but is not exchanging data, the* **Link** *indicator glows green.*

## **Disconnecting the LAN cable**

To disconnect the LAN cable, follow the steps as detailed below:

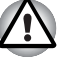

*Make sure the* **LAN Active** *indicator (orange LED) is out before you disconnect the computer from the LAN.*

- 1. Pinch the lever on the connector in the computer's LAN jack and pull out the connector.
- 2. Disconnect the cable from the LAN hub or router in the same manner. Check with your LAN administrator and hardware or software vendor before disconnecting from the hub.

# **Computer Handling**

This section explains computer handling and maintenance.

### **Cleaning the computer**

To help ensure long, trouble-free operation, keep the computer free of dust and dirt, and use care with all liquids around it.

- Be careful not to spill liquids into the computer. If the computer does get wet, turn the power off immediately and let the computer dry completely - in these circumstance you should get the computer inspected by an authorized service provider in order to assess the scope of any damage.
- Clean the plastics of the computer using a slightly water dampened cloth.
- You can clean the display screen by spraying a small amount of glass cleaner onto a soft, clean cloth and then wiping the screen gently with the cloth.

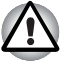

*Never spray cleaner directly onto the computer or let liquid run into any part of it. Never use harsh or caustic chemical products to clean the computer.*

### **Moving the computer**

While the computer is designed for rugged durability you should exercise a few simple precautions when moving it in order to help ensure trouble-free operation.

- Before moving the computer, it is recommended that you change the setting associated with the Hard Disk Drive Protection feature. Please refer to the section, *Using the Hard Disk Drive (HDD) Protection*, in this chapter for further information.
- Make sure all disk/disc activity has ended before moving the computer check that the HDD and other indicators on the front of the computer are off.
- Turn off (shut down) the computer.
- Disconnect the AC adaptor and all peripherals before moving the computer.
- Close the display panel.

*Always make sure the display panel is closed in Laptop mode before turning the computer upside down.*

- Do not pick up the computer by its display panel.
- Before carrying your computer, shut it down, disconnect the AC adaptor and allow it to cool down - a failure to follow this instruction may result in minor heat injury.
- Be careful not to subject the computer to impact or shock a failure to follow this instruction could result in damage to computer, computer failure or loss of data.
- Never transport your computer with any cards installed this may cause damage to either the computer and/or the card resulting in product failure.
- Always use a suitable carry case when transporting the computer.
- When carrying your computer, be sure to hold it securely so that it does not fall or hit anything.
- Do not carry your computer by holding any of its protruding elements.

# **Using the Hard Disk Drive (HDD) Protection**

This computer has a function for reducing the risk of damage on the hard disk drive.

Using an acceleration sensor built into the computer, TOSHIBA HDD Protection detects vibration shocks and similar signs of movement of the computer, and automatically moves the Hard Disk Drive head to a safe position to reduce the risk of damage that could be caused by head-to-disk contact.

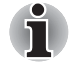

- This function does not guarantee that the hard disk drive will not be *damaged.*
- The secondary hard disk drive is not supported by the TOSHIBA HDD *protection function.*

When vibration is detected, a message will be displayed on the screen, and the icon in the Taskbar notification area will change to the protection state. This message is displayed until the **OK** button is pressed or 30 seconds pass. When vibration subsides, the icon returns to the normal state.

# *Taskbar icon*

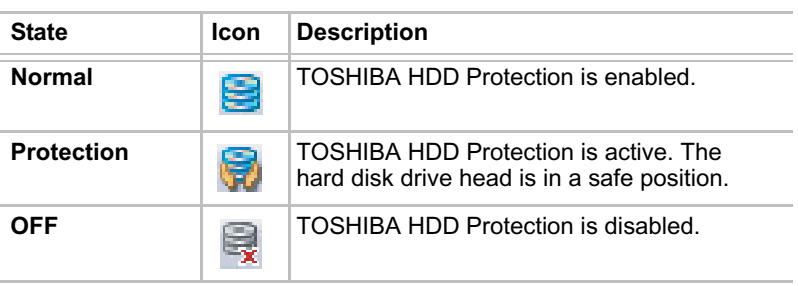

## **TOSHIBA HDD Protection Properties**

You can change the TOSHIBA HDD Protection settings by using the TOSHIBA HDD Protection Properties window. To open the window, click **Start** -> **All Programs** -> **TOSHIBA** -> **Utilities** -> **HDD Protection Settings**. The window can also be started from the icon on the Taskbar or from the **Control Panel**.

# *HDD Protection*

You can choose whether to enable or disable TOSHIBA HDD Protection.

# *Detection Level*

This function can be set to four levels. The sensitivity levels in which vibrations, impacts and their similar signs are detected can be set to OFF, 1, 2 and 3 in ascending order. Level 3 is recommended for better protection of the computer. However, when the computer is used in a mobile environment or in other unstable conditions, setting the detection level to 3 could result in frequent execution of TOSHIBA HDD Protection, which will slow Hard Disk Drive reading and writing. Set a lower detection level when the speed of Hard Disk Drive reading and writing is a priority.

Different detection levels can be set depending on whether the computer is used as handheld or mobile usages, or whether it is used in a stable environment such as on a table in the workplace or at home. By setting different detection levels for the computer depending on whether it runs with the AC power (desktop) or with batteries (handheld or mobile usage), the detection level automatically switches according to the power connection mode.

## *3D Viewer*

This feature displays a 3D object on the screen which moves in according to tilting or vibration of the computer.

When the TOSHIBA HDD Protection detects computer vibration the Hard Disk Drive head is parked and the 3D object disk rotation will stop. When the head is un-parked the disk will begin to rotate again.

The **3D Viewer** can be started from the icon in the task tray.

- *This 3D object virtually represents the Computer's internal Hard Disk Drive. This representation may vary from the actual number of disks, disk rotation, head movement, part size, shape and direction.*
- This feature may use a large amount of CPU and memory on some *models. The computer may become slow or sluggish when attempting to run other applications while the 3D Viewer is displayed.*
- Intensely shaking the computer or other subjecting it to strong impacts *may cause damage to the computer.*

## **Details**

To open the Details window, click the **Setup Detail** button in the TOSHIBA HDD Protection Properties window.

#### *Detection Level Amplification*

When the AC adaptor is disconnected or the lid is closed, HDD Detection assumes that the computer will be carried and sets the detection level to the maximum for 10 seconds.

## *TOSHIBA HDD Protection Message*

Specify whether to display a message when TOSHIBA HDD Protection is active.

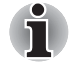

*This function does not work when the computer is starting, in Sleep Mode, in Hibernation Mode, in transition to Hibernation Mode, recovering from Hibernation Mode, or powered off. Be sure to not subject the computer to vibration or impact while the function is disabled.*

# **Heat dispersal**

To protect against overheating, the processor is equipped an internal temperature sensor which activates a cooling fan or lowers the processing speed if the computer's internal temperature rises to a certain level. You are able to select whether to control this temperature by either turning on the fan first, then if necessary lowering the processor speed, or by lowering the processor speed first, then if necessary turning on the fan - these functions are controlled within the Power Options.

When the processor's temperature falls to a normal range, the fan will be turned off and the processor operation returned to its standard speed.

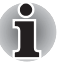

*If the processor's temperature reaches an unacceptably high level with either setting, the computer will automatically shuts down to prevent any damage - in this instance all unsaved data in memory will be lost.*

# TOSHIBA

# **Chapter 5**

# **The Keyboard**

The computer's keyboard layouts are compatible with a 104/105-key enhanced keyboard - by pressing some keys in combination, all of the 104/105-key enhanced keyboard functions can be performed on the computer.

The number of keys available on your keyboard will depend on which country/region your computer is configured for, with keyboards being available for numerous languages.

In use there are six different types of keys, specifically typewriter keys, function keys, soft keys, Hot keys, Windows special keys and the keypad overlay.

# **Typewriter keys**

The typewriter keys produce the upper-case and lower-case letters, numbers, punctuation marks, and special symbols that appear on the screen. However, there are some differences between using a typewriter and using a computer keyboard:

- Letters and numbers produced in computer text vary in width. Spaces, which are created by a 'space character' may also vary depending on line justification and other factors.
- The lowercase I (eI) and the number 1 (one), together with the uppercase O (oh) and the 0 (zero), are not interchangeable on computers as they are on a typewriter.
- The **CAPS LOCK** function key locks only the alphabetic characters into upper-case while the Shift Lock function on a typewriter places all keys in the shifted position.
- The **SHIFT** keys, the **Tab** key, and the **BACK SPACE** key perform the same function as their typewriter counterparts but also have special computer functions.

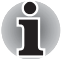

*Never remove the key caps on your keyboard. Doing so could cause damage to the parts under the key caps.*

User's Manual 5-1

# **Function keys: F1 … F12**

The function keys (not to be confused with the special **FN** key) are the twelve keys at the top of your keyboard - these keys function differently from other keys.

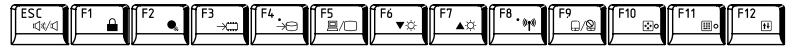

**F1** through **F12** are called function keys because they execute programmed functions when pressed and, when used in combination with the **FN** key, those keys marked with icons also execute specific functions on the computer. Please refer to the section, *Soft keys: FN key combinations*, in this chapter for further information, taking care to note that the function executed by individual keys will depend on the software you are using.

# **Soft keys: FN key combinations**

The **FN** (function) is unique to TOSHIBA computers and is used in combination with other keys to form soft keys. Soft keys are key combinations that enable, disable or configure specific features.

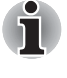

*Please note that some software may disable or interfere with soft-key operations, and that the soft-key settings are not restored when the computer returns from Sleep Mode.*

## **Emulating keys on an enhanced keyboard**

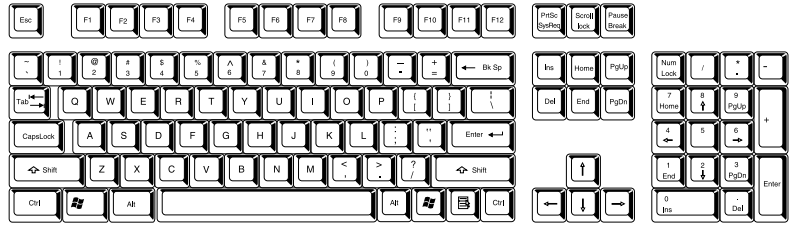

*Figure 5-1 A 104-key enhanced keyboard layout*

This computer's keyboard is designed to provide all the features of the 104 key enhanced keyboard.

Since the keyboard is smaller and has fewer keys, some of the enhanced keyboard functions must be simulated using two keys instead of one on the larger keyboard.

The **FN** key can be combined with the following keys to simulate functions similar to those of keys on the 104/105 key enhanced keyboard which are not on this computer's keyboard.

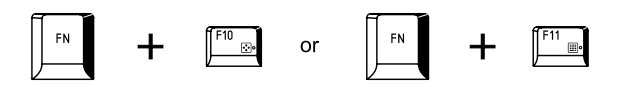

Press **FN** + **F10** or **FN** + **F11** to access the computer's integrated keypad. When activated, the keys with grey markings on their bottom edge become either numeric keypad keys (**FN** + **F11**) or cursor control keys (**FN** + **F10**). Please refer to the *Keypad overlay* section in this chapter for more information on how to operate these keys, taking care to note that the power on default for both settings is off.

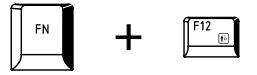

Press **FN** + **F12** (**ScrLock**) to lock the cursor on a specific line. The power on default is off.

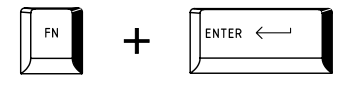

Press **FN** + **ENTER** to simulate **ENTER** on the enhanced keyboard's numeric keypad.

# **Hot keys**

Hot keys (pressing **FN** + a function or **ESC** key) let you enable or disable certain features of the computer.

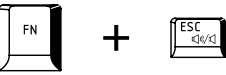

**Mute:** Pressing **FN** + **ESC** turns the volume on and off.

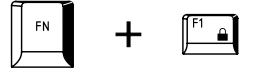

**Lock:** Pressing **FN** + **F1** enters ''Lock computer mode''. To restore your desktop, you need to log on again.

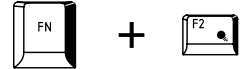

**Power Plan**: Pressing **FN** + **F2** changes the power settings.

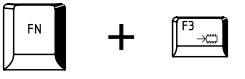

**Sleep**: Pressing **FN** + **F3** switches the system to Sleep Mode.

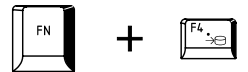

**Hibernate**: Pressing **FN** + **F4** switches the system to Hibernation Mode.

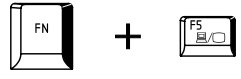

**Output**: Pressing **FN** + **F5** changes the active display device.

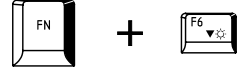

**Brightness Down**: Pressing **FN** + **F6** decreases the computer's display panel brightness in individual steps.

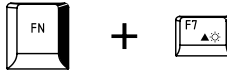

**Brightness Up**: Pressing **FN** + **F7** increases the computer's display panel brightness in individual steps.

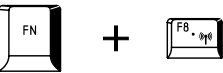

**Wireless:** Pressing **FN** + **F8** switches the active wireless devices if the wireless communication switch is switched on.

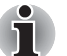

*If no wireless communication device is installed, no dialog box will appear.*

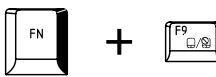

**Touch Pad:** Pressing **FN** + **F9** enables or disables the Touch Pad function.

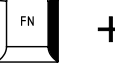

l 囤

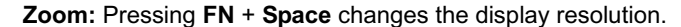

User's Manual 5-4

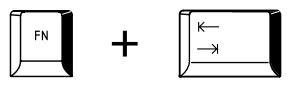

**ODD:** Pressing **FN** + **Tab** turns the power of the optical disc drive on/off or ejects the disc tray.

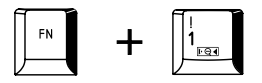

**TOSHIBA Zooming Utility (reduce):** Pressing **FN** + **1** reduces the icon size on the desktop or the font sizes within one of the supported application windows.

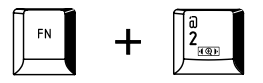

**TOSHIBA Zooming Utility (enlarge):** Pressing **FN** + **2** enlarges the icon size on the desktop or the font sizes within one of the supported application windows.

# **FN Sticky key**

You can use the TOSHIBA Accessibility Utility to make the **FN** key sticky, that is, you can press it once, release it, and then press an "**F Number**" key. To start the TOSHIBA Accessibility utility, click **Start** -> **All Programs** -> **TOSHIBA** -> **Utilities** -> **Accessibility**.

# **Windows special keys**

The keyboard provides two keys that have special functions in Windows, the Windows Start Button key activates the **Start** menu while the application key has the same function as the secondary (right) mouse button.

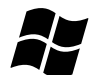

This key activates the Windows **Start** menu.

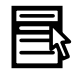

This key has the same function as the secondary (right) mouse button.

# **Keypad overlay**

Your computer's keyboard does not have a separate numeric keypad but includes a numeric keypad overlay which functions like one - this is located in the center of the keyboard with the relevant keys having grey letters at their front edge. The overlay provides the same functions as the numeric keypad on a standard 104/105-key enhanced keyboard.

## **Turning on the overlays**

The numeric keypad overlay can be used for numeric data input or cursor and page control.

### *Arrow Mode*

To turn on Arrow Mode, press **FN** + **F10** - the Arrow Mode indicator lights and you are able to access cursor and page control functions by using the keys. You are able to press **FN** + **F10** again to turn off this overlay function.

## *Numeric Mode*

To turn on Numeric Mode, press **FN** + **F11** - the Numeric Mode indicator lights and you are able to access numeric characters by using the keys. You are able to press **FN** + **F11** again to turn off this overlay function.

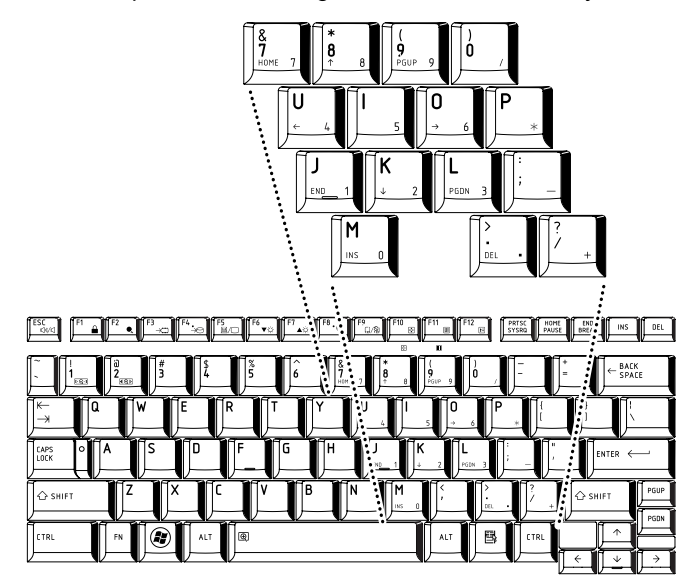

*Figure 5-2 The numeric keypad overlay*

## **Temporarily using normal keyboard (overlay on)**

While using the overlay, you can temporarily access the normal keyboard functions without having to turn the overlay off:

- 1. Hold down **FN** key and press any other key this key will operate as if the overlay were off.
- 2. Type upper-case characters by holding down **FN** + **SHIFT** and pressing a character key.
- 3. Release **FN** key to continue using the selected overlay function.

## **Temporarily using overlay (overlay off)**

While using the normal keyboard function, you can temporarily use the keypad overlay without having to turn it on:

- 1. Hold down **FN** key.
- 2. Check the keyboard indicators as pressing the **FN** key will turn on the most recently used overlay function - if the Numeric Mode indicator lights you can use the overlay for numeric entry, while if the Arrow Mode indicator lights, you can use the overlay for cursor and page control function.
- 3. Release **FN** key to return to normal keyboard operation.

### **Temporarily changing modes**

If the computer is in **Numeric Mode**, you can switch temporarily to **Arrow Mode** by pressing a **SHIFT** key, while if it is in **Arrow Mode**, you can switch temporarily to **Numeric Mode** by also pressing a **SHIFT** key.

# **Generating ASCII characters**

Not all ASCII characters can be generated using normal keyboard operation, but you are able to generate these characters using their specific ASCII codes.

With the overlay on:

- 1. Hold down **ALT** key.
- 2. Using the overlay keys, type the ASCII code of the character you require.
- 3. Release **ALT** the ASCII character will appear on the display screen.

With the overlay off:

- 1. Hold down **ALT** + **FN**.
- 2. Using the overlay keys, type the ASCII code of the character you require.
- 3. Release **ALT** + **FN** the ASCII character will appear on the display screen.

# **TOSHIBA**

# **Chapter 6**

# **Power and Power-Up Modes**

The computer's power resources include the AC adaptor, battery pack and any internal batteries. This chapter provides details on making the most effective use of these resources, and includes information on charging and changing batteries, tips for saving battery power, and information on the different power-up modes.

# **Power conditions**

The computer's operating capability and battery charge status are affected by different power conditions, including whether an AC adaptor is connected, whether a battery pack is installed and what the charge level is for that battery.

#### *Table 6-1 Power conditions*

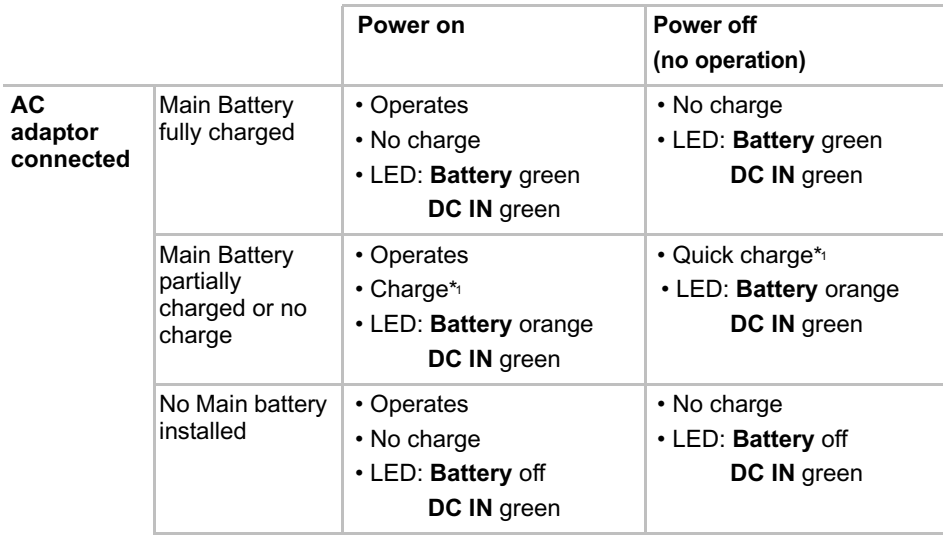

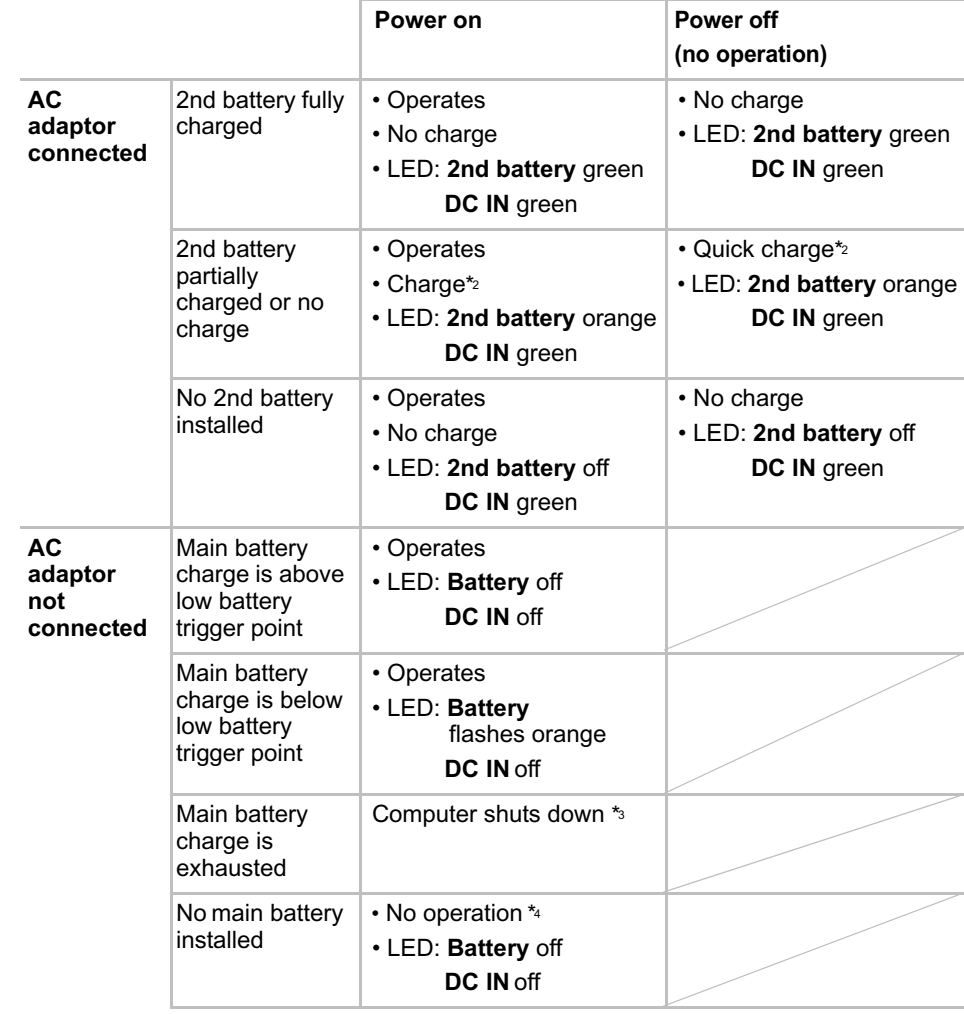

## *Table 6-1 Power conditions continued*

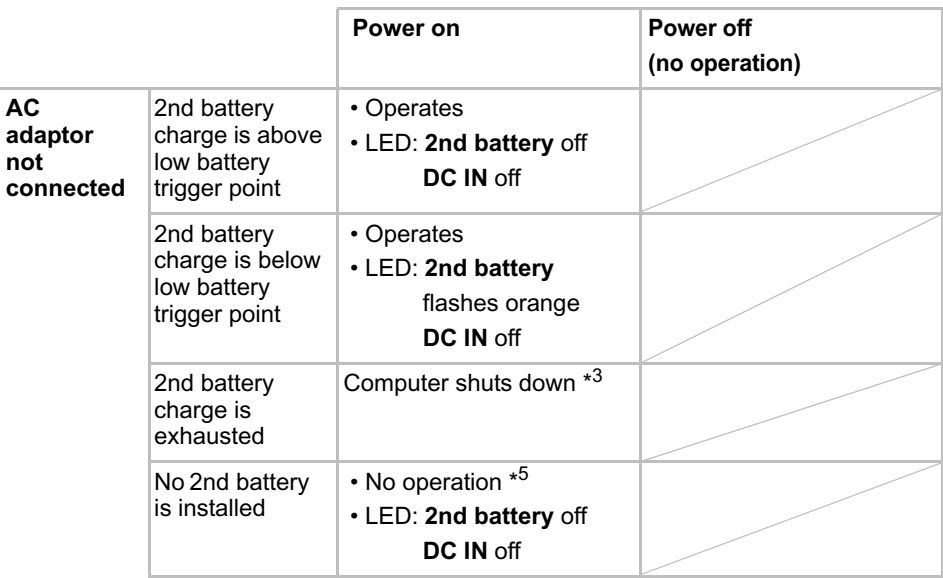

#### *Table 6-1 Power conditions continued*

1 When the Slice Expansion Battery is not charging.

\*2 When the main battery is not charging.

- \*<sup>3</sup> For the computer to shut down in Hibernation Mode, the Hibernation feature must be enabled in Power Options. If a main battery and a Slice Expansion Battery are installed, the computer does not shut down until the charge in both batteries is exhausted.
- \*4 When no Slice Expansion Battery is installed.
- \*5 When no main battery is installed.

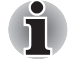

*When batteries are charged, the main battery is charged first. When it is fully charged, the Slice Expansion Battery is charged.*

# **Monitoring of power condition**

As shown in the below table, the **Battery, 2nd battery, DC IN** and **Power** indicators on the system indicator alert you to the computer's operating capability and battery charge status.

## **Battery indicator**

Check the **Battery** indicator to determine the status of the main battery and the **2nd battery** indicator to determine the status of the Slice Expansion Battery. The following indicator lights indicate the battery status:

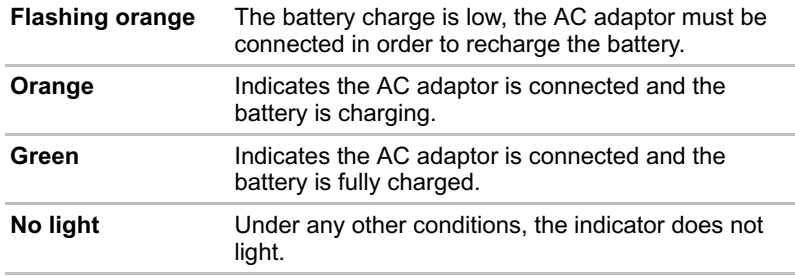

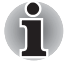

*If the battery pack becomes too hot while it is being charged, the charge will stop and the* **Battery** *indicator will go out. When the battery pack's temperature falls to a normal range, charging will resume - this process will occur regardless of whether the computer's power is on or off.*

# **DC IN indicator**

Check the **DC IN** indicator to determine the power status with the AC adaptor connected - the following indicator conditions should be noted:

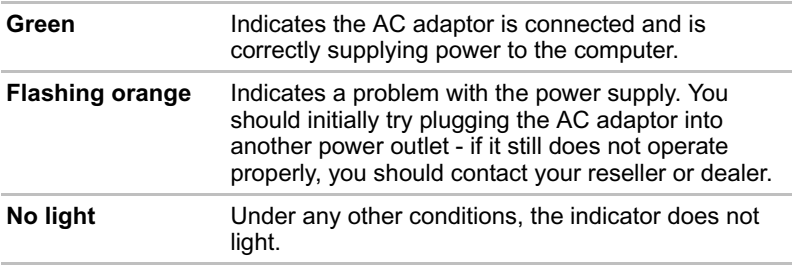

# **Power indicator**

Check the **Power** indicator to determine the power status of the computer the following indicator conditions should be noted:

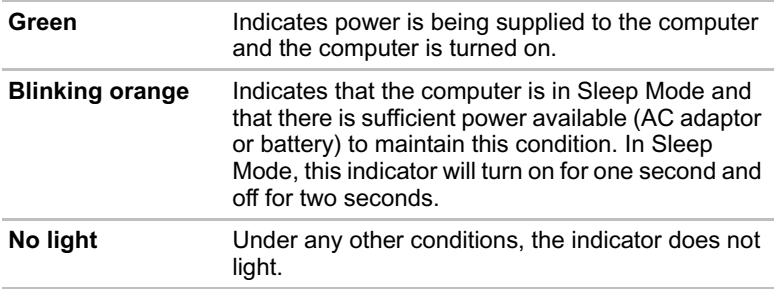

# **Battery**

This section explains battery types, use, recharging methods and handling.

## **Battery types**

The computer has three different types of batteries.

## *Battery pack*

When the AC adaptor is not connected, the computer's main power source is a removable lithium ion battery pack, also referred to in this manual as the main battery. You can purchase additional battery packs for extended use of the computer away from an AC power source although you should not change the battery pack while the AC adaptor is connected.

Before you remove the battery pack, save your data and shut down the computer, or place the computer into Hibernation Mode. Please be aware that, when placing the computer into Hibernation Mode, the contents of memory will be saved to the hard disk drive, although for safety sake, it is best to also save your data manually.

## *Slice Expansion Battery (Is included some models)*

The Slice Expansion Battery is included with some models, or can be purchased separately as an optional accessory.

For detailed information on this battery, refer to *Connecting and disconnecting the Slice Expansion Battery*.

# *Real Time Clock (RTC) battery*

The Real Time Clock (RTC) battery provides power for the internal real time clock and calendar function and also maintains the system configuration while the computer is turned off. If the RTC battery becomes completely discharged, the system will lose this information and the real time clock and calendar will stop working - in this instance the following message will be displayed when you turn on the power:

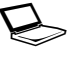

\*\*\*\* RTC battery is low or CMOS checksum is **inconsistent \*\*\*\*** 

**Press [F1] key to set Date/Time.** 

You can change the Real Time Clock settings by turning the computer on while pressing the **ESC** key and then the **F1** key when prompted. Please refer to Chapter 8 *Troubleshooting* for further information.

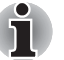

*The RTC battery does not charge while the computer is turned off even if the AC adaptor is attached.*

# **Care and use of the battery pack**

This section provides the important safety precautions in order to handle your battery pack properly.

Refer to the enclosed *Instruction Manual for Safety and Comfort* for detailed precautions and handling instructions.

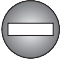

- Make sure the battery is securely installed in the computer before *attempting to charge the battery pack. Improper installation could generate smoke or fire, or cause the battery pack to rupture.*
- Keep the battery pack out of reach of infants and children. It can cause *injury.*

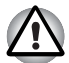

The battery pack and Slice Expansion Battery are lithium ion battery, *which can explode if not replaced, used, handled or disposed of properly. Dispose of the battery as required by local ordinances or regulations. Use only batteries recommended by TOSHIBA as replacements.*

- *The computer's RTC battery is a Ni-MH battery and should be replaced only by your dealer or by a TOSHIBA service representative. The battery can explode if not properly replaced, used, handled or disposed. Dispose of the battery as required by local ordinances or regulations.*
- Charge the battery pack only in an ambient temperature between 5 and *35 degrees Celsius. Otherwise, the electrolyte solution might leak, battery pack performance might deteriorate and the battery life might be shortened.*
- *Never install or remove the battery pack without first turning off the power and disconnecting the AC adaptor. Never remove the battery pack while the computer is in Sleep Mode. Data could be lost.*

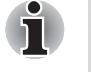

- Never remove the battery pack while the Wake-up on LAN function is *enabled. Data will be lost. Before you remove a battery pack, disable the Wake-up on LAN function.*
- **Never remove the battery pack while the Wake-up on Wireless LAN** *function is enabled. Data will be lost. Before you remove a battery pack, disable the Wake-up on Wireless LAN function.*

## **Charging the batteries**

When the power in the battery pack becomes low, the **Battery** indicator will flash orange to indicate that only a few minutes of battery power remain. If you continue to use the computer while the **Battery** indicator flashes, the computer will enable Hibernation Mode so that you do not lose any data, and automatically turn itself off.

You must recharge a battery pack when it becomes discharged.

### *Procedures*

To recharge a battery pack while it is installed in the computer, connect the AC adaptor to the DC IN 15V jack and plug the other end into a working outlet - the **Battery** indicator will glow orange while the battery is being charged.

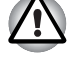

*Use only the computer connected to an AC power source or optional TOSHIBA Battery charger to charge the battery pack. Never attempt to charge the battery pack with any other charger.*

#### *Time*

The following table shows the approximate time required to fully charge a discharged battery.

### **Charging time (hours)**

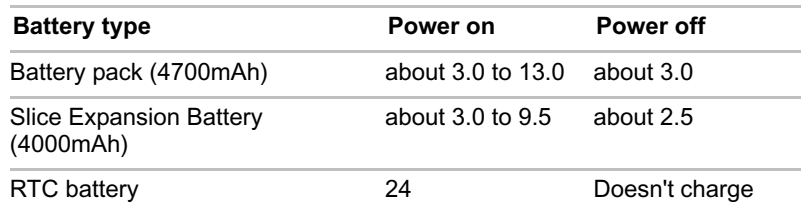

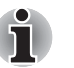

*Please be aware that the charging time when the computer is on is affected by ambient temperature, the temperature of the computer and how you are using the computer - if you make heavy use of external devices for example, the battery might scarcely charge at all during operation. Please refer to the section* Maximizing battery operating time*, for further information.*

## *Battery charging notice*

The battery may not begin charging immediately under the following conditions:

- The battery is extremely hot or cold (if the battery is extremely hot, it might not charge at all). To ensure the battery charges to its full capacity, you should charge it at room temperature of between 5° to 35°C (41° to 95°F).
- The battery is nearly completely discharged. In this instance you should leave the AC adaptor connected for a few minutes and the battery should begin charging.

The **Battery** indicator may show a rapid decrease in battery operating time when you try to charge a battery under the following conditions:

- The battery has not been used for a long time.
- The battery has completely discharged and been left in the computer for a long time.
- A cool battery is installed in a warm computer.
- In such cases you should follow the steps as detailed below:
- 1. Fully discharge the battery by leaving it in the computer with the power on until the system automatically turns itself off.
- 2. Connect the AC adaptor to the DC IN 15V jack of the computer, and to a wall outlet that is supplying power.
- 3. Charge the battery until the **Battery** indicator glows green.

Repeat these steps two or three times until the battery recovers normal capacity.

# **Monitoring battery capacity**

Remaining battery power can be monitored using the following methods.

- Clicking the battery icon on the Taskbar
- Via the Battery Status in the Windows Mobility Center window

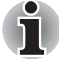

You should wait at least 16 seconds after turning on the computer *before trying to monitor the remaining operating time. This is because the computer needs this time to check the battery's remaining capacity and then calculate the remaining operating time, based on this together with the current power consumption.*

- Please be aware that the actual remaining operating time may differ *slightly from the calculated time.*
- *With repeated discharges and recharges, the battery's capacity will gradually decrease. In view of this it will be noted that an often used, older battery will not operate for as long as a new battery even when both are fully charged.*

## **Maximizing battery operating time**

A battery's usefulness depends on how long it can supply power on a single charge, while how long the charge lasts in a battery depends on:

- Processor speed
- Screen brightness
- System Sleep Mode
- System Hibernation Mode
- Display power off period
- Hard disk drive power off period
- How often and for how long you use the hard disk drive and external disk(c) drives, for example, optical disc and floppy diskette drive.
- How much charge the battery contained to begin with.
- How you use optional devices, such as a PC Cards, to which the battery supplies power.
- Whether you enable Sleep Mode, which can conserve battery power if you are frequently turning the computer off and on.
- Where you store your programs and data.
- Whether you close the display panel when you are not using the keyboard - closing the display saves power.
- The environmental temperature operating time decreases at low temperatures.
- The condition of the battery terminals you should always ensure the terminals stay clean by wiping them with a clean dry cloth before installing the battery pack.

# **Retaining data with power off**

When you turn off your computer with fully charged batteries, the batteries retain data for the following approximate time periods:

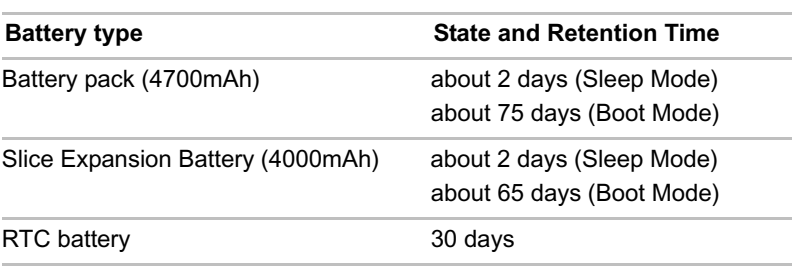

### **Retention time**

## **Extending battery life**

To maximize the life of your battery packs:

- At least once a month, disconnect the computer from a power source and operate it on battery power until the battery pack fully discharges. Before doing so, follow the steps as detailed below.
	- 1. Turn off the computer's power.
	- 2. Disconnect the AC adaptor and turn on the computer's power if it does not turn on then go to Step 4.
	- 3. Operate the computer on battery power for five minutes. If you find that the battery pack has at least five minutes of operating time, continue operating until the battery pack is fully discharged, however, if the **Battery** indicator flashes or there is some other warning to indicate a low battery condition, go to Step 4.
	- 4. Connect the AC adaptor to the DC IN 15V jack of the computer, and to a wall outlet that is supplying power. The **DC IN** indicator should glow green, and the **Battery** indicator should glow orange to indicate that the battery pack is being charged, however, in the event that **DC IN** indicator does not glow this indicates that power is not being supplied - check the connections for the AC adaptor and the power cord.
	- 5. Charge the battery pack until the **Battery** indicator glows green.
- If you have extra battery packs, rotate their use.
- If you will not be using the system for an extended period, for example for more than one month, remove the battery pack from the computer.
- Store spare battery packs in a cool dry place out of direct sunlight.

## **Replacing the battery pack**

Please be aware that the battery pack is classified as a consumable item.

The operating life of the battery pack will gradually reduce through repeated charging and discharging, and will need to be replaced when it reaches the end of its operating life. In addition to this, you might also replace a discharged battery pack with a charged spare when you are operating your computer away from an AC power source for an extended period of time.

This section explains how to remove and install the battery pack, and begins with the removal process which is detailed through the following steps.

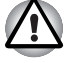

Do not remove the battery pack while the computer is in Sleep Mode. *Data is stored in RAM, so if the computer loses power it could be lost.*

- In Hibernation Mode, data will be lost if you remove the battery pack or *disconnect the AC adaptor before the save is completed. Wait for the*  **Hard Disk Drive** *indicator to go out.*
- Do not touch the battery release latch while holding the computer or the *battery pack might fall out due to the unintentional release of the battery release latch and cause injuries.*

## *Removing the battery pack*

To remove a discharged battery, follow the steps as detailed below:

- 1. Save your work.
- 2. Turn the computer's power off ensure that the **Power** indicator is off.
- 3. Remove all cables and peripherals that are connected to the computer.
- 4. Close the display panel and turn the computer upside down.

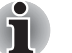

*Always make sure the display panel is closed in Laptop mode before turning the computer upside down.*

5. Slide the battery lock towards the release  $( \cap )$  position to make the battery release latch movable.

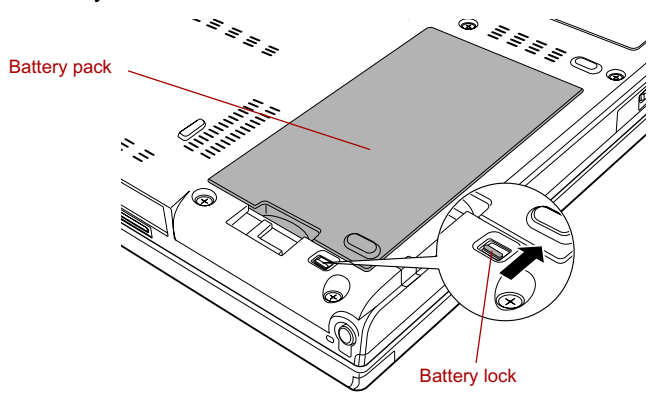

*Figure 6-1 Releasing the battery pack (1)*

6. Slide and hold the battery release latch (1) to disengage the battery pack and then remove it from the computer (2).

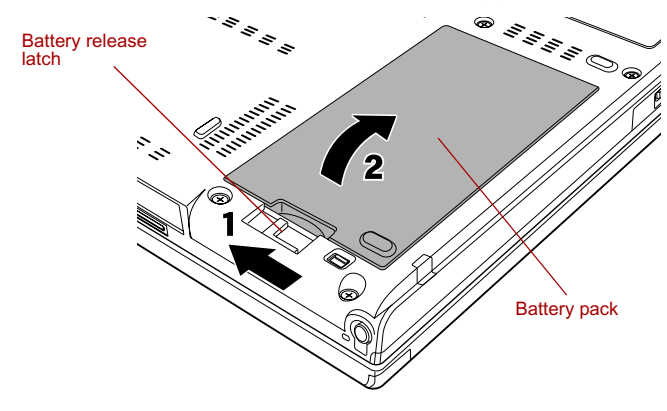

*Figure 6-2 Releasing the battery pack (2)*

### *Installing the battery pack*

To install a battery pack, follow the steps as detailed below:

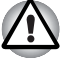

*Do not touch the battery release latch while holding the computer or the battery pack might fall out due to the unintentional release of the battery release latch and cause injuries.*

- 1. Insert the battery pack as far as it will go into the computer (1).
- 2. Ensure that the battery pack is securely in place and the battery lock (2) is in its ( $\triangle$ ) position.

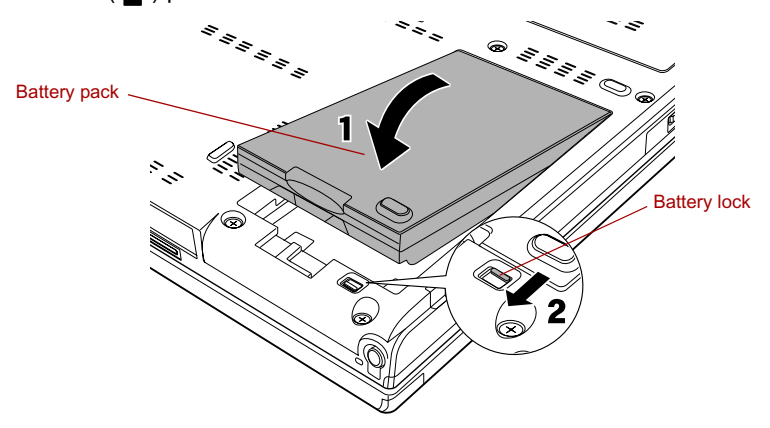

*Figure 6-3 Securing the battery pack*

3. Turn your computer over.

## **Connecting and disconnecting the Slice Expansion Battery**

This battery pack increases your computer's operating time when a main battery pack is also installed.

This section explains how to connect and disconnect the Slice Expansion Battery, and begins with the removal process which is detailed through the following steps.

# *Connecting the Slice Expansion Battery*

To connect the Slice Expansion Battery to the computer, follow the steps as detailed below:

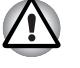

*When handling Slice Expansion Battery, be careful not to short circuit the terminals. Also do not drop, hit or otherwise apply impact; do not scratch or break the casing and do not twist or bend the latches of it.*

- 1. Be sure the computer's power is off and all cables are disconnected.
- 2. Close the display panel and turn the computer upside down.

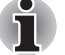

*Always make sure the display panel is closed in Laptop mode before turning the computer upside down.*

User's Manual 6-12

- 3. Remove the protective cap from the Slice Expansion Battery.
- 4. Open latches on the Slice Expansion Battery and fit a tab on the battery into the docking port on the underside of the computer.

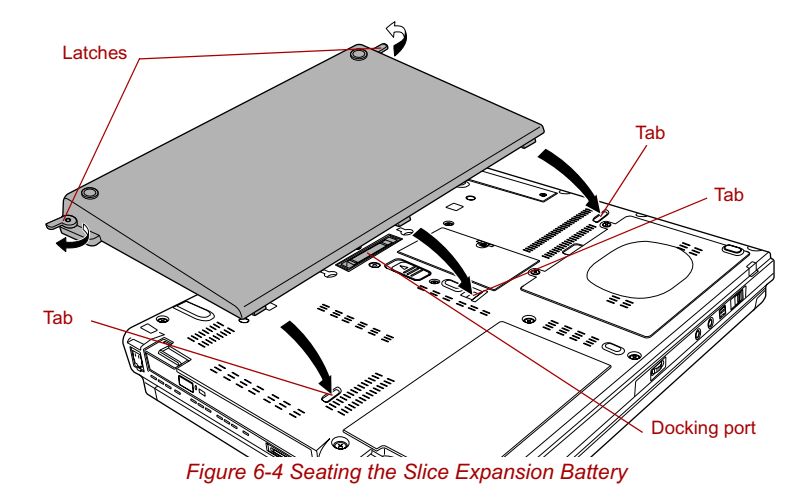

5. Close the latches to secure the Slice Expansion Battery to the computer.

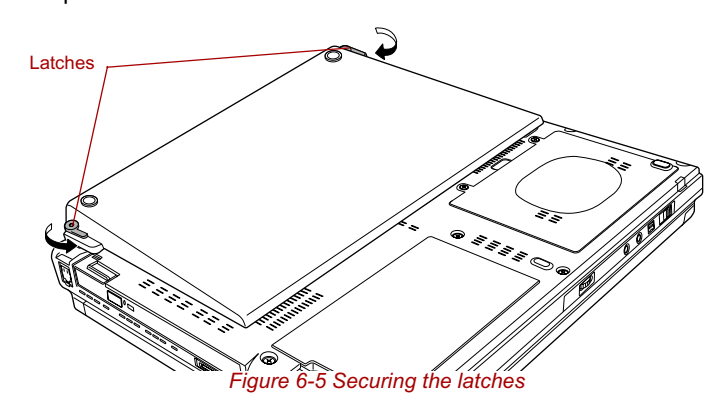

### *Disconnecting the Slice Expansion Battery*

To disconnect the Slice Expansion Battery from the computer, follow the steps as detailed below:

- 1. Save your work.
- 2. Turn the computer's power off. Make sure the **Power** indicator is off.
- 3. Remove all cables connected to the computer.
- 4. Close the display panel and turn the computer upside down.

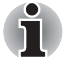

*Always make sure the display panel is closed in Laptop mode before turning the computer upside down.*

User's Manual 6-13

5. Open the release latches in the direction of the arrows.

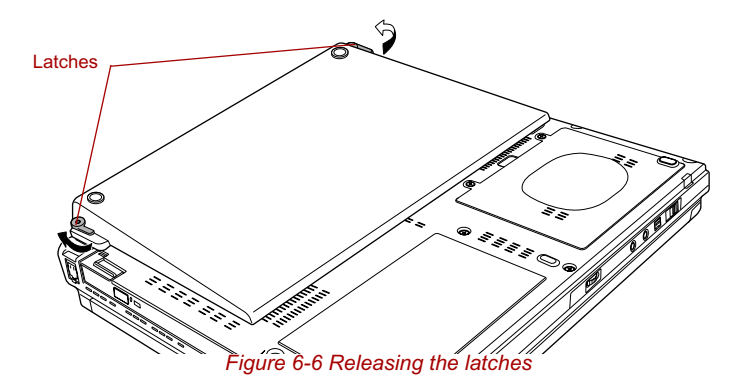

6. Lift off the Slice Expansion Battery.

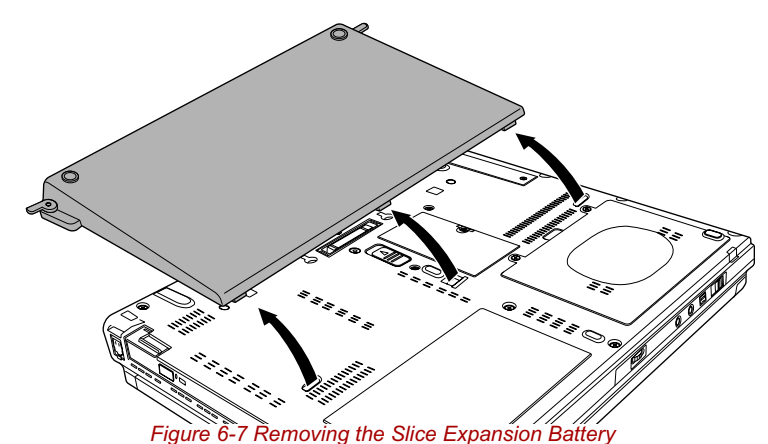

7. Be sure to replace the protective cap before storing the Slice Expansion

# **TOSHIBA Password Utility**

Battery.

The TOSHIBA Password Utility provides two levels of password security: User and Supervisor.

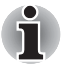

*Passwords set by the TOSHIBA Password Utility function are different from the Windows password.*

## **User Password**

To start the utility, point to or click the following items:

### **Start -> All Programs -> TOSHIBA -> Utilities ->Password Utility**

The User Password dialog box contains two main fields: **User Password and User Token**.

User authentication may be required to validate user rights when using "TOSHIBA Password Utility" to delete or change passwords, or create tokens, etc.

### *User Password field*

**Set** (button)

Click this button to register a password of up to 50 characters. After a password is set, you will be prompted to enter it when you start the computer. Check "Set the same string simultaneously as the HDD User Password" when setting the HDD User Password.

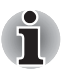

After you set the password, a dialog box will be displayed asking *whether you want to save it to a floppy diskette or other media. If you forget the password, you can open the password file on another computer. Be sure to keep the media in a safe place.*

When entering the character string to register the password, enter from *the keyboard character by character and do not enter as ASCII code or copy-and-paste the character string. In addition, ensure that the registered password is correct by outputting the character string to the password file.*

When entering a password, do not enter any characters (for example *"!" or "#") produced by pressing the* **SHIFT** *or* **ALT** *keys and so on.*

**Delete** (button)

Click this button to delete a registered password. Before you can delete a password, you must first enter the current password correctly or insert a proper token. Please use BIOS Setup to change or delete the HDD Passwords or to set the HDD Master Password.

**Change** (button)

Click this button to change a registered password. Before you can change a password, you must first enter the current password correctly or insert a proper token. Please use BIOS Setup to change or delete the HDD Passwords or to set the HDD Master Password.

# **Owner String (text box)**

You can use this box to associate text with the password. After you enter text, click **Apply** or **OK**. When the computer is started, this text will be displayed together with the prompt asking you to enter a password.

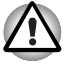

- If you forget your HDD User Password, TOSHIBA will NOT be able to *assist you, and your HDD will be rendered COMPLETELY and PERMANENTLY INOPERABLE. TOSHIBA will NOT be held responsible for any loss of any data, any loss of use or access to your HDD, or for any other losses to you or any other person or organization that result from the loss of access to your HDD. If you can't accept this risk, don't register the HDD User Password.*
- If you want to register the HDD master Password or the password for *the Ultra Slim Bay HDD, you can set them by the BIOS SETUP Program.*
- When saving the HDD User Password shut down or restart the *computer. If the computer is not shut down or restarted, the saved data may not be correctly reflected. For more information on shutting down or restarting the computer, refer to* Turning on the power *in Chapter 1.*

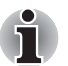

*Refer to* Starting and Ending the BIOS Setup Program *section in Chapter 7 for more information.*

# *User Token field*

■ **Create** (button)

You can use an SD Card token, instead of entering the password. After you have registered a password, insert an SD Card in SD Card slot and click **Create**. You can use an SD Card of any capacity, but it must be formatted correctly.

If an unformatted card or one with an incompatible format is inserted, you will be prompted to format it with a tool named TOSHIBA SD Memory Card Format. To start the format tool, point to or click the following items:

#### **Start -> All Programs -> TOSHIBA -> Utilities -> SD Memory Card Format**

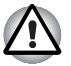

*When you format an SD memory card, all data will be deleted. Be sure to save data on the card to other media before you format the card.*

## ■ **Disable** (button)

Click this button to invalidate the token. You cannot re-validate old tokens, but you can use the same SD Cards to create new tokens.

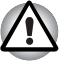

*After using the token created for authentication, do not leave it inserted in the SD Card slot, ensure that the token is removed from the slot and stored in a safe location. If the token is left in the slot, there is a danger of theft or a third party using it for authentication and operating the user's computer (resulting in extraction, modification or deletion of data) when the user is not at their desk.*

## **Supervisor Password**

If you set a Supervisor Password, some functions might be restricted when a user logs on with the User Password. To set a Supervisor Password, execute the file TOSPU.EXE. The file is located at:

**C:\Program Files\Toshiba\PasswordUtility\TOSPU.exe** This utility lets you do the following:

- Register, delete or change the Supervisor Password.
- Create or invalidate a Supervisor Password token.

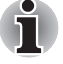

*This function in the TOSHIBA Password Utility lets you invalidate only supervisor tokens or all tokens, including user and supervisor tokens.*

■ Specify restrictions for general users.

## **Starting the computer by password**

If you have already registered a password, there are four ways to start the computer:

- Insert an SD Card token before you turn on the computer. The computer will start normally, without displaying a password prompt.
- Swipe your fingerprint on the sensor if you have already registered the fingerprint with the Fingerprint utility and enabled Fingerprint System Boot Authentication. If you would not like to swipe your finger or cannot authenticate the fingerprint for some reasons, push the **BACK SPACE** key to skip the fingerprint authentication screen. You can try to swipe the fingerprint up to five times. If you failed fingerprint authentication five times, you must enter the password manually to start the computer.
- Log on with the Tablet PC Pen when in Tablet mode. Refer to **Tablet** *mode* section in this chapter.
- Enter the password manually.

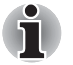

*The password is necessary only if the computer was Shutdown and Hibernation in Boot Mode.*

*It is not needed in Sleep Mode and Restart.*

To enter a password manually, follow the steps as detailed below:

1. Turn on the power as described in Chapter 1, *Getting Started*. The following message will appear in the screen:

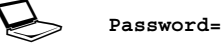

- 2. Enter the Password.
- 3. Press **ENTER**.

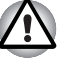

*If you enter the password incorrectly three times in a row, the computer shuts off. In this case, you must turn the computer back on to retry password entry.*

# **Tablet mode**

Enter your password by tapping the on-screen keyboard using the Tablet PC Pen or your finger.

On-screen keyboard can not be used in Display screen model.

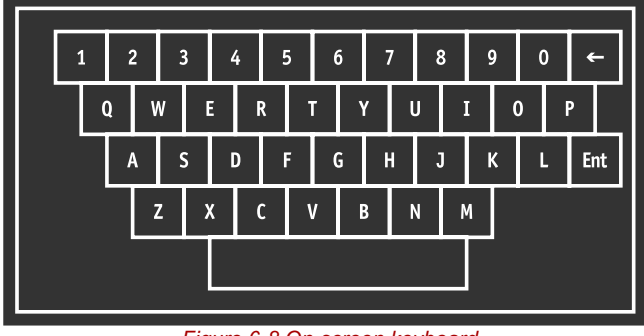

- *Figure 6-8 On-screen keyboard*
- The beep sounds when tapping the on-screen keyboard with the Tablet PC Pen or your finger. An \* (asterisk) is displayed after "**Password =**" and one character is input for every tapping.

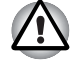

*Register your password to the computer in the Laptop mode using the standard keyboard. Refer to* TOSHIBA Password Utility*, in this chapter for the detail.*

# **Power-up modes**

The computer has three different power-up modes as follows:

- Boot Mode : The computer will shut down without saving data in view of this you must always save your work before you turn the computer off.
- Hibernation Mode : Data in memory will be saved to the hard disk drive.
- Sleep Mode : Data will be maintained in the computer's memory.

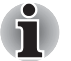

*Please refer to the sections* Turning on the power *and* Turning off the power *in Chapter 1, Getting Started for further information.*

# **Windows utilities**

You can configure various settings associated with both Sleep Mode and Hibernation Mode within the Power Options (to access it, **Start** -> **Control Panel** -> **System and Maintenance** -> **Power Options**).
#### **Hot keys**

You can use the **FN** + **F3** hot key to enter Sleep Mode or **FN** + **F4** to enter Hibernation Mode - please refer to Chapter 5, *The Keyboard* for further details.

# **Panel power on/off**

You can set up your computer so that power is turned off automatically when you close the display panel, and turned on again when you open it. Please note that this function is only available for Sleep Mode or Hibernation Mode, not for Boot Mode.

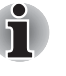

*If the panel power off function is enabled, and you manually shut down Windows, do not close the display panel until the shut down process has been completed.*

# **System Auto Off**

This feature turns the system off automatically if it is not used for a set period of time, and can be configured for both Sleep Mode or Hibernation Mode.

# **TOSHIBA**

# **Chapter 7**

# **HW Setup & BIOS Setup**

This chapter explains how to use the TOSHIBA HW Setup program to configure your computer, and provides information on settings for various functions.

# **Accessing HW Setup**

To run the HW Setup program, click **Start** -> **All Programs** -> **TOSHIBA** -> **Utilities** -> **HWSetup**.

# **HW Setup window**

The HW Setup window contains a number of tabs (General, Display, Boot Priority, Keyboard, CPU, LAN, Device Config and USB) to allow specific functions of the computer to be configured.

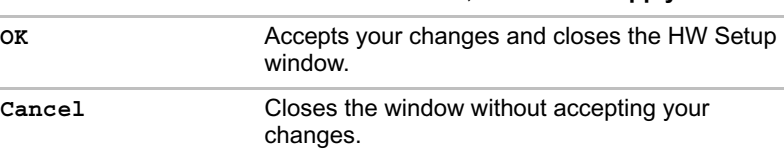

**Apply** Accepts all your changes without closing the HW

In addition there are also three buttons : **OK**, **Cancel** and **Apply**.

Setup window.

## *General*

This window displays the BIOS version and contains two buttons : **Default**  and **About**.

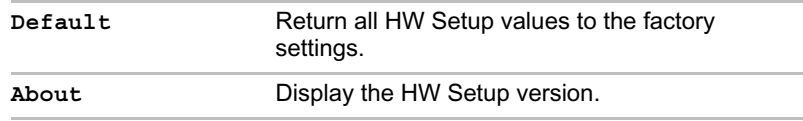

#### *Setup*

This field displays the installed **BIOS version** and date.

#### *Display*

This tab lets you customize your computer's display settings for either the internal display or an external monitor.

#### *Power On Display*

This tab allows you to select the display to be used when the computer is started. Please note that this setting is only available on standard VGA mode and is not available as part of the Windows Desktop properties.

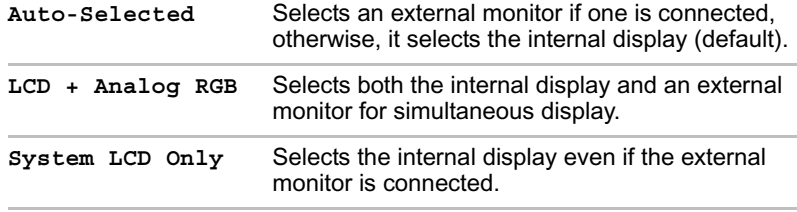

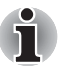

*If the connected external monitor does not support the computer's current video mode, selecting the LCD + Analog RGB mode will not display any image on the external monitor.*

## *Boot Priority*

## *Boot Priority Options*

This tab allows you to select the priority for booting the computer - the following settings are available:

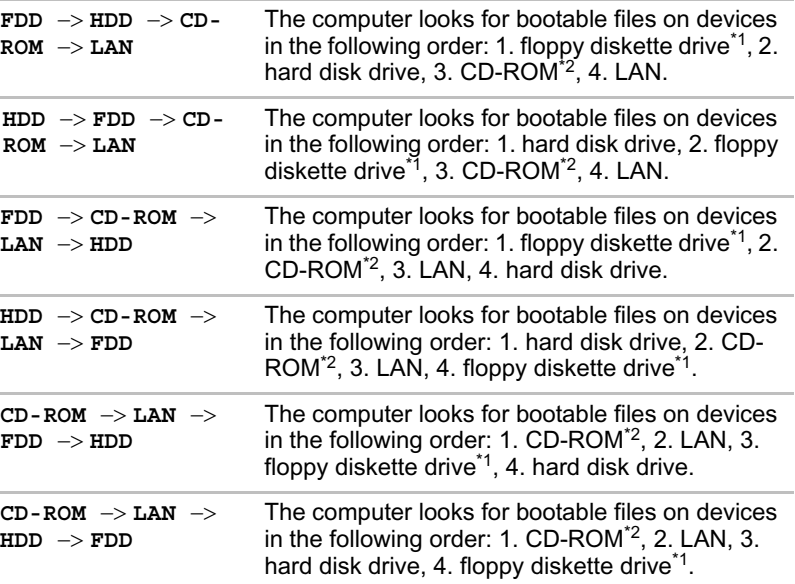

You can override the settings and manually select a boot device by pressing one of the following keys while the computer is booting:

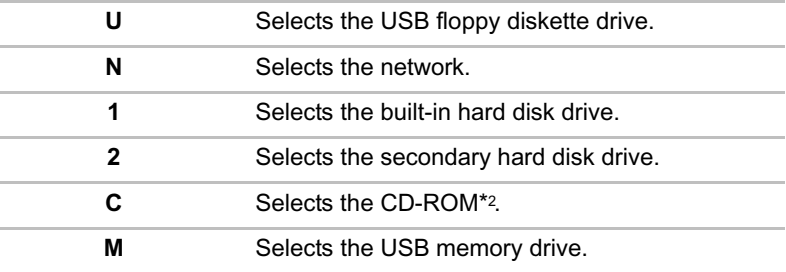

\*1 The floppy diskette drive will be used to start the computer when there is a bootable disk contained in the external drive. If SD memory card is installed as well, the external floppy diskette drive will be checked first, followed by the SD memory device itself.

\*2 The optical disc drive will be used to start the computer when there is a bootable disk contained in the drive.

To change the boot drive, follow the steps below.

- 1. Hold down **F12** and boot the computer.
- 2. The following menu will be displayed with the following icons: Built-in hard disk drive, Ultra Slim Bay hard disk drive, CD-ROM, FDD (or SD memory card), Network (LAN), USB Memory boot.

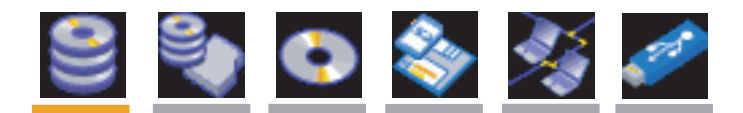

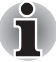

*Please note that a highlighted bar will only appear under the selected device.*

3. Use the left/right cursor keys to highlight the boot device you want and press **ENTER**.

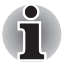

*If a Supervisor Password has been set, manual boot device selection functions may be restricted.*

*The boot device selection methods described above will not change the boot priority settings that have been configured in HW Setup. In addition, if you press a key other than one of those listed, or if the selected device is not installed, the system will continue to boot according to the current and available settings in HW Setup.*

#### *HDD Priority Options*

If more than one hard disk drive is installed in the computer, this option allows you to set the priority associated with hard disk drive detection - the first hard disk drive detected that has a valid boot command on it will be the device from which the computer will start.

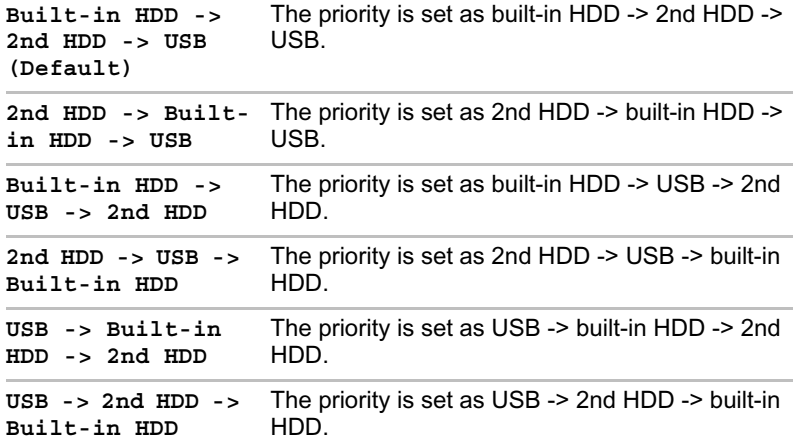

■ If a boot command is not found on the first detected hard disk drive, the *system will not boot from next hard disk drive in the list, instead it will search for the next device in the Boot Priority list and startup from this as appropriate.*

■ *Please be aware that some modules may not be displayed.* 

## *USB Memory BIOS Support Type*

This option allows you to set the type of the USB memory to be used as a startup device.

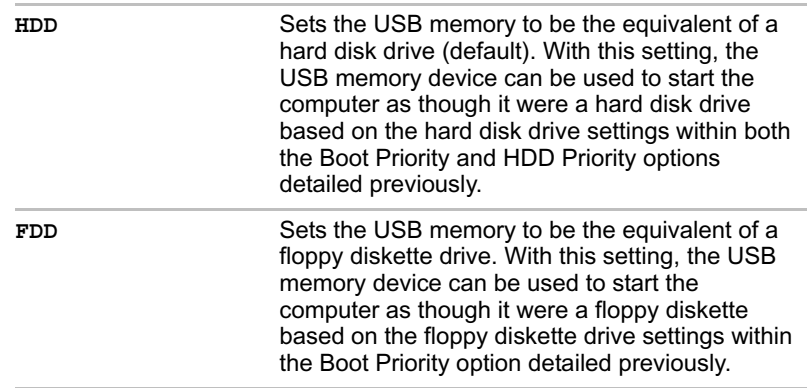

## *Keyboard*

### *Wake-up on Keyboard*

When this feature is enabled, and the computer is in Sleep Mode, you can turn on the system by pressing any key. However, please be aware that this option will only work with the internal keyboard and only when the computer is in Sleep Mode.

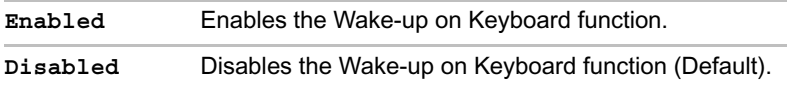

### *CPU*

This function allows you to set the processor's operating mode.

#### *Dynamic CPU Frequency Mode*

This option allows you to configure the power saving modes associated with the processor - the following settings are available:

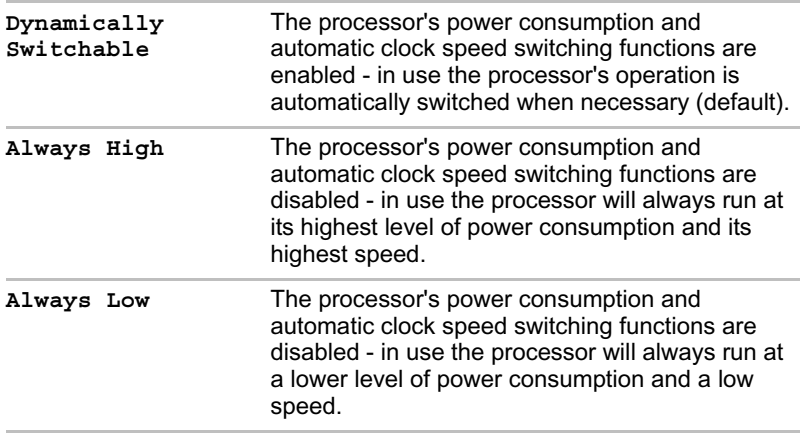

#### *LAN*

#### *Wake-up on LAN*

This feature lets the computer's power be turned on when it receives a wake-up signal from the LAN.

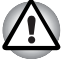

*Do not install or remove a memory module while Wake-up on LAN is enabled.*

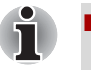

The Wake-up on LAN function consumes power even when the system *is off. Leave the AC adaptor connected while using this feature.*

■ *To enable it, you must check both the "Allow the device to wake the computer" and "Only allow management stations to wake the computer" check box within the "Intel Network Connection".*

Power will be automatically turned on when a signal is received from an administrator's computer which is connected via a network.

The following settings can be changed when the Built-in LAN is **Enabled**.

Connect the AC adaptor when using the Wake-up on LAN function. The battery retention time will be shorter than the times listed in this manual when this function is enabled. Refer to the section in chapter 6, *Retaining data with power off*.

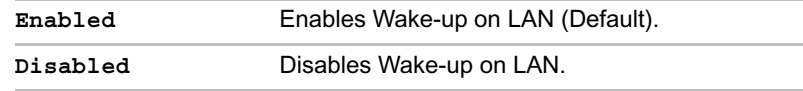

## *Built-in LAN*

This feature enables or disables the Built-in LAN.

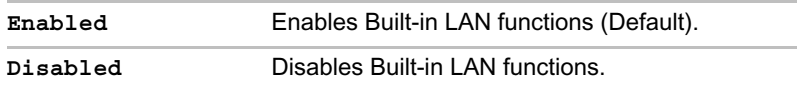

#### *Device Config*

#### *Device Configuration*

This option allows you to set how the computer's hardware devices will be configured.

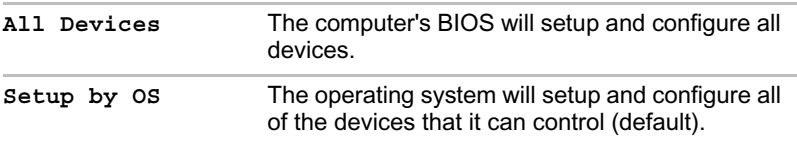

#### *USB*

#### *USB KB/Mouse Legacy Emulation*

You can use this option to enable or disable USB keyboard/mouse legacy emulation so that, even if your operating system does not support USB devices, you can still use a standard USB mouse and keyboard - to achieve this you should set the appropriate option(s) to Enabled.

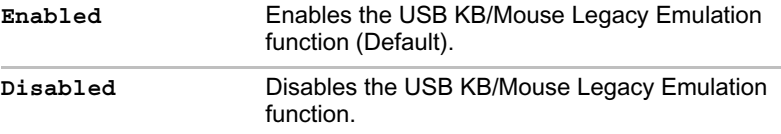

### *USB-FDD Legacy Emulation*

Use this option to enable or disable USB floppy diskette drive legacy emulation. If your operating system does not support USB, you can still use a USB floppy diskette drive by setting the **USB-FDD Legacy Emulation** item to **Enabled**.

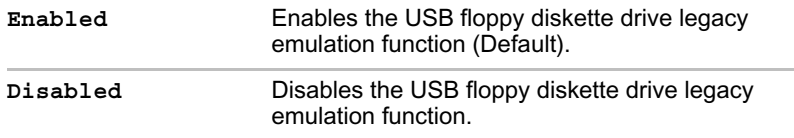

# **BIOS Setup Program**

Settings for some features are carried out in the BIOS setup program.

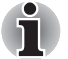

**Notes Before Using the BIOS Setup Application**

- In most cases, changes to the system's configuration should be made *within Windows by using applications such as* **TOSHIBA HW Setup***,* **TOSHIBA Password Utility***,* **Windows Device Manager** *and so forth. If you make changes to the configuration through the BIOS setup program, please be aware that the configuration set through the Windows applications will take priority.*
- Changes to the settings within the BIOS setup program will not be *erased even if the power supply is turned off and the main battery removed. However, if the built-in Real Time Clock (RTC) battery runs out of power, most of the settings will revert back to their default values. However, please note that the following items will not be affected in this instance:*
	- *Password*
	- *Hard Disk Drive Password*
	- *Security Controller*
	- *Fingerprint patterns*

## **Starting and Ending the BIOS Setup Program**

#### *Starting the BIOS Setup Program*

- 1. Turn on the computer while pressing the **ESC** key if the **Password =** prompt is displayed, enter either the Supervisor Password, if one is set, or the User Password and press the **ENTER** key. Please refer to Chapter 6, the *TOSHIBA Password Utility* for further details about the User Password.
- 2. At the **Check system. Then press [F1] key.** prompt, press the **F1** key - the BIOS setup application will start up.

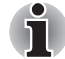

*Please refer to the operating instructions displayed in the settings screen.*

### *Ending the BIOS Setup Program*

In order to save the changes you have made and end the BIOS setup application, follow the steps as detailed below:

- 1. Press the **END** key this will cause the **Are you sure? (Y/N). The changes you made will cause the system to reboot.** prompt to be displayed at the bottom of the screen.
- 2. Press the **Y** key this will save the configuration changes and end the BIOS setup application, automatically restarting the computer.

#### *Ending the BIOS Setup Program Halfway*

The configuration settings can be terminated halfway without saving any of the changes made by following the steps detailed below:

- 1. Press the **ESC** key the **Exit without saving? (Y/N)** prompt to be displayed at the bottom of the screen.
- 2. Press the **Y** key the BIOS setup application will exit and the computer will automatically restart.

### **Supervisor Password**

This setting, which is displayed on the first page of the setup screen, Allows you to register a Supervisor Password of the computer.

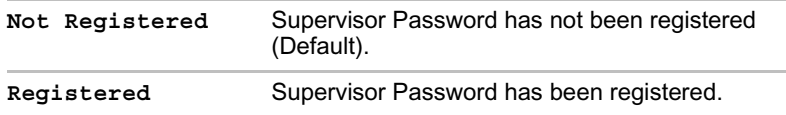

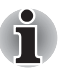

*The User Password and Supervisor Password configured in BIOS SETUP can also be changed or deleted using the TOSHIBA Password Utility. When unable to perform the following operations, use the TOSHIBA Password Utility to change the configuration or delete the Supervisor Password.*

- Configuration changes in the BIOS Setup Program
- Configuration changes in the HW Setup utility
- Selection of the startup device during computer recovery

## **Core Multi - Processing**

The Core Multi-Processing sets the CPU operating mode. Enabled is Dual Core mode.

Disabled is Single Core mode.

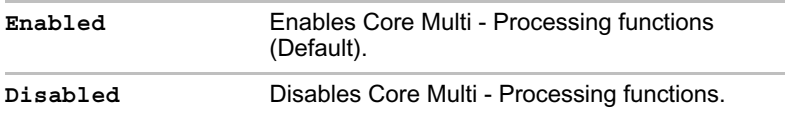

## **Virtualization Technology**

Virtualization Technology sets enable or disable of the Intel® Virtualization Technology installed in the CPU.

Intel® Virtualization Technology is the technique that allows one machine to operate as multiple virtual machines.

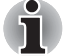

*The Virtualization Technology is supported with some models.*

The Disabled command does not allow use of the Intel<sup>®</sup> Virtualization Technology.

The Enabled command allows use of the Intel® Virtualization Technology.

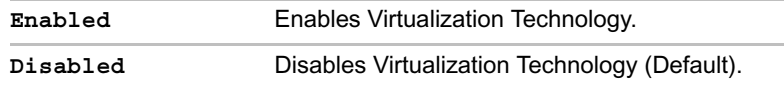

## **Enhanced C-States**

This feature enables or disables the Enhanced C-States.

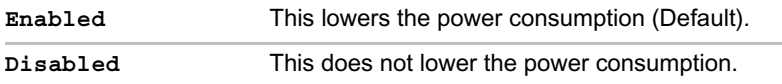

## **Execute-Disable Bit Capability**

This setting, which is displayed on the first page of the setup screen, configures the Execute-Disable Bit function of the computer's processor. This function is specific to Intel® processors and, when activated, helps to reduce security threats to the computer by preventing certain classes of malicious 'buffer overflow' attacks when combined with a supporting operating system such as Windows Vista®.

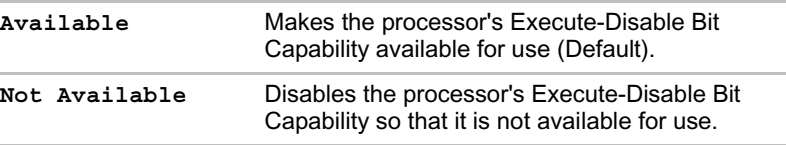

## **Auto Power On**

This is a function for automatically turning on the computer. This item shows the current Auto Power On setting. When Alarm Time, Wake-up on LAN, or Critical Battery Wake-up are Enabled, Auto Power On is also Enabled.

Alarm Time, Wake-up on LAN, on Battery and Critical Battery Wake-up can be configured under OPTIONS.

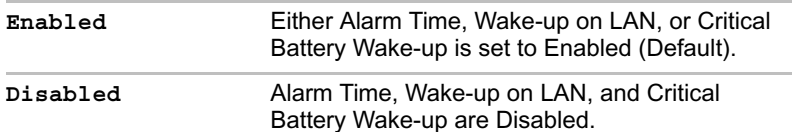

#### *on Battery*

The setting is available when the Wake-up on LAN is Enabled.

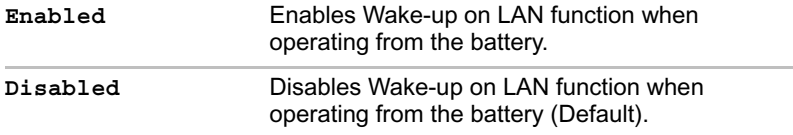

## *Critical Battery Wake-up*

Configures what action is taken when the remaining battery power is close to running out while the system is in Sleep Mode.

This setting is only available when the Critical battery action in Windows is set to Hibernate (Default).

To access it, **Start** -> **Control Panel** -> **System and Maintenance** -> **Power Options** -> **Edit Plan Settings** -> **Change advanced power settings** -> **Battery**.

The operation of this function is dependent upon battery status.

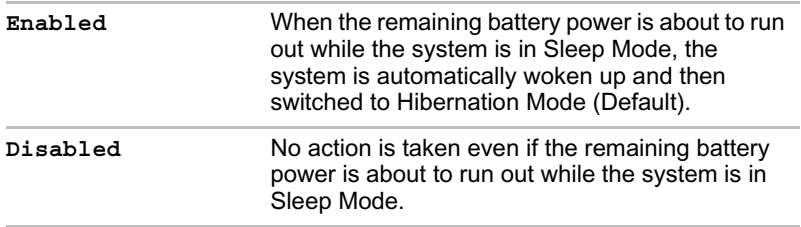

#### **Security controller**

Please note that the security controller settings are available on the second page of the BIOS setup application.

### *TPM*

This setting enables or disables the computer's Trusted Platform Module (TPM) security controller.

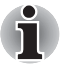

*The Trusted Platform Module security controller is supported with some models.*

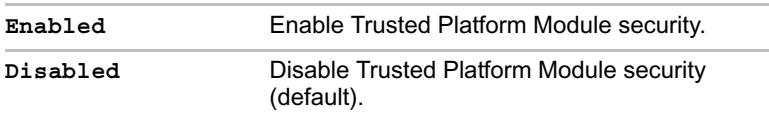

## *Clear TPM Owner*

This setting is used to erase the data stored as part of the Trusted Platform Module, as would be required, for example, when disposing of the computer or when the owner of the computer changes. Once this operation is carried out, the Trusted Platform Module configuration settings are erased such that any encrypted data can no longer be decrypted and the files can no longer be read. In view of this you must ensure that you backup or delete the data as necessary before carrying out this operation.

The procedure to follow is as detailed below:

- 1. Move the cursor to the **Clear TPM Owner** setting and press either the **Space** key or **BACK SPACE** key.
- 2. A message is displayed at which you should press the **Y**, **E**, **S**, and **ENTER** keys in sequence - the Trusted Platform Module information will then be erased.
- 3. The Trusted Platform Module setting will then change from being **Enable** to **Disabled** and the setting no longer displayed.

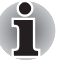

*When using TPM, please refer to the* **Infineon TPM Installation Guide** *from the* **C:\TOSAPINS\Infineon TPM Installation Guide** *and ensure that the user reads as it contains usage information and notes on using TPM security.*

#### **Diagnostic Mode**

Allows you to set whether the BIOS diagnostic test is enabled or disabled.

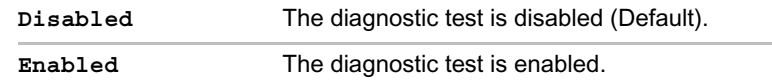

## **SATA Controller Mode**

This feature sets the SATA Controller Mode.

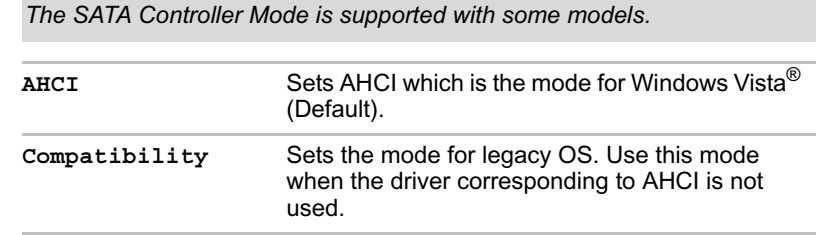

## **USB Sleep and Charge function**

This section describes the settings for "USB Sleep and Charge function". For more information, please refer to the *USB Sleep and Charge function* section in Chapter 3, Hardware, Utilities and Options.

The default setting in BIOS Setup is [Disabled]. Changing the setting to [Enabled] enables the use of this function.

There are two modes, Mode-1 and Mode-2 in [Enabled]. For normal use, set the setting to Mode-1.

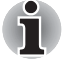

*If the function does not work with Mode-1 setting, change it to Mode-2.* 

*Some external devices may not be able to use this function in either mode. When this happens, change the setting to [Disabled].* 

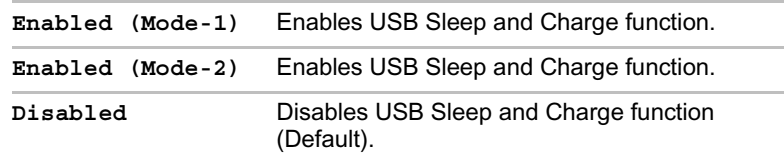

# TOSHIBA

# **Chapter 8**

# **Troubleshooting**

TOSHIBA have designed this computer for durability, however, should problems occur you are able to use the procedures detailed in this chapter to help determine the cause.

All users should become familiar with this chapter as knowing what might go wrong can help prevent problems from occurring in the first place.

## **Problem solving process**

Resolving problems will be much easier if you observe the following guidelines:

- Stop immediately when you recognize a problem exists as taking further action may result in data loss or damage, or you may destroy valuable problem related information that can help solve the problem.
- Observe what is happening write down what the system is doing and what actions you performed immediately before the problem occurred. If you have a printer attached, print a copy of the screen using the computer's **PRTSC** key.

Please also be aware that the questions and procedures described in this chapter are meant only as a guide, they are not definitive problem solving techniques. In reality many problems can be solved simply, but a few may require help from your reseller, dealer or service provider - if you find you need to consult others, be prepared to describe the problem in as much detail as possible.

#### **Preliminary checklist**

You should always consider the simplest solution first - the items detailed in this checklist are easy to fix and yet can cause what appears to be a serious problem:

- Make sure you turn on all peripheral devices before you turn on the computer - this includes your printer and any other external device you are using.
- Before you attach an external device you should first turn the computer off, then when you turn the computer back on again it will recognize the new device.
- Make sure all optional accessories are configured properly in the computer's setup program and that all required driver software has been loaded (please refer to the documentation included with the optional accessories for further information on its installation and configuration).
- Check all cables to ensure they are correctly and firmly attached to the computer - loose cables can cause signal errors.
- Inspect all connecting cables for loose wires and all connectors for loose pins.
- Check that your floppy diskette, CD or DVD media is correctly loaded and, in the case of a floppy diskette, that its write protect tab is correctly set.

Always try to make detailed notes of your observations and keep them in a permanent error log - this will help you to describe your problems to your reseller, dealer or service provider. In addition, if a problem recurs, the log you have made will help to identify the problem faster.

### **Analyzing the problem**

Sometimes the computer will give you clues that can help you identify why it is malfunctioning. In view of this you should keep the following questions in mind:

- Which part of the computer is not operating properly keyboard, hard disk drive, display panel, touch pad, touch pad control buttons - as each device will produce different symptoms.
- Check the options within the operating system to ensure that its configuration is set properly.
- What appears on the display? Does it display any messages or random characters? If you have a printer attached, print a copy of the screen using the **PRTSC** key and, if possible, look up the messages in the documentation included with the computer, software or operating system.
- Check that all connecting cables are correctly and firmly attached as loose cables can cause erroneous or intermittent signals.
- Do any indicators light, if so, which ones, what color are they and do they stay on or blink? Write down what you see.

■ Do you hear any beeps, if so how many, are they long or short and are they high pitched or low pitched? In addition, is the computer making any unusual noises? Write down what you hear.

Record your observations so you can describe them in detail to your reseller, dealer or service provider.

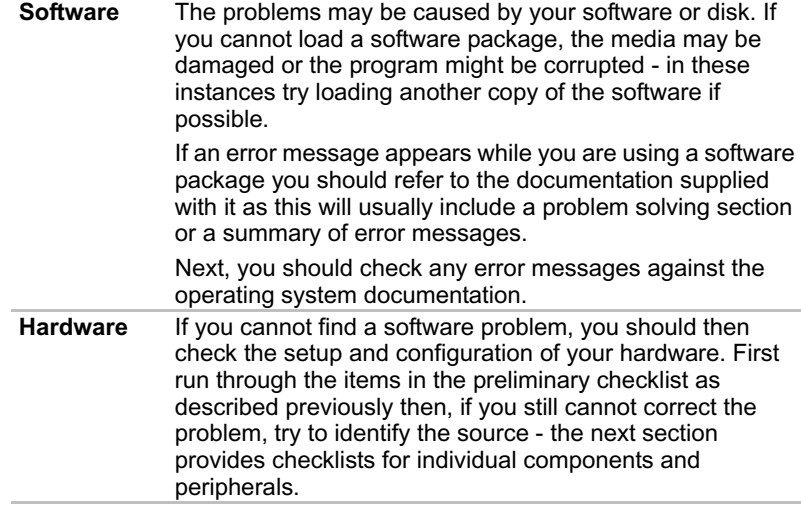

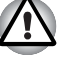

*Before using a peripheral device or application software that is not an authorized Toshiba part or product, make sure the device or software can be used with your computer. Use of incompatible devices may cause injury or may damage your computer.*

# **Hardware and system checklist**

This section discusses problems caused by your computer's hardware or attached peripherals. Basic problems may occur in the following areas:

- System start-up
- Self test
- Power
- Password
- Keyboard
- Internal display panel
- Hard disk drive
- DVD Super Multi drive
- USB floppy diskette drive
- PC Card
- Smart Card
- SD/SDHC Card
- Memory Stick
- xD picture card
- MultiMediaCard
- Pointing Device
- Fingerprint Sensor
- USB device
- Additional memory module
- Sound system
- External monitor
- i.LINK (IEEE1394) device
- Modem
- LAN
- Wireless LAN
- Bluetooth
- Recovery Discs

## **System start-up**

When the computer does not start properly, check the following items:

- **Self Test**
- Power Sources
- Power-on Password

#### **Self test**

While booting up the computer, self test is executed automatically and the **TOSHIBA** logo is displayed on the screen.

This message remains on the screen for a few seconds.

If the self test is successful, the computer tries to load the operating system according to how the **Boot Priority** option is set within the TOSHIBA HW Setup program.

If any of the following conditions are present, the self test has failed:

- The computer stops and does not proceed to display information or messages except for the TOSHIBA logo.
- Random characters appear on the screen and the system does not function normally.
- The screen displays an error message.

In these instances, turn off the computer, check all cable connections and then restart it - if the self test fails again, contact your reseller, dealer or service provider.

#### **Power**

When the computer is not plugged into an AC power outlet, the battery pack is the primary power source. However, your computer also has a number of other power resources, including an intelligent power supply and a Real Time Clock (RTC) battery, all of which are interrelated with any one having the ability to produce apparent power problems.

This section provides checklists for AC power and the battery. If you cannot resolve a problem after following them, the cause may lie with another power related resource - in such an instance you should contact your reseller, dealer or service provider.

#### *Overheating power down*

In the event that the computer's internal operating temperature becomes too high, the system will automatically enter either Hibernation Mode or Sleep Mode and shut itself down.

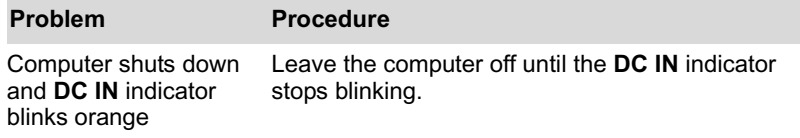

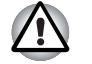

*It is recommended to leave the computer off until the interior reaches room temperature even though the* **DC IN** *indicator stops blinking.*

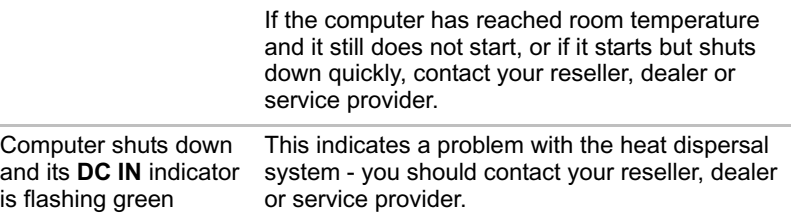

## *AC power*

If you have trouble turning on the computer with the AC adaptor connected you should check the status of the **DC IN** indicator. Please refer to Chapter 6, *Power and Power-Up Modes* for further information.

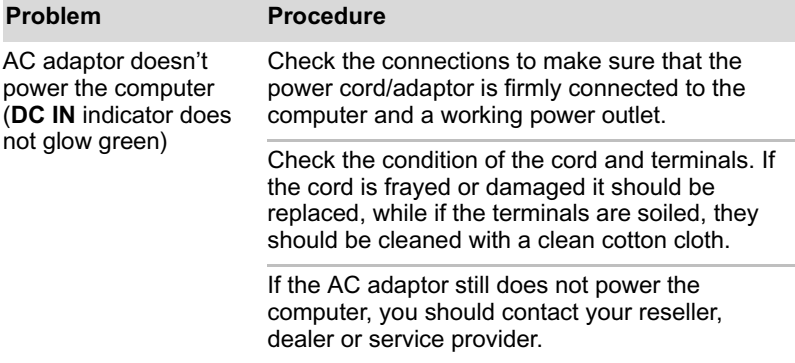

## *Battery*

If you suspect a problem with the battery, you should check the status of the **DC IN** indicator as well as the **Battery** indicator. Please refer to Chapter 6, *Power and Power-Up Modes* for more information on these indicators, together with general battery operation.

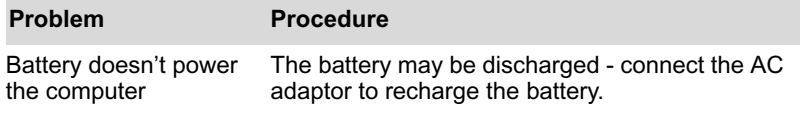

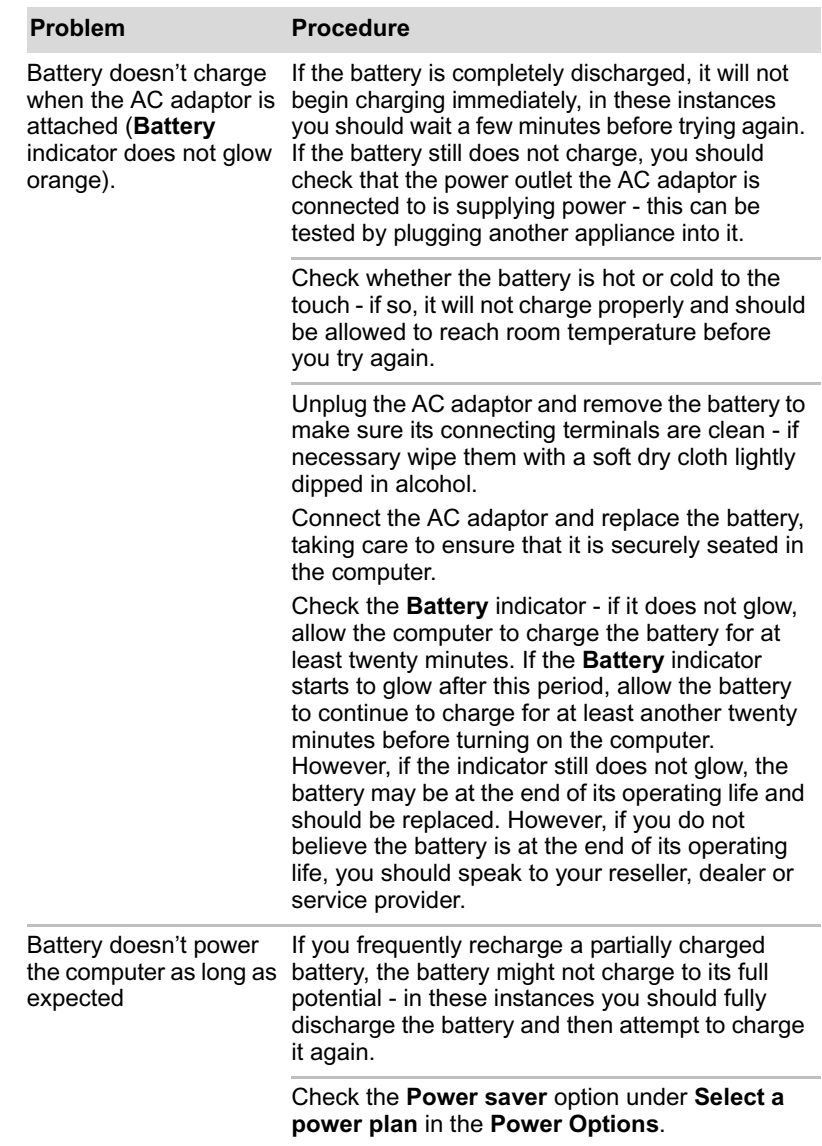

## *Real Time Clock*

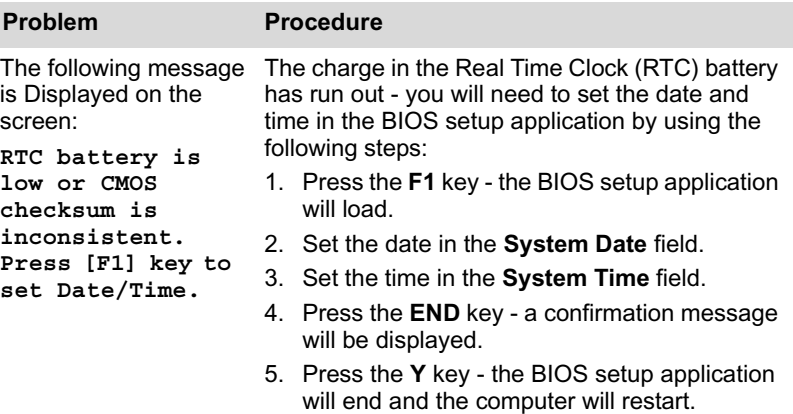

## **Password**

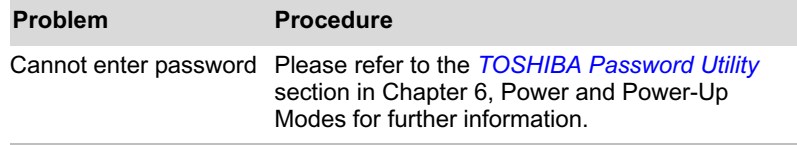

# **Keyboard**

Keyboard problems can be caused by the setup and configuration of the computer - please refer to Chapter 5, *The Keyboard* for further information.

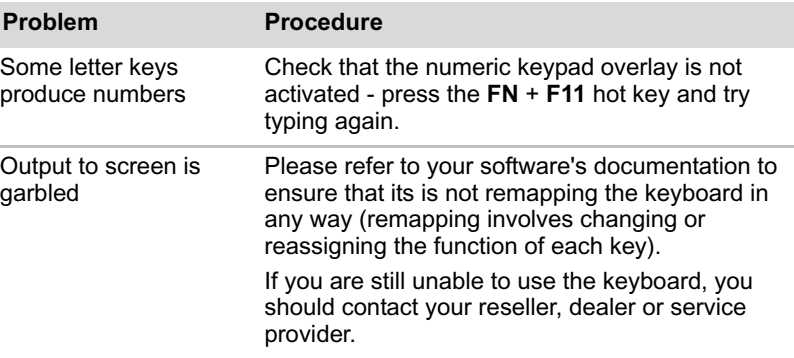

# **Internal display panel**

Apparent computer's display panel problems may be related to the computer's setup and configuration - please refer to Chapter 7, *HW Setup & BIOS Setup*, for further information.

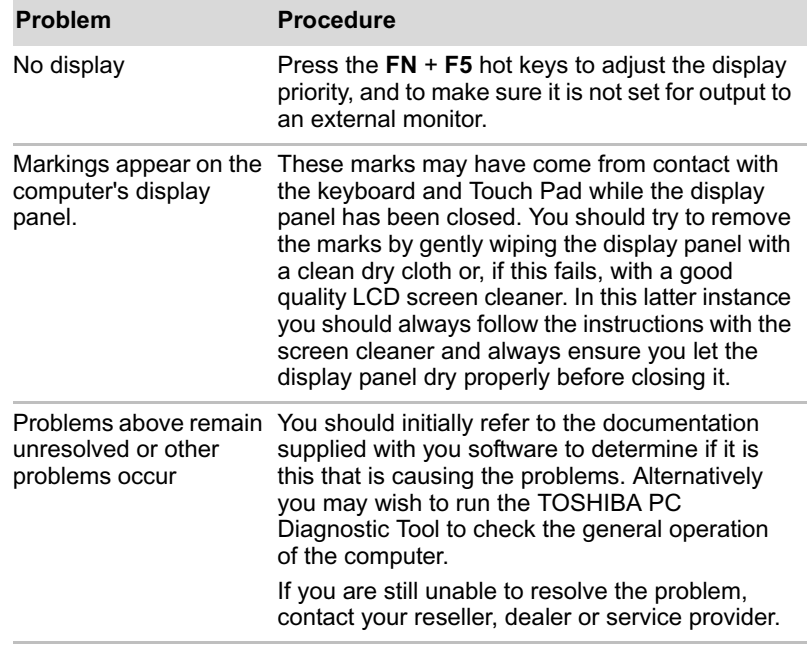

## **Hard disk drive**

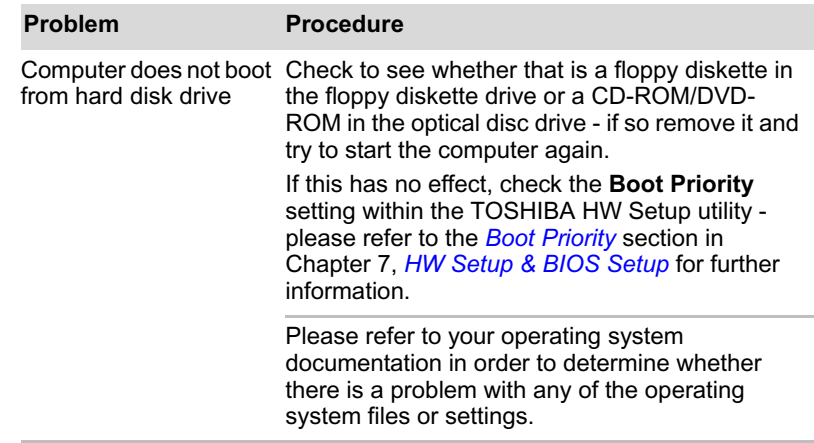

Troubleshooting

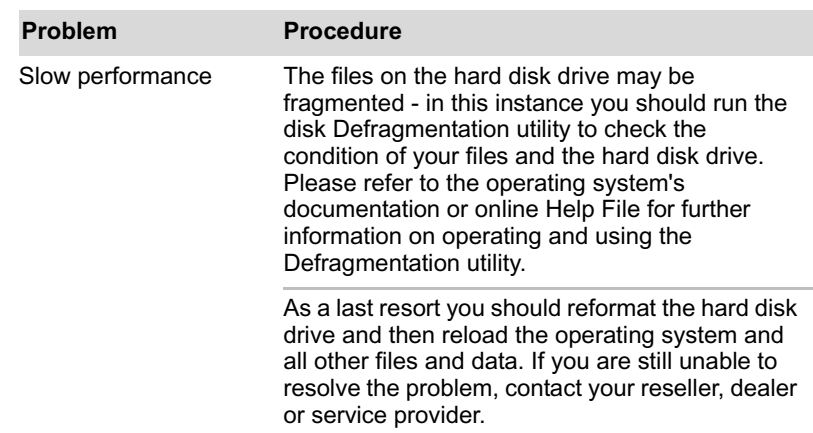

# **DVD Super Multi drive**

For more information, refer to Chapter 4, *Operating Basics.*

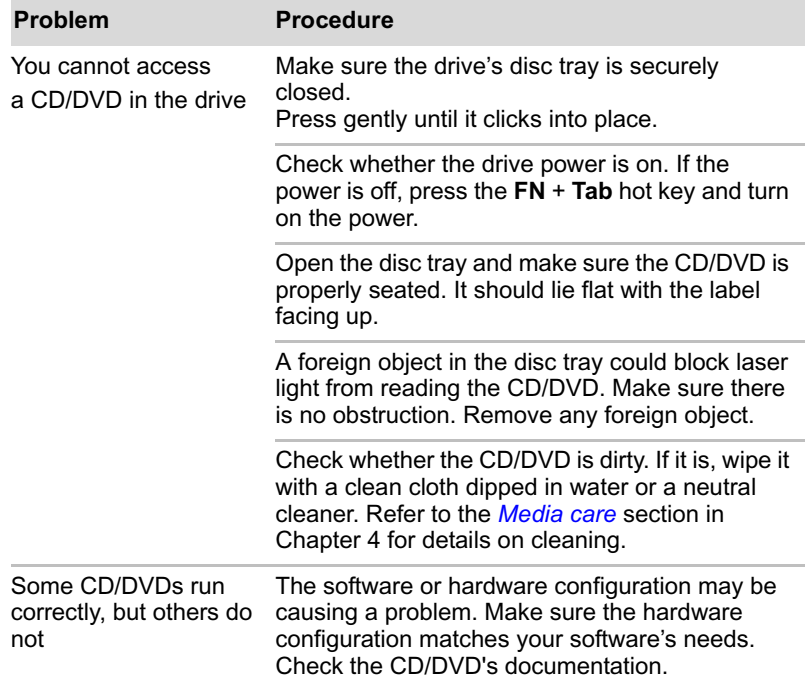

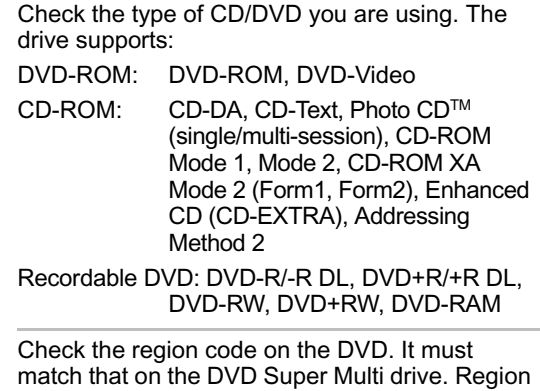

codes are listed in the *Optical disc drives* section in Chapter 2, The Grand Tour.

# **USB floppy diskette drive**

For further information, please refer to Chapter 3, *Hardware, Utilities and Options.*

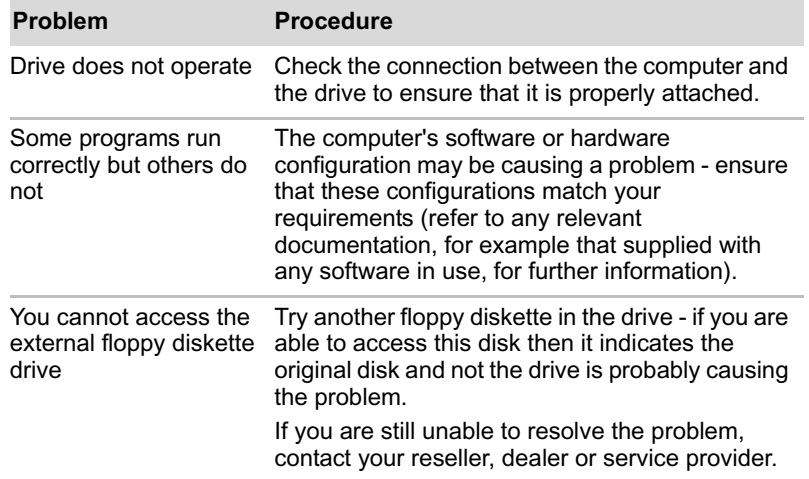

# **PC Card**

For further information, please refer to Chapter 3, *Hardware, Utilities and Options*.

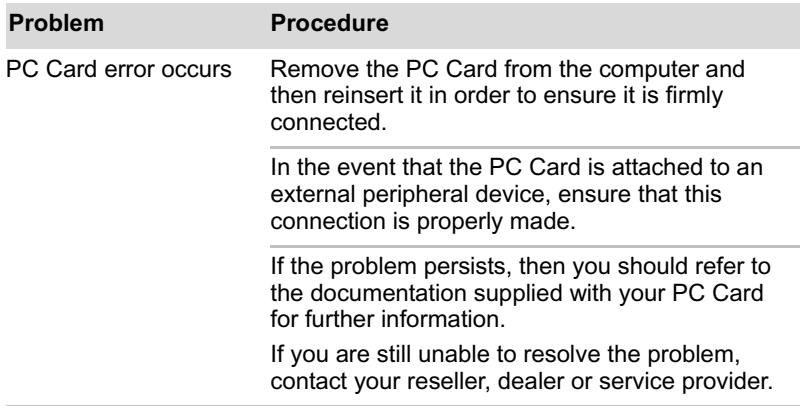

# **Smart Card**

For further information, please refer to Chapter 3, *Hardware, Utilities and Options*.

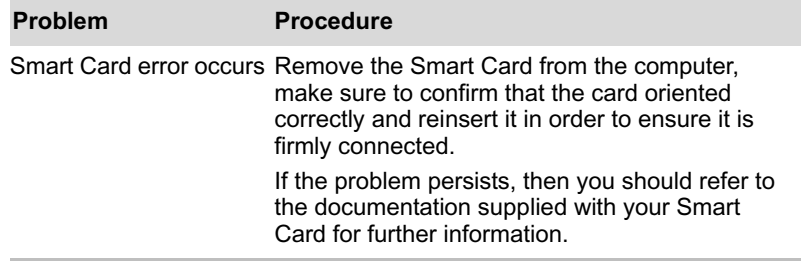

# **SD/SDHC Card**

For further information, please refer to Chapter 3, *Hardware, Utilities and Options*.

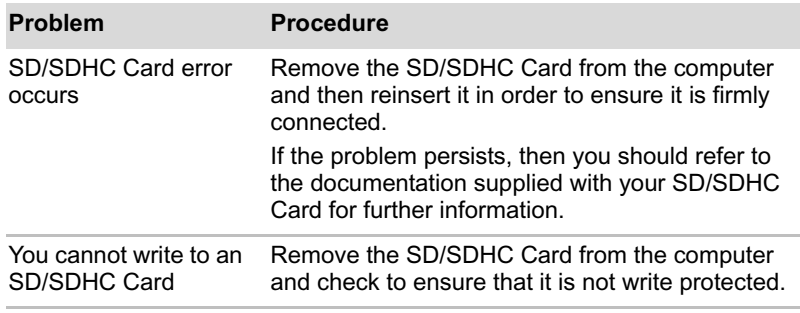

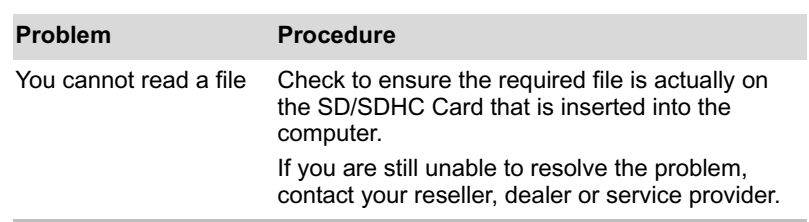

# **Memory Stick**

For further information, please refer to Chapter 3, *Hardware, Utilities and Options*.

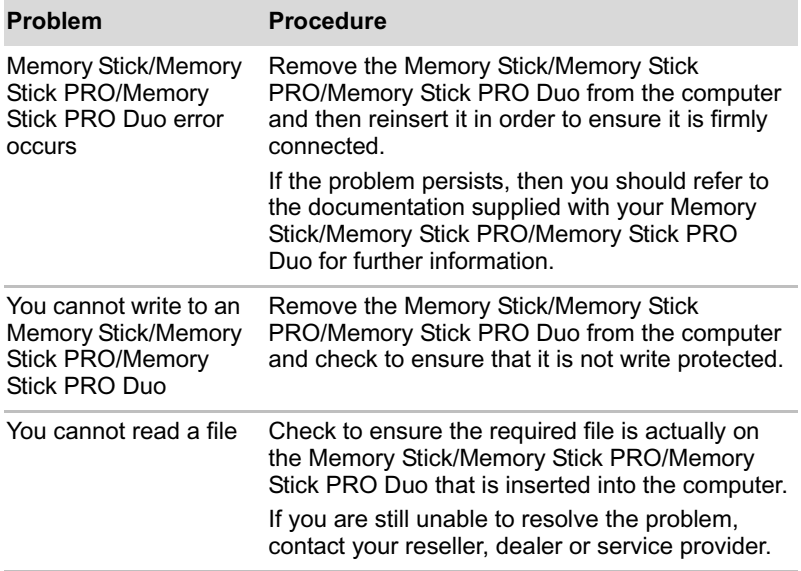

# **xD picture card**

For further information, please refer to Chapter 3, *Hardware, Utilities and Options*.

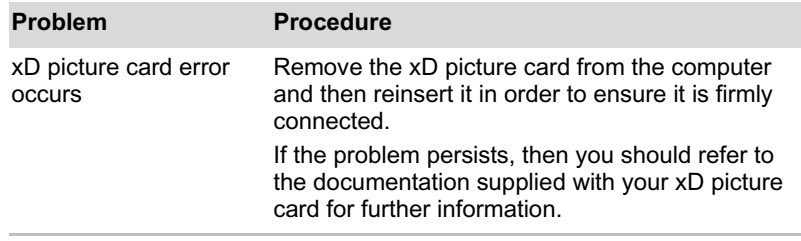

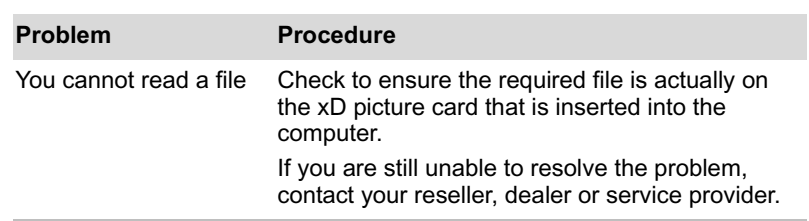

## **MultiMediaCard**

For further information, please refer to Chapter 3, *Hardware, Utilities and Options*.

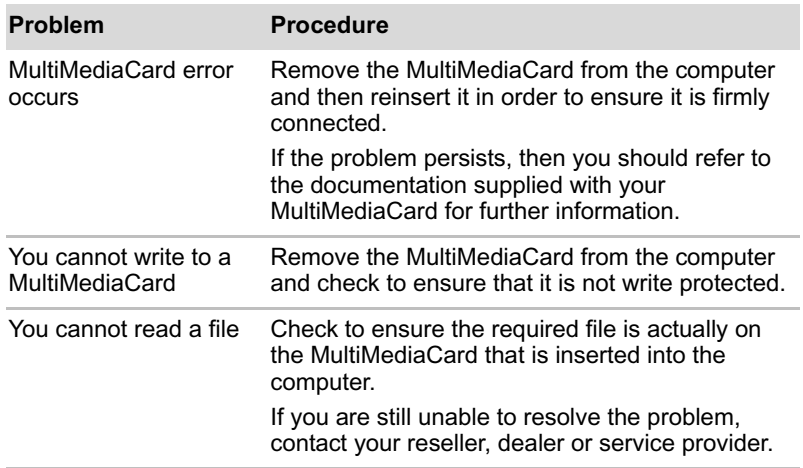

## **Pointing device**

If you are using a USB mouse, you should also refer to both the *USB device* section in this chapter, and the documentation supplied with your mouse.

# *Touch Pad*

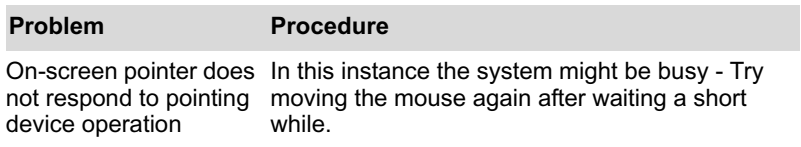

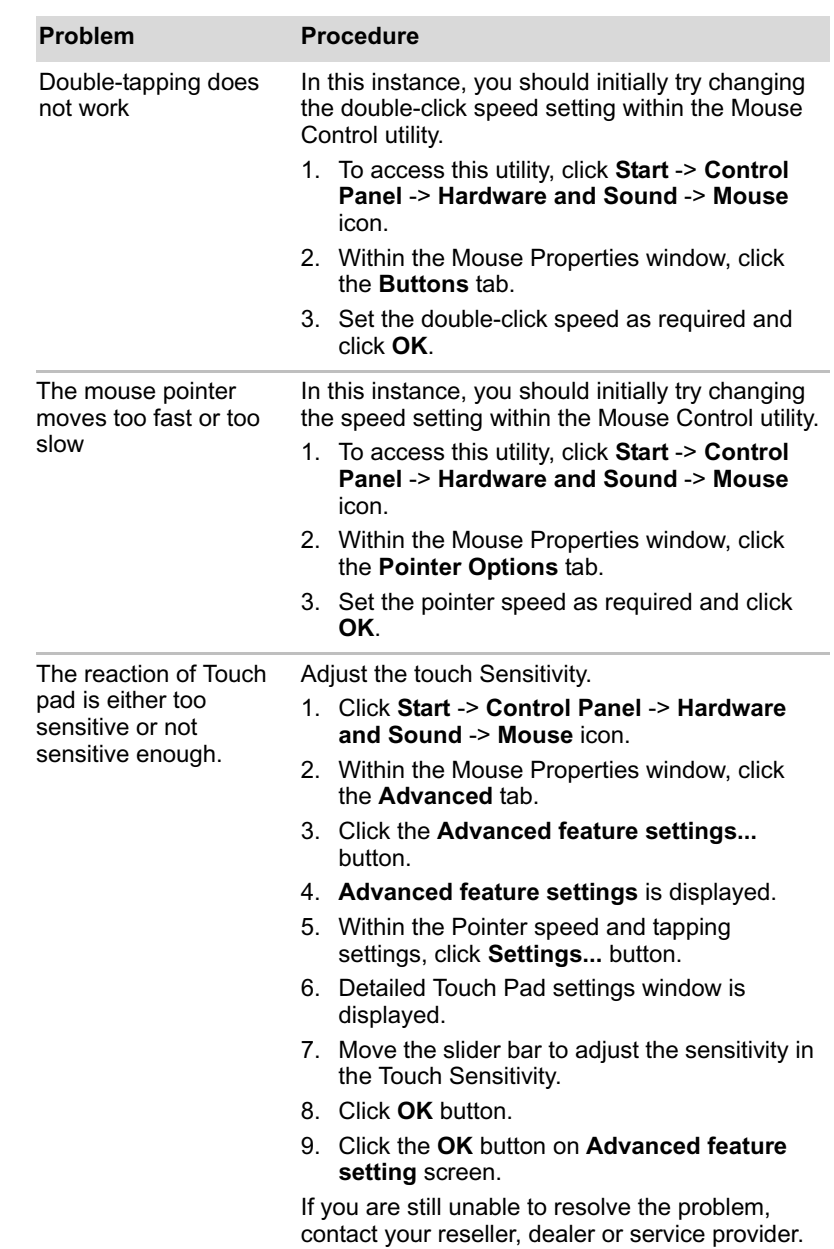

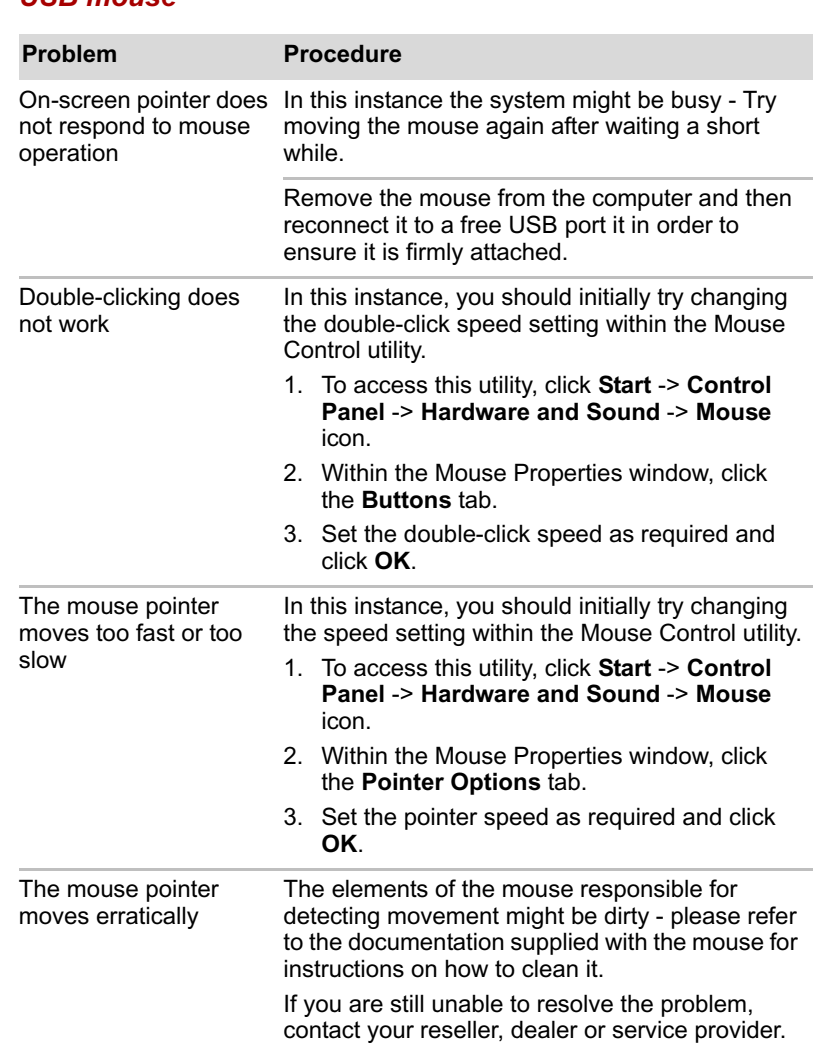

## *USB mouse*

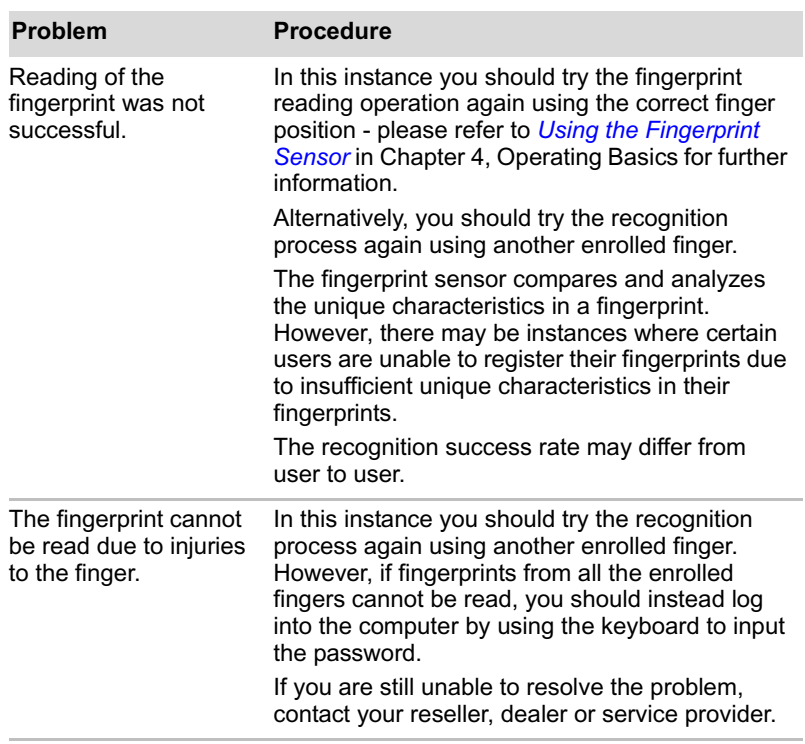

# **Fingerprint Sensor**

## **USB device**

In addition to the information in this section, please also refer to the documentation supplied with your USB device.

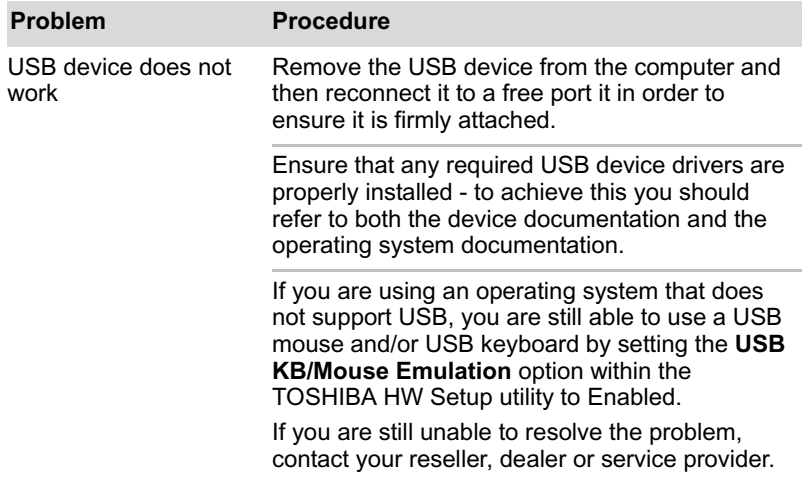

# *USB Sleep and Charge function*

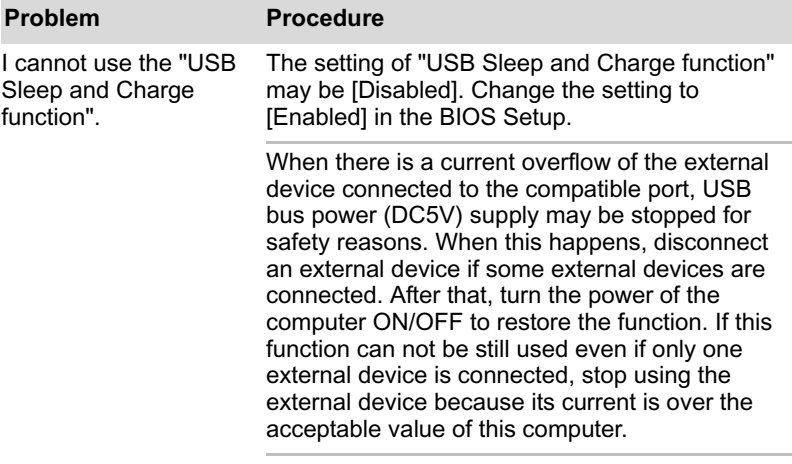

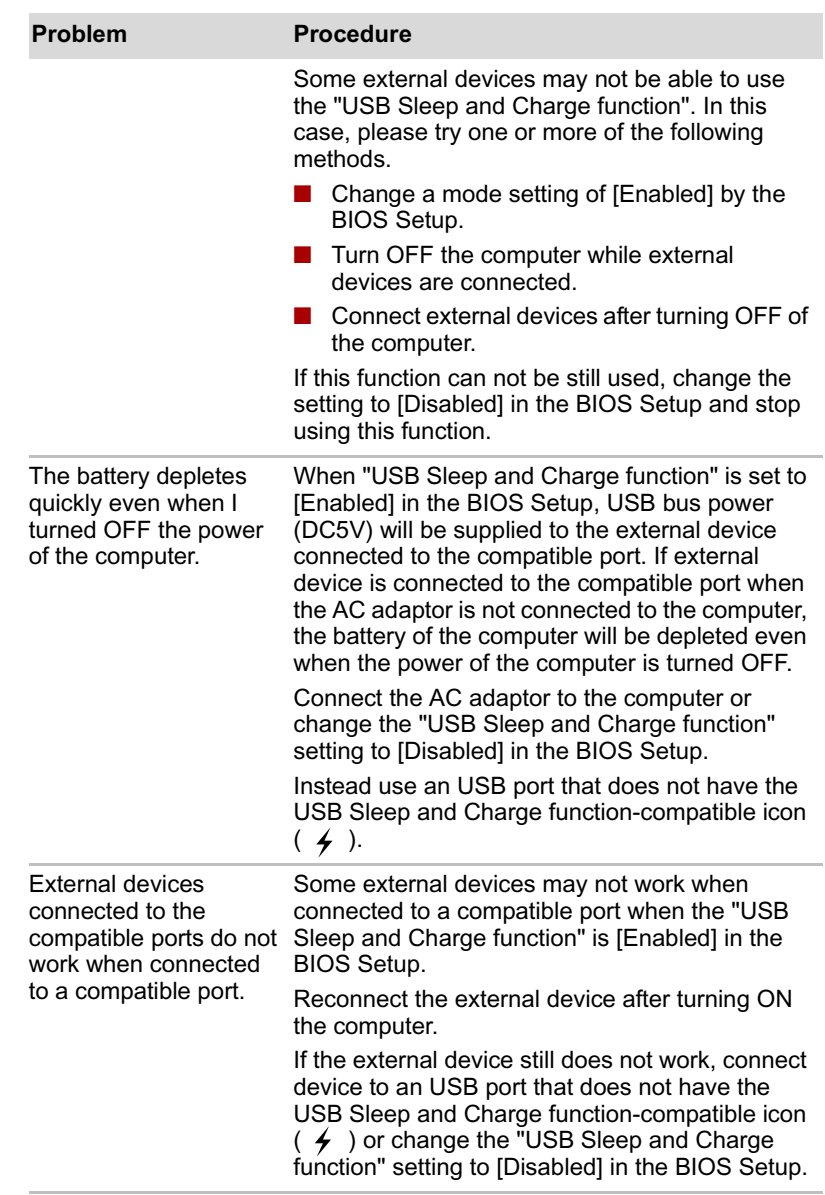

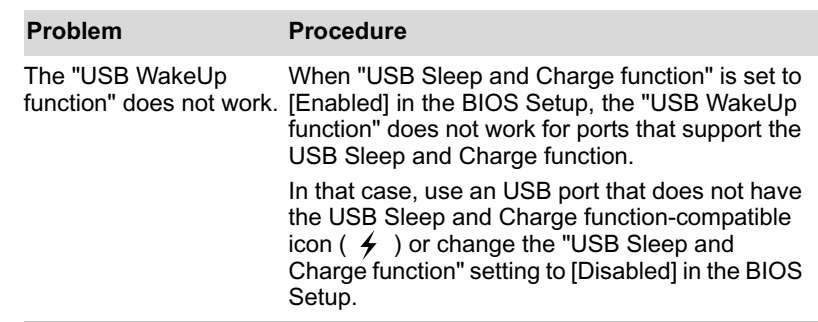

# **Additional memory module**

Please also refer to Chapter 3, *Hardware, Utilities and Options*, for further information on installing and removing memory modules.

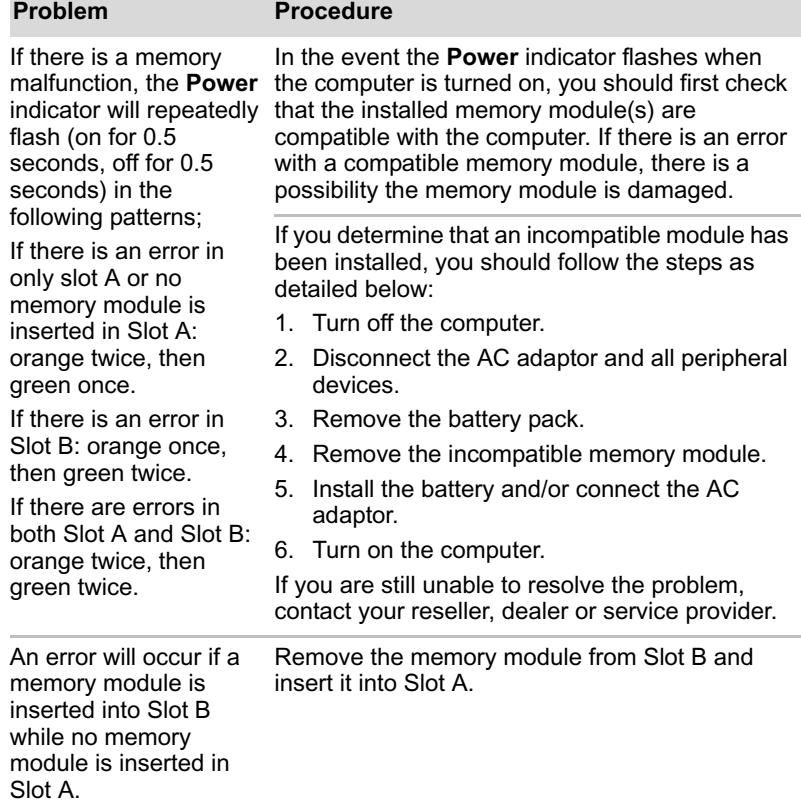

# **Sound system**

In addition to the information in this section, please also refer to the documentation supplied with your audio device.

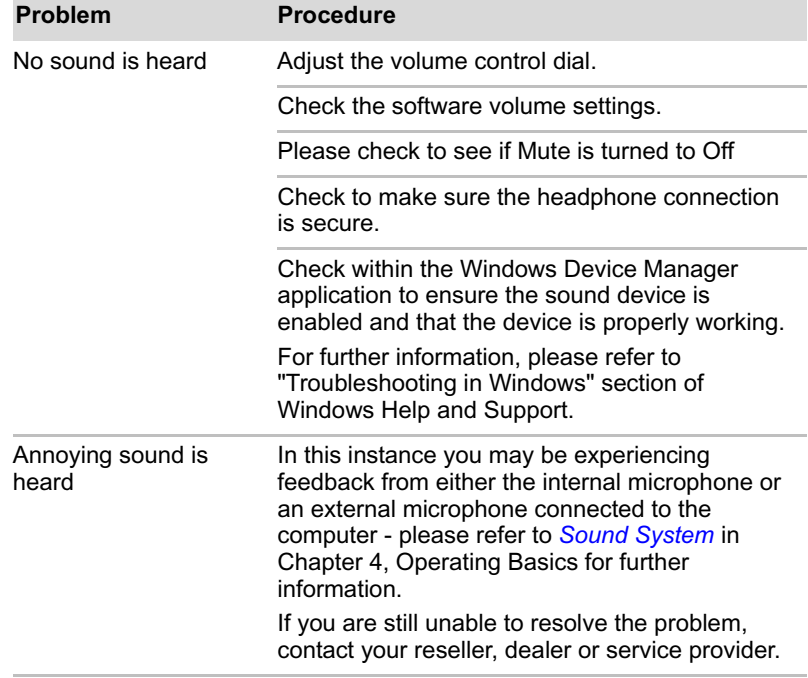

## **External monitor**

Please also refer to Chapter 3, *Hardware, Utilities and Options*, and to the documentation supplied with your monitor for further information.

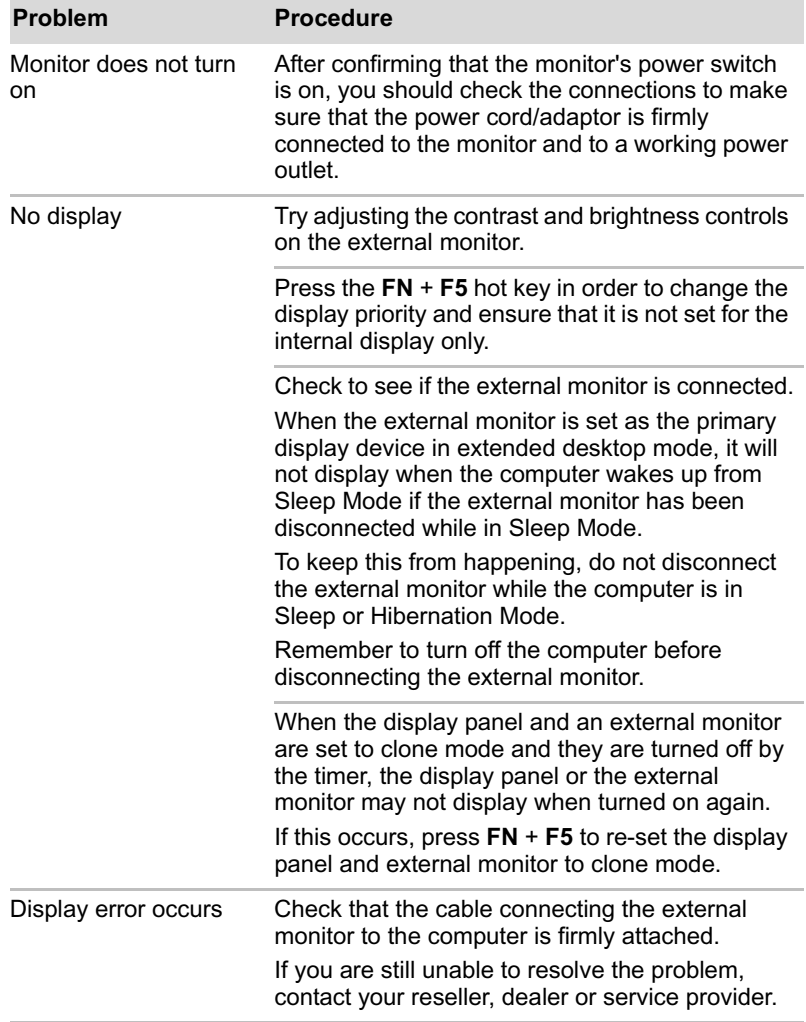

# **i.LINK (IEEE1394) device**

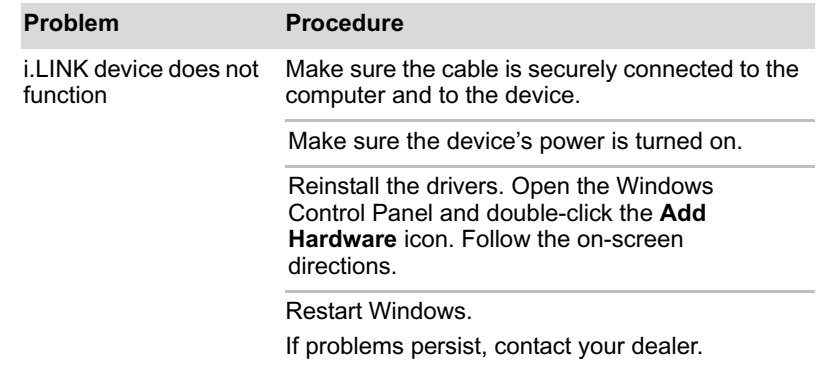

## **Modem**

For additional information, please also refer to Appendix C, *AT Commands* and Appendix D, *S-registers*.

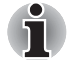

*This information is applicable to the models equipped with a built-in modem.*

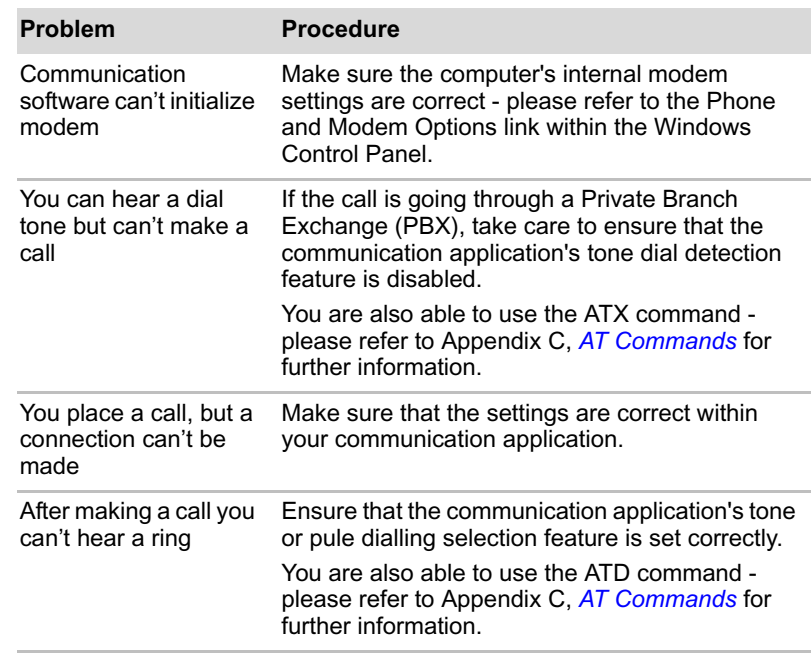
Troubleshooting

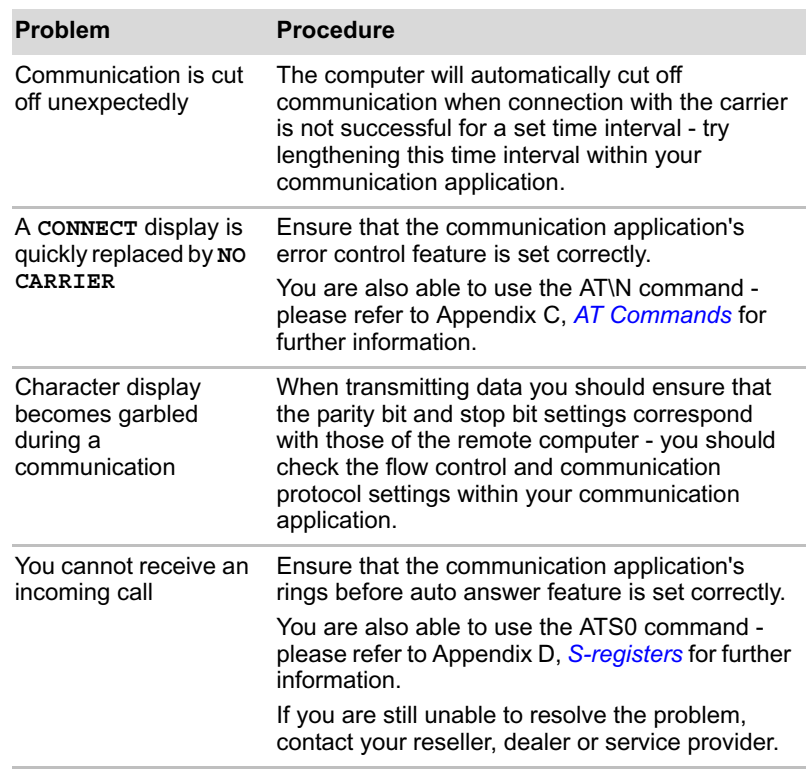

### **LAN**

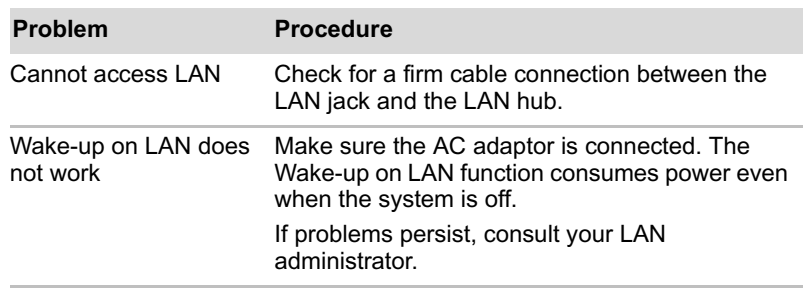

#### **Wireless LAN**

If the following procedures do not restore LAN access, consult your LAN administrator. For more information on wireless communication, refer to Chapter 4, *Operating Basics.*

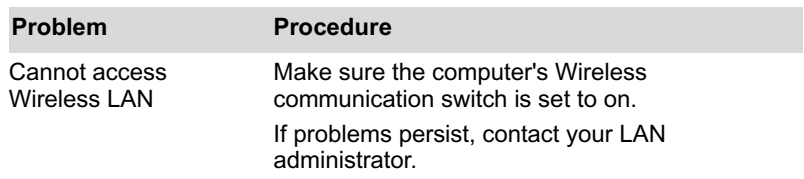

#### **Bluetooth**

For further information on Bluetooth wireless communication, please refer to Chapter 4, *Operating Basics*.

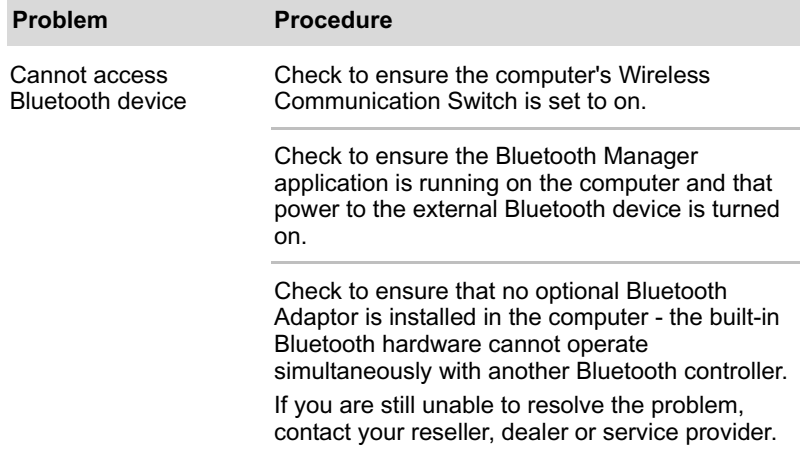

#### **Recovery Discs**

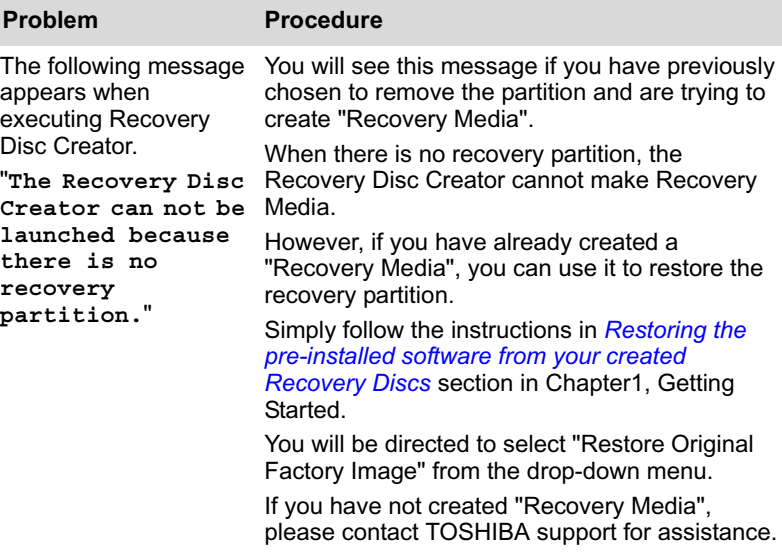

#### **Disposing of the computer and the computer's batteries**

- Discard this computer in accordance with applicable laws and regulations. For further information, contact your local government.
- This computer contains rechargeable batteries. After repeated use, the batteries will finally lose their ability to hold a charge and you will need to replace them. Under certain applicable laws and regulation, it may be illegal to dispose of old batteries by placing them in the trash.
- Please be kind to our shared environment. Check with your local government authority for details regarding where to recycle old batteries or how to dispose of them properly.
- If your hard disk drive or other storage media contains sensitive data, you should be aware that standard deletion procedures do not remove data from the media. These standard deletion procedures include:
	- Selecting Delete for a target file
	- Putting files in the Recycle Bin and emptying the Recycle Bin
	- Reformatting the media
	- Reinstalling an operating system from the recovery CD-ROM

The procedures above delete only the initial part of the data used for file management. This makes the file invisible to the operating system, but the data can still be read by specialized utilities. If you dispose of the computer, please delete all the data on its hard disk drive. Doing so prevents unauthorized use of such data. To ensure your data is not used for unauthorized purposes, you can:

■ Physically destroy the hard disk drive

- Use a proven specialized utility to overwrite all data
- Take the hard disk drive to a professional deletion service

All data deletion costs will be borne by you.

### **TOSHIBA support**

If you require any additional help using your computer or if you are having problems operating the computer, you may need to contact TOSHIBA for additional technical assistance.

#### **Before you call**

Some problems you experience may be related to software or the operating system so it is important that you investigate other sources of assistance first. Before contacting TOSHIBA, try the following:

- Review troubleshooting sections in the documentation supplied with your software and/or peripheral devices.
- If a problem occurs when you are running software applications, consult the software documentation for troubleshooting suggestions and consider calling the software company's technical support department for assistance.
- Consult the reseller or dealer from where you purchased your computer and/or software - they are your best resource for current information and support.

#### **Where to write**

If you are still unable to solve the problem and suspect that it is hardware related, write to TOSHIBA at the nearest location listed below:

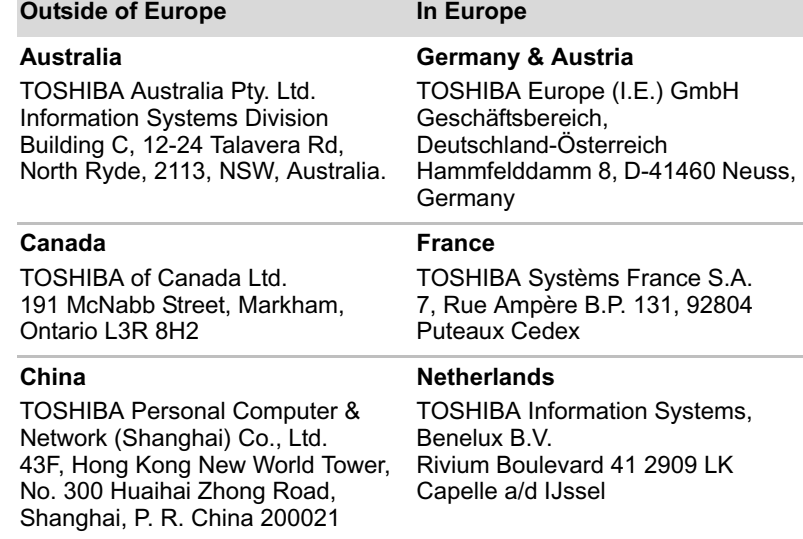

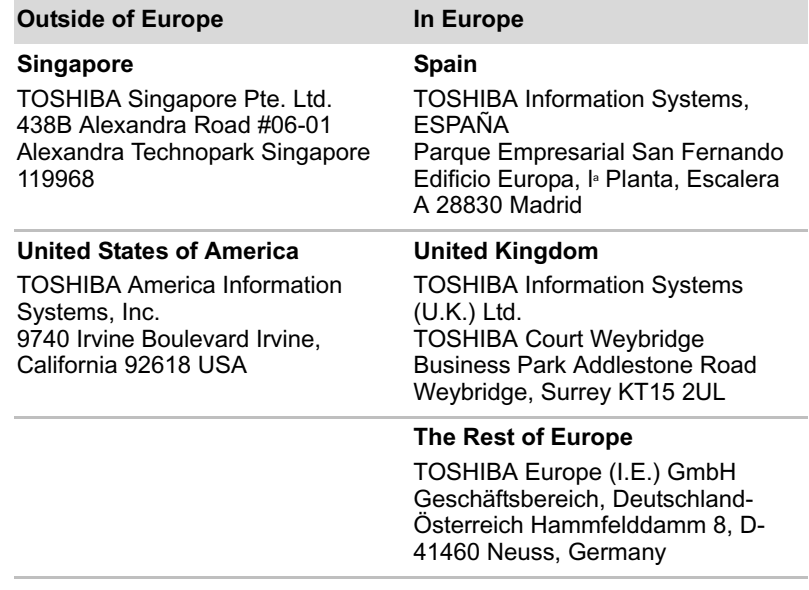

# **Appendix A**

# **Specifications**

This appendix summarizes the computer's technical specifications.

### **Physical Dimensions**

This section summarizes the computer's technical specifications.

### **Physical Dimensions**

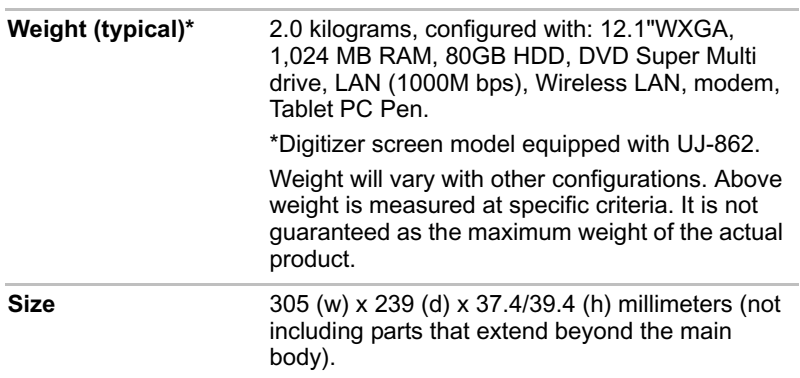

## **Environmental Requirements**

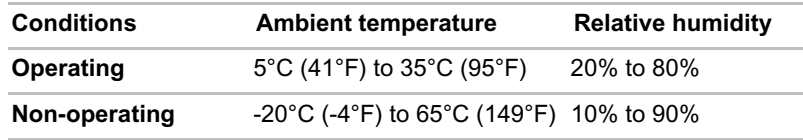

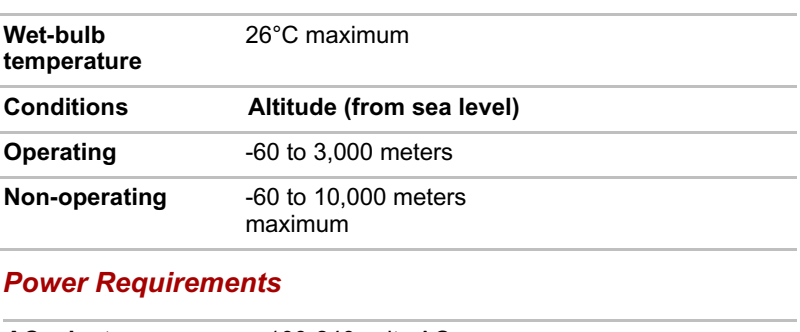

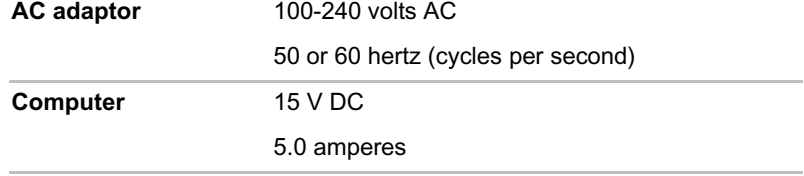

## **Built-in Modem**

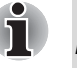

*This information is applicable to the models equipped with a built-in modem.*

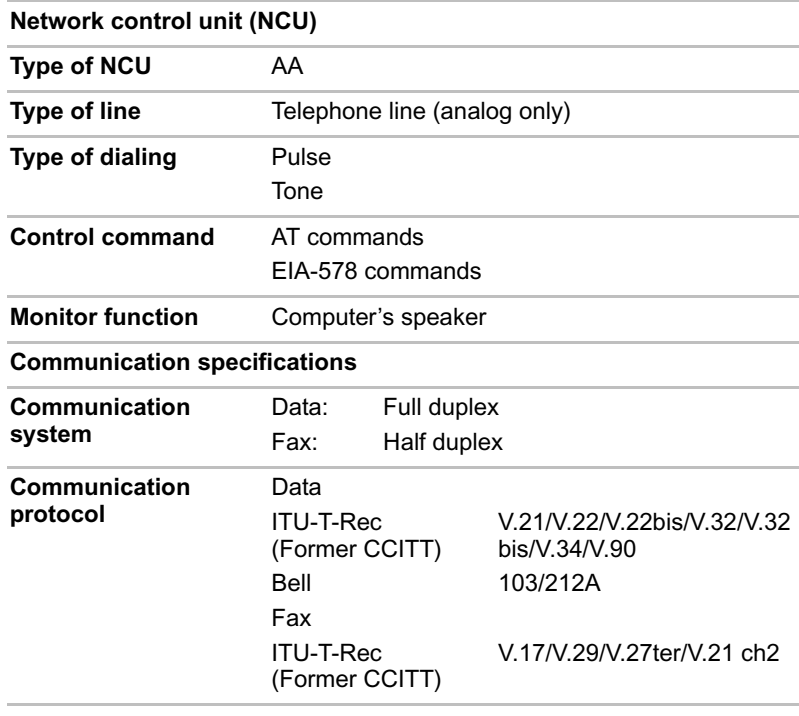

Specifications

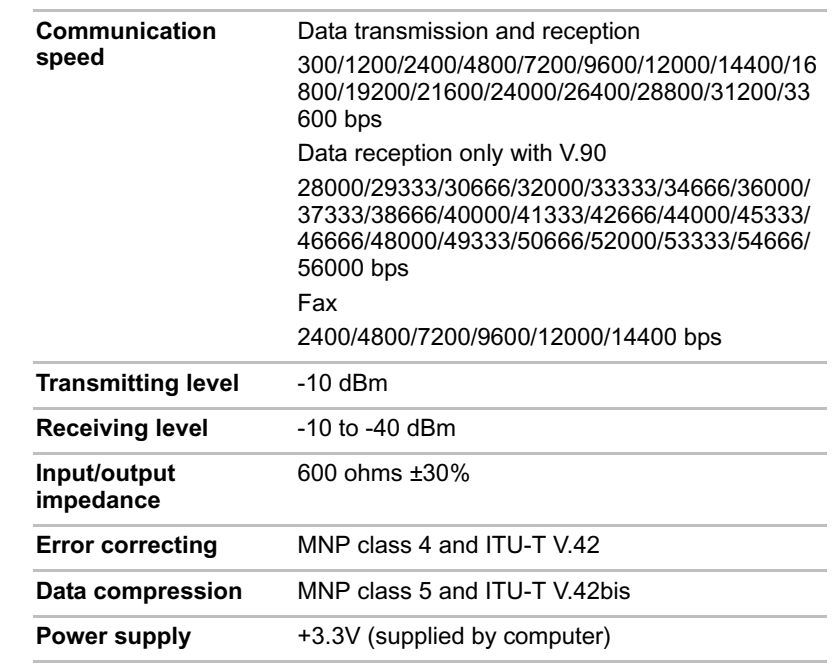

# **Appendix B**

# **Display Controller and Video mode**

### **Display controller**

The display controller interprets software commands into hardware commands that turn particular parts on the screen on or off.

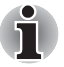

*Due to the display panel's increased resolution, lines may appear broken in when displaying images in full-screen text mode.*

The display controller also controls the video mode and uses industry standard rules to govern the screen resolution and the maximum number of colors that can be displayed at any one time. Therefore, software written for a given video mode will run on any computer that supports that mode.

### **Video mode**

Video mode settings are configured via the **Display Properties** dialog. To open the **Display Properties** dialog, click **Start** -> **Control Panel** -> **Appearance and Personalization** -> **Personalization** -> **Display Settings**.

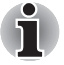

*If you are running some applications (for example a 3D application or video playback and so on), you may see some disturbance, flickering or frame dropping on your screen.*

*If that occurs, adjust the resolution of display, lowering it until the screen is displayed properly.* 

*You could also disable Windows® Aero™ to help correct this situation.*

# **Appendix C**

## **AT Commands**

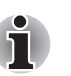

*This information is applicable to the models equipped with a built-in modem.*

In most cases, you will not need to type AT commands manually. However, there might be some occasions when you will need to do so.

This chapter describes AT commands for data mode. Fax and voice commands are taken care of by application software.

The format for entering AT commands is:

#### **ATXn**

where **X** is the AT command, and **n** is the specific value for that command. After you type in the command press **ENTER**.

Any command issued is acknowledged with a response in either text or numeric values known as result codes.

All commands and command-values accepted by the modem are described in this section; any entry other than those listed results in an error.

#### **+++ Escape sequence**

The escape sequence allows the modem to exit data mode and enter online command mode. While in on-line command mode, you can communicate directly to your modem using AT commands. Once you finish, you can return to data mode using the ATO command.

A pause, the length of which is set by Escape Guard Time (S12), must be completed after an escape sequence is entered. This pause prevents the modem from interpreting the escape sequence as data.

The value of the escape sequence character may be changed using register S2.

#### **A/ Repeat last command**

This command repeats the last command string entered. Do not precede this command with an AT prefix or conclude it by pressing **ENTER**.

#### **A Answer command**

This command instructs the modem to go off-hook and answer an incoming call.

#### **Bn Communication standard setting**

This command determines the communication standard CCITT or Bell.

- **B0** Selects CCITT V.22 mode when the modem is at 1200 bps.
- **B1** Selects Bell 212A when the modem is at 1200 bps (default).
- **B15** Selects V.21 when the modem is at 300 bps.
- **B16** Selects Bell 103J when the modem is at 300 bps (default). Result Codes:

**OK** n=0,1,15,16

**ERROR** Otherwise

#### **Dn Dial**

This command instructs the modem to dial a telephone number. Enter **n** (the telephone number and any modifiers) after the ATD command.

Any digit or symbol (0-9, \*, #, A, B, C, D) may be dialed as touch-tone digits. Characters such as spaces, hyphens, and parentheses do not count. They are ignored by the modem, but you may want to include them to make the number and modifiers easier to read.

The following may be used as phone number modifiers:

- **P** Pulse dialing.
- **T** Touch-tone dialing (default).
- **,** Pause during dialing. Pause for time specified in Register S8 before processing the next character in the dial string.
- **W** Wait for dial tone. Modem waits for a second dial tone before processing the dial string.
- **@** Wait for quiet answer. Wait for five seconds of silence after dialing the number. If silence is not detected, the modem sends a NO ANSWER result code back to the caller.
- **!** Hook flash. Causes the modem to go on-hook for 0.5 seconds and then return to off-hook.
- **;** Return to command mode. Causes the modem to return to command mode after dialing a number, without disconnecting the call.
- **S=n** Dial a telephone number previously stored using the **&Zn=X** command (See **&Zn=X** command for more information). The range is 0-3.

#### **En Echo command**

This command controls whether or not the characters entered from your computer keyboard are displayed on your monitor (echoed) while the modem is in command mode.

- **E0** Disables echo to the computer.
- **E1** Enables echo to the computer (default).
- Result Codes:
- **OK** n=0,1
- **ERROR** Otherwise

#### **Hn Hook control**

This command instructs the modem to go on-hook to disconnect a call, or off-hook to make the phone line busy.

- **H0** Modem goes on-hook (default).
- **H1** Modem goes off-hook.

Result Codes:

**OK** n=0,1

**ERROR** Otherwise

#### **In Request ID information**

This command displays product information about the modem.

- **I0** Returns modem identity string and driver version number.
- **I3** Same as **I0**.
- **I9** Returns region ID in English.
- Result Codes:
- **OK** n=0,3,9
- **ERROR** Otherwise

#### **Ln Monitor speaker volume**

This command sets speaker volume to low, medium, or high.

- **L0** Low volume.
- **L1** Low volume. (Same as **L0**)
- **L2** Medium volume (default).
- **L3** High volume.

Result Codes: **OK** n=0,1,2,3 **ERROR** Otherwise

#### **Mn Monitor speaker mode**

This command turns the speaker on or off.

- **M0** The speaker is off.
- **M1** The speaker is on until the modem detects the carrier signal (default).
- **M2** The speaker is always on when modem is off-hook.
- **M3** Speaker is on until the carrier is detected, except when dialing.

Result Codes: **OK** n=0,1,2,3 **ERROR** Otherwise

#### **Nn Modulation handshake**

This command controls whether or not the local modem performs a negotiated handshake at connection time with the remote modem when the communication speed of the two modems is different.

- **N0** When originating or answering, this is for handshake only at the communication standard specified by S37 and the ATB command.
- **N1** When originating or answering, begin the handshake at the communication standard specified by S37 and the ATB command (default).

During handshake, a lower transmission speed may be selected.

Result Codes: **OK** n=0,1 **ERROR** Otherwise

#### **On Return on-line to data mode**

- **O0** Instructs the modem to exit on-line command mode and return to data mode (see AT escape sequence, +++).
- **O1** This command issues a retrain before returning to on-line data mode.
- **O3** This command issues a rate renegotiation before returning to on-line data mode.

Result Codes: **OK** n=0,1,3

**ERROR** Otherwise

#### **P Select pulse dialing**

This command configures the modem for pulse (non touch-tone) dialing. Dialed digits are pulsed until a T command or dial modifier is received. Tone dial is the default setting.

#### **Qn Result code control**

Result codes are informational messages sent from the modem and displayed on your monitor. Basic result codes are **OK**, **CONNECT**, **RING**, **NO CARRIER**, and **ERROR**. The ATQ command allows the user to turn result codes on or off.

**Q0** Enables modem to send result codes to the computer (default).

**Q1** Disables modem from sending result codes to the computer. Result Codes:  $n=0,1$ **ERROR** Otherwise

#### **T Select tone dialing**

This command instructs the modem to send DTMF tones while dialing. Dialed digits are tone dialed until a P command or dial modifier is received. This is the default setting.

#### **Vn DCE response format**

This command controls whether result codes (including call progress and negotiation progress messages) are displayed as words or their numeric equivalents.

**V0** Displays result codes as digits.

**V1** Displays result codes as text (default).

Result Codes:

**OK** n=0,1

**ERROR** Otherwise

#### **Xn Result code selection, call progress monitoring**

This command selects which result codes will be used by the modem.

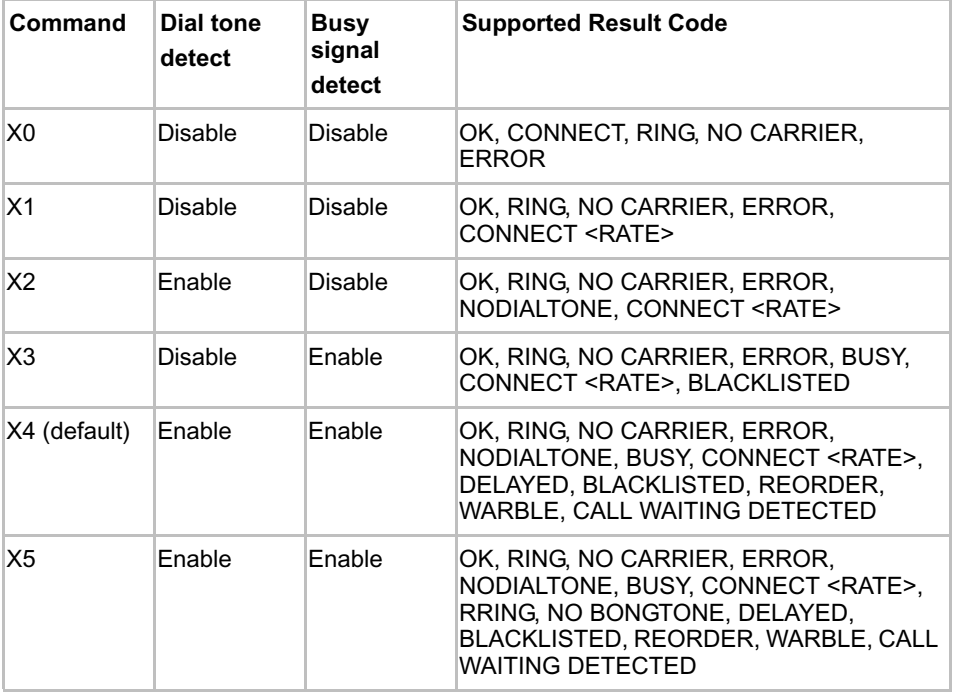

#### **Dial tone detect**

- Disabled: The modem dials a call regardless of whether it detects a dial tone.
- Enabled: The modem dials only upon detection of a dial tone, and disconnects the call if the dial tone is not detected within 10 seconds.

#### **Busy tone detect**

Disabled: The modem ignores any busy tones it receives.

Enabled: The modem monitors for busy tones.

Result Codes: **OK** n=0,1,2,3,4,5 **ERROR** Otherwise

#### **Zn Recall stored profile**

The modem performs a soft reset and restores (recalls) the configuration profile according to the parameter supplied. If no parameter is specified, zero is assumed. Either Z0 or Z1 restores the profile.

> Result Codes: **OK** n=0,1 **ERROR** Otherwise

#### **&Cn Data Carrier Detect (DCD) control**

Data Carrier Detect is a signal from the modem to the computer indicating that a carrier signal is being received from a remote modem. DCD normally turns off when the modem no longer detects the carrier signal.

- **&C0** The state of the carrier from the remote modem is ignored. DCD circuit is always on.
- **&C1** DCD turns on when the remote modem's carrier signal is detected, and off when the carrier signal is not detected (default).

Result Codes:

**OK** n=0,1

**ERROR** Otherwise

#### **&Dn DTR control**

This command interprets how the modem responds to the state of the DTR signal and changes to the DTR signal.

- **&D0** Ignore. The modem ignores the true status of DTR and treats it as always on. This should only be used if your communication software does not provide DTR to the modem
- **&D1** If the DTR signal is not detected while in on-line data mode, the modem enters command mode, issues an **OK** result code, and remains connected.

**&D2** If the DTR signal is not detected while in on-line data mode, the modem disconnects (default).

**&D3** Reset on the on-to-off DTR transition.

```
Result Codes:
OK n=0,1,2,3
```
**ERROR** Otherwise

#### **&F Load factory settings**

This command loads the configuration stored and programmed at the factory. This operation replaces all of the command options and the Sregister settings in the active configuration with factory values.

**&F** Recall factory setting as active configuration.

#### **&Gn V.22bis guard tone control**

This command determines which guard tone, if any, to transmit while transmitting in the high band (answer mode). This command is only used in V.22 and V.22bis mode. This option is not used in North America and is for international use only.

- **&G0** Guard tone disabled (default).
- **&G1** Sets guard tone to 550 Hz.
- **&G2** Sets guard tone to 1800 Hz.

Result Codes: **OK** n=0,1,2 **ERROR** Otherwise

#### **&Kn Local flow control selection**

- **&K0** Disable flow control.
- **&K3** Enable CTS/RTS flow control (default).
- **&K4** Enable XON/XOFF flow control.
- Result Codes:
- **OK** n=0,3,4
- **ERROR** Otherwise

#### **&Pn Select Pulse Dial Make/Break Ratio (WW)**

- **&P0** Selects 39% 61% make/break ratio at 10 pulses per second.
- **&P1** Selects 33% 67% make/break ratio at 10 pulses per second.
- **&P2** Selects 33% 67% make/break ratio at 20 pulses per second.

Result Codes: **OK** n=0,1,2 **ERROR** Otherwise

#### **&Tn Self-test commands**

These tests can help to isolate problems if you experience periodic data loss or random errors.

- **&T0** Abort. Stops any test in progress.
- **&T1** Local analog loop. This test verifies modem operation, as well as the connection between the modem and computer. Any data entered at the local DTE is modulated, then demodulated, and returned to the local DTE. To work properly, the modem must be off-line.

Result Codes: **OK** n=0 **CONNECT** n=1 **ERROR** Otherwise

#### **&V Display Current Configuration**

This command displays the current configuration of the modem. If nonvolatile memory is supported the stored profiles are displayed as well.

**&V** View profiles.

#### **&W Store current configuration**

Saves the current (active) configuration (profile), including S-Registers. The current configuration comprises a list of storable parameters illustrated in the **&V** command. These settings are restored to the active configuration upon receiving a **Zn** command or at power up. Refer to the **&V** command.

**&W** Stores the current configuration.

#### **&Zn=x Store telephone number**

This command is used to store up to four dialing strings in the modem's nonvolatile memory for later dialing. The format for the command is **&Zn**="stored number" where n is the location 0-3 to which the number should be written. The dial string may contain up to 34 characters. The ATDS=n command dials using the string stored in location **n**.

Result Codes: **OK** n=0, 1, 2, 3 **ERROR** Otherwise

#### **\Nn Error control mode selection**

This command determines the type of error control used by the modem when sending or receiving data.

- **\N0** Buffer mode. No error control.
- **\N1** Direct mode.
- **\N2** MNP or disconnect mode. The modem attempts to connect using MNP2-4 error control procedures. If this fails, the modem disconnects.

This is also known as MNP reliable mode.

#### **\N3** V.42, MNP, or buffered (default).

The modem attempts to connect in V.42 error control mode. If this fails, it attempts to connect in MNP mode. If this fails, it connects in buffer mode and continues operation. This is also known as V.42/MNP auto reliable mode (same as **&Q5**).

- **\N4** V.42 or disconnect. The modem attempts to connect in V.42 error control mode. If this fails, the modem disconnects.
- **\N5** V.42. MNP or buffered (same as **\N3**).
- **\N7** V.42. MNP or buffered (same as **\N3**).

Result Codes:

**OK** n=0,1,2,3,4,5,7

**ERROR** Otherwise

#### **\Qn Local flow control selection**

- **\Q0** Disable flow control.
- **\Q1** XON/XOFF software flow control.
- **\Q3** CTS/RTS to DTE (default).

Result Codes:

**OK** n=0,1,3

**ERROR** Otherwise

#### **\Vn Protocol result code**

- **\V0** Disable protocol result code appended to DCE speed.
- **\V1** Enable protocol result code appended to DCE speed (default).
- Result Codes:
- **OK** n=0,1

**ERROR** Otherwise

#### **%B View numbers in blacklist**

If blacklisting is in effect, this command displays the numbers for which the last call attempted in the past two hours failed. The ERROR result code appears in regions that do not require blacklisting.

#### **%Cn Data compression control**

This command determines the operation of V.42bis and MNP class 5 data compression. On-line changes do not take effect until a disconnect occurs first.

- **%C0** V.42bis/MNP 5 disabled. No data compression.
- **%C3** V.42bis/MNP 5 enabled. Data compression enabled (default).

Result Codes: **OK** n=0,3

**ERROR** Otherwise

# **Appendix D**

## **S-registers**

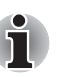

*This information is applicable to the models equipped with a built-in modem.*

S-registers contain the settings that determine how a number of functions of the internal modem operate. For example, how many times to let the telephone ring before the modem answers and how long to wait before it hangs up if a connection fails. You can also customize certain AT commands such as the escape sequence and command line termination.

The contents of the registers are changed automatically when you modify corresponding settings in your communication software. If you choose, however, you can display and edit the contents of the registers manually when the modem is in command mode. If the value is out of the acceptable range, then an error is generated.

This chapter describes the settings for each S-register.

### **S-register values**

The format for displaying the value of an S-register is:

#### **ATSn?**

where **n** is the register number. After you type in the register press **ENTER**. The format for modifying the value of an S-register is:

#### **ATSn=r**

where **n** is the register number, and **r** is the new register value. After you type in the register and its new value press **ENTER**.

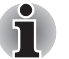

*Some registers vary from one country/region to another.*

#### **S0 Auto answer ring number**

This register determines the number of rings the modem will count before automatically answering a call. Enter 0 (zero) if you do not want the modem to automatically answer at all. When disabled, the modem can only answer with an ATA command.

Range:0-255

Default:0

Units:rings

#### **S1 Ring counter**

This register is read only. The value of S1 is incremented with each ring. If no ring occurs over a six-second interval, this register is cleared.

Range:0-225

Default:0

Units:rings

#### **S2 AT escape character (user defined)**

This register determines the ASCII values used for an escape sequence. The default is the + character. The escape sequence allows the modem to exit data mode and enter command mode when on-line. Values greater than 127 disable the escape sequence.

Range:0-255, ASCII decimal Default:43 Units:ASCII

#### **S3 Command line termination character (user defined)**

This register determines the ASCII values as the carriage return character. This character is used to end command lines and result codes.

Range:0-127, ASCII decimal

Default:13 (carriage return)

Units:ASCII

#### **S4 Response formatting character (user defined)**

This register determines the ASCII value used as the line feed character. The modem uses a line feed character in command mode when it responds to the computer.

Range:0-127, ASCII decimal Default:10 (line feed) Units:ASCII

#### **S5 Command line editing character (user defined)**

This register sets the character recognized as a backspace and pertains to asynchronous only. The modem will not recognize the backspace character if it is set to a value that is greater than 32 ASCII. This character can be used to edit a command line. When the echo command is enabled, the modem echoes back to the local DTE the backspace character, an ASCII space character, and a second backspace character. This means a total of three characters are transmitted each time the modem processes the backspace character.

Range:0-127, ASCII decimal Default:8 (backspace)

Units:ASCII

#### **S6 Wait before dialing**

This register sets the length of time, in seconds, that the modem must wait (pause) after going off-hook before dialing the first digit of the telephone number. The modem always pauses for a minimum of two seconds, even if the value of S6 is less that two seconds. The wait for dial tone call progress feature (W dial modifier in the dial string) will override the value in register S6. This operation, however, may be affected by some ATX options according to country/region restrictions. In some countries/regions, S6 will set dial tone detect time.

Range:3-255

Default:3

Units:seconds

#### **S7 Connection completion time-out**

This register sets the time, in seconds, that the modem must wait before hanging up because carrier is not detected. The timer is started when the modem finishes dialing (originate), or goes offhook (answer). In originate mode, the timer is reset upon detection of an answer tone if allowed by county restriction. The timer also specifies the wait for silence time for the @ dial modifier in seconds. S7 is not associated with the W dial modifier.

Range:1-255 Default:50

Units:seconds

#### **S8 Comma pause time**

This register sets the time, in seconds, that the modem must pause when it encounters a comma (,) in the dial command string. In some countries/regions, S8 will set both wait before dialing and comma pause time.

Range:0-255

Default:2

Units:seconds

#### **S11 DTMF dialing speed**

This register determines the dialing speed which is prefixed for each country/region.

Range:50-255

Default:95

Units:.001 seconds

#### **S12 Escape guard time**

This register sets the value (in 20 millisecond increments) for the required pause after the escape sequence.

Range:0-255

Default:50

Units:.02 seconds

#### **S37 Dial line rate**

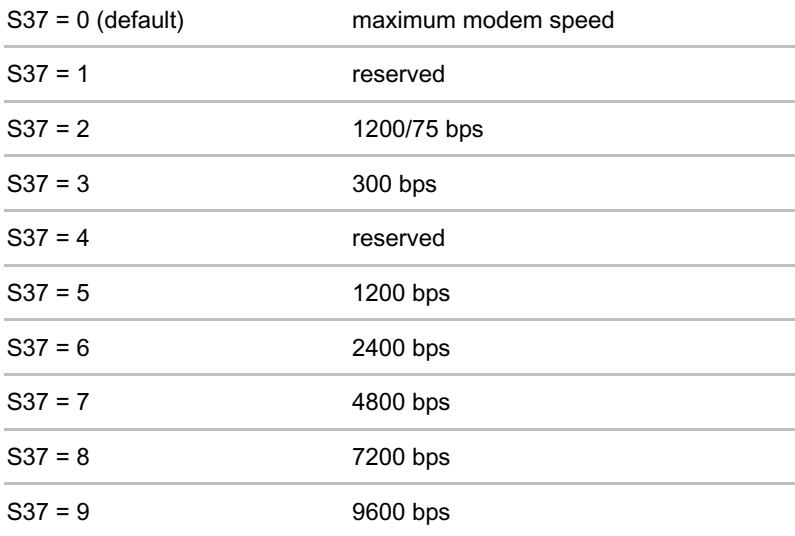

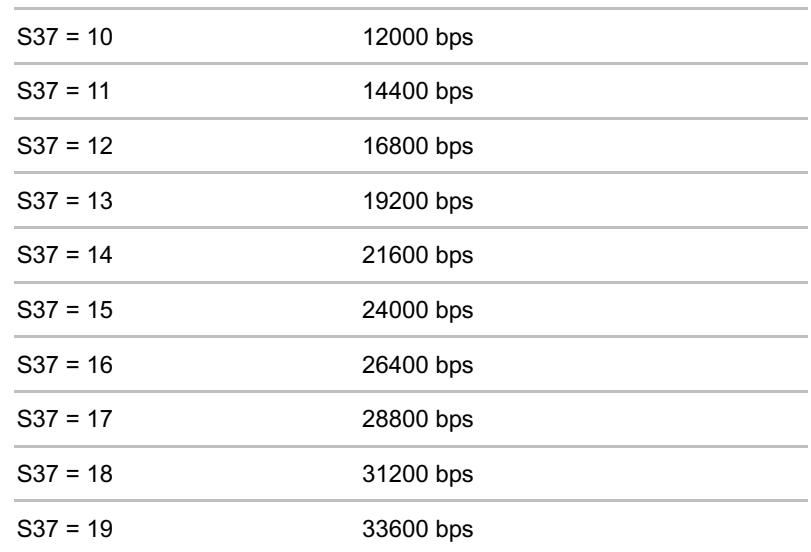

### **AT command set result codes**

The following table shows the result codes.

#### *The result code summary*

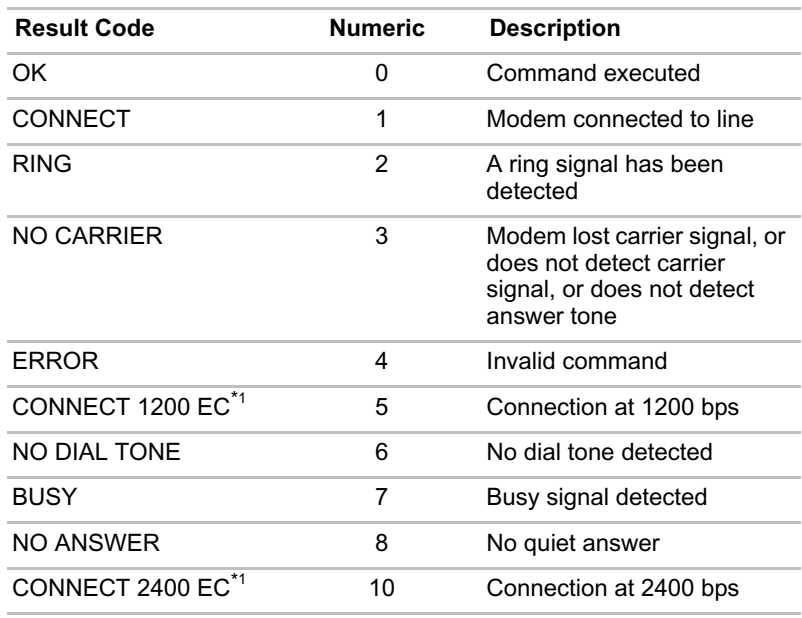

#### S-registers

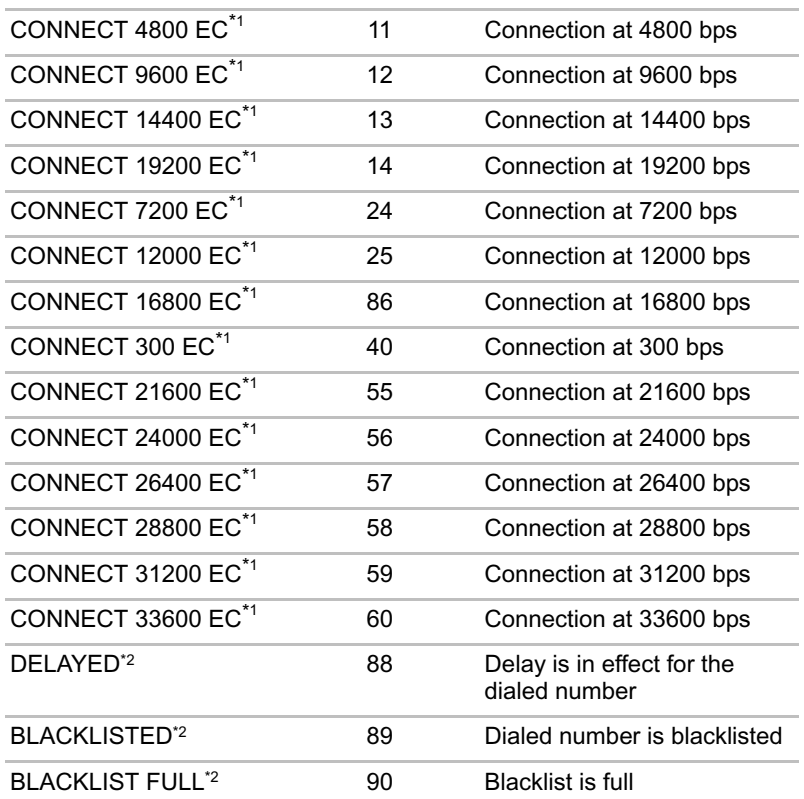

*\*1: EC only appears when the Extended Result Codes configuration option is enabled. EC is replaced by one of the following symbols, depending upon the error control method used:*

*V.42bis - V.42 error control and V.42bis data compression.*

*V.42 - V.42 error control only.*

*MNP 5 - MNP class 4 error control and MNP class 5 data compression.*

*MNP 4 - MNP class 4 error control only.*

*NoEC - No error control protocol.*

*\*2: In some countries/regions, these result codes may not appear.*

# **Appendix E**

## **V.90**

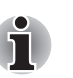

*This information is applicable to the models equipped with a built-in modem.*

The TOSHIBA internal modem uses V.90 technology. The modem is capable of downstream speeds of 56kbps (kilobits per second) when connected to an Internet service provider that supports V.90. As with any modem, the actual throughput (speed of data transfer) depends on analog telephone line conditions, which can vary considerably. Therefore, many users will experience throughput in the range of 28-50kbps under normal telephone line conditions. Upstream data flows at the V.34 rate.

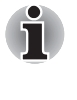

*V.90 rates can be achieved only when one V.90-capable host modem is connected to another. The TOSHIBA Internal modem will select automatically V.34 if the remote modem lacks V.90 capability or if a combination of network and/or phone line conditions prevent V.90 connection.*

### **V.90 mode**

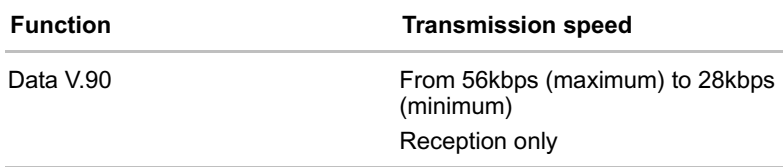

| No. | Result code       | Description             |
|-----|-------------------|-------------------------|
| 70  | CONNECT 32000 EC* | Connection at 32000 bps |
| 72. | CONNECT 36000 EC* | Connection at 36000 bps |
| 74  | CONNECT 40000 EC* | Connection at 40000 bps |
| 76  | CONNECT 44000 EC* | Connection at 44000 bps |
| 78. | CONNECT 48000 FC* | Connection at 18000 hps |

*Table E-1 Result codes for a V.90 connection*

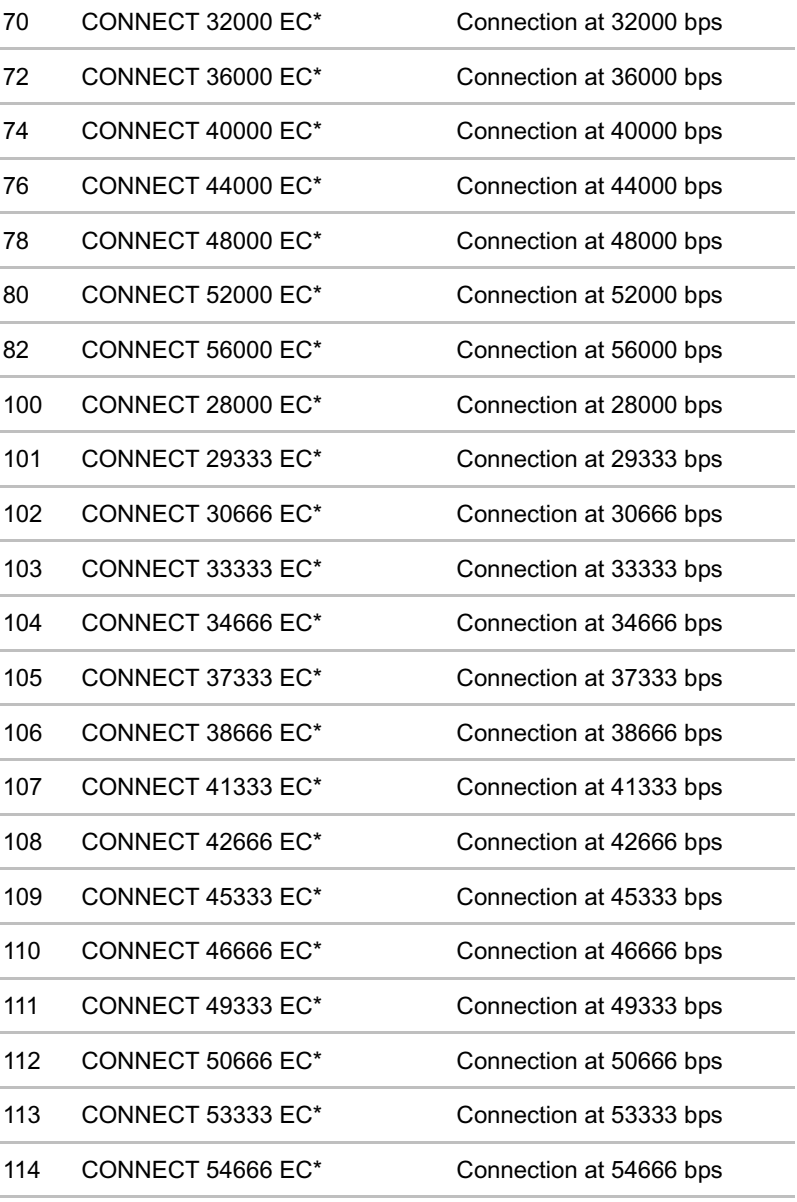

 \*EC stands for the Error Control method, which appears only when the extended result codes configuration option is enabled. EC is replaced by one of the following symbols, depending on the error control method used. L

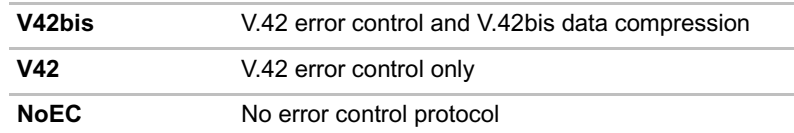

### **AT Command**

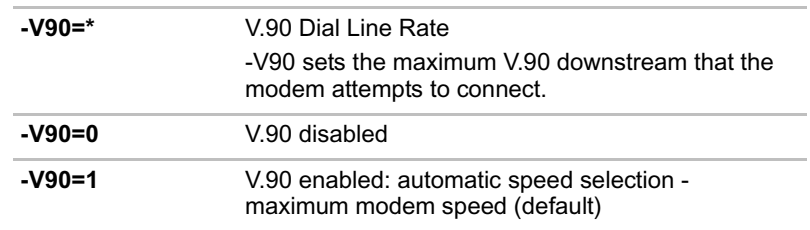

# **Appendix F**

## **Wireless LAN**

This appendix is intended to help you get your Wireless LAN network up and running, with a minimum of parameters.

## **Card Specifications**

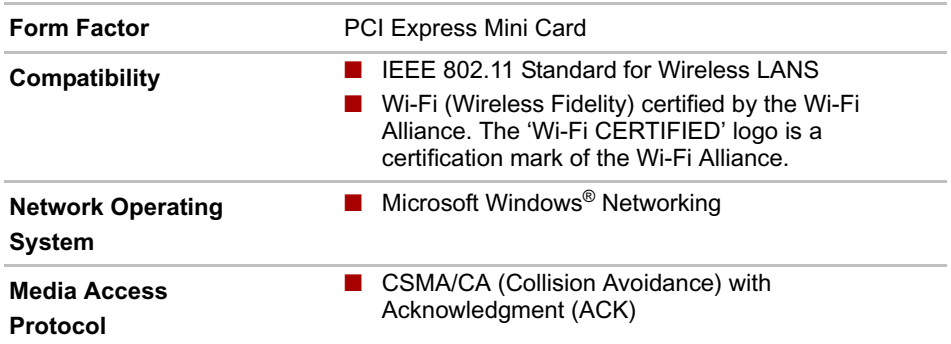

### **Radio Characteristics**

Radio Characteristics of Wireless LAN Cards may vary according to:

- Country/region where the product was purchased
- Type of product

Wireless communication is often subject to local radio regulations. Although Wireless LAN wireless networking products have been designed for operation in the license-free 2.4GHz and 5GHz band, local radio regulations may impose a number of limitations to the use of wireless communication equipment.

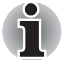

*Refer to the "Information sheet" for regulatory information that may apply in your country/region.*

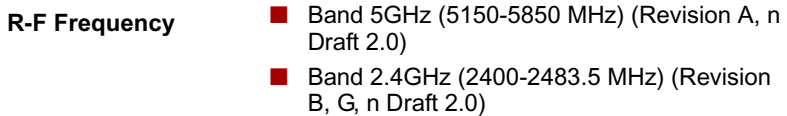

The range of the wireless signal is related to the transmit rate of the wireless communication. Communications at lower transmit range may travel larger distances.

- The range of your wireless devices can be affected when the antennas are placed near metal surfaces and solid high-density materials.
- Range is also impacted due to "obstacles" in the signal path of the radio that may either absorb or reflect the radio signal.

### **Supported Frequency Sub-bands**

Subject to the radio regulations that apply in the countries/regions, your Wireless LAN card may support a different set of 5 GHz/2.4 GHz channels. Consult your Authorized Wireless LAN or TOSHIBA Sales office for information about the radio regulations that apply in the countries/regions.

#### **Wireless IEEE 802.11 Channels Sets (Revision B, G and n Draft 2.0)**

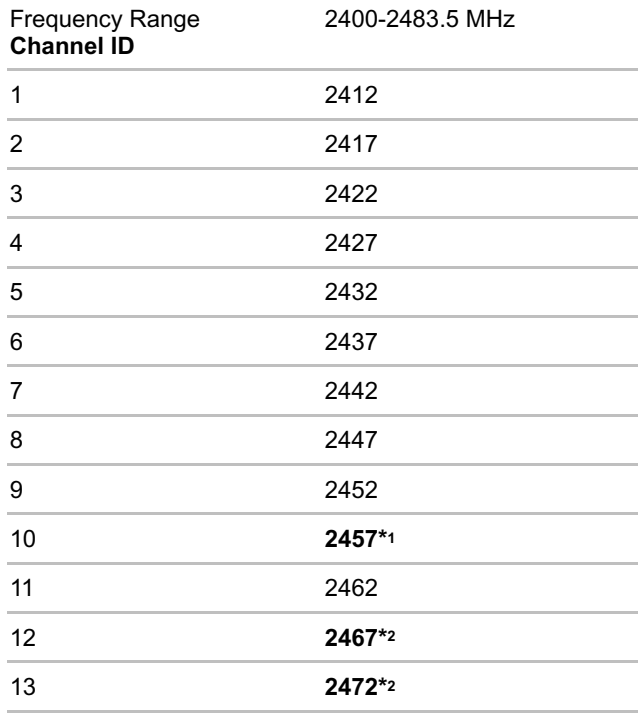

\*1 Factory-set default channels

\*2 Refer to the sheet *Approved Countries/Regions for use* for the countries/regions that in which these channels can be used. When installing Wireless LAN cards, the channel configuration is managed as follows:

- For wireless clients that operate in a Wireless LAN Infrastructure, the Wireless LAN card will automatically start operation at the channel identified by the Wireless LAN Access Point. When roaming between different access points the station can dynamically switch to another channel if required.
- For Wireless LAN cards installed in wireless clients that operating in a peer-to-peer mode, the card will use the default channel 10.

■ In a Wireless LAN Access Point, the Wireless LAN card will use the factory-set default channel (printed in bold), unless the LAN Administrator selected a different channel when configuring the Wireless LAN Access Point device.

#### **Wireless IEEE 802.11 Channels Sets (Revision A and n Draft 2.0)**

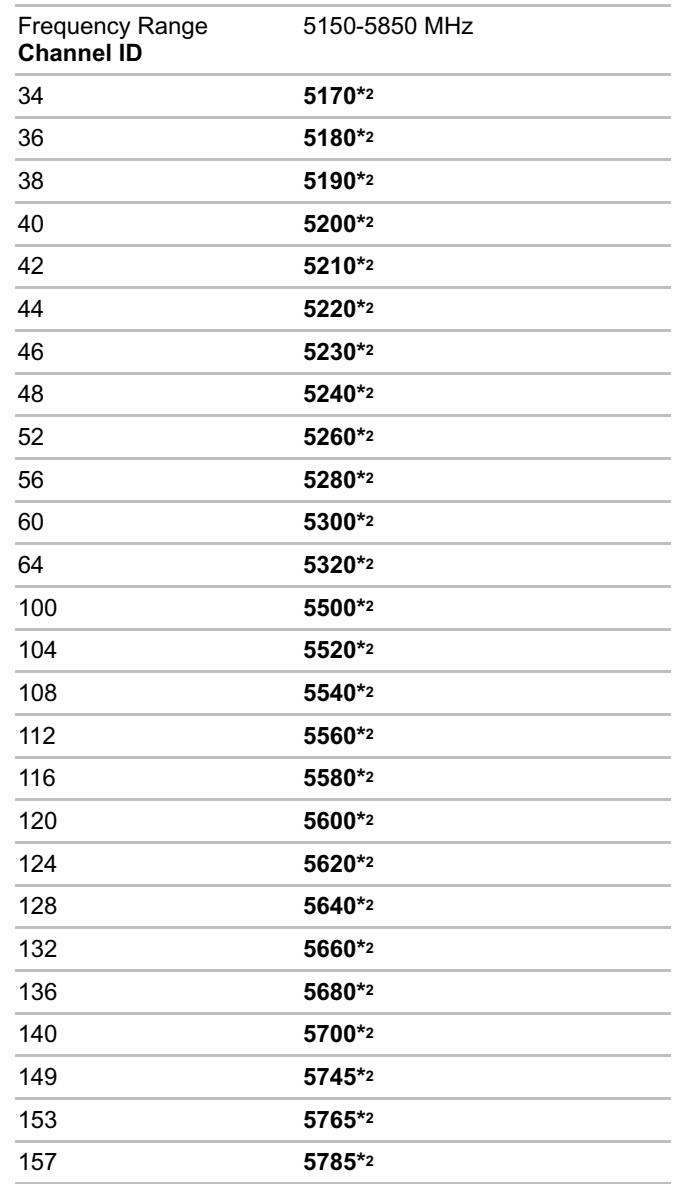

User's Manual F-4

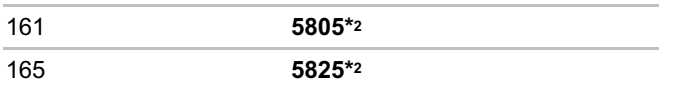

\*1 Factory-set default channels

\*2 Refer to the sheet *Approved Countries/Regions for use* for the countries/regions that in which these channels can be used. When installing Wireless LAN cards, the channel configuration is managed as follows:

- For wireless clients that operate in a Wireless LAN Infrastructure, the Wireless LAN card will automatically start operation at the channel identified by the Wireless LAN Access Point. When roaming between different access points the station can dynamically switch to another channel if required.
- For Wireless LAN cards installed in wireless clients that operating in a peer-to-peer mode, the card will use the default channel 10.
- In a Wireless LAN Access Point, the Wireless LAN card will use the factory-set default channel (printed in bold), unless the LAN Administrator selected a different channel when configuring the Wireless LAN Access Point device.

# **Appendix G**

# **Intel® Matrix Storage Manager**

If you are installing the operating system on a computer system which is configured for AHCI mode, you must pre-install the Intel® Matrix Storage Manager driver using the F6 installation method described in the *Manually Setting up Windows (Windows Vista®)* or *Manually Setting up Windows Manually (Windows XP)* sections.

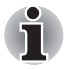

*This model does not support RAID functionality.*

If you have already installed the operating system on a system configured for AHCI mode, double-click iata\_cd.exe and respond to each of the prompts in order to install the Intel® Matrix Storage Manager.

All installed files (readme.txt, help, etc.) are copied to the following path by default:

**<bootdrive>\Program Files\Intel\Intel Matrix Storage Manager**

## **Manually Setting up Windows (Windows Vista®)**

Use the following procedures to manually set up your Windows operating system.

#### **Before Setting up Windows**

Before setting up Windows, create an Intel® Matrix Storage Manager Disk.

#### **Creating an Intel® Matrix Storage Manager Disk**

- 1. Connect the USB floppy diskette drive and insert a floppy diskette.
- 2. Copy all of the files located in the "**C:\TOSAPINS\Intel Matrix Storage Manager\Inf setup**" folder to the floppy diskette.

#### **Windows Setup Procedure**

- 1. Connect the USB floppy diskette drive and insert the above disk.
- 2. Insert the Windows Setup DVD into the optical disc drive and boot the computer from the DVD. The Windows Setup program will start.
- 3. Carry out the setup process by following the instructions displayed on the setup screen. When the message "**Which type of installation do you want?**" appears, select **Custom (advanced)**.
- 4. When the message "**Where do you want to install Windows?**" appears, click **Load Driver**.
- 5. Click the **Browse** button and then select **Floppy Disk Drive(A:)**.
- 6. Select "**Intel(R) 82801GBM SATA AHCI Controller**" from the list that appear, and click **Next**.
- 7. When the message "**Where do you want to install Windows?**" appears again, select the destination drive and then click **Next**.
- 8. Continue to follow the onscreen instructions to finish installing windows.

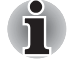

Please use only hard disk drives that the computer supports. The *system may not function correctly if unsupported hard disk drives are used.*

- *Errors may occur in the following situations:* 
	- When using applications which directly access the hardware and *read from or write to the hard disk drive.*
	- When using another operating system, such as Linux, to run *application that read from or right to the hard disk drive.*

### **Manually Setting up Windows Manually (Windows XP)**

Use the following procedures to manually set up your Windows operating system.

#### **Before Setting up Windows**

Before setting up Windows, create an Intel® Matrix Storage Manager Disk.

### **Creating the Intel® Matrix Storage Manager Disk**

- 1. Connect the USB floppy diskette drive and insert a floppy diskette.
- 2. Copy all of the files located in the "**C:\TOSAPINS\Intel Matrix Storage Manager\Inf setup**" folder to the floppy diskette.

#### **Windows Setup Procedure**

- 1. Connect the USB floppy diskette drive and insert the disk created in the previous step.
- 2. Insert the Windows Setup CD-ROM into the optical disc drive and boot the computer up from the CD. The Windows Setup program will start.
- 3. When the message "**Press F6 if you need to install a third party SCSI or RAID driver**" appears on the screen, press the **F6** key.
- 4. When the message "**Setup will load support for the following mass storage device(s):**" appears on the screen, press the **S** key.
- 5. Select "**Intel(R) 82801GBM SATA AHCI Controller**" and press the **ENTER** key.
- 6. Follow the onscreen instructions to continue setting up windows.

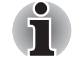

- Please use only hard disk drives that the computer supports. The *system may not function correctly if unsupported hard disk drives are used.*
- *Errors may occur in the following situations:* 
	- When using applications which directly access the hardware and *read from or write to the hard disk drive.*
	- When using another operating system, such as Linux, to run *application that read from or right to the hard disk drive.*

### **How to install Intel® Matrix Storage Manager on Windows XP or Windows Vista®:**

To install this software on Windows XP or Windows Vista® logon with an account that has administrator user privileges.

- 1. Double-click the Intel® Matrix Storage Manager setup file ("**iata\_cd.exe**") located in the **C:\TOSAPINS\Intel Matrix Storage Manager** folder.
- 2. Follow the onscreen installation instructions.
- 3. Restart the system.

# **Appendix H**

## **Bluetooth wireless technology Interoperability**

Bluetooth™ Adaptor from TOSHIBA are designed to be interoperable with any product with Bluetooth wireless technology that is based on Frequency Hopping Spread Spectrum (FHSS) radio technology, and is compliant to:

- Bluetooth Specification Ver. 2.0+EDR, as defined and approved by The Bluetooth Special Interest Group.
- Logo certification with Bluetooth wireless technology as defined by The Bluetooth Special interest Group.
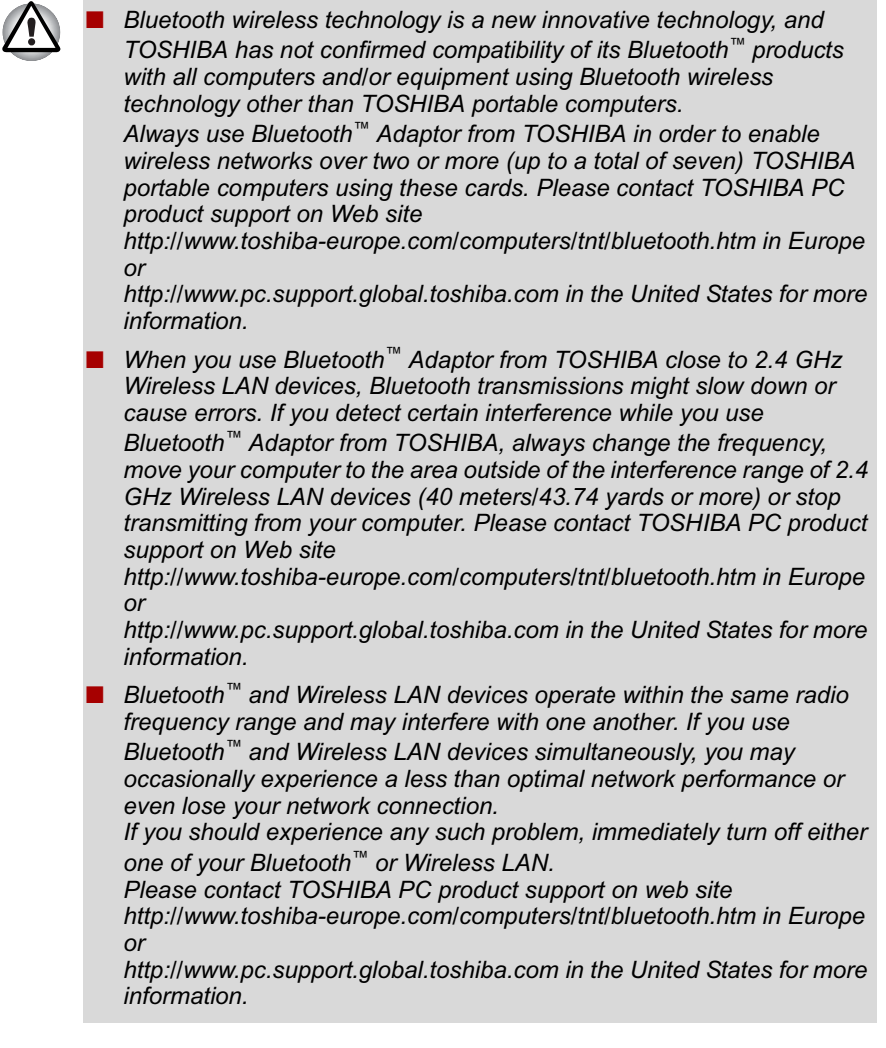

#### **Bluetooth wireless technology and your Health**

The products with Bluetooth wireless technology, like other radio devices, emit radio frequency electromagnetic energy. The level of energy emitted by devices with Bluetooth wireless technology however is far much less than the electromagnetic energy emitted by wireless devices like for example mobile phones.

Because products with Bluetooth wireless technology operate within the guidelines found in radio frequency safety standards and recommendations, TOSHIBA believes Bluetooth wireless technology is safe for use by consumers. These standards and recommendations reflect the consensus of the scientific community and result from deliberations of panels and committees of scientists who continually review and interpret the extensive research literature.

In some situations or environments, the use of Bluetooth wireless technology may be restricted by the proprietor of the building or responsible representatives of the organization. These situations may for example include:

- Using the equipment with Bluetooth wireless technology on board of airplanes, or
- In any other environment where the risk of interference to other devices or services is perceived or identified as harmful.

If you are uncertain of the policy that applies on the use of wireless devices in a specific organization or environment (e.g. airports), you are encouraged to ask for authorization to use the device with Bluetooth wireless technology prior to turning on the equipment.

#### **Regulatory statements**

#### **General**

This product complies with any mandatory product specification in any country/region where the product is sold. In addition, the product complies with the following.

#### **European Union (EU) and EFTA**

This equipment complies with the R&TTE directive 1999/5/EC and has been provided with the CE mark accordingly.

#### **Canada - Industry Canada (IC)**

This device complies with RSS 210 of Industry Canada.

Operation is subject to the following two conditions: (1) this device may not cause interference, and (2) this device must accept any interference, including interference that may cause undesired operation of this device.

L ' utilisation de ce dispositif est autorisée seulement aux conditions suivantes: (1) il ne doit pas produire de brouillage et (2) l' utilisateur du dispositif doit étre prét à accepter tout brouillage radioélectrique reçu, même si ce brouillage est susceptible de compromettre le fonctionnement du dispositif.

The term "IC" before the equipment certification number only signifies that the Industry Canada technical specifications were met.

#### **USA-Federal Communications Commission (FCC)**

This equipment has been tested and found to comply with the limits for a Class B digital device, pursuant to Part 15 of FCC Rules. These limits are designed to provide reasonable protection against harmful interference in a residential installation. This equipment generates, uses, and can radiate radio frequency energy. If not installed and used in accordance with the instructions, it may cause harmful interference to radio communications. However, there is no guarantee that interference will not occur in a particular installation.

If this equipment does cause harmful interference to radio or television reception, which can be determined by tuning the equipment off and on, the user is encouraged to try and correct the interference by one or more of the following measures:

- Reorient or relocate the receiving antenna
- Increase the distance between the equipment and the receiver.
- Connect the equipment to outlet on a circuit different from that to which the receiver is connected.
- Consult the dealer or an experienced radio/TV technician for help.

TOSHIBA is not responsible for any radio or television interference caused by unauthorized modification of the devices included with this Bluetooth<sup>™</sup> Adaptor from TOSHIBA, or the substitution or attachment of connecting cables and equipment other than specified by TOSHIBA.

The correction of interference caused by such unauthorized modification, substitution or attachment will be the responsibility of the user.

#### **Caution: Exposure to Radio Frequency Radiation**

The radiated output power of the Bluetooth™ Adaptor from TOSHIBA is far below the FCC radio frequency exposure limits. Nevertheless, the Bluetooth™ Adaptor from TOSHIBA shall be used in such a manner that the potential for human contact during normal operation is minimized. The antenna(s) used in this device are located beneath the palm rest, and this device has been tested as a portable device as defined in Section 2.1093 of FCC rules. In addition, Bluetooth has been tested with Wireless LAN transceiver for co-location requirements. This device and its antenna(s) must not be co-located or operating in conjunction with any other antenna or transmitter. The installer of this radio equipment must ensure that the antenna is located or pointed such that it does not emit RF field in excess of Health Canada limits for the general population; consult Safety Code 6, obtainable from Health Canada's website www.hc-sc.gc.ca/rpb.

#### **Taiwan**

- Article 12 Without permission granted by the DGT or NCC, any company, enterprise, or user is not allowed to change frequency, enhance transmitting power or alter original characteristic as well as performance to an approved low power radio-frequency devices.
- Article 14 The low power radio-frequency devices shall not influence aircraft security and interfere legal communications; If found, the user shall cease operating immediately until no interference is achieved.

The said legal communications means radio communications is operated in compliance with the Telecommunications Act.

The low power radio-frequency devices must be susceptible with the interference from legal communications or ISM radio wave radiated devices.

#### **Using Bluetooth™ Adaptor from TOSHIBA equipment in Japan**

In Japan, the frequency bandwidth of 2,400 - 2,483.5 MHz for second generation low-power data communication systems such as this equipment overlaps that of mobile object identification systems (premises radio station and specified low-power radio station).

1. Sticker

Please put the following sticker on computer incorporating this product.

The frequency bandwidth of this equipment may operate within the same range as industrial devices, scientific devices, medical devices, microwave ovens, licensed radio stations and non-licensed specified low-power radio stations for mobile object identification systems (RFID) used in factory production lines (Other Radio Stations).

- 1. Before using this equipment, ensure that it does not interfere with any of the equipment listed above.
- 2. If this equipment causes RF interference to other radio stations, promptly change the frequency being used, change the location of use, or turn off the source of emissions.
- 3. Contact TOSHIBA Direct PC if you have problems with interference caused by this product to Other Radio Stations.
- 2. Indication

The indication shown below appears on this equipment.

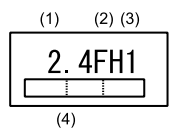

(1) 2.4 : This equipment uses a frequency of 2.4 GHz.

- (2) FH : This equipment uses FH-SS modulation.
- (3) 1: The interference range of this equipment is less than 10 m.
- (4) This equipment uses a frequency bandwidth from 2,400 MHz to 2,483.5 MHz.

It is impossible to avoid the band of mobile object identification systems.

3. TOSHIBA Direct PC

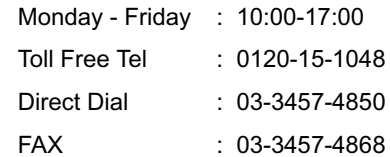

#### **Device Authorization**

This device obtains the Technical Conditions Compliance Approval, and it belongs to the device class of radio equipment of low-power data communication system radio station stipulated in the Telecommunications Business Law.

The Name of the radio equipment: EYTFXCS

JAPAN APPROVALS INSTITUTE FOR TELECOMMUNICATIONS EQUIPMENT

Approval Number: D07-0040001

The following restrictions apply:

Do not disassemble or modify the device.

Do not install the embedded wireless module into other device.

# **TOSHIBA**

# **Appendix I**

# **AC Power Cord and Connectors**

The power cord's AC input plug must be compatible with the various international AC power outlets and the cord must meet the standards for the country/region in which it is used. All cords must meet the following specifications:

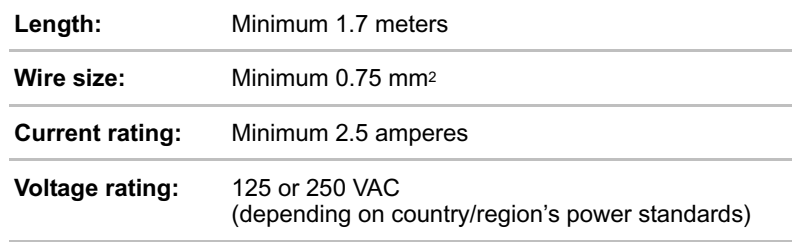

### **Certification agencies**

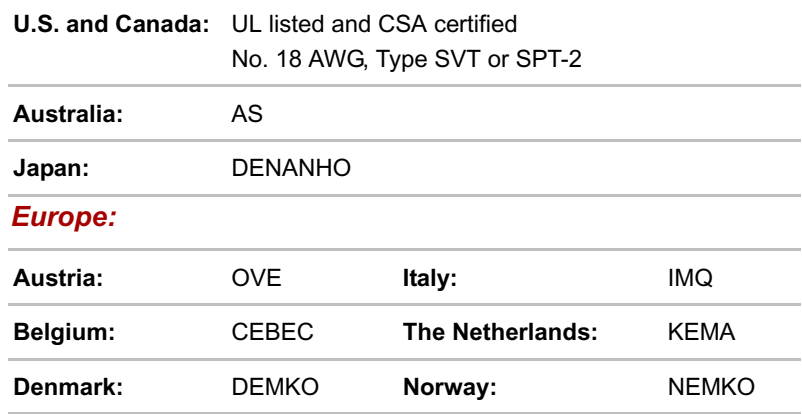

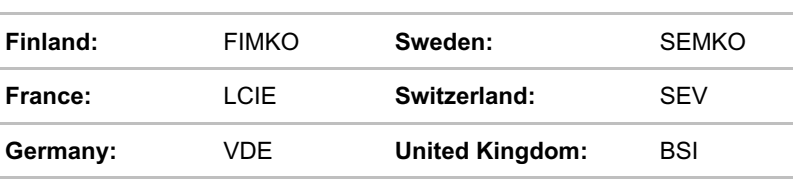

In Europe, two conductors power cord must be VDE type, H05VVH2-F or H03VVH2-F and for three conductors power cord must be VDE type, H05VV-F.

For the United States and Canada, two pin plug configuration must be a 2- 15P (250V) or 1-15P (125V) and three pin plug configuration must be 6- 15P (250V) or 5-15P (125V) as designated in the U.S. National Electrical code handbook and the Canadian Electrical Code Part II.

The following illustrations show the plug shapes for the U.S.A. and Canada, the United Kingdom, Australia and Europe.

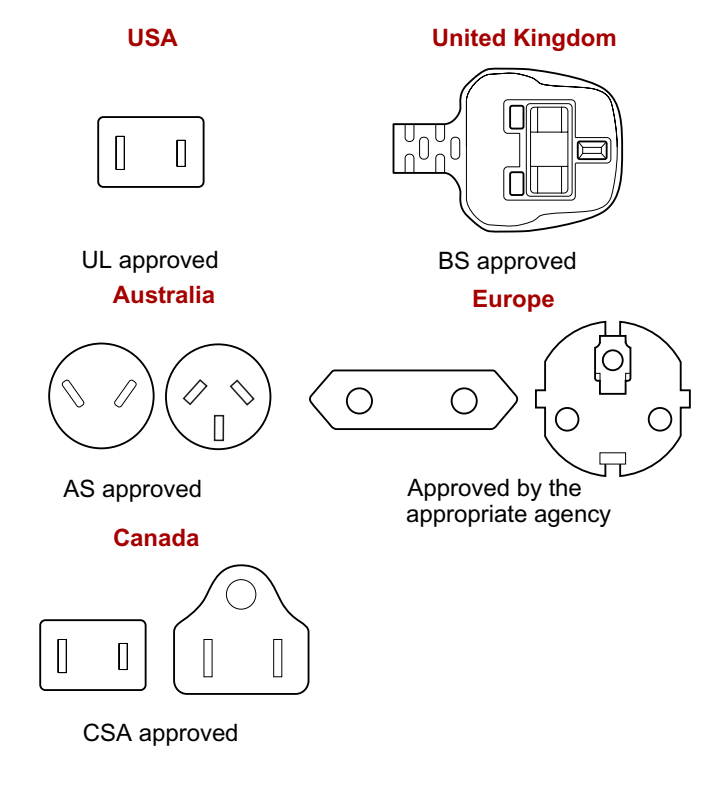

# TOSHIBA

# **Appendix J**

# **TOSHIBA Anti-theft Protection Timer**

This feature allows you to set up a timer-activated BIOS password that will prevent unauthorised system access in the event of theft.

When the time limit is exceeded, you are required to provide the Password or fingerprint authentication for the BIOS and Hard Disk Drive to gain access to the system.

To set permissions and limits for the TOSHIBA Anti-theft Protection Timer please use the TOSHIBA Password Utility.

The settings can only be activated or modified by a user with supervisor authority. If the supervisor password is not set, click on the **Set** button in **Supervisor Password** from the supervisor tab in TOSHIBA Password Utility and set the password on the dialog screen that appears.

Then, click on the **Set** button in TOSHIBA Anti-theft Protection Timer.

Take the following action if the set limit is exceeded.

- If the Supervisor Password is registered but the User Password is not, enter the Supervisor Password to boot up the computer.
- If both the Supervisor Password and the User Password are registered, enter either the Supervisor Password, the User Password or the fingerprint authentication to boot up the computer.

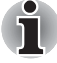

The limit counts the number of days from the last time Windows is logged on till the next time the computer is booted up. The range can *be set from 1 to 28 days.*

- Authentication is required if the computer's clock is significantly *modified.*
- If the Supervisor Password is deleted, this function becomes disabled.

# **TOSHIBA**

# **Appendix K**

# **Legal Footnotes**

This chapter states the Legal Footnotes information applicable to TOSHIBA computers. In the text in this manual, \*XX is used to show which Legal Footnotes description is related to TOSHIBA computers.

Description(s) related to this computer are marked with a blue \*XX in this manual. Clicking on \*XX will display the related description.

#### **Non-applicable Icons***\*1*

Certain computer chassis are designed to accommodate all possible configurations for an entire product series. Therefore, please be aware that your selected model may not have all the features and specifications corresponding to all of the icons or switches shown on the computer chassis.

#### **CPU***\*2*

Central Processing Unit ("CPU") Performance Legal Footnotes. CPU performance in your computer product may vary from specifications under the following conditions:

- use of certain external peripheral products
- use if battery power instead of AC power
- use of certain multimedia, computer generated graphics or video applications
- use of standard telephone lines or low speed network connections
- use of complex modeling software, such as high end computer aided design applications
- use of several applications or functionalities simultaneously
- use of computer in areas with low air pressure (high altitude  $>1,000$ meters or >3,280 feet above sea level)

■ use of computer at temperatures outside the range of 5°C to 30°C (41°F to 86°F) or >25°C (77°F) at high altitude (all temperature references are approximate and may vary depending on the specific computer model - please refer to your computer documentation or visit the Toshiba website at www.pcsupport.toshiba.com for details).

CPU performance may also vary from specifications due to design configuration.

Under some conditions, your computer product may automatically shutdown. This is a normal protective feature designed to reduce the risk of lost data or damage to the product when used outside recommended conditions. To avoid risk of lost data, always make back-up copies of data by periodically storing it on an external storage medium. For optimum performance, use your computer product only under recommended conditions. Read additional restrictions under "Environmental Conditions" in your computer documentation.

Contact Toshiba Technical Service and Support for more information.

#### **64-Bit Computing**

64-bit processors are designed to take advantage of 32 and 64 bit computing.

64-bit computing requires that the following hardware and software requirements are met:

- 64-bit Operating System
- 64-bit CPU, Chipset and BIOS (Basic Input/Output System)
- 64-bit Device drivers
- 64-bit applications

Certain device drivers and/or applications may not be compatible with a 64 bit CPU and therefore may not function properly. A 32-bit version of the operating system is preinstalled on your computer unless explicitly stated that the operating system is 64-bit.

#### **Memory (Main System)***\*3*

Part of the main system memory may be used by the graphics system for graphics performance and therefore reduce the amount of main system memory available for other computing activities. The amount of main system memory allocated to support graphics may vary depending on the graphics system, applications utilized, system memory size and other factors. For computer's configured with 4 GB of system memory, the full system memory space for computing activities will be considerably less and will vary by model and system configuration.

#### **Battery Life***\*4*

Battery life may vary considerably depending on product model, configuration, applications, power management settings and features utilized, as well as the natural performance variations produced by the design of individual components. Published battery life numbers are achieved on select models and configurations tested by Toshiba at the time of publication. Recharge time varies depending on usage. Battery may not charge while computer is consuming full power.

After going through many charge and discharge cycles, the battery will lose its ability to perform at maximum capacity and will need to be replaced. This is a normal phenomenon for all batteries. To purchase a new battery pack, see the accessories information that is shipped with your computer.

#### **Hard Disk Drive (HDD) Capacity***\*5*

1 Gigabyte (GB) means  $10^9$  = 1,000,000,000 bytes using powers of 10. The computer operating system, however, reports storage capacity using powers of 2 for the definition of 1 GB =  $2^{30}$  = 1,073,741,824 bytes, and therefore shows less storage capacity. Available storage capacity will also be less if the product includes one or more pre-installed operating systems, such as Microsoft Operating System and/or pre-installed software applications, or media content. Actual formatted capacity may vary.

#### **LCD***\*6*

Over a period of time, and depending on the usage of the computer, the brightness of the LCD screen will deteriorate. This is an intrinsic characteristic of LCD technology.

Maximum brightness is only available when operating in AC power mode. Screen will dim when the computer is operated on battery power and you may not be able to increase the brightness of the screen.

#### **Graphics Processor Unit ("GPU")***\*7*

Graphics processor unit ("GPU") performance may vary depending on product model, design configuration, applications, power management settings and features utilized. GPU performance is only optimized when operating in AC power mode and may decrease considerably when operating in battery power mode.

Total Available Graphics Memory is the total of, as applicable, Dedicated Video Memory, System Video Memory and Shared System Memory. Shared System Memory will vary depending on system memory size and other factors.

#### **Wireless LAN***\*8*

The transmission speed over the wireless LAN and the distance over which wireless LAN can reach may vary depending on surrounding electromagnetic environment, obstacles, access point design and configuration, and client design and software/hardware configurations. The actual transmission speed will be lower than the theoretical maximum speed.

The wireless AGN (802.11a/g/n) adapter is based on a draft release version of the IEEE 802.11n specification and; may not be compatible with, or support all features (e.g., security) of, certain Wi-Fi® equipment.

#### **Copy Protection***\*9*

Applicable copy protection standards included in certain media may prevent or limit recording or viewing of the media.

#### **Images***\*10*

All images are simulated for purposes of illustration.

# **TOSHIBA**

# **Glossary**

The terms in this glossary cover topics related to this manual. Alternate naming is included for reference.

*Abbreviations*

AC: alternating current **ANSI:** American National Standards Institute *ASCII:* American Standard Code for Information Interchange **BIOS:** basic input output system *bps:* bits per second *CD:* compact disc *CD-ROM:* Compact Disc-Read Only Memory *CD-RW:* Compact Disc-ReWritable *CMOS:* complementary metal-oxide semiconductor *CPU:* central processing unit *CRT:* cathode ray tube *DC:* direct current *DDC:* display data channel *DDR:* double data rate *DIMM:* dual inline memory module *DMA:* direct memory access *DOS:* disk operating system **DVD:** digital versatile disc *DVD-R:* Digital Versatile Disc-Recordable *DVD-RAM:* Digital Versatile Disc-Random Access Memory *DVD-R (Dual Layer):* Digital Versatile Disc Recordable Dual Layer *DVD-ROM:* Digital Versatile Disc-Read Only Memory *DVD-RW:* Digital Versatile Disc-ReWritable *DVD+R (Double Layer):* Digital Versatile Disc Recordable Double Layer *ECP:* extended capabilities port *FDD:* floppy diskette drive *FIR:* fast infrared *GB:* gigabyte *HDD:* hard disk drive

User's Manual Glossary-1

- **IDE:** integrated drive electronics
- **IEEE:** Institute of Electrical and Electronics Engineers

*I/O:* input/output

*IRQ:* interrupt request

*KB:* kilobyte

- *LCD:* liquid crystal display
- *LED:* light emitting diode
- **LSI:** large scale integration

*MB:* megabyte

- *PC:* personal computer
- *PCI:* peripheral component interconnect
- **RAM:** random access memory
- *RGB:* red, green, and blue
- **ROM:** read only memory
- *RTC:* real time clock
- **SCSI:** small computer system interface
- *SIO:* serial input/output
- **SDRAM:** synchronous dynamic random access memory
- *TFT:* thin-film transistor
- **UART:** universal asynchronous receiver/transmitter
- *USB:* Universal Serial Bus
- *UXGA:* ultra extended graphics array
- *VGA:* video graphics array
- **VRT:** voltage reduction technology
- **WXGA:** wide extended graphics array

*XGA***:** extended graphics array

# **A**

- **adaptor:** A device that provides an interface between two dissimilar electronic devices. For example, the AC adaptor modifies the power from a wall outlet for use by the computer. This term also refers to the add-in circuit cards that control external devices, such as video monitors and magnetic tape devices.
- **allocate:** To assign a space or function for a specific task.
- **alphanumeric:** Keyboard characters including letters, numbers and other symbols, such as punctuation marks or mathematical symbols.
- **alternating current (AC):** Electric current that reverses its direction of flow at regular intervals.
- **analog signal:** A signal whose characteristics such as amplitude and frequency vary in proportion to (are an analog of) the value to be transmitted. Voice communications are analog signals.
- **ANSI:** American National Standards Institute. An organization established to adopt and define standards for a variety of technical disciplines. For example, ANSI defined the ASCII standard and other information processing requirements.
- **antistatic:** A material used to prevent the buildup of static electricity.
- **application:** A group of programs that together are used for a specific task such as accounting, financial planning, spreadsheets, word processing and games.
- **ASCII:** American Standard Code for Information Interchange. ASCII code is a set of 256 binary codes that represent the most commonly used letters, numbers, and symbols.
- **async:** Short for asynchronous.
- **asynchronous:** Lacking regular time relationship. As applied to computer communications, asynchronous refers to the method of transmitting data that does not require a steady stream of bits to be transmitted at regular time intervals.

### **B**

- **backup:** A duplicate copy of files kept as a spare in case the original is destroyed.
- **batch file:** A file that can be executed from the system prompt containing a sequence of operating system commands or executable files.
- **binary:** The base two number system composed of zeros and ones (off or on), used by most digital computers. The right-most digit of a binary number has a value of 1, the next a value of 2, then 4, 8, 16, and so on. For example, the binary number 101 has a value of 5. *See also* ASCII.
- **BIOS:** Basic Input Output System. The firmware that controls data flow within the computer. *See also* firmware.
- **bit:** Derived from "binary digit," the basic unit of information used by the computer. It is either zero or one. Eight bits is one byte. *See also* byte.
- **board:** A circuit board. An internal card containing electronic components, called chips, which perform a specific function or increase the capabilities of the system.
- **boot:** Short for bootstrap. A program that starts or restarts the computer. The program reads instructions from a storage device into the computer's memory.
- **bps:** Bits per second. Typically used to describe the data transmission speed of a modem.
- **buffer:** The portion of the computer's memory where data is temporarily stored. Buffers often compensate for differences in the rate of flow from one device to another.
- **bus:** An interface for transmission of signals, data or electric power.

**byte:** The representation of a single character. A sequence of eight bits treated as a single unit; also the smallest addressable unit within the system.

# **C**

- **cache memory:** High speed memory which stores data that increases processor speed and data transfer rate. When the CPU reads data from main memory, it stores a copy of this data in cache memory. The next time the CPU needs that same data, it looks for it in the cache memory rather than the main memory, which saves time. The computer has two cache levels. Level one is incorporated into the processor and level two resides in external memory.
- **capacity:** The amount of data that can be stored on a magnetic storage device such as a floppy diskette or hard disk drive. It is usually described in terms of kilobytes (KB), where one KB = 1024 bytes, megabytes (MB), where one MB = 1024 KB and gigabytes (GB), where one  $GB = 1024$  MB.
- **card:** Synonym for board*. See* board.
- **CardBus:** An industry standard bus for 32-bit PC Cards.
- **CD-ROM:** A Compact Disc-Read Only Memory is a high capacity disc that can be read from but not written to. The CD-ROM drive uses a laser, rather than magnetic heads, to read data from the disc.
- **CD-R:** A Compact Disc-Recordable disc can be written once and read many times. See also CD-ROM.
- **CD-RW:** A Compact Disc-ReWritable disc can be rewritten many times. *See* also CD-ROM.
- **character:** Any letter, number, punctuation mark, or symbol used by the computer. Also synonymous with byte.
- **chassis:** The frame containing the computer.
- **chip:** A small semiconductor containing computer logic and circuitry for processing, memory, input/output functions and controlling other chips.
- **CMOS:** Complementary Metal-Oxide Semiconductor. An electronic circuit fabricated on a silicon wafer that requires very little power. Integrated circuits implemented in CMOS technology can be tightly packaged and are highly reliable.
- **cold start:** Starting a computer that is currently off (turning on the power).
- **COM1, COM2, COM3 and COM4:** The names assigned to the serial and communication ports.
- **commands:** Instructions you enter at the terminal keyboard that direct the actions of the computer or its peripheral devices.
- **communications:** The means by which a computer transmits and receives data to and from another computer or device. *See* serial interface.

**compatibility:** 1) The ability of one computer to accept and process data in the same manner as another computer without modifying the data or the media upon which it is being transferred.

2) the ability of one device to connect to or communicate with another system or component.

- **components:** Elements or parts (of a system) which make up the whole (system).
- **computer program:** A set of instructions written for a computer that enable it to achieve a desired result.
- **computer system:** A combination of hardware, software, firmware, and peripheral components assembled to process data into useful information.
- **configuration:** The specific components in your system (such as the terminal, printer, and disk drives) and the settings that define how your system works. You use the HW Setup program to control your system configuration.
- **control keys:** A key or sequence of keys you enter from the keyboard to initiate a particular function within a program.
- **controller:** Built-in hardware and software that controls the functions of a specific internal or peripheral device (e.g. keyboard controller).
- **co-processor:** A circuit built into the processor that is dedicated to intensive math calculations.
- **CPS:** Characters Per Second. Typically used to indicate the transmission speed of a printer.
- **CPU:** Central Processing Unit. The portion of the computer that interprets and executes instructions.
- **CRT:** Cathode Ray Tube. A vacuum tube in which beams projected on a fluorescent screen-producing luminous spots. An example is the television set.
- **cursor:** A small, blinking rectangle or line that indicates the current position on the display screen.

# **D**

- **data:** Information that is factual, measurable or statistical that a computer can process, store, or retrieve.
- **data bits:** A data communications parameter controlling the number of bits (binary digits) used to make up a byte. If data bits = 7 the computer can generate 128 unique characters. If data bits = 8 the computer can generate 256 unique characters.
- **DC:** Direct Current. Electric current that flows in one direction. This type of power is usually supplied by batteries.
- **default:** The parameter value automatically selected by the system when you or the program do not provide instructions. Also called a preset value.
- **delete:** To remove data from a disk or other data storage device. Synonymous with erase.
- **device driver:** A program that controls communication between a specific peripheral device and the computer.
- **dialog box:** A window that accepts user input to make system settings or record other information.
- **disk drive:** The device that randomly accesses information on a disk and copies it to the computer's memory. It also writes data from memory to the disk. To accomplish these tasks, the unit physically rotates the disk at high speed past a read-write head.
- **disk storage:** Storing data on magnetic disk. Data is arranged on concentric tracks much like a phonograph record.
- **display:** A CRT, LCD, or other image producing device used to view computer output.
- **documentation:** The set of manuals and/or other instructions written for the users of a computer system or application. Computer system documentation typically includes procedural and tutorial information as well as system functions.
- **DOS:** Disk Operating System. *See* operating system.
- **driver:** A software program, generally part of the operating system, that controls a specific piece of hardware (frequently a peripheral device such as a printer or mouse).
- **DVD-R (+R, -R):** A Digital Versatile Disc-Recordable disk can be written once and read many times. The DVD-R drive uses a laser to read data from the disc.
- **DVD-RAM:** A Digital Versatile Disc-Random Access Memory is a highcapacity, high performance disc that lets you store large volumes of data. The DVD-ROM drive uses a laser to read data from the disc.
- **DVD-R (Dual Layer):** A disc having two layers on one side with the DVD-R storage capacity about 1.8 times larger than before. The DVD-RW drive uses a laser to read data from the disc.
- **DVD-ROM:** A Digital Versatile Disc-Read Only Memory is a high capacity, high performance disc suitable for play back of video and other high-density files. The DVD-ROM drive uses a laser to read data from the disc.
- **DVD-RW (+RW, -RW):** A Digital Versatile Disc-ReWritable disc can be rewritten many times.
- **DVD+R (Double Layer):** A disc having two layers on one side with the DVD+R storage capacity about 1.8 times larger than before. The DVD-RW drive uses a laser to read data from the disc.

## **E**

**echo:** To send back a reflection of the transmitted data to the sending device. You can display the information on the screen, or output it to the printer, or both. When a computer receives back data it transmitted to a CRT (or other peripheral device) and then retransmits the data to printer, the printer is said to echo the CRT.

**erase:** *See* delete.

**escape:** 1) A code (ASCII code 27), signaling the computer that what follows are commands; used with peripheral devices such as printers and modems.

2) A means of aborting the task currently in progress.

- **escape guard time:** A time before and after an escape code is sent to the modem which distinguishes between escapes that are part of the transmitted data, and escapes that are intended as a command to the modem.
- **execute:** To interpret and execute an instruction.
- **Extended Capability Port:** An industry standard that provides a data buffer, switchable forward and reverse data transmission, and run length encoding (RLE) support.

#### **F**

- **fast infrared:** An industry standard that enables cableless infrared serial data transfer at speeds of up to 4 Mbps.
- **file:** A collection of related information; a file can contain data, programs, or both.
- **fingerprint sensor:** The fingerprint sensor compares and analyzes the unique characteristics in a fingerprint.
- **firmware:** A set of instructions built into the hardware which controls and directs a microprocessor's activities.

**floppy diskette:** A removable disk that stores magnetically encoded data.

**floppy diskette drive (FDD):** An electromechanical device that reads and writes to floppy diskettes.

**Fn-esse:** A TOSHIBA utility that lets you assign functions to hot keys.

- **folder:** An icon in Windows used to store documents or other folders.
- **format:** The process of readying a blank disk for its first use. Formatting establishes the structure of the disk that the operating system expects before it writes files or programs onto the disk.
- **function keys:** The keys labeled **F1** through **F12** that tell the computer to perform certain functions.

# **G**

**gigabyte (GB):** A unit of data storage equal to 1024 megabytes. *See also* megabyte.

**graphics:** Drawings, pictures, or other images, such as charts or graphs, to present information.

#### **H**

- **hard disk:** A non-removable disk usually referred to as drive C. The factory installs this disk and only a trained engineer can remove it for servicing. Also called fixed disk.
- **hard disk drive (HDD):** An electromechanical device that reads and writes a hard disk. *See also* hard disk.
- **hardware:** The physical electronic and mechanical components of a computer system: typically, the computer itself, external disk drives, etc. *See also* software and firmware.
- **hertz:** A unit of wave frequency that equals one cycle per second.
- **hexadecimal:** The base 16 numbering system composed of the digits 0 through 9 and the letters A, B, C, D, E, and F.
- **host computer:** The computer that controls, regulates, and transmits information to a device or another computer.
- **hot key:** The computer's feature in which certain keys in combination with the extended function key, **FN**, can be used to set system parameters, such as speaker volume.
- **HW Setup:** A TOSHIBA utility that lets you set the parameters for various hardware components.

# **I**

- **icon:** A small graphic image displayed on the screen or in the indicator panel. In Windows, an icon represents an object that the user can manipulate.
- **i.LINK (IEEE1394):** This port enables high-speed data transfer directly from external devices such as digital video cameras.
- **input:** The data or instructions you provide to a computer, communication device or other peripheral device from the keyboard or external or internal storage devices. The data sent (or output) by the sending computer is input for the receiving computer.
- **instruction:** Statements or commands that specify how to perform a particular task.
- **interface:** 1) Hardware and/or software components of a system used specifically to connect one system or device to another. 2) To physically connect one system or device to another to exchange information. 3) The point of contact between user, the computer, and the
	- program, for example, the keyboard or a menu.
- **interrupt request:** A signal that gives a component access to the processor.
- **I/O:** Input/output. Refers to acceptance and transfer of data to and from a computer.

**I/O devices:** Equipment used to communicate with the computer and transfer data to and from it.

## **J**

**jumper:** A small clip or wire that allows you to change the hardware characteristics by electrically connecting two points of a circuit.

# **K**

**K:** Taken from the Greek word kilo, meaning 1000; often used as equivalent to 1024, or 2 raised to the 10th power. *See also* byte and kilobyte.

**KB:** *See* kilobyte.

- **keyboard:** An input device containing switches that are activated by manually pressing marked keys. Each keystroke activates a switch that transmits a specific code to the computer. For each key, the transmitted code is, in turn, representative of the (ASCII) character marked on the key.
- **kilobyte (KB):** A unit of data storage equal to 1024 bytes. *See also* byte and megabyte.

# **L**

**level 2 cache:** *See* cache memory.

- **Light Emitting Diode (LED):** A semiconductor device that emits light when a current is applied.
- **Liquid Crystal Display (LCD):** Liquid crystal sealed between two sheets of glass coated with transparent conducting material. The viewingside coating is etched into character forming segments with leads that extend to the edge of the glass. Applying a voltage between the glass sheets alters the brightness of the liquid crystal.

**LSI:** Large Scale Integration.

- 1) A technology that allows the inclusion of up to 100,000 simple logic gates on a single chip.
- 2) An integrated circuit that uses large scale integration.

### **M**

**main board:** *See* motherboard.

- **megabyte (MB):** A unit of data storage equal to 1024 kilobytes. *See also* kilobyte.
- **megahertz:** A unit of wave frequency that equals 1 million cycles per second. *See also* hertz.
- **menu:** A software interface that displays a list of options on the screen. Also called a screen.
- **microprocessor:** A hardware component contained in a single integrated circuit that carries out instructions. Also called the central processing unit (CPU), one of the main parts of the computer.
- **mode:** A method of operation, for example, the Boot Mode, Sleep Mode or the Hibernation Mode.
- **modem:** Derived from modulator/demodulator, a device that converts (modulates) digital data for transmission over telephone lines and then converts modulated data (demodulates) to digital format where received.
- **monitor:** A device that uses rows and columns of pixels to display alphanumeric characters or graphic images. *See also* CRT.
- **motherboard:** A name sometimes used to refer to the main printed circuit board in processing equipment. It usually contains integrated circuits that perform the processor's basic functions and provides connectors for adding other boards that perform special functions. Sometimes called a main board.
- **MP3:** An audio compression standard that enables high-quality transmission and real-time playback of sound files.

### **N**

- **non-system disk:** A formatted floppy diskette you can use to store programs and data but you cannot use to start the computer. *See* system disk.
- **nonvolatile memory:** Memory, usually read-only (ROM), that is capable of permanently storing information. Turning the computer's power off does not alter data stored in nonvolatile memory.
- **numeric keypad overlay:** A feature that allows you to use certain keys on the keyboard to perform numeric entry, or to control cursor and page movement.

# **O**

- **OCR:** Optical Character Recognition (reader). A technique or device that uses laser or visible light to identify characters and input them into a storage device.
- **online state:** A functional state of a peripheral device when it is ready to receive or transmit data.
- **operating system:** A group of programs that controls the basic operation of a computer. Operating system functions include interpreting programs, creating data files, and controlling the transmission and receipt (input/output) of data to and from memory and peripheral devices.
- **output:** The results of a computer operation. Output commonly indicates data.

1) printed on paper, 2) displayed at a terminal, 3) sent through the serial port of internal modem, or 4) stored on some magnetic media.

### **P**

- **parity:** 1) The symmetrical relationship between two parameter values (integers) both of which are either on or off; odd or even; 0 or 1. 2) In serial communications, an error detection bit that is added to a group of data bits making the sum of the bits even or odd. Parity can be set to none, odd, or even.
- **password:** A unique string of characters used to identify a specific user. The computer provides various levels of password protection such as user and supervisor.
- **pel:** The smallest area of the display that can be addressed by software. Equal in size to a pixel or group of pixels. *See* pixel.
- **peripheral component interconnect:** An industry standard 32-bit bus.
- **peripheral device:** An I/O device that is external to the central processor and/or main memory such as a printer or a mouse.
- **pixel:** A picture element. The smallest dot that can be made on a display or printer. Also called a pel.
- **plug and play:** A capability with Windows that enables the system to automatically recognize connections of external devices and make the necessary configurations in the computer.
- **port:** The electrical connection through which the computer sends and receives data to and from devices or other computers.
- **Power Saver:** A TOSHIBA utility that lets you set the parameters for various power-saving functions.
- **printed circuit board (PCB):** A hardware component of a processor to which integrated circuits and other components are attached. The board itself is typically flat and rectangular, and constructed of fiberglass, to form the attachment surface.
- **program:** A set of instructions a computer can execute that enables it to achieve a desired result. *See also* application.
- **prompt:** A message the computer provides indicating it is ready for or requires information or an action from you.

# **R**

- **Radio frequency interference (RFI) shield:** A metal shield enclosing the printed circuit boards of the printer or computer to prevent radio and TV interference. All computer equipment generates radio frequency signals. The FCC regulates the amount of signals a computing device can allow past its shielding. A Class A device is sufficient for office use. Class B provides a more stringent classification for home equipment use. TOSHIBA portable computers comply with Class B computing device regulations.
- **Random Access Memory (RAM):** High speed memory within the computer circuitry that can be read or written to.
- restart: Resetting a computer without turning it off (also called "warm boot" or "soft reset"). *See also* boot.
- **RGB:** Red, green, and blue. A device that uses three input signals, each activating an electron gun for a primary additive color (red, green, and blue) or port for using such a device. *See also* CRT.
- **RJ45:** A modular LAN jack.
- **ROM:** Read Only Memory: A nonvolatile memory chip manufactured to contain information that controls the computer's basic operation. You cannot access or change information stored in ROM.

# **S**

- **SCSI:** Small Computer System Interface is an industry standard interface for connection of a variety of peripheral devices.
- **SD/SDHC Card:** Secure Digital cards are flash memory widely used in a variety of digital devices such as digital cameras and Personal Digital Assistants.
- **serial communications:** A communications technique that uses as few as two interconnecting wires to send bits one after another.
- **serial interface:** Refer to a type of information exchange that transmits information sequentially, one bit at a time.
- **SIO:** Serial Input/Output. The electronic methodology used in serial data transmission.
- **soft key:** Key combinations that emulate keys on the IBM keyboard, change some configuration options, stop program execution, and access the numeric keypad overlay.
- **software:** The set of programs, procedures and related documentation associated with a computer system. Specifically refers to computer programs that direct and control the computer system's activities. *See also* hardware.
- **stop bit:** One or more bits of a byte that follow the transmitted character or group codes in asynchronous serial communications.
- **subpixel:** Three elements, one red, one green and blue (RGB), that make up a pixel on the color LCD. The computer sets subpixels independently, each may emit a different degree of brightness. *See also* pixel.
- **synchronous:** Having a constant time interval between successive bits, characters or events.
- **system disk:** A disk that has been formatted with an operating system. You can boot a computer using a system disk. Also called an operating system disk or bootable disk.

#### **T**

- **terminal:** A typewriter-like keyboard and CRT display screen connected to the computer for data input/output.
- **TFT display:** A liquid crystal display (LCD) made from an array of liquid crystal cells using active-matrix technology with thin film transistor (TFT) to drive each cell.

User's Manual Glossary-12

- **Touch Pad:** A pointing device integrated into the TOSHIBA computer palm rest.
- **TTL:** Transistor-transistor logic. A logic circuit design that uses switching transistors for gates and storage.

# **U**

**Universal Serial Bus:** This serial interface lets you communicate with several devices connected in a chain to a single port on the computer.

# **V**

- **VGA:** Video Graphics Array is an industry standard video adaptor that lets you run any popular software.
- **volatile memory:** Random access memory (RAM) that stores information as long as power is supplied to the computer.

# **W**

**warm start:** Restarting or resetting a computer without turning it off.

- **window:** A portion of the screen that can display its own application, document or dialog box. Often used to mean a Microsoft Windows window.
- **Wireless LAN:** Local Area Network (LAN) through wireless communication.
- **Wireless WAN:** Wide Area Network (WAN) through wireless communication.
- **write protection:** A method for protecting a floppy diskette from accidental erasure.

# **TOSHIBA**

# **Index**

### **A**

AC adaptor 3-3 additional 3-45 connecting 1-4 ASCII characters 5-7

### **B**

**Battery** charging 6-7 extending life 6-10 indicator 2-13, 6-4 monitoring capacity 6-8 real time clock 3-3, 6-6 save mode 3-7 types 6-5 Battery pack 2-8, 3-2 additional 3-45 replacing 6-10 BIOS Setup 7-8 Bluetooth 3-5, 4-48 Bluetooth Stack for Windows by Toshiba 3-11 problems 8-24 Boot Priority 7-3 Bridge media slot 2-4, 3-18 indicator 2-14 using 3-18

#### **C**

Cleaning the computer 4-52 Cooling vents 2-3

## **D**

DC IN indicator 2-13, 6-4 Display 3-4 automatic power off 3-7

brightness down 5-4 brightness up 5-4 controller B-1 hinge 2-11 opening 1-6 screen 2-10 Docking port 2-7 Documentation list 1-2 DVD Super Multi drive problems 8-9 using 4-29 writing 4-33

#### **E**

Equipment checklist 1-1 External monitor 2-6, 3-37 problems 8-21

## **F**

Fingerprint Sensor location 2-9 problems 8-16 using 4-17 Floppy diskette care 4-40 FN + 1 (TOSHIBA Zooming Utility reduce) 5-5 FN + 2 (TOSHIBA Zooming Utility enlarge) 5-5 FN + ENTER 5-3 FN + ESC (Mute) 5-3 FN + F1 (Lock) 5-3 FN + F10 (Arrow Mode) 5-3 FN + F11 (Numeric Mode) 5-3 FN + F12 (ScrLock) 5-3 FN + F2 (Power Plan) 5-3 FN + F3 (Sleep) 5-4

User's Manual **Index-1** 

FN + F4 (Hibernate) 5-4 FN + F5 (Output) 5-4 FN + F6 (Brightness Down) 5-4 FN + F7 (Brightness Up) 5-4  $FN + F8$  (Wireless) 5-4 FN + F9 (Touch Pad) 5-4 FN + space (Zoom) 5-4 FN + Tab (ODD) 5-5 Function keys 5-2

#### **G**

Graphics controller 3-4

#### **H**

Hard disk drive 3-3 automatic power off 3-7 installing 3-34 removing 3-33 Hard Disk Drive indicator 2-13 HDD Kit (Serial-ATA) 3-33, 3-45 HDD Protection 4-53 Heat dispersal 3-8, 4-55 Hibernation Mode 1-10, 3-8 Hot keys 3-7, 5-3 Brightness Down 5-4 Brightness Up 5-4 Hibernate 5-4 Lock 5-3 Mute 5-3 ODD 5-5 Output 5-4 Power Plan 5-3 Sleep 5-4 TOSHIBA Zooming Utility (enlarge) 5-5 TOSHIBA Zooming Utility (reduce) 5-5 Touch Pad 5-4 Wireless 5-4 Zoom 5-4 HW Setup accessing 7-1 Boot priority 7-3 CPU 7-6 device config 7-7 display 7-2 general 7-2 keyboard 7-5

LAN 7-6 USB 7-7 window 7-1

# **I**

i.LINK 2-2, 3-41 connecting 3-42 disconnecting 3-42 precautions 3-41 problems 8-22 Indicators 2-13

### **K**

Keyboard 5-1 emulating enhanced keyboard 5-2 FN Sticky key 5-5 Function keys F1...F12 5-2 Hot keys 5-3 problems 8-7 typewriter keys 5-1 Windows special keys 5-5 Keypad overlay 3-7 Arrow Mode 5-6 Numeric Mode 5-6 temporarily using normal keyboard (overlay on) 5-7 temporarily using overlay (overlay off) 5-7 turning on the overlays 5-6

# **L**

LAN 3-5, 4-50 active indicator 2-6 cable types 4-50 connecting 4-51 disconnecting 4-52 jack 2-6 Link indicator 2-6 problems 8-23

### **M**

Media care 4-40 Card care 3-20 CD/DVDs 4-40 Floppy diskettes 4-40 Memory card care 3-21 Memory 3-2

User's Manual Index-2

additional 3-45 installing 3-24, 3-29 problems 8-19 removing 3-28, 3-31 Memory Stick 3-19 problems 8-12 Modem 3-5, 4-43 connecting 4-45 disconnecting 4-46 jack 2-5 problems 8-22 properties menu 4-44 region selection 4-44 Moving the computer 4-52 MultiMediaCard 3-19 problems 8-13

#### **P**

Password power on 3-7 problems 8-7 Starting the computer by 6-17 Supervisor 6-17 user 6-15 PC Card 3-15 inserting 3-15 problems 8-11 removing 3-16 Pointing Device problems 8-13 Tablet PC Pen 4-3 Touch Pad 2-11, 4-2 Touch Pad control buttons 2-11, 4-2 Touch Pad location 2-9 using 4-1 Power conditions 6-1 Hibernation Mode 1-10 indicator 2-13, 6-5 panel on/off 3-7, 6-19 Shut Down mode (Boot Mode) 1-7 Sleep Mode 1-8 System Auto Off 6-19 turning off 1-7 turning on 1-7 Problems AC power 8-5

Additional memory module 8-19 Analyzing the problem 8-2 Battery 8-5 Bluetooth 8-24 DVD Super Multi drive 8-9 External monitor 8-21 Fingerprint Sensor 8-16 Hard disk drive 8-8 Hardware and system checklist 8-3 i.LINK (IEEE1394) device 8-22 Internal display panel 8-8 Keyboard 8-7 LAN 8-23 Memory Stick 8-12 Modem 8-22 MultiMediaCard 8-13 Overheating power down 8-4 Password 8-7 PC Card 8-11 Pointing device 8-13 Power 8-4 Real Time Clock 8-7 Recovery Discs 8-25 SD/SDHC Card 8-11 Self test 8-4 Smart Card 8-11 Sound system 8-20 System start-up 8-4 TOSHIBA support 8-26 Touch Pad 8-13 USB device 8-17 USB floppy diskette drive 8-10 USB mouse 8-15 Wireless LAN 8-24 xD picture card 8-12 Processor 3-1

### **R**

Recovery Discs 1-15 problems 8-25 Recovery hard disk drive 1-14 Restarting the computer 1-11

### **S**

SD/SDHC Card problems 8-11 Security lock 3-44

User's Manual Index-3

location 2-3 Sleep Mode 1-8 System automatic 3-7 Slice Expansion Battery 3-45, 6-5 Slice Expansion Battery adaptor 3-45 Smart Card 3-16 inserting 3-17 problems 8-11 removing 3-18 Soft keys enhanced keyboard 5-2 ENTER 5-3 ScrLock 5-3 Sound system headphone jack 2-2 microphone 2-12 microphone jack 2-2 problems 8-20 Stereo speakers 2-11 volume control dial 2-2

### **T**

TOSHIBA Assist 3-12 TOSHIBA Assist button 3-6 TOSHIBA ConfigFree 3-12 TOSHIBA Disc Creator 3-12, 4-38 TOSHIBA DVD-RAM Utility 3-12 TOSHIBA Express Port Replicator 3-43, 3-46 TOSHIBA HDD Protection 3-8, 4-53 TOSHIBA PC Diagnostic Tool 3-9 TOSHIBA Presentation button 3-6 TOSHIBA SD Memory Boot Utility 3-11 TOSHIBA SD Memory Card Format 3-11 TOSHIBA Value Added Package 3-9 TOSHIBA Zooming Utility 3-9

#### **U**

Ultra Slim Bay 2-5 changing modules 4-26 HDD Adaptor 3-36 location of slot 2-4 options 3-46 USB 3-38 USB device problems 8-17 USB FDD Kit 3-38

USB floppy diskette drive problems 8-10

#### **V**

Video mode B-1 Video RAM 3-2 Volume control dial 2-2

#### **W**

Web Camera 3-5, 4-25 Windows Mobility Center 3-13 Wireless communication 4-47 indicator 2-14, 4-50 Wireless communication switch 2-1, 4-49 Wireless LAN 3-6, 4-47 problems 8-24 Wireless WAN 3-6

# **X**

xD picture card 3-19 problems 8-12

Index